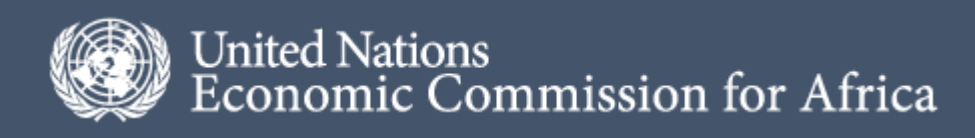

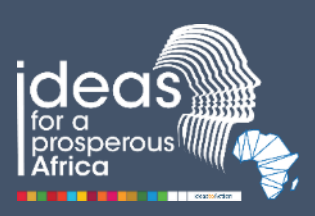

# **BLUE ECONOMY VALUATION TOOLKIT USER MANUAL**

**Updated: June 2021**

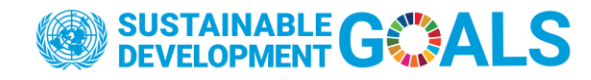

Economic Commission for Africa, Sub-Regional Office for Eastern Africa P. O. Box 4654 Kigali, Rwanda Tel: (+250) 788 155 400 Web: www.uneca.org/sro-ea

© 2021 Economic Commission for Africa Kigali, Rwanda All rights reserved.

Reproduction, in whole or in part, of the contents of this publication is authorized. The Commission requests that in such a case the source be acknowledged and that it be provided with a copy of the work in which the quoted excerpt is reproduced.

The designations employed in this report and the materials presented therein do not imply the expression of any opinion on the part of the Secretariat of the United Nations Economic Commission for Africa concerning the legal status of any country, territory or city. or region or its authorities, or concerning the delimitation of its frontiers or limits, nor regarding their economic system or stage of development. The designations "developed", "industrialized" and "developing" are for statistical purposes only and do not constitute an assessment of the state of development reached by any country or region.

# <span id="page-2-0"></span>**Acknowledgements**

The Blue Economy Valuation Toolkit (BEVTK) was developed by Dr. Philippe Lallemand (consultant), who also authored this user manual. Dr. Lallemand wishes to acknowledge and warmly thank Daya Bragante, Programme Management Chief at United Nations Economic Commission for Africa (UNECA), who initiated the BEVTK project; Raquel Frederick, Associate Economic Affairs Officer at UNECA Sub-Regional Office for Eastern Africa (SRO-EA), who took over the project and has been a great support; Dr. Pierre Failler, Professor of Economics and Director of the Center for Blue Governance at University of Portsmouth, who inspired the Philosophy behind the toolkit and Ewan Trégarot, Research Fellow at the Centre for Blue Governance whose contributed to his understanding of ecosystem services has been crucial.

The developer also thanks Mads Knudsen from Vanguard Economics in Rwanda, Stuart Laing from the University of Seychelles, and Zahra Omar Ahmed, Head of Economic Information Department at Chamber of Commerce of Djibouti who tested the toolkit and provided valuable feedback.

Finally, this project would not have been possible without the leadership of Dr. Mama Keita, Director, UNECA SRO-EA, who has been very supportive since the beginning of this project.

# **Author's Note**

This document has been prepared in good faith based on information available at the date of publication without any independent verification. The Author makes no warranties on the accuracy, reliability, completeness or currency of the information in this report nor its usefulness in achieving any purpose. Readers are responsible for assessing the relevance and accuracy of the content of this report. Under no circumstance will the Author and BEVTK's Developer be liable for any loss, damage, cost or expense incurred or arising by reason of any person using or relying on information in this report.

Your access to and use of the data provided in this Report is conditional on your acceptance and compliance with the terms, conditions, and disclaimers contained in this document.

This disclaimer applies unless revoked (by a statement to the contrary).

# **Table of Contents**

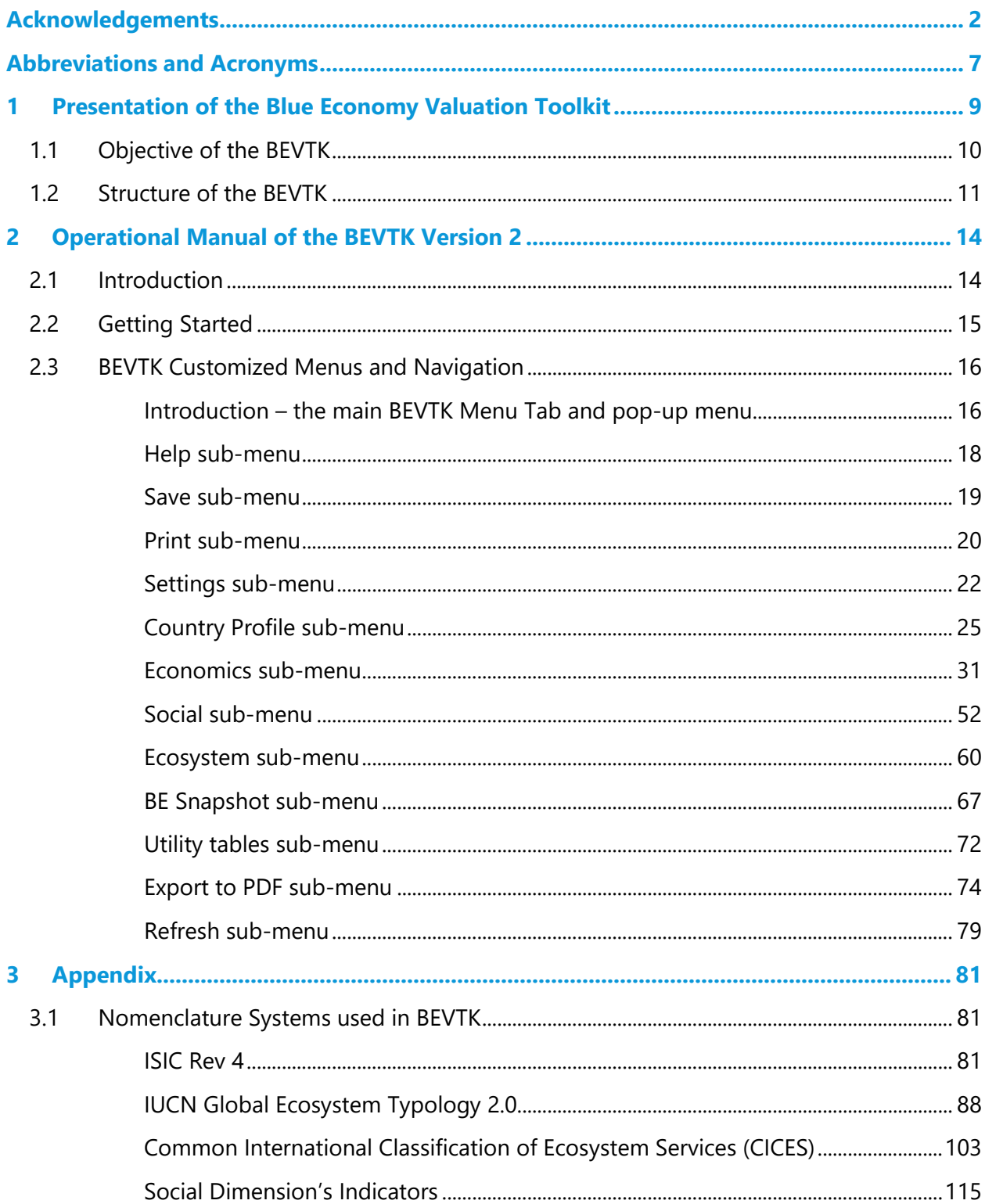

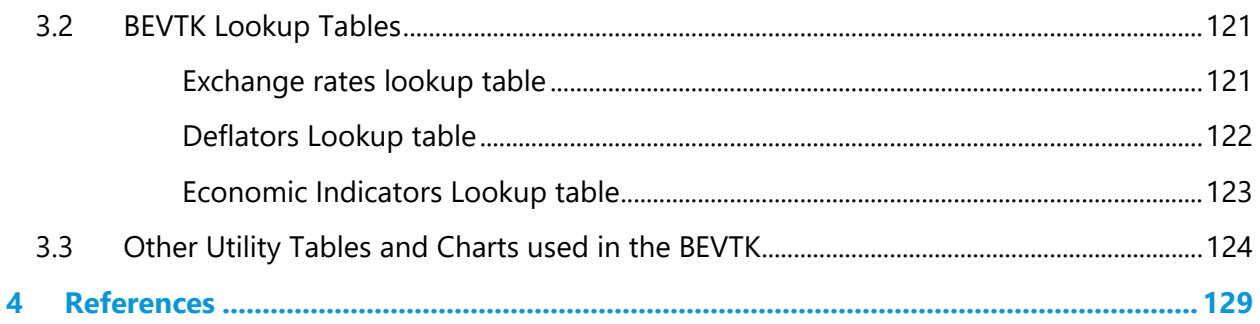

# **Tables**

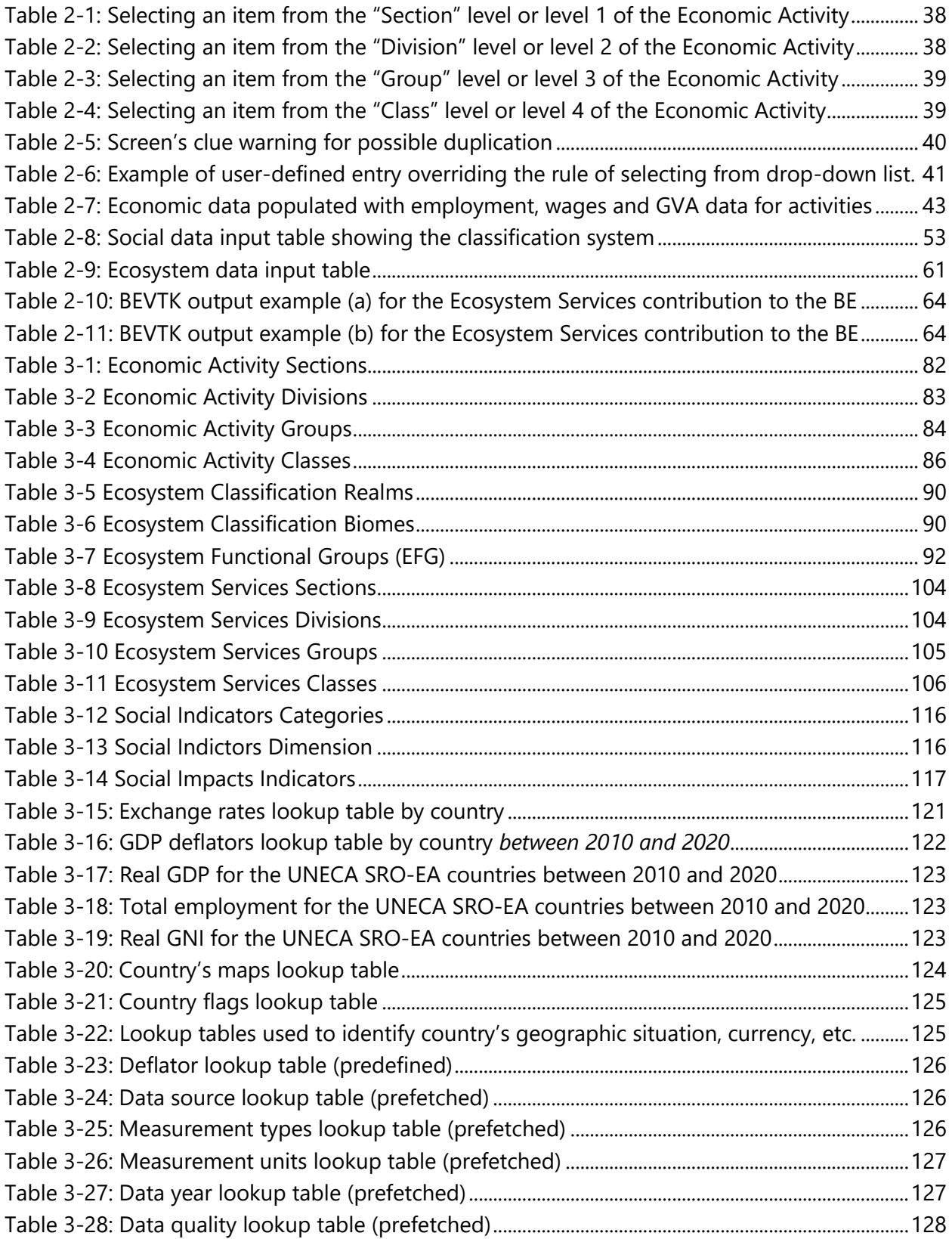

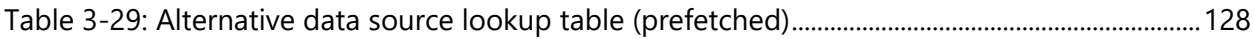

# **Figures**

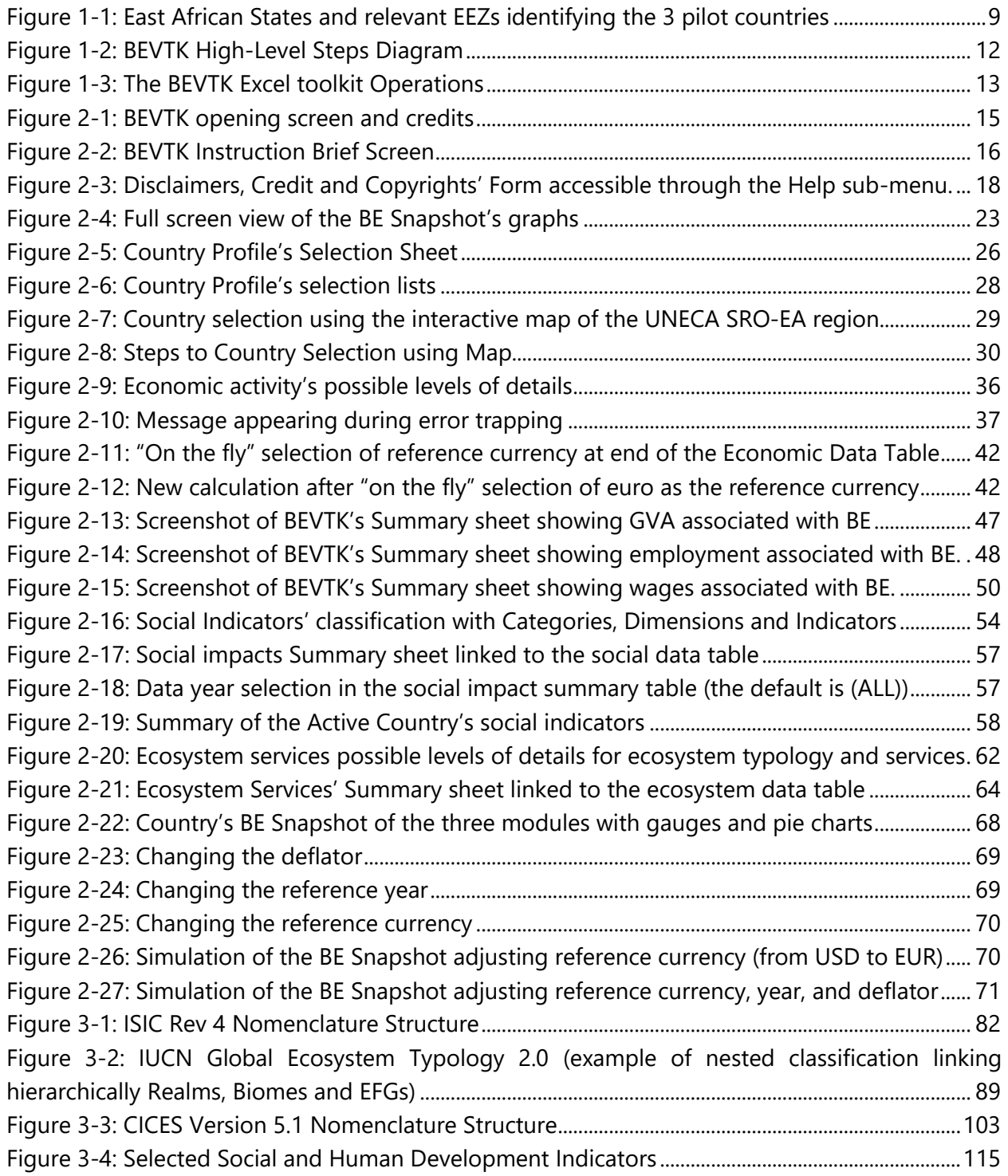

# <span id="page-7-0"></span>**Abbreviations and Acronyms**

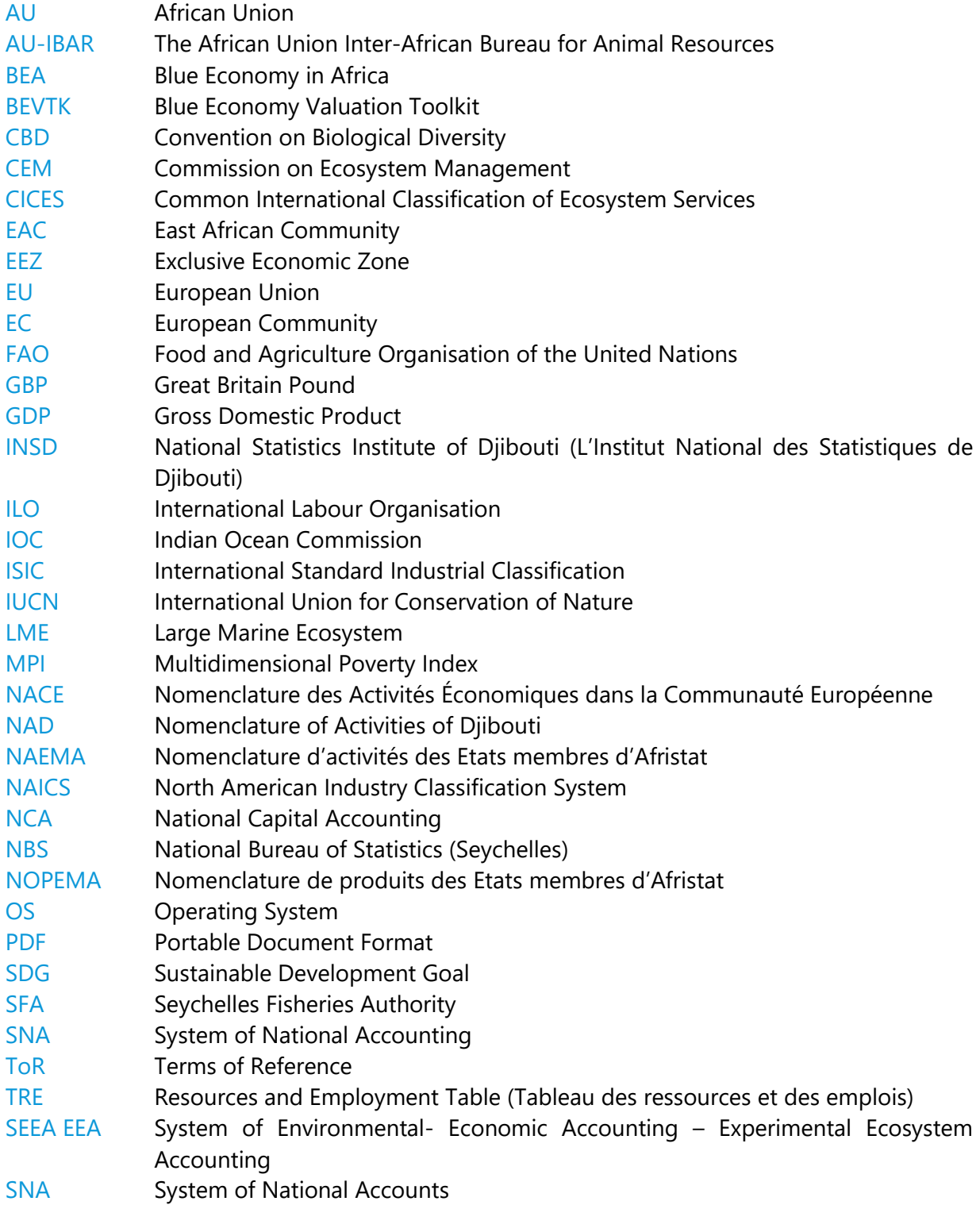

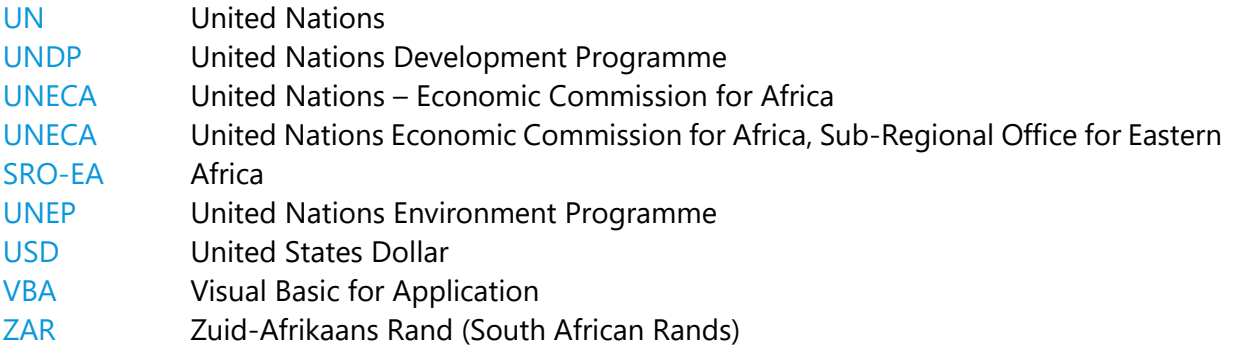

# <span id="page-9-0"></span>**1 Presentation of the Blue Economy Valuation Toolkit**

The overall objective of the project was to provide a tested Blue Economy Valuation toolkit (BEVTK) and associated materials.

The BEVTK has been applied in three pilot countries that are Djibouti, Rwanda and the Seychelles [\(Figure 1-1\)](#page-9-1). These countries have been identified as representative of the various typologies found in East Africa which were narrowed down to landlocked, insular and coastal countries.

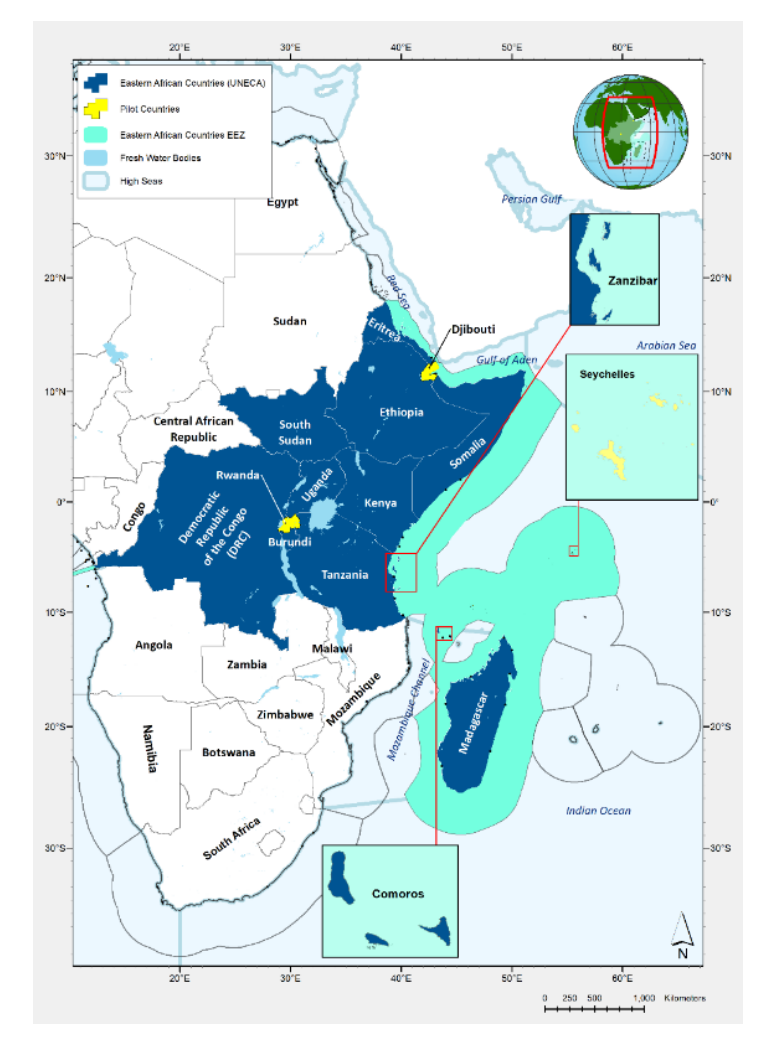

<span id="page-9-1"></span>*Figure 1-1: East African States and relevant EEZs identifying the 3 pilot countries*

The report presents, in Part 1, the Blue Economy Valuation Toolkit and, in Part 2, the user manual. In Part 1, the objective of the toolkit, its structure and capabilities are displayed. It shows how BEVTK integrates three modules which are the economic activities, social dimension and ecosystems' services and their respective contributions to the blue economy. This part concludes with key recommendations for improving the BEVTK. In Part 2, the way to navigate with the tool, to elaborate input tables, pivot charts, summarizing tables and snapshot summarizing the contribution of the selected country to the Blue Economy is presented in detail.

The Blue Economic Valuation Toolkit (BEVTK) version 2 is available for download at the following link: <https://www.uneca.org/eastern-africa/blue-economy>

# **1.1 Objective of the BEVTK**

<span id="page-10-0"></span>The BEVTK was developed as a tool to guide sub-regional and national in-depth socio-economic assessments that will support informed decision-making.

The toolkit complements the multisectoral approach and step-by-step methodology for policy development highlighted in the Blue Economy Policy Handbook for Africa (UNECA, 2016a). As such, BEVTK can be used for socio-economic assessments aimed to provide an accurate snapshot of the potential of the Blue Economy. This version of the toolkit was designed to be used in Eastern Africa but can easily be extended to any other parts of the World. The quality of any country's assessment using BEVTK will depend on the amount of data available and usable and as such it is crucial that such data be collected as completely and timely as possible. The more relevant data are available and can then be inputted into the BEVTK, the better the tool will be able to draw an accurate picture of the country's contribution to the Blue Economy.

With the BEVTK, the intent was to build a tool capable of capturing the various dimensions of human interactions with our "Blue environment" (ocean, lakes, rivers, etc..) and capable of recording the various types of benefits (utilitarian, hedonistic and/ or monetary) people gained from it.

The 3 main dimensions looked at and focused on are therefore:

- Any Economic Activities associated with the Blue Economy,
- Any Social Dimension of human interaction with the Blue Economy and
- Any Ecosystem Services related to the "Blue economy"

The Toolkit is flexible and comprehensive enough to represent any country within UNECA scope (coastal, insular or landlocked). To do so, classifications and nomenclatures systems widely accepted among international experts, compatible with systems used nationally have been used (SNA, NCA, SEEA, etc.). They are easily comprehensible by all stakeholders. The nomenclatures used are presented in section [3.1](#page-81-1) of the Appendix.

# **1.2 Structure of the BEVTK**

<span id="page-11-0"></span>The BEVTK is organized around 3 modules,

- 1. **Economics Activities** associated with the blue economy,
- 2. **Social Dimension** associated with the blue economy and
- 3. **Ecosystem Services** associated with the blue economy.

The flows of information coming in and coming out of the tool are as follows:

- 1. **Collection of data** for each module from various sources (e.g. SNA, NCA, LME organisations, UNDP, UNEP, AU-IBAR, World Bank, etc.)
- 2. **Data entry** in the tool using predefined tabular templates and customized nested list of categories following specific nomenclatures for each module.
- 3. Automatic production of **summary tables and charts** for each module dynamically linked to the corresponding tabular data.
- 4. **Consolidation** of the summary tables and charts from the 3 modules into a "**snapshot**" summarizing the country's contribution to the Blue economy with some sensitivity analysis capabilities such as:
	- a. Simulating a change in the state of the economy through changes in inflation, exchange rates,
	- b. Simulating a change in the country's state of the environment through changes in the quality of the ecosystem and
	- c. Simulating a change in the country's social dimension through changes in, for example, unemployment level, level of poverty, gender inequality, fair trades, etc.

In order to facilitate the comparison and the consolidation of the collected data in each of the three modules, the BEVTK includes a utility facility composed of historical exchange rates for each country going back 10 years and a table of deflators by country covering the same period. The facility also stores basic information on each country's physical and geographic characteristics, flags, national currency, GDP, etc.

To control how data are entered into the tool, templates were used incorporating internationally accepted systems of standards used by experts across the globe in each relevant dimension and following a system of nested categories and sub-categories<sup>1</sup>:

- Economic Activity: International Standard Industrial Classification or ISIC Nomenclature (revision 4)
- Social Dimension: Social Indexes from UNDEP (Human Development Indexes such as (Gini, MPI, GII, etc.), World Bank and from other Internationally recognized organizations.

<sup>&</sup>lt;sup>1</sup> The nested lists used for each classification/ nomenclature can be found in section [3.1](#page-81-1) of the Appendix at the end of this report.

• Ecosystem Services: IUCN Habitats Classification Scheme (version 3.1) to describe each relevant Ecosystem and Common International Classification of Ecosystem Services or CICES Nomenclature (version 5.1)

[Figure 1-2](#page-12-0) below shows the flows and various stages in the BEVTK from the step when the data are collected to the steps when there are transcribed, standardised, calibrated, summarized and finally presented.

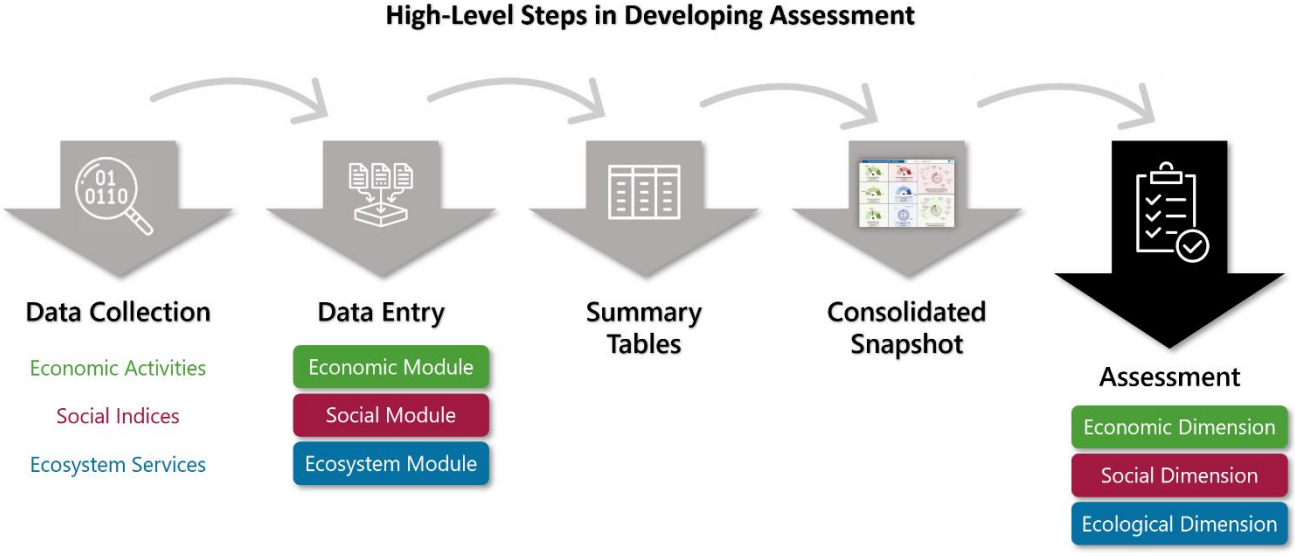

*Figure 1-2: BEVTK High-Level Steps Diagram*

<span id="page-12-0"></span>[Figure 1-3](#page-13-0) below shows how the BEVTK is connected through MS Excel to the three modules and the utility facility to produce a dynamic Blue Economy Snapshot for the country. Such structure should, in time, enable the user of the tool to conduct sensitivity analysis on the main indicators generated by those three modules and test various scenarios in which one could ask any "*what if?*" question.

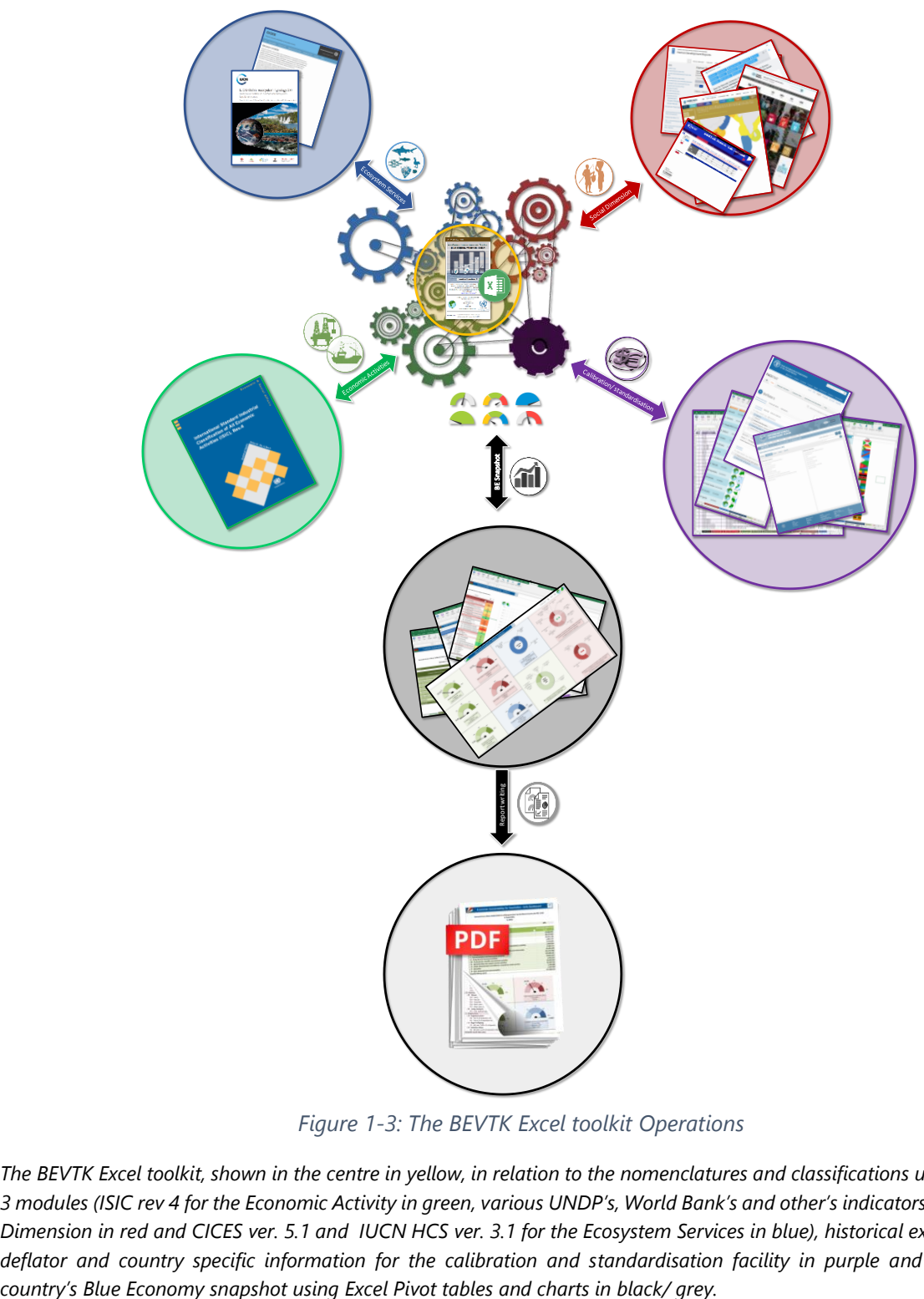

*Figure 1-3: The BEVTK Excel toolkit Operations*

<span id="page-13-0"></span>*The BEVTK Excel toolkit, shown in the centre in yellow, in relation to the nomenclatures and classifications used inside the 3 modules (ISIC rev 4 for the Economic Activity in green, various UNDP's, World Bank's and other's indicators for the Social Dimension in red and CICES ver. 5.1 and IUCN HCS ver. 3.1 for the Ecosystem Services in blue), historical exchange rates, deflator and country specific information for the calibration and standardisation facility in purple and the resulting* 

# <span id="page-14-0"></span>**2 Operational Manual of the BEVTK Version 2**

# **2.1 Introduction**

<span id="page-14-1"></span>BEVTK version 2 was designed in MS Excel® with some of its functionality programmed using Visual Basic for Application<sup>2</sup> (VBA) Macros. Therefore, it is important to enable Macros upon opening the tool. MS Excel® was chosen for its availability, flexibility, and tractability between versions: the toolkit is compatible with MS Excel® version 2010 (tested), version 2019 (used to develop the tool), version Office 365 (tested by the developer and the consultants in the pilot countries), 32-bit and 64-bit versions which were tested as well throughout the development phases. The tool has only been tested on computers running the Microsoft Windows™ operating system but was not tested on Apple's iOS systems due to compatibility issues with VBA macros and Reference Libraries only available on Windows platforms. MS Excel® is highly customizable and thanks to VBA and the data validation capability, most potential data entry errors can be prevented. Indeed, thanks to the numerous error trapping mechanisms built in BEVKT, the potential for misleading information from human error is limited. The BEVTK was designed with the end goal of avoiding the GIGO $3$  effect!

BEVTK is based on an open, transparent, programmable, and easily updatable platform which is both readily available and can be widely shared among stakeholders and practitioners.

Finally, BEVTK comes with several customized tasks shortcuts and options accessible from the Microsoft Excel Ribbon<sup>4</sup> at the top of the window under the Tab labelled "**UNECA-SRO-EA**". The customized **ribbon tab's options** let the user seamlessly access the various functionality of the tool. Alternatively, a customized context menu or *pop-up menu* with similar functionality is also available, accessible by right clicking on any visible area of the active worksheet and enabled by default.

l

<sup>2</sup> Visual Basic for Applications (VBA) is an implementation of Microsoft's event-driven programming language Visual Basic 6, which was declared legacy in 2008. Visual Basic for Applications enables building user-defined functions (UDFs), automating processes and accessing Windows API and other low-level functionality through dynamic-link libraries (DLLs). VBA programs can be attached to a menu button, a macro, a keyboard shortcut, or an OLE/COM event, such as the opening of a document in the application. The language provides a user interface in the form of User Forms, which can host ActiveX controls for added functionality.

<sup>&</sup>lt;sup>3</sup> Garbage In, Garbage Out!

<sup>4</sup> Microsoft Excel ribbon is the row of tabs and icons at the top of the Excel window that allows the user to quickly find, understand and use commands for completing a certain task. It resembles a complex toolbar.

# **2.2 Getting Started**

<span id="page-15-0"></span>While loading the **BEVTK (version 2).xlsm** file, the following BEVTK screenshot [\(Figure 2-1\)](#page-15-1) will appear. [Figure 2-1](#page-15-1) corresponds to the opening screen indicating the toolkit's version and the due credits (including the developer's email details), disclaimer and copyrights.

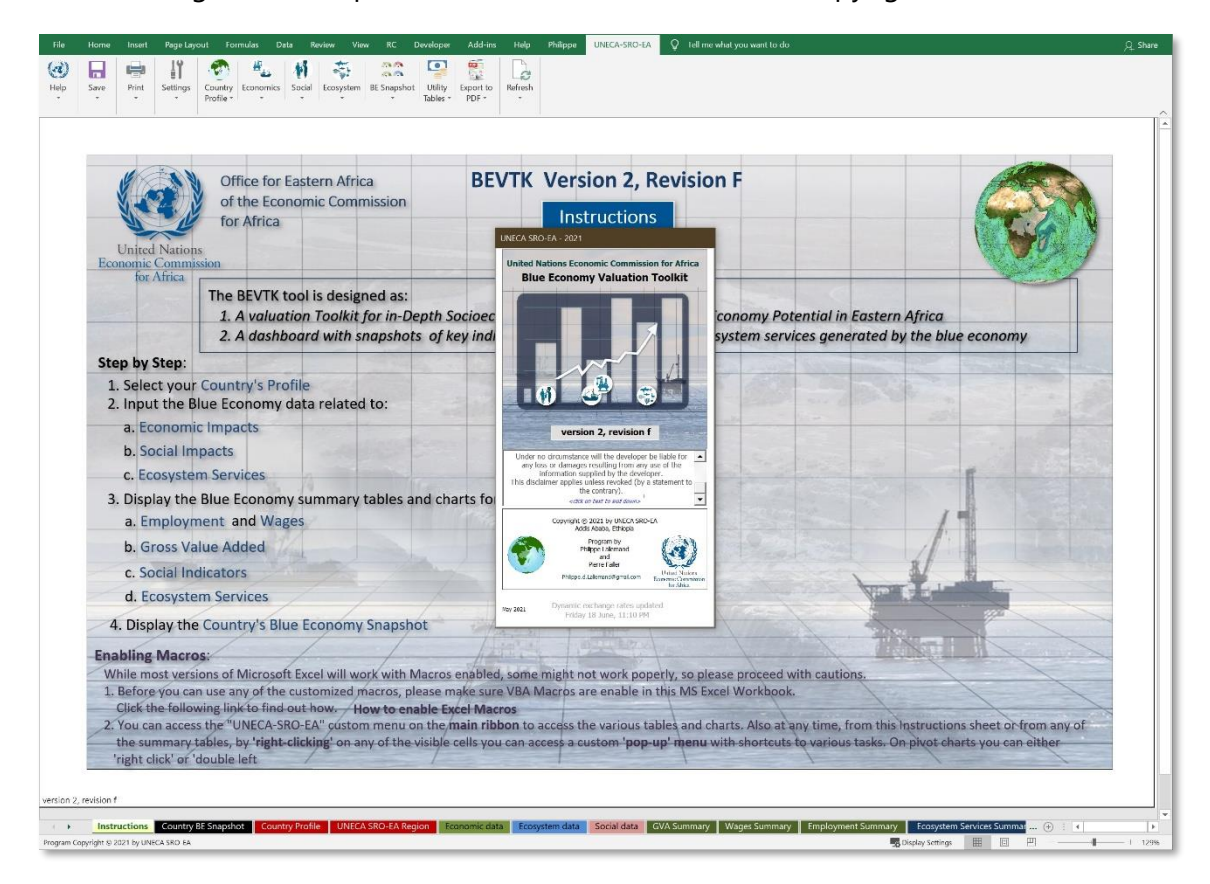

*Figure 2-1: BEVTK opening screen and credits*

<span id="page-15-1"></span>The toolkit opens onto the instruction sheet which gives the user some basic information about the tool [\(Figure 2-2\)](#page-16-2). The texts in blue are hyperlinks which, when clicked, will take the user directly to the underlying worksheet: for example, from this screen the user can jump directly to the country profile selection (1.), the economic sustainability input module (2.a.), the social sustainability module (2.b.), the ecosystem services module (2.c.) and any of their corresponding summary sheets (3.a through 3.d), etc...

This instruction screen informs the user on the necessary steps to run the tool properly: by first entering the country profile, then by populating the selected country's data tables for the three modules economics, social and ecosystem, in any order. It is possible that the toolkit will come with data already entered to demonstrate what kind of information is needed and what to expect from the summary tables and charts. Those data can be easily over written by resetting each table to blank tables (directions for how to do that later in this manual).

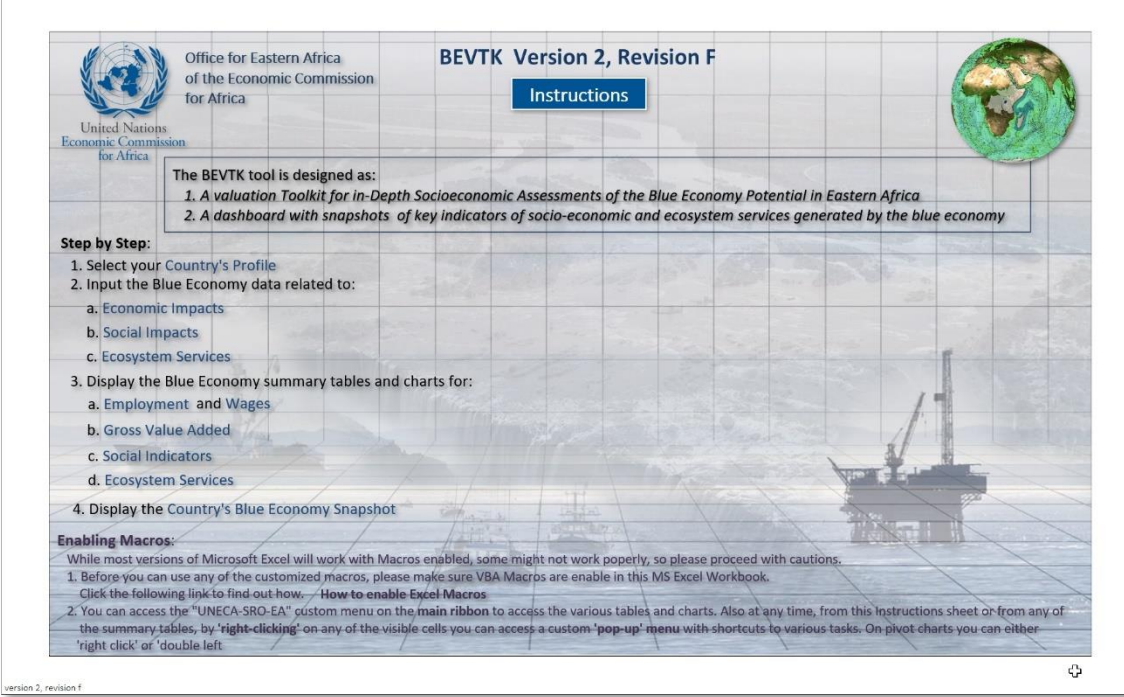

*Figure 2-2: BEVTK Instruction Brief Screen*

# **2.3 BEVTK Customized Menus and Navigation**

# <span id="page-16-2"></span><span id="page-16-1"></span><span id="page-16-0"></span>*2.3.1 Introduction – the main BEVTK Menu Tab and pop-up menu*

The toolkit comes with a *customized Ribbon Tab* labelled "*UNECA-SRO-EA*" on the Microsoft Excel Ribbon<sup>5</sup> that we will refer to as the "BEVTK Menu Tab" for now on in this manual. The **BEVTK Menu Tab** was developed to facilitate the navigation inside BEVTK between worksheets and to run specific tasks such as data management (reset, input, delete, row formatting), *printing*, *exporting to PDF*, *refreshing*/ *updating* the tables, etc.

The screenshots below show the different look and feel of the collapsed<sup>6</sup> BEVTK Menu **Tab** depending on the version of **Microsoft Excel** used.

# **1. BEVTK Menu Tab** under **Microsoft Excel 365**:

 $6$  i.e., omitting to show the individual sub-menus

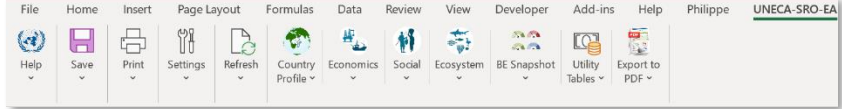

**2. BEVTK Menu Tab** under **Microsoft Excel 2019:**

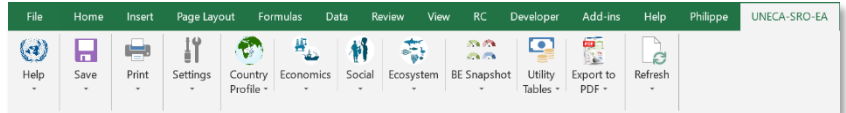

**3. BEVTK Menu Tab** under **Microsoft Excel 2010:**

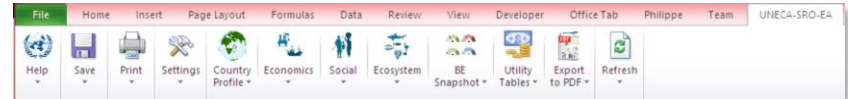

There is also a customized *pop-up menu<sup>7</sup>* , sometime also called a *context menu* that can be accessed by right clicking on any of the visible and enabled $^8$  area of the active worksheet; we will refer to it as the **BEVTK pop-up menu** for now on in this manual. The screenshot below shows the "collapsed" **BEVTK pop-up menu** under the various version of Microsoft Excel tested.

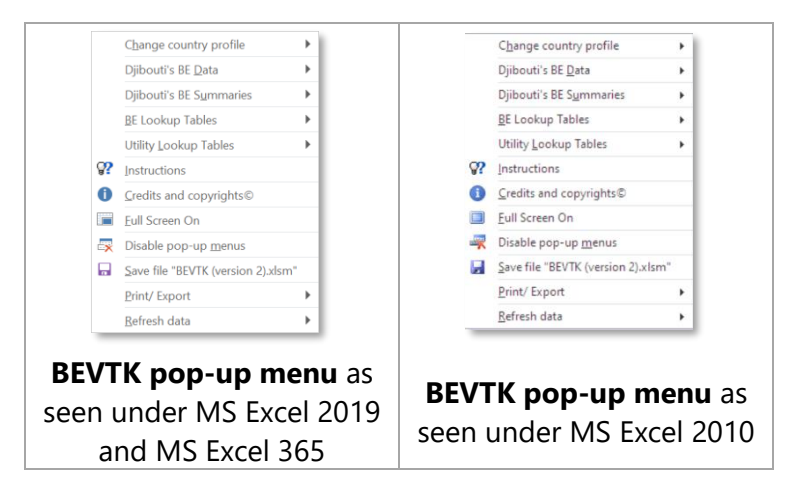

The options offered in this **pop-up menu** mimic the options offered in the **BEVTK Menu Tab**. The **BEVTK pop-up menu** adds some functionality to the tool since it facilitates accessing several functions such as refreshing the pivot tables and charts or

 $\overline{a}$ 

<sup>7</sup> By default, this customized *pop-up menu* should be enabled although in some situation, MS Excel will revert to the default Excel context menu or floaties, in which case the customized *pop-up menu* can be re-enabled through the Settings sub-menu of the **BEVTK Menu Tab** (more explanations later in this manual)

<sup>&</sup>lt;sup>8</sup> i.e., not greyed out

allowing for quick navigation between data input tables, summaries, etc., and that, directly from the working area.

The following sections describe the Individual sub-menus available through the **BEVTK Menu Tab** and **BEVTK pop-up menu**.

# <span id="page-18-0"></span>*2.3.2 Help sub-menu*

# *"Instructions" Option*

The first sub-menu on the main menu is the **Help** sub-menu. Under this sub-menu, the first option is for the user to access the "Instructions" sheet (see [Figure 2-2](#page-16-2) above).

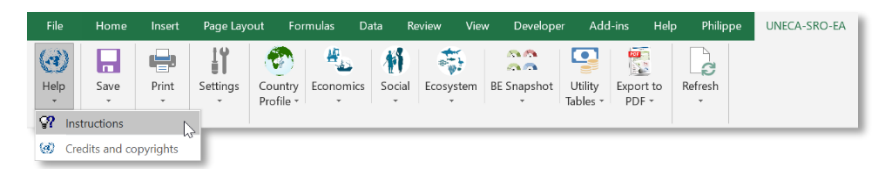

# *"Credits and copyrights" Option*

The screenshot below shows how to access the "Credits and copyrights" option through the **BEVTK Menu Tab**.

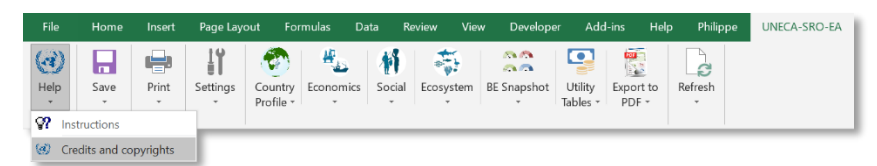

Through a *pop-up form*, this option will display the tool version, disclaimers, copyrighted and credits information as shown below:

<span id="page-18-1"></span>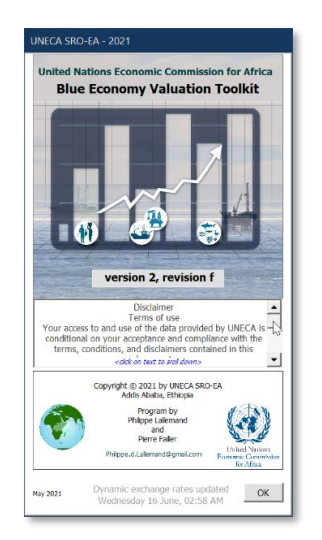

*Figure 2-3: Disclaimers, Credit and Copyrights' Form accessible through the Help sub-menu.*

# *Accessing the Help option through the BEVTK pop-up menu*

The Instructions sheet can also be accessed through the **BEVTK pop-up menu** by right clicking on any visible cell if this option is enabled $9$ . The Screenshot below shows the **BEVTK pop-up menu** once made visible by right-clicking on the visible area of the active worksheet with the option "Instructions" selected.

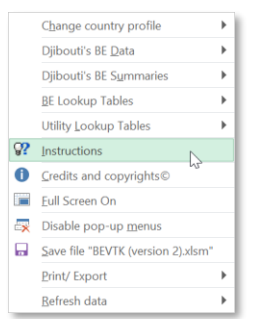

The screenshot below shows how to access the "Credits and copyrights" option through the **BEVTK pop-up menu**.

# <span id="page-19-0"></span>*2.3.3 Save sub-menu*

The BEVTK save options are meant as quick shortcuts to save the file with pre-defined names. If the user wishes to save the toolkit in a different path and/or under a different name, the **File** > **Save as** option under the Excel default Menu Tab is an alternative.

# *Save under current name*

The user can decide to save the toolkit with the default or current saved name, by default it is "*BEVTK (version 2).xlsm*" as shown in the screenshot of the **BEVTK Menu Tab** below.

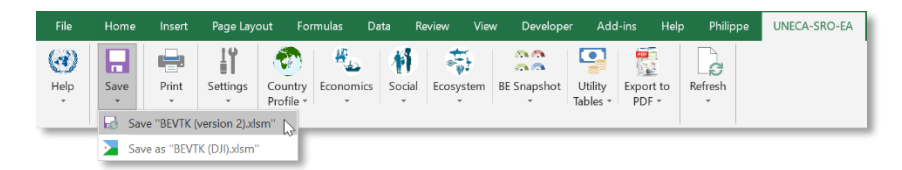

# *Save as predefined filename*

The file can also be saved as a filename combining the word "BEVTK" followed by the active country code in parenthesis at the end of the filename, the example below shows "*BEVTK (DJI).xlsm*" with "(DJI)" at the end of the filename indicating the current data are being processed for the country of "*Djibouti*".

<sup>9</sup> See the **Settings** sub-menu in the **BEVTK Menu Tab** to enable/ disable the **BEVTK pop-up menu**.

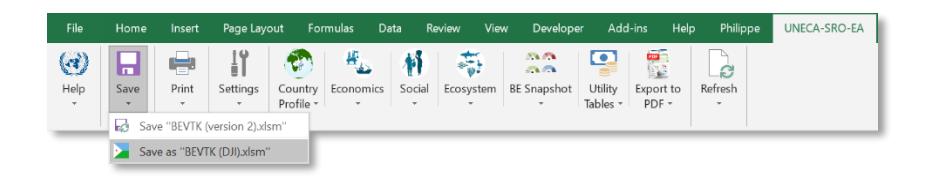

#### *Save as through the BEVTK pop-up menu*

The user can also access a shortcut option to save the Excel workbook under the current filename. In the examples below, the selected option shows a. in the first quadrant Save file "BEVTK (2012).xlsm" indicating that the workbook will be saved under the current name which happens to be default name "*BEVTK (2012).xlsm", b.* in the second quadrant, Save file "BEVTK (DJI).xlsm" indicating that the workbook was already saved with the filename under the second option of the **BEVTK Save Sub-menu** combining the word "*BEVTK"* with the country code in parenthesis or "*BEVTK (DJI).xlsm"* 

Selecting the BEVTK save option will overwrite the previous version of the file under that name without warning i.e, the current and opened version of the toolkit.

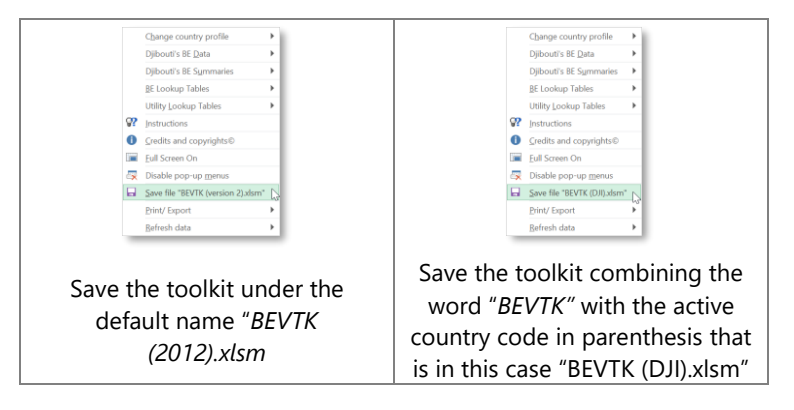

Once the file has been processed and regardless of the method used, a dialog box will appear indicating whether the file was successfully saved or not and if so, where was it saved i.e., the active folder's path, as shown in the example below.

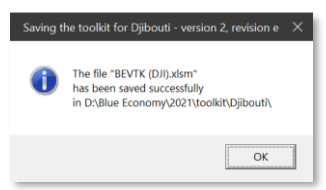

# <span id="page-20-0"></span>*2.3.4 Print sub-menu*

The toolkit comes with a short cut and customized **Print** sub-menu with 3 options, a. to print a preview of the active worksheet, b. to print the active worksheet or c. to print all the worksheets in the active workbook.

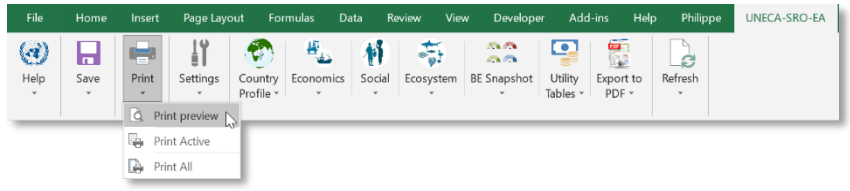

#### *Print preview option*

The print preview option shows what the current worksheet will look like when printed as show in the example below. Below, the user selected to preview what the Country BE Snapshot would look like once printed (including headers, footers, number of pages and position of the table on the page).

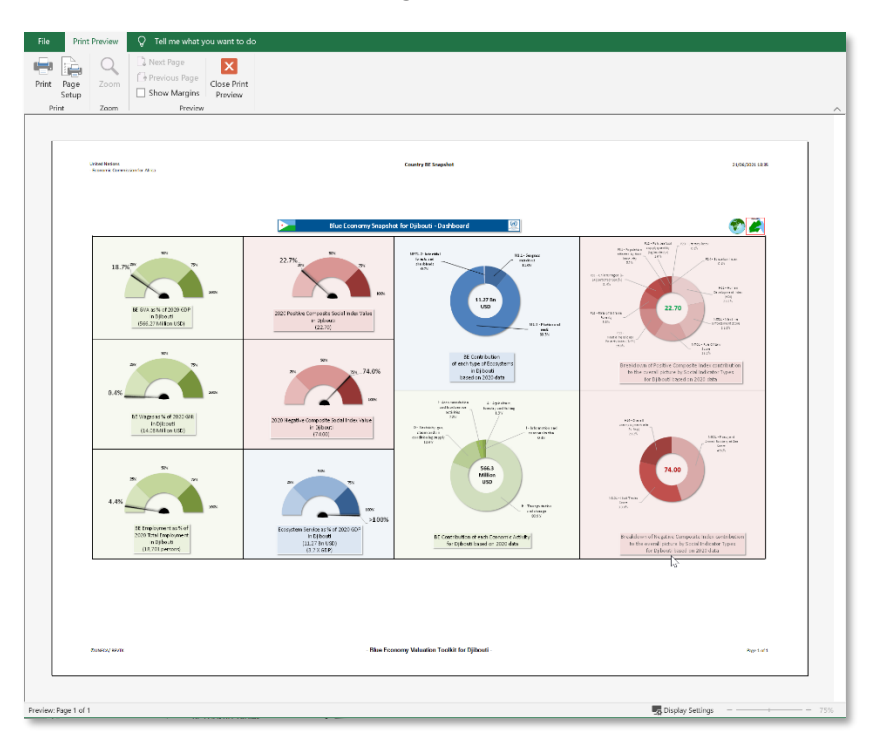

# *Print active option*

This will print i.e., send to the printer, the active worksheet. Using the example above, the Country BE Snapshot will be printed. This option can be found in the Print-submenu of the **BEVTK Menu Tab** as shown below.

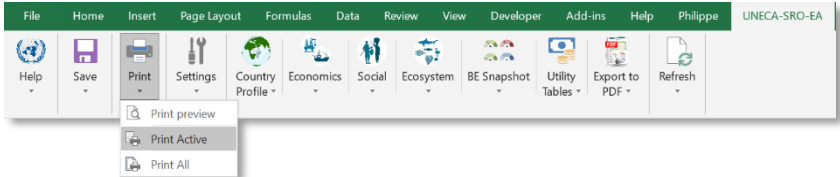

#### *Print all option*

This option should be used sparsely as it will send a rather large number of pages corresponding to about 23 worksheets (some with up to 4 pages) to the printer. This option can be found in the Print-sub-menu of the **BEVTK Menu Tab** as shown below

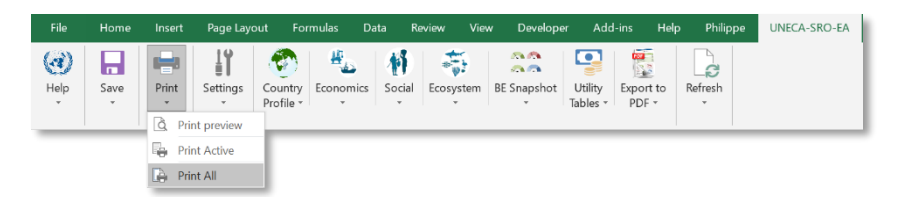

A confirmation dialog box will be displayed to warn the user of the potential environmental impact of printing so many pages as shown below:

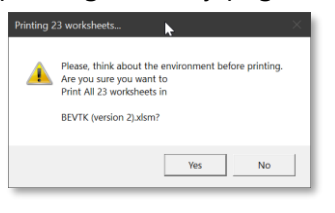

# *Printing through the BEVTK pop-up menu*

The **BETK pop-up menu** combines both printing and exporting under the same submenu labelled "Print/ Export". In the example below, the 3 quadrants represent the 3 print options as defined above.

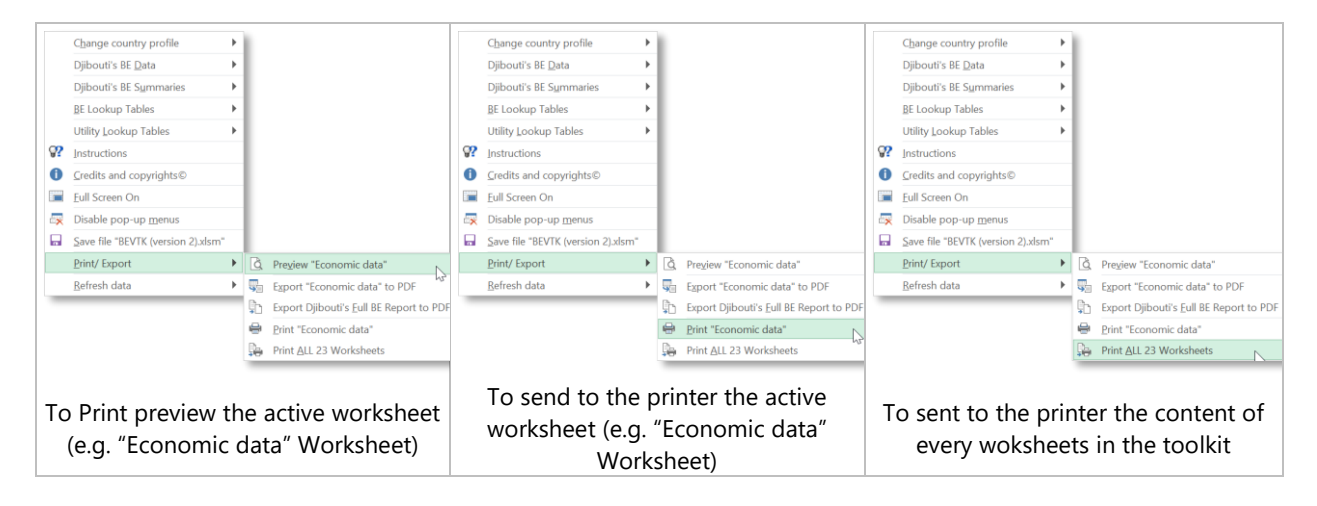

# <span id="page-22-0"></span>*2.3.5 Settings sub-menu*

There are three options under the **Settings** menu, "Full Screen", "Enable (disable) popup menu" and "Disable (enable) floaties".

#### *Full screen option*

This option is self-explanatory.

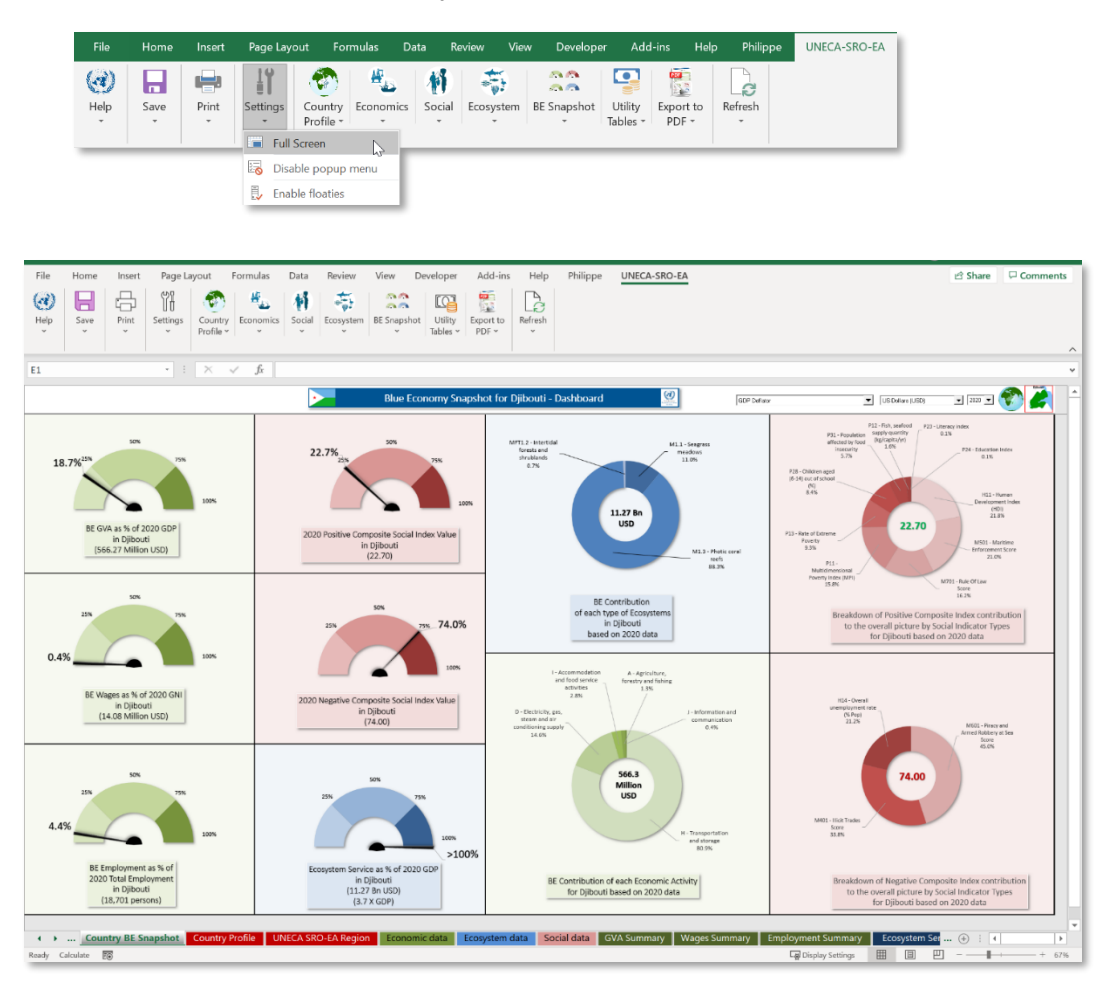

*Figure 2-4: Full screen view of the BE Snapshot's graphs*

<span id="page-23-0"></span>*View excludes the toolbar/ ribbon at the top (press the |ESC| key to restore the application to a windowed screen, alternatively, select the Full Screen off option from the pop-up menu when enabled)*

#### *Disabling/enabling the pop-up menu*

The other two settings' options are used to enable/ disable the customized context **BEVTK** *pop-up menu* while disabling/ enabling the default Excel context menu or *floaties*. Note that both context menus are mutually exclusive.

By default, the *pop-up menu* is enabled. Selecting the option to disable the pop-up menu is equivalent to selecting the option to enable the floaties and vice-versa, enabling the pop-up menu will disable the default Excel floaties.

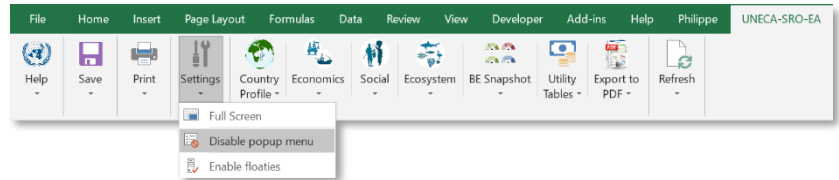

#### is equivalent to

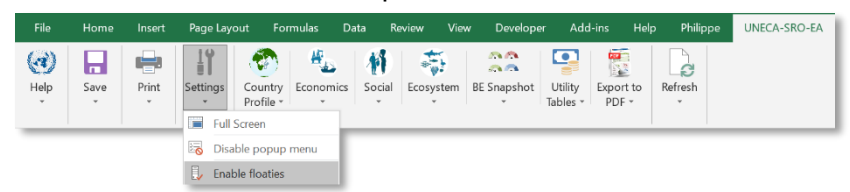

When the pop-up menu is enabled, by invoking it (right clicking on any visible area of the worksheet), it is possible to disable it (i.e. enable the floaties) by selecting the Disable pop-up menus option

Note that the Excel context menu or *floaties* won't be available until it is re-enabled. When enabled, the default Excel *floaties* will be displayed when right clicking on any visible area of the worksheet.

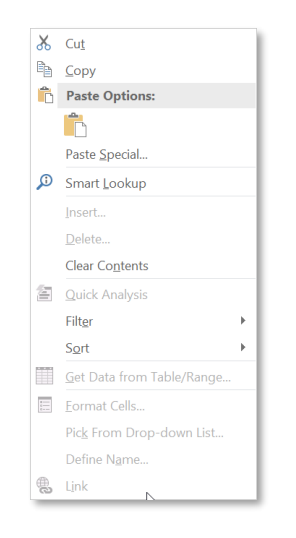

When the customized **BEVTK pop-up menu** is enabled, by right clicking on any visible and enabled area on the active worksheet, the following pop-up menu will appear.

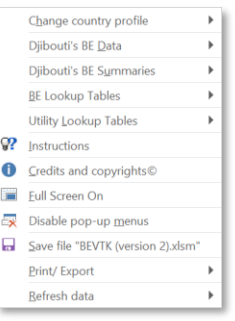

*Using the BEVTK pop-up menu to adjust some of the settings*

The **BEVTK pop-up menu** can be used to switch to full screen and back to normal screen as shown in the quadrants below.

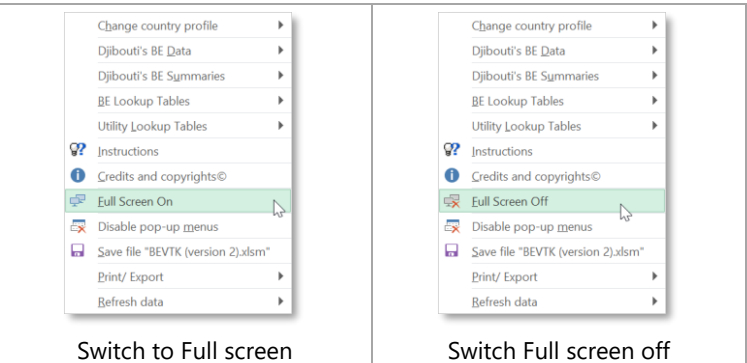

The user can disable the **BEVTK pop-up menu** by selecting the option as shown below.

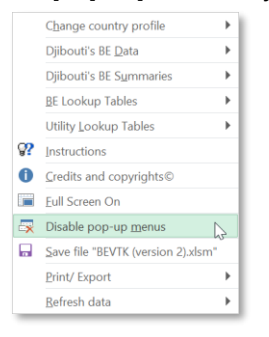

# <span id="page-25-0"></span>*2.3.6 Country Profile sub-menu*

The sub-menu **Country Profile** is where the user may choose the country to run the analysis over and/ or adjust the selected country's profile. As soon as a country is selected, the corresponding country's flag will appear on certain of the menus' options to indicate the active country selection.

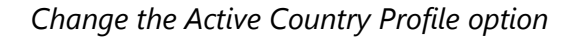

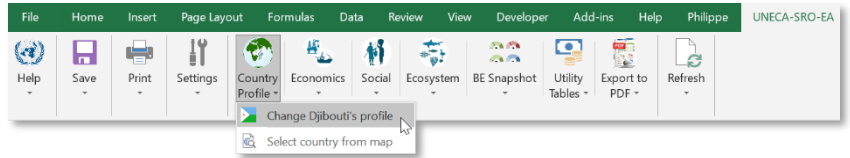

[Figure 2-5](#page-26-0) shows a snapshot of the country profile's window where the user can customize several parameters for the selected country.

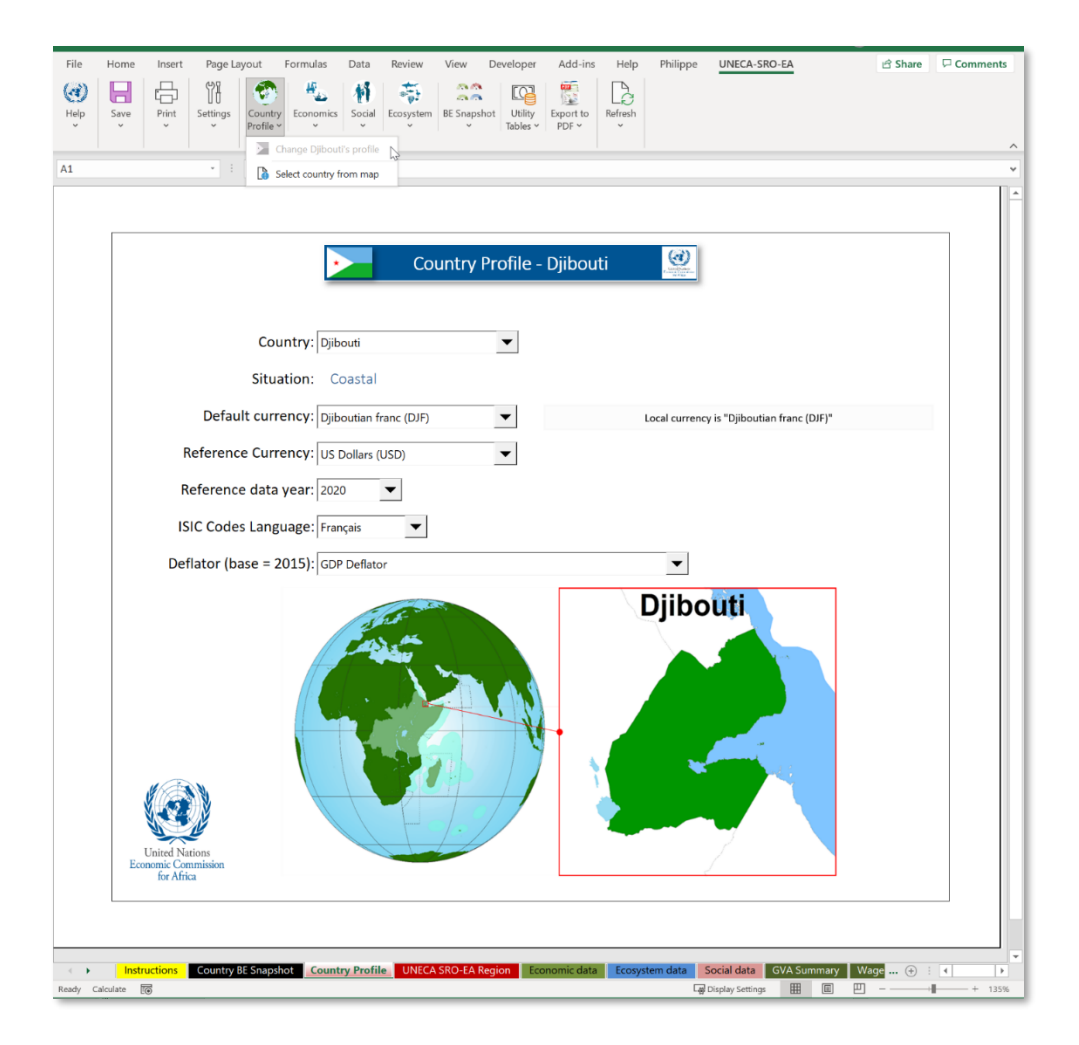

*Figure 2-5: Country Profile's Selection Sheet*

<span id="page-26-0"></span>The following parameters can be changed:

- 1. **Country name**: The user can select among the 14 East African countries under UNECA SRO-EA jurisdiction (see [Table 3-22](#page-125-1) in Section [3.3\)](#page-124-0)
- 2. **Default currency**: Once a country is selected, the country's national currency is preselected by default but can be overwritten by the user if needed. The list includes currencies from the 14 SRO-EA countries plus Euro (EUR), British pounds (GDP), US dollars (USD) and South African Rands (ZAR) (see [Table 3-15](#page-121-2) in Section [3.2.1\)](#page-121-1).
- 3. **Reference currency**: this list is composed of the same items as the Default currency list. Here the default is US dollars (USD). Once selected, this currency will be used to standardise the monetary values across the datasets to a single common currency to facilitate aggregation and potential data comparison. This means that the data can first be entered in any currency which will all be converted and expressed in a

single reference automatically; this is done by converting the value in the selected currency into the reference one cross checking the relevant exchange rate in a lookup table (see [Table 3-15](#page-121-2) in Section [3.2\)](#page-121-0).

<span id="page-27-0"></span>**Reference year**: In conjunction with the reference currency, the reference year is used as the reference point in time to calibrate and standardise any monetary value entered in the tool , this need to be related to a deflator which takes into account any inflation/ deflation between the year of reference and the data year (see

- 4. [Table 3-27](#page-127-2) in Section [3.2](#page-121-0)[3.3\)](#page-124-0).
- 5. **ISIC codes language**: the nomenclature used to identify the economic activities using the series of nested lists form ISIC has been translated in French; this option let the user choose between and English or a French ISIC nomenclature.
- 6. Choice of **deflator**: the deflator used to standardise and calibrate any monetary values entered in the tool; this works in conjunction with the currency of reference and the data reference year.

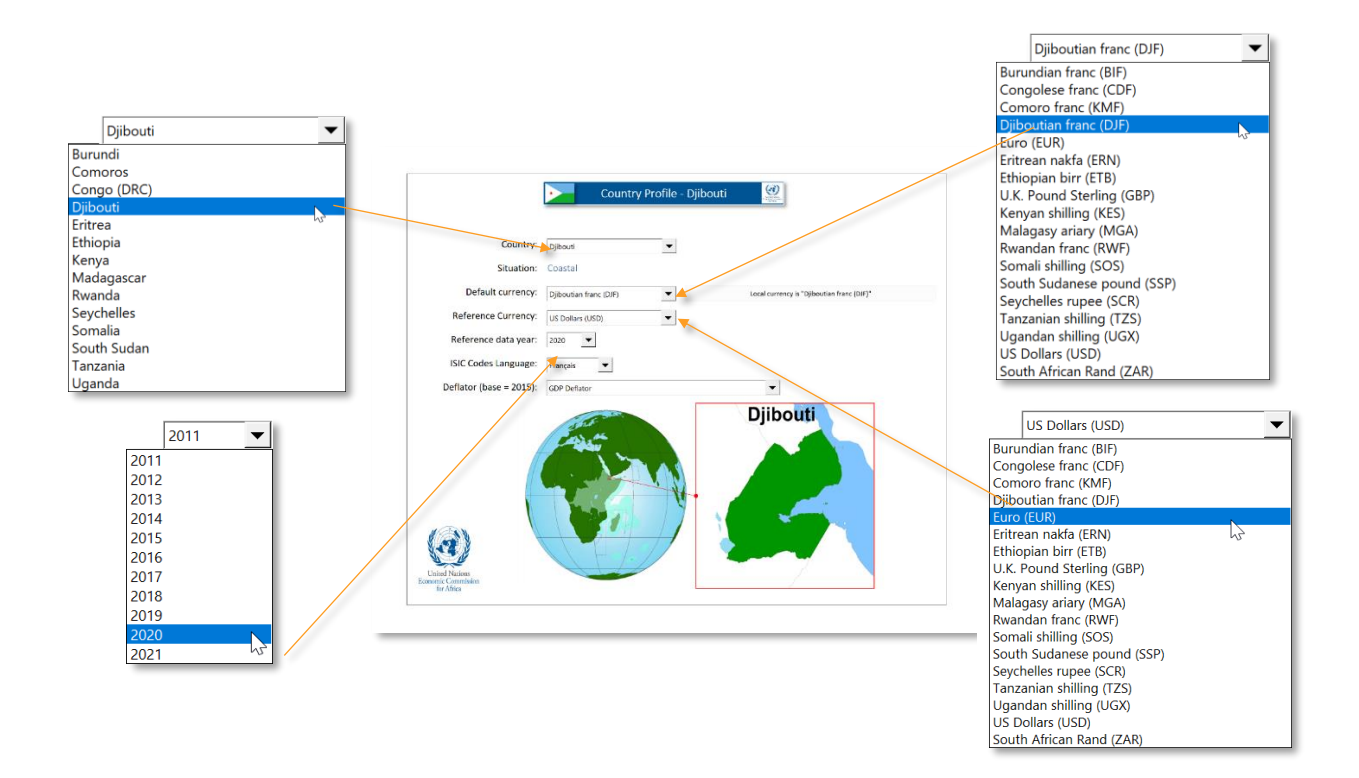

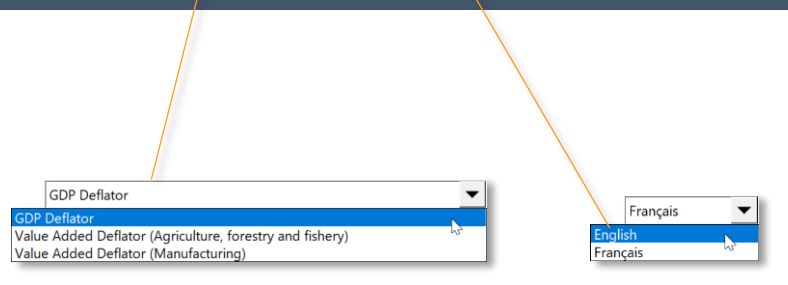

*Figure 2-6: Country Profile's selection lists*

When a change is made on some of the parameters in the Country Profile sheet, a dialog box will ask whether the user wants to Refresh all tables or not; this can be done after each change or once all the desired parameters have been changed to avoid repetitive and unnecessary wait while the tables are being refreshed.

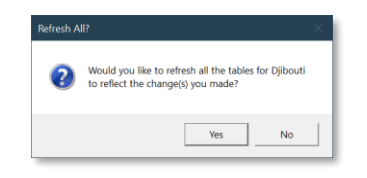

*Selecting the Country from a Map option*

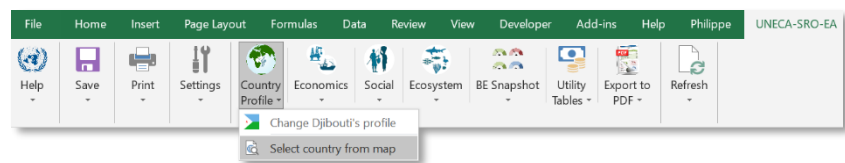

Alternatively, the country can be selected by clicking on the country directly from the map. Note that if the user clicks outside of the relevant countries, a warning message will appear indicating that the selection is invalid.

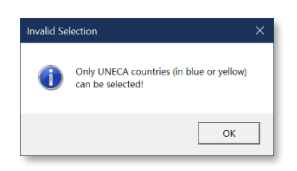

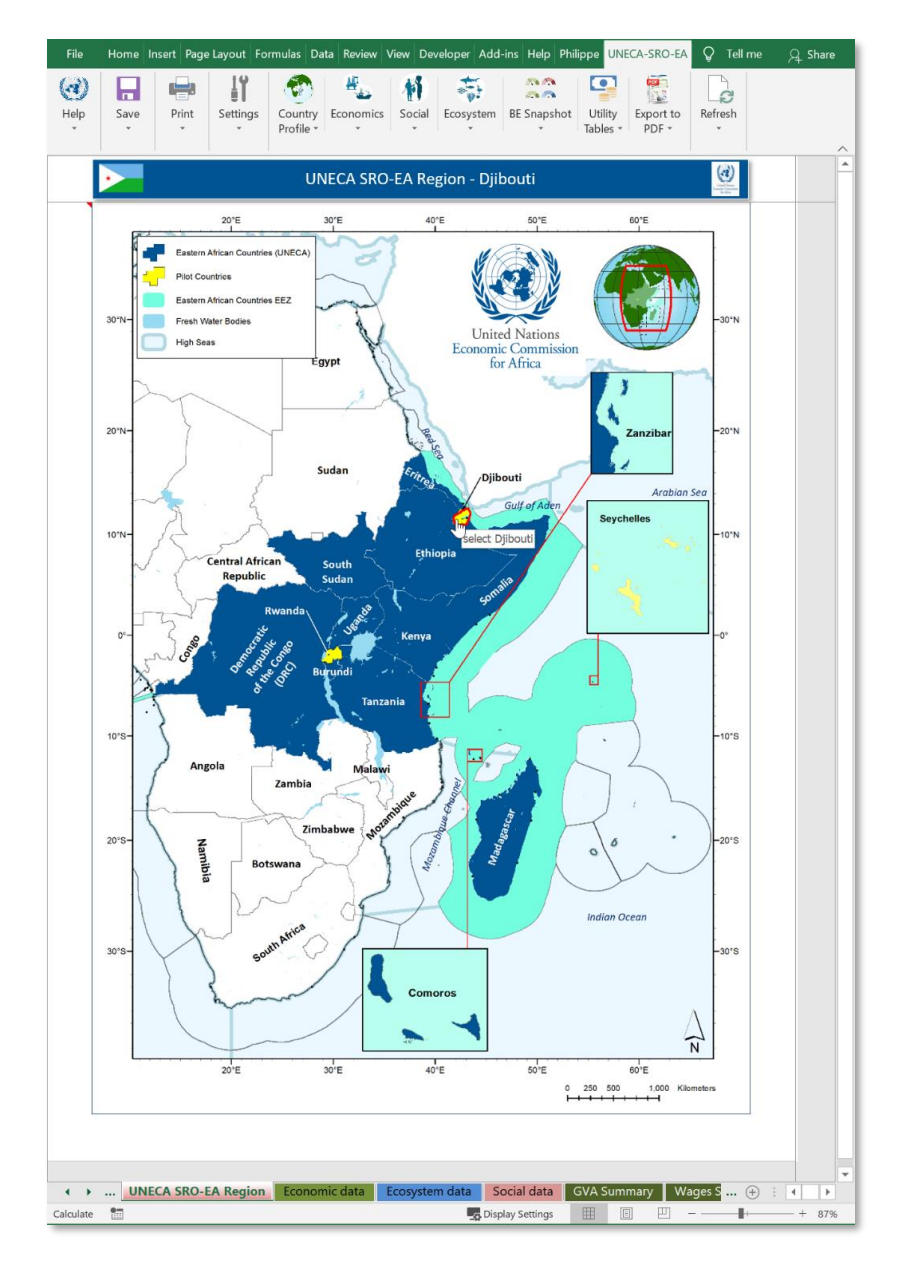

<span id="page-29-0"></span>*Figure 2-7: Country selection using the interactive map of the UNECA SRO-EA region.*

Below are quadrants explaining the procedure to select a country and then wait for the initialisation process to be finished to proceed to the next step (usually update the country profile sheet).

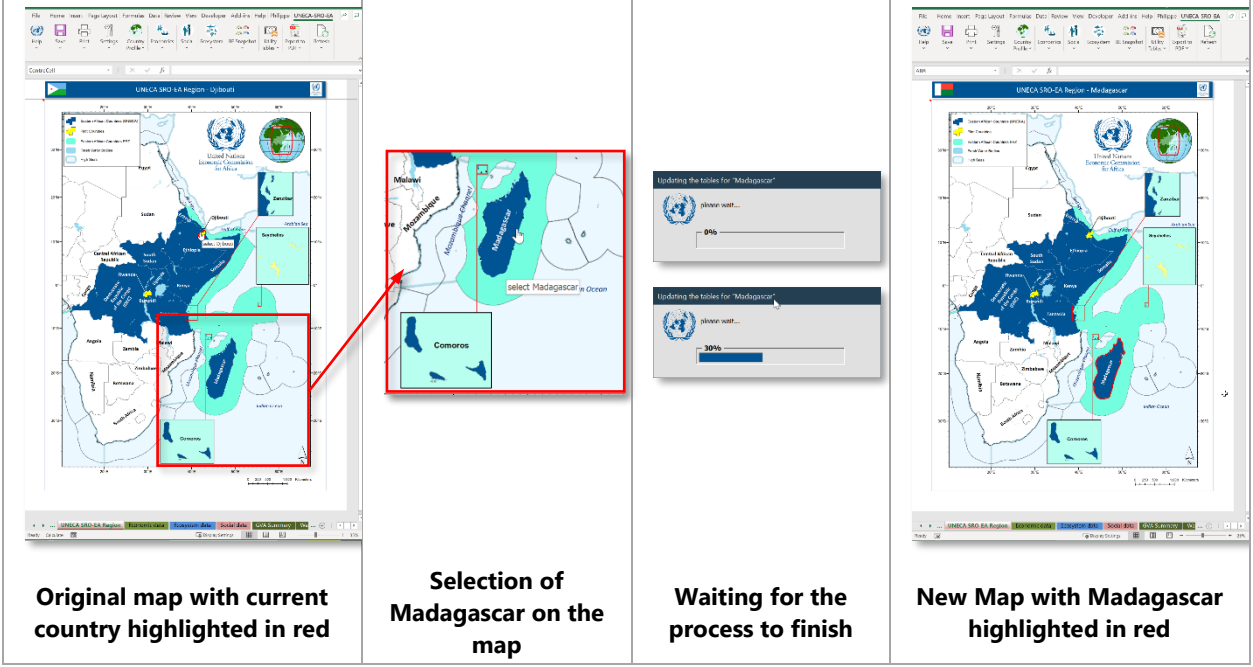

*Figure 2-8: Steps to Country Selection using Map*

<span id="page-30-0"></span>For example, after selecting and clicking on Madagascar directly on the map, a progress bar appears indicating that the tables are being updated to reflect this new selection. Once done, a new map extent will be displayed with the selected country outlined in red and the country profile sheet will be populated with the default value for Madagascar.

# *Using the BEVTK pop-up menu to select/modify country profile*

Though the **BEVTK pop-up menu**, the user may also access the same option as found in the **BEVTK Menu Tab** to select or modify the country profile as shown below.

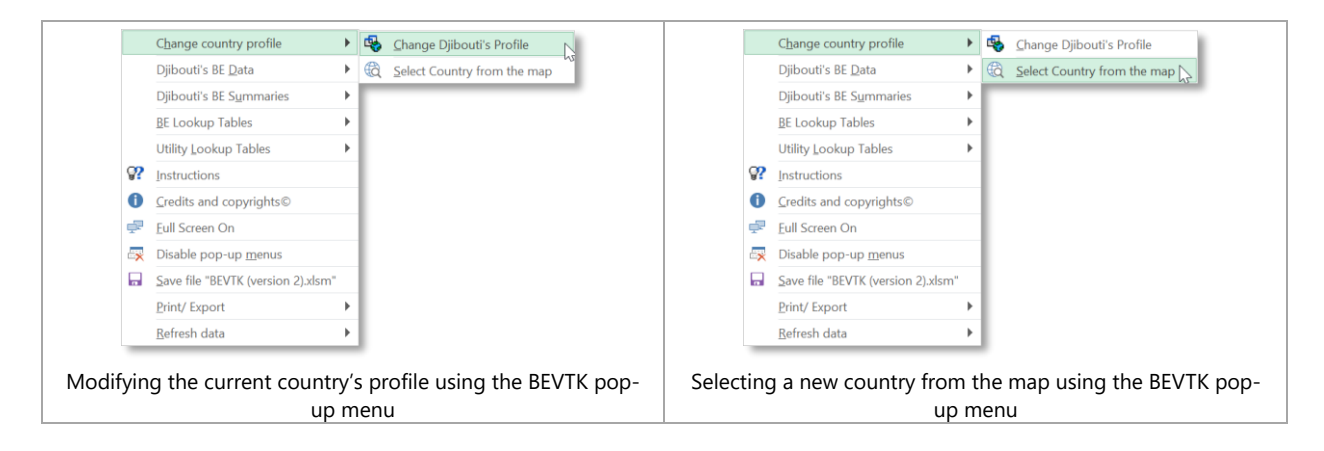

# <span id="page-31-0"></span>*2.3.7 Economics sub-menu*

There are 3 main groups under the **Economics** sub-menu as follow:

- 1. The Active Country's Economic Data group
- 2. The Active Country's Economic Data Summaries group
- 3. The Economics Data lookup tables group

The three summary options within the "*Active Country's Economic Data Summaries*" group give the user access to summary sheets where pivot tables and charts are linked dynamically to the data entered by the user and therefore are automatically generated. When changes are made in the underlying data table, the options under the Refresh Menu (see section [2.3.13\)](#page-79-0) must be used to update the summaries.

#### *Active Country's Economic Data sub-menu*

The first option "*input data*" is to access the active country's economic data worksheet.

If the Economic Data worksheet is not yet active, only the *input data* option will be available under the "Active Country's Economic data" group as shown in the Screenshot below. This option lets the user access the user defined data table.

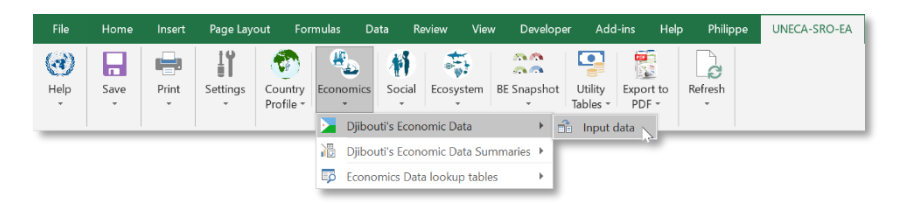

Once the "*input data"* option has been selected and the Economic Data worksheet is active, the "*input data*" option is greyed out and additional options are available which are intended for the user to manipulate the records. i.e., insert, add, delete, data reset or to fit the row height to the text displayed in a specific record (i.e., table row) as shown in the various menu screenshots below. In order to use any of the options to manipulate the table records or rows, the cursor must be positioned anywhere on the table otherwise clicking any of the options will have no effect whatsoever.

The "*Add new record*" option will add a row below the last record of the table so that the user can enter data in a new record, i.e., table row. If the table is empty this option will add a second empty row to the table.

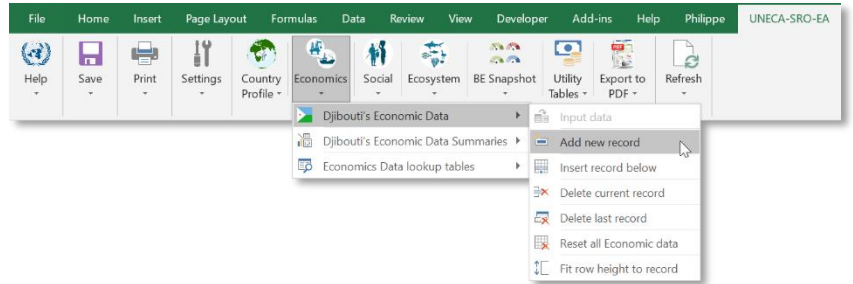

Alternatively, to add a record, the user can click on the button above the table to the left and labelled "*Add new record*" as shown on the screenshot below (inside the red outline).

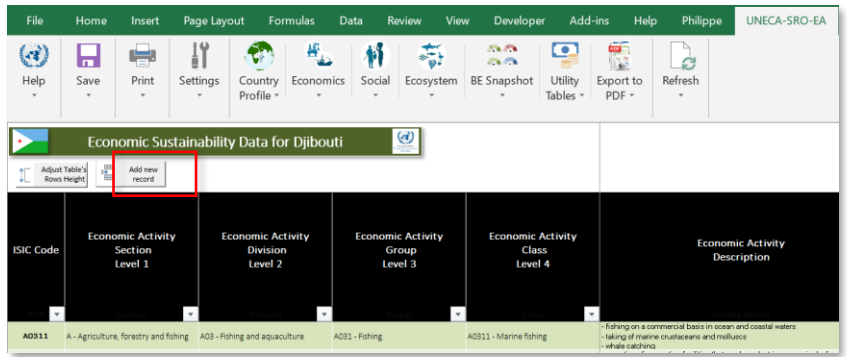

Once the Economic data table is being populated, the user might want to insert a record somewhere between 2 existing records (or rows) in which case the "*insert record below*" option will do just that. To do so, the user must click anywhere along the table row just above the position where the new record is to be inserted. When the table has only 1 record (empty or not), inserting or adding a record has the same effect.

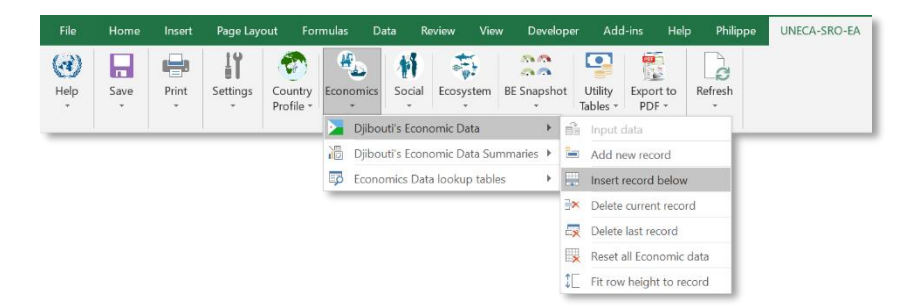

If a record has been entered by mistake, duplicated, etc…the user may want to delete that record (i.e., table row) by clicking anywhere on that record (i.e., along that table's row) then click on the option "*Delete current record*".

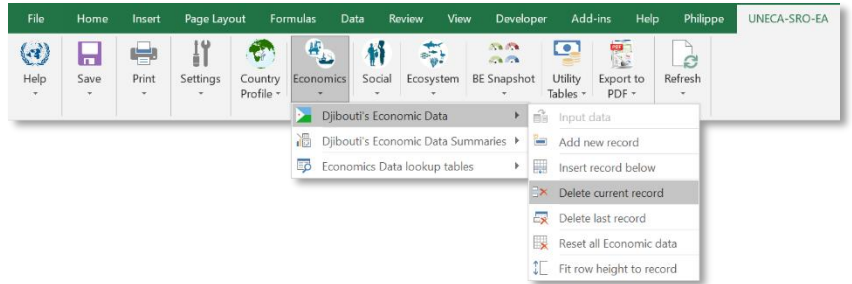

There is an option to "*Delete the last record*" in case, for example, the user inadvertently added a last row to the table using the add or insert record option. In this case the active cell does not need to be on the last table row but anywhere on the table itself.

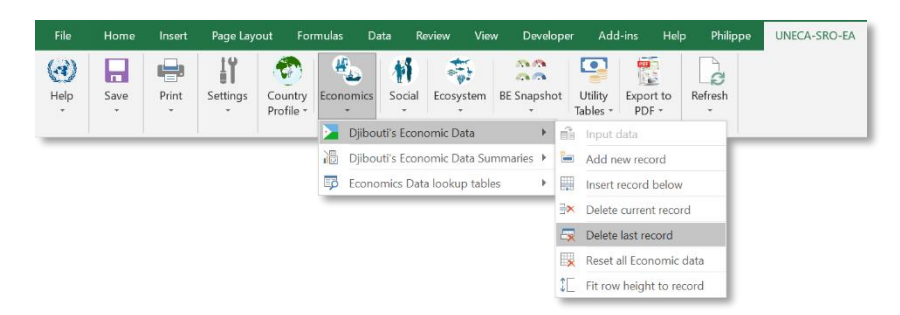

Sometime, the table might come populated with data which need to be removed, in which case the user can use the "*Reset all Economic data*". This will delete all the row and keep only on empty row at the beginning of the table.

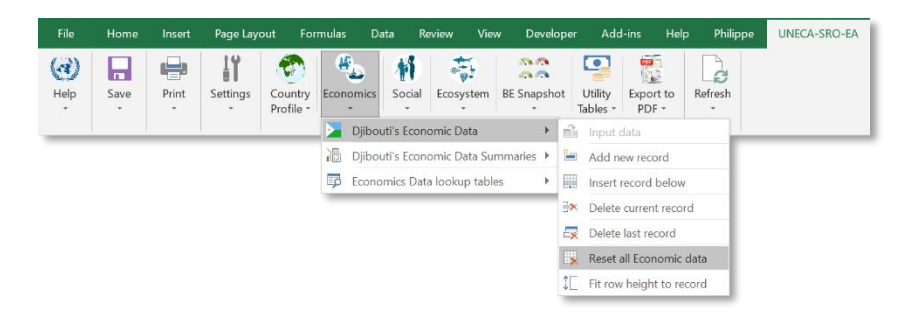

A warning dialog box will pop up to ask the user for confirmation before deleting the records in the entire table as show below.

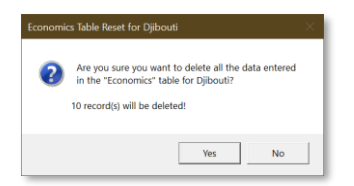

Finally, with the last option "Fit row height to record", the user can fit the height of All the table rows to fit the content with the longest text within each record in the table

(i.e., along each table's row). This operation will work even if no records are selected in the table.

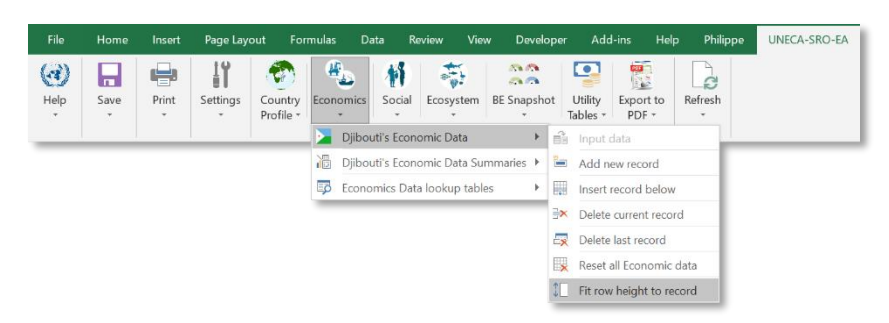

There is a button to the left side above the table to adjust the current record row height to match the content as well as shown below (inside the red outline).

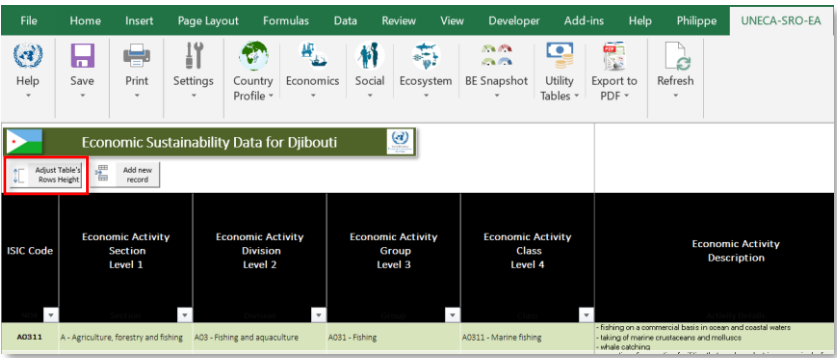

[Figure 2-9](#page-36-0) below summarises the step-by-step procedure to follow when entering an economic activity in the Economic table following the ISIC classification.

Following each level of the classification, from 1 (Section) to 4 (Class) in that order, the user select the item from the relevant level's data validation drop-down list which is accessible once the cell corresponding to the level is selected i.e., the record's cell under level 1 will show the data validation drop-down list corresponding to the Level 1 of the nested nomenclature, the record's cell under level 4 will show the data validation dropdown list corresponding to the Level 4 of the nested nomenclature conditional of the items selected in Levels 1, 2 and 3. As a consequence, the data corresponding to each level can only be entered sequentially since the content of each level's data validation drop-down list depends on the previous level following the stream for that branch starting with level 1. In other words, each level's data validation drop-down list is conditional on the item(s) selected from the previous level(s)' data validation dropdown list to preserve the logical levels' stream following the ISIC nomenclature. If all classification's levels have been populated with items from their corresponding data validation drop-down list, only the current item will be available in the drop-down list,

except for the data validation drop-down list of level 4 which will show all available items in that list conditional of items selected at the Levels 1, 2 and 3.

Note that, for any of the 4 classification's levels, the user may at any time override the data validation rules by typing/ entering own data instead of selecting any item from the drop-down list. In that case, the nested logic of the pre-defined levels stream will be broken which means that any subsequent level's entry will have to be typed manually as well since the toolkit won't be able to generate any meaningful item in the data validation drop-down list that is conditional to the user's defined values in the previous level(s). This can be particularly handy when there is no data available in the active country which follows the pre-defined international nomenclature such as ISIC but the official statistics follow a different classification scheme specific to the country and/ or recorded at different levels of aggregation/ details.

Most table's cell requiring an input from the user shows a "screentip" when hoovered over to indicate the kind of data expected and whether the value can be selected from a drop-down list or not. Even if a drop-down list is available, the user can overwrite the default or pre-fetched values with his/ her own. For example, [Figure 2-9](#page-36-0) below shows the screentips (in light yellow) appearing when the user hoovers over any of the level, Section, Division, Group or Class and examples of the corresponding data validation drop-down lists are shown just below.

Except for the last level of the nested classification (here level 4 or Class), if the user wishes to select a different item from the data validation drop-down list, it can only be done if the value(s) or drop-down's list item(s) of the subsequent levels are first cleared in ordered to release the conditionality imposed by those lower levels' items. In other words, if the user wants to change the item selected from the data-validation dropdown list of level 2 and have access to all the available items conditional of the previous level, any item selected/ entered in level 3 and 4 must first be cleared.
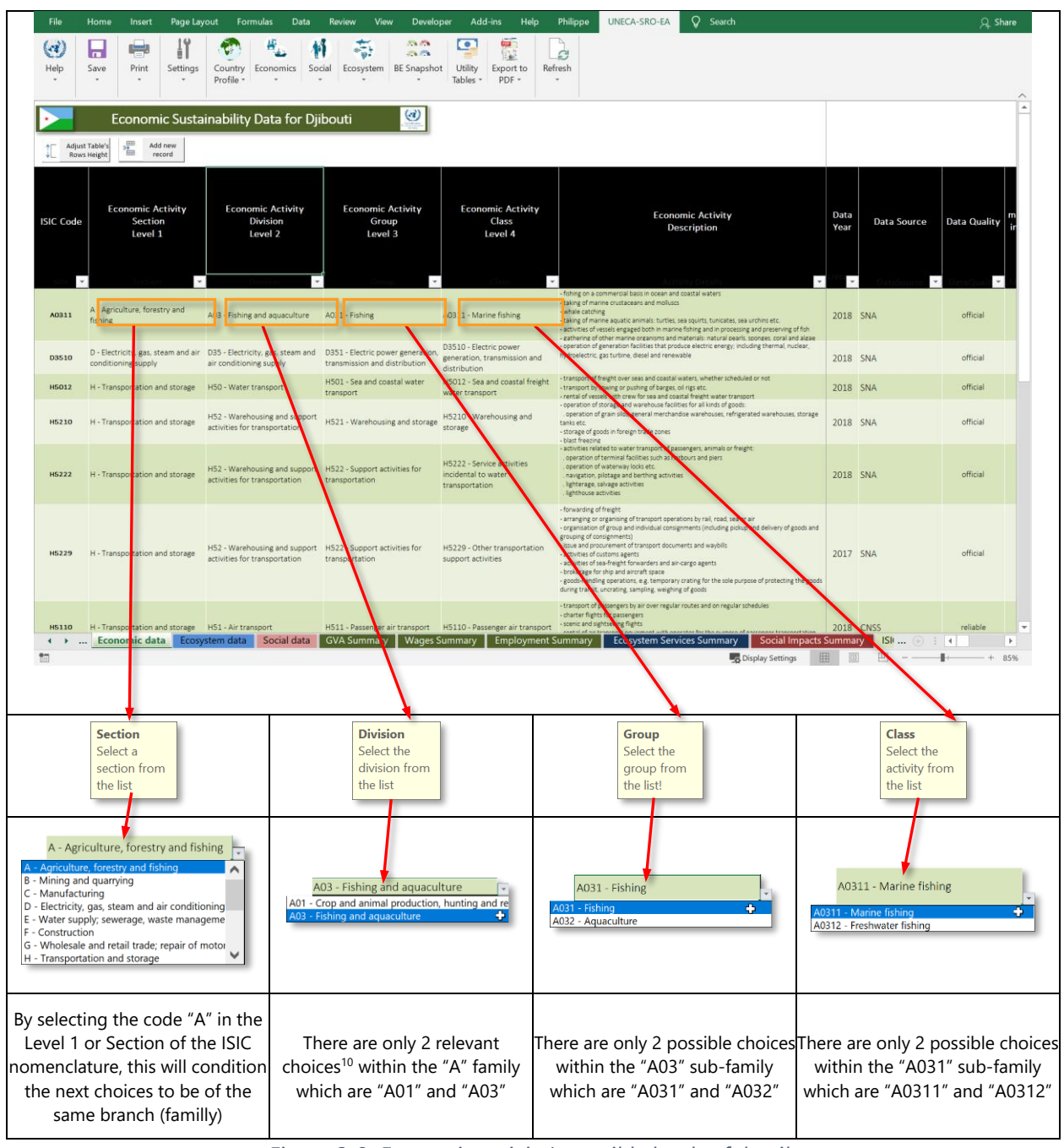

*Figure 2-9: Economic activity's possible levels of details* 

*Details from level 1 (section) to level 4 (class) following ISIC rev. 4 nomenclature*

Note that because each drop-down list is conditionally generated once the previous item has been selected from their own list, depending on the machine, this process may

<sup>&</sup>lt;sup>10</sup> The A02 code is not listed in that drop-down list because it is flagged as non-BE relevant in the nomenclature lookup table and therefore was not considered

<span id="page-37-0"></span>slow down the navigation between cells where the cells' data-validation is linked to a conditional drop-down list.

There are other data validation schemes not necessarily depending on selecting an item from a drop-down list. There are few errors trapping checks on cells requiring input from the user. For example, if the user enters a value outside the scope of what is expected, a warning dialog window will pop up indicating the invalid entry as shown in the screenshot below.

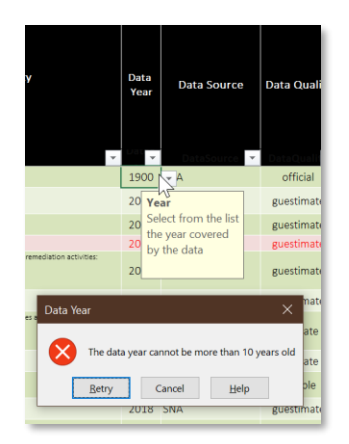

*Figure 2-10: Message appearing during error trapping* 

*This message appears after the user overruled the data-validation drop-down list and entered manually a year outside of the predefined scope which only takes into account the last 10 years plus the current year.*

Note that any other cells (labels, headers, description, formulae) are protected by default from being inadvertently changed by the user<sup>11</sup>.

[Table 2-1](#page-37-0) to [Table 2-4](#page-39-0) below shows the progression of selecting an economic activity starting by the Section then Division, Group and Class following the arborescent of the nested list from the ISIC rev. 4 nomenclature.

<sup>&</sup>lt;sup>11</sup> Although at any time, the user may unprotect any worksheet without a password this is not recommended and should only be done in specific cases and only if the user is very comfortable working with MS Excel.

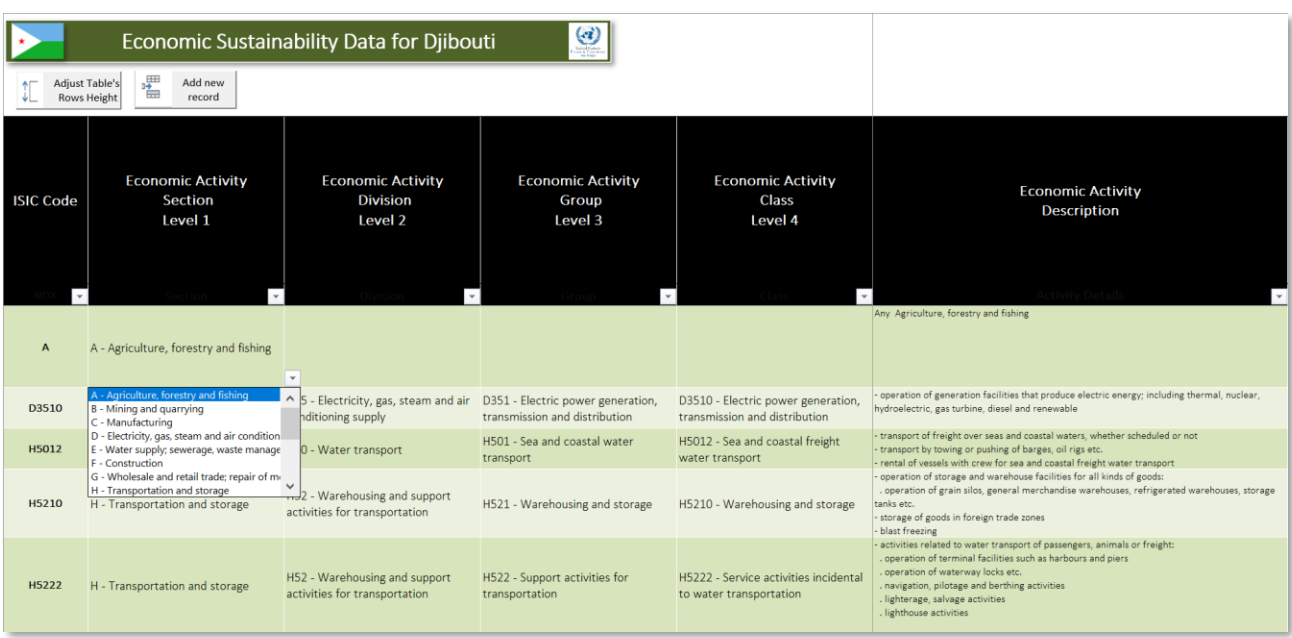

Table 2-1: Selecting an item from the "Section" level or level 1 of the Economic Activity

Table 2-2: Selecting an item from the "Division" level or level 2 of the Economic Activity

The available choices are conditional of the item selected in the previous level (i.e. the Section level or level 1 in this case).

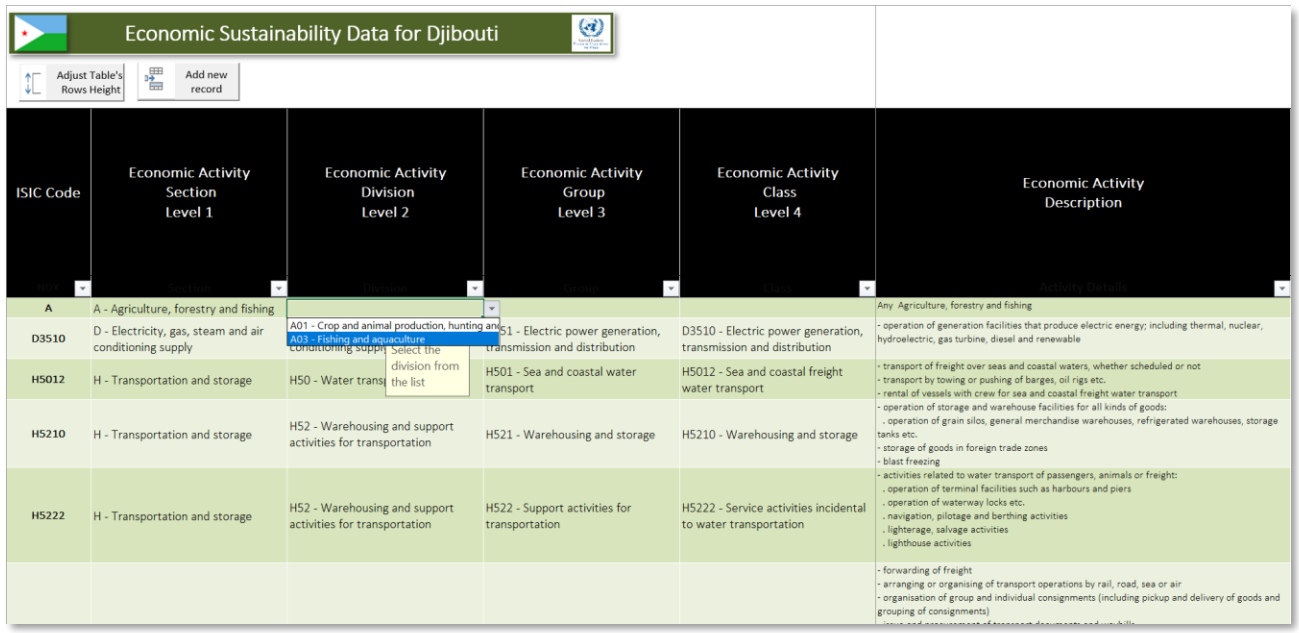

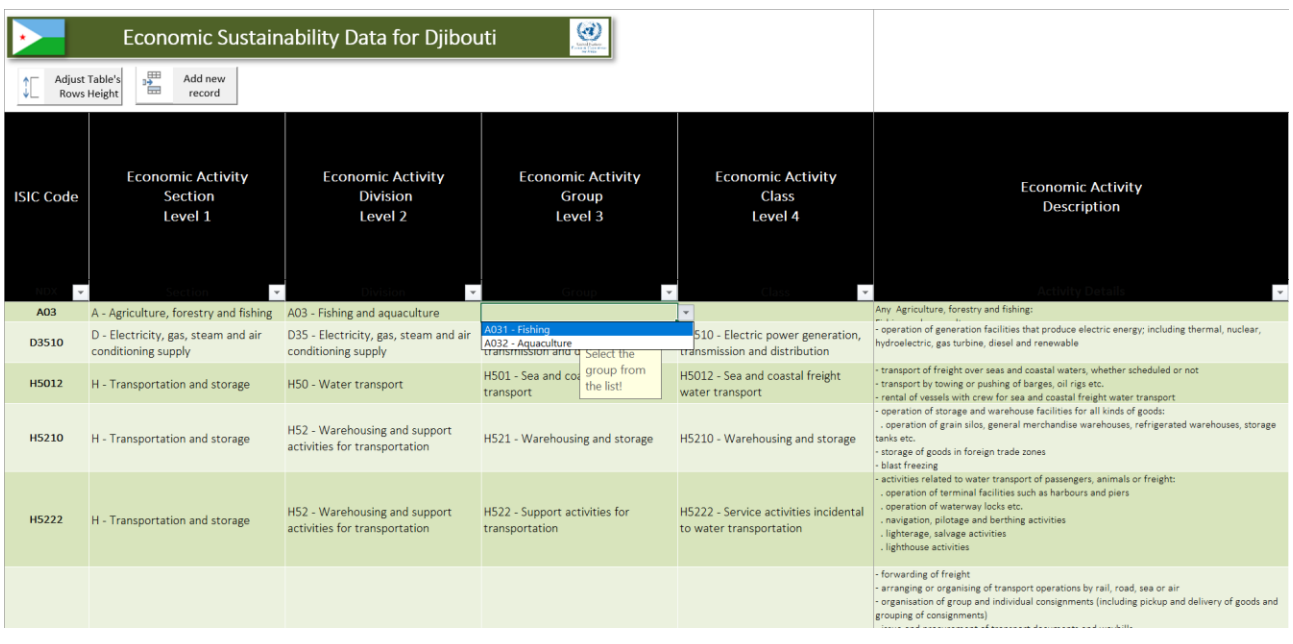

#### Table 2-3: Selecting an item from the "Group" level or level 3 of the Economic Activity

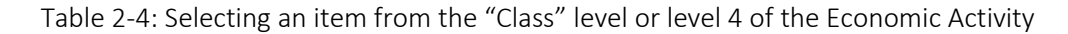

<span id="page-39-0"></span>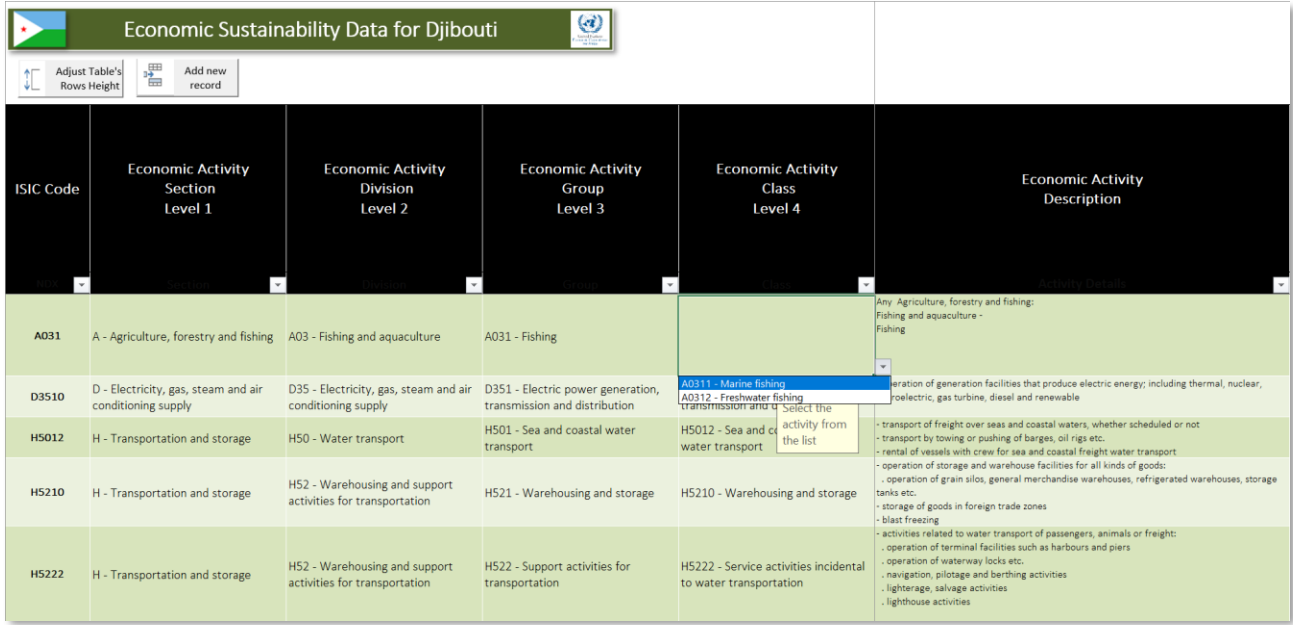

Although in this case, the classification allows for recording any economic activity at up to the 4<sup>th</sup> level, the user may enter the activity at one, two, three or four levels of details (i.e. level 1 only, levels 1 and 2 only, levels 1, 2 and 3 only or levels 1, 2, 3 and 4). As soon as an activity (record) has been entered in the table, it is check against the other records in that table to ensure that no overlapping classification stream has been

<span id="page-40-1"></span>already entered. If an activity has been duplicated in the table or if for example, an activity has already been entered up to level 3 (i.e., with details in the levels 1, 2 and 3) and with the code "A031" and a new record is entered at up to level 2 (i.e., with details in the levels 1 and 2 only) and with the code "A03" which includes in the aggregation under the level 3 classification the codes "A031", this might be a typical case of double counting which will be in any case automatically flagged by highlighting the corresponding row with a pink background and red text until if necessary, it is corrected or deleted (see example below). (see example in [Table 2-5\)](#page-40-0).

#### Table 2-5: Screen's clue warning for possible duplication

<span id="page-40-0"></span>*The pink highlight indicates for the user that a data row might have been duplicated or an economic activity indirectly double counted. In this case only the activity with the ISIC code "C" (i.e. level 1) is highlighted because two more activities from the same section (i.e. level 1) have already been recorded at a highest level of details (up to Level 2).*

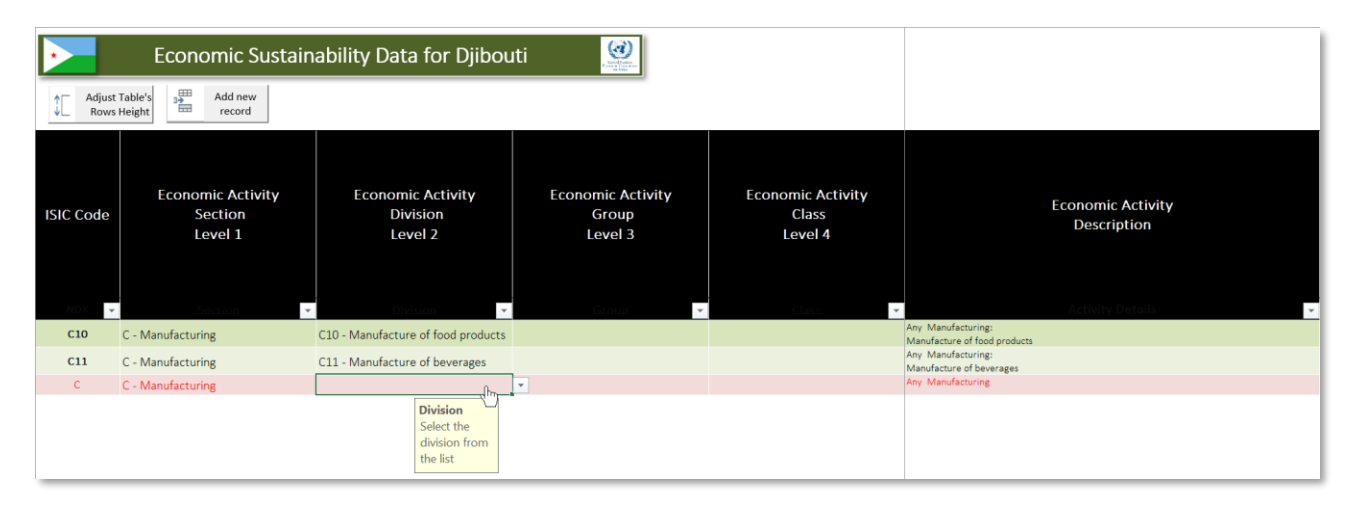

In [Table 2-5](#page-40-0) above, the flagging issue could also well be a false positive because under ISIC code "C", the user only associated 20% of the Manufacturing activity to BE, another portion being accounted for under ISIC codes C10 and C11 which is more specific (i.e., higher level of details), everything else left under the code "C" is what was unaccounted for under "C10" and "C11" but yet relevant to the BE economic contribution. Rather than inputting a %age to a higher classification level (here "C"), the user may create own level 2 classification item to record items not included in "C10" and "C11".: for example, enter manually the user-defined Level 2 classification "CXX – Other Manufacturing Activities not included elsewhere" as shown in [Table 2-6.](#page-40-1)

#### *Table 2-6: Example of user-defined entry overriding the rule of selecting from drop-down list.*

*User-defined entry overrides the rule of selecting an item from the data validation drop-down list. Despite the screen tip indicating otherwise, the economic activity can be entered manually bypassing the data validation rule, although it is not recommended when a proper ISIC code exists for the activity in question.*

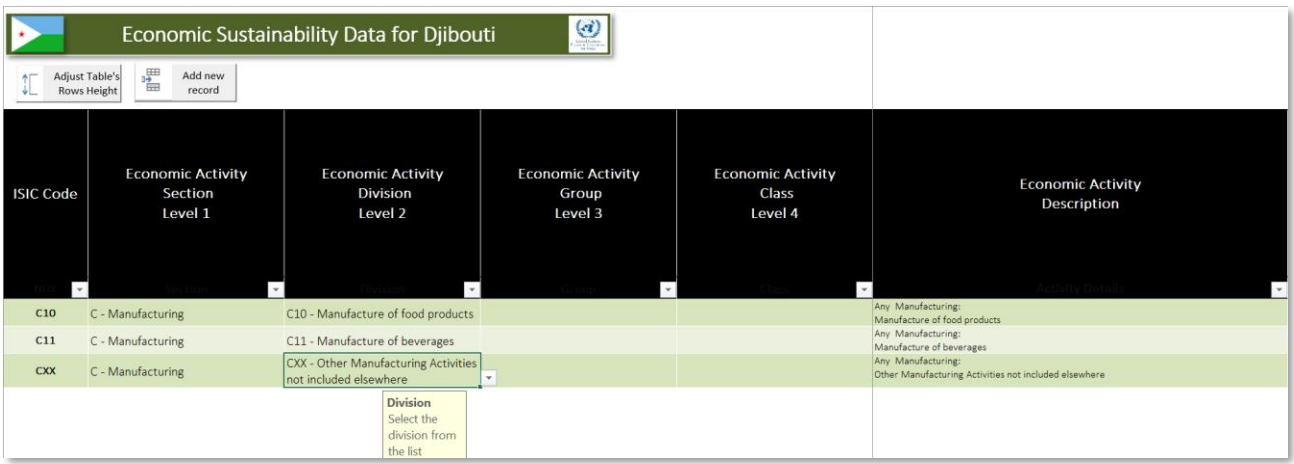

Once the economic activity has been entered/ defined, the user enters the **data year**, **data source**, **data quality** and **% of the activity attributable to the Blue Economy**. Then if the data is available, the users enters the **number of males and females employed** in the reported activity, and/ or the **total employment** in the reported activity (if the number of males and females are known and have been entered, the user can press the button labelled "*calculate*" to populate automatically the total number employed. ; the number of males, females and the total employment in the reported activity attributable to BE are calculated based on the % of the activity attributable to the Blue Economy.

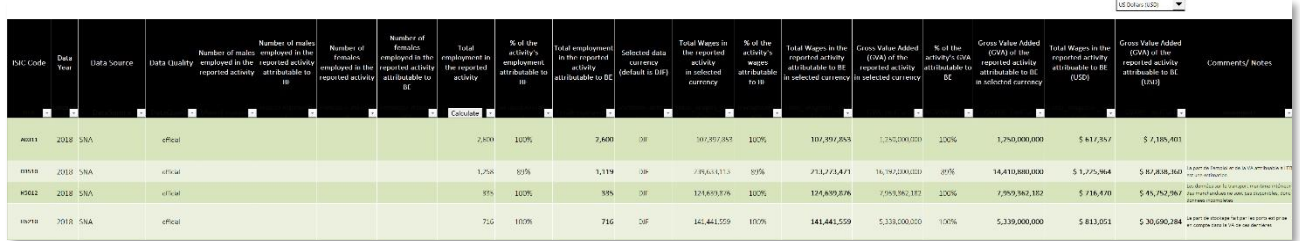

The monetary values entered by the user will be expressed in the "*selected currency*" which will be automatically converted and expressed as well in the "*reference currency*" based on the user selection in the "country profile" worksheet. The user may also "on the fly" override the existing "*reference currency*" by replacing it with a new one from the drop-down list situated at the top right end of the Economic data table [\(Figure](#page-42-0) [2-11\)](#page-42-0). Once selected, the new "*reference currency*" will be stored in the "Country Profile" Worksheet.

|                                               |                                                                              |                                                          |                                                                      |                                                                                                    |      |                                                                                             |                                                                              | US Dollars (USD)<br>▼                                                                                                    |
|-----------------------------------------------|------------------------------------------------------------------------------|----------------------------------------------------------|----------------------------------------------------------------------|----------------------------------------------------------------------------------------------------|------|---------------------------------------------------------------------------------------------|------------------------------------------------------------------------------|----------------------------------------------------------------------------------------------------|
| Selected data<br>currency<br>(default is DJF) | <b>Total Wages in</b><br>the reported<br>activity<br>in selected<br>currency | % of the<br>activity's<br>wages<br>attributable<br>to BE | <b>Total Wages in the</b><br>reported activity<br>attributable to BE | <b>Gross Value Added</b><br>% of the<br>(GVA) of the<br>activity's GVA<br>(GVA) of the<br>attributable<br>reported activity<br>in selected currency in selected currency<br>to BE |      | <b>Gross Value Added</b><br>reported activity<br>attributable to BE<br>in selected currency | <b>Total Wages in the</b><br>reported activity<br>attribuable to BE<br>(USD) | Burundian franc (BIF)<br>Congolese franc (CDF)<br>Comoro franc (KMF)<br>Diiboutian franc (DJF)<br>Euro (EUR)<br>Eritrean nakfa (ERN)<br>Ethiopian birr (ETB)<br>U.K. Pound Sterling (GBP)<br>Kenvan shilling (KES)<br>Malagasy ariary (MGA)<br>Rwandan franc (RWF)<br>Somali shilling (SOS)<br>South Sudanese pound (SSF |
|                                               |                                                                              |                                                          |                                                                      |                                                                                                    |      |                                                                                             |                                                                              | Sevchelles rupee (SCR)                                                                                                    |
| <b>DJF</b>                                    | 107.397.853                                                                  | 100%                                                     | 107.397.853                                                          | 1.250.000.000                                                                                                    | 100% | 1,250,000,000                                                                               | \$617,357                                                                    | Tanzanian shilling (TZS)<br>Ugandan shilling (UGX)<br><b>US Dollars (USD)</b><br>South African Rand (ZARA)                                                                                                    |
| <b>DJF</b>                                    | 239.633.113                                                                  | 89%                                                      | 213.273.471                                                          | 16.192.000.000                                                                                                    | 89%  | 14.410.880.000                                                                              | \$1,225,964                                                                  | \$82,838,360                                                                                                    |
| <b>DJF</b>                                    | 124,639,876                                                                  | 100%                                                     | 124,639,876                                                          | 7,959,362,182                                                                                                    | 100% | 7,959,362,182                                                                               | \$716,470                                                                    | \$45,752,967                                                                                                    |
| <b>DJF</b>                                    | 141,441,559                                                                  | 100%                                                     | 141,441,559                                                          | 5,339,000,000                                                                                                    | 100% | 5,339,000,000                                                                               | \$813,051                                                                    | \$30,690,284                                                                                                    |
| <b>DJF</b>                                    | 1.397.513.600                                                                | 100%                                                     | 1,397,513,600                                                        | 41,511,000,000                                                                                                    | 100% | 41,511,000,000                                                                              | \$8,033,356                                                                  | \$238,618,542                                                                                                    |

*Figure 2-11: "*On the fly*" selection of reference currency at end of the Economic Data Table*

<span id="page-42-0"></span>

|                                                      |                                                                              |                                                          |                                                                      |                                                                                                    |                                                     |                                                                                                    |                                                                              | Euro (EUR)<br>▼                                                                             |
|------------------------------------------------------|------------------------------------------------------------------------------|----------------------------------------------------------|----------------------------------------------------------------------|----------------------------------------------------------------------------------------------------|-----------------------------------------------------|----------------------------------------------------------------------------------------------------|------------------------------------------------------------------------------|---------------------------------------------------------------------------------------------|
| <b>Selected data</b><br>currency<br>(default is DJF) | <b>Total Wages in</b><br>the reported<br>activity<br>in selected<br>currency | % of the<br>activity's<br>wages<br>attributable<br>to BE | <b>Total Wages in the</b><br>reported activity<br>attributable to BE | <b>Gross Value Added</b><br>(GVA) of the<br>reported activity<br>in selected currency in selected currency | % of the<br>activity's GVA<br>attributable<br>to BE | <b>Gross Value Added</b><br>(GVA) of the<br>reported activity<br>attributable to BE<br>in selected currency | <b>Total Wages in the</b><br>reported activity<br>attribuable to BE<br>(EUR) | <b>Gross Value Added</b><br>(GVA) of the<br>reported activity<br>attribuable to BE<br>(EUR) |
|                                                      |                                                                              |                                                          |                                                                      |                                                                                                    |                                                     |                                                                                                    |                                                                              |                                                                                             |
| DJF                                                  | 107,397,853                                                                  | 100%                                                     | 107,397,853                                                          | 1,250,000,000                                                                                              | 100%                                                | 1,250,000,000                                                                                               | € 508,822.45                                                                 | € 5,922,167.34                                                                              |
| DJF                                                  | 239,633,113                                                                  | 89%                                                      | 213, 273, 471                                                        | 16,192,000,000                                                                                             | 89%                                                 | 14,410,880,000                                                                                              | €1,010,432.95                                                                | € 68,274,914.32                                                                             |
| <b>DJF</b>                                           | 124,639,876                                                                  | 100%                                                     | 124.639.876                                                          | 7,959,362,182                                                                                              | 100%                                                | 7,959,362,182                                                                                               | € 590.510.56                                                                 | € 37.709.339.82                                                                             |
| <b>DJF</b>                                           | 141,441.559                                                                  | 100%                                                     | 141.441.559                                                          | 5.339.000.000                                                                                              | 100%                                                | 5.339.000.000                                                                                               | € 670.112.47                                                                 | € 25.294.761.15                                                                             |
| DJF                                                  | 1,397,513,600                                                                | 100%                                                     | 1,397,513,600                                                        | 41,511,000,000                                                                                             | 100%                                                | 41,511,000,000                                                                                              | € 6.621.047.52                                                               | €196.668.070.82                                                                             |

*Figure 2-12: New calculation after "o*n the fly*" selection of euro as the reference currency*

The user enters the total Wages in the reported activity and the gross value added (GVA) of the reported activity expressed in the selected currency (the country national currency by default).

|                               |                                                   | Economic Sustainability Data for Djibouti                                  |                                                    |                                                                        |                                                                      |                                                                              |                                               |                                                                              |                                                          |                                                                                                    |                                                               |                                                     |                                                                                                    |                                                                       |                                                                                             |
|-------------------------------|---------------------------------------------------|----------------------------------------------------------------------------|----------------------------------------------------|------------------------------------------------------------------------|----------------------------------------------------------------------|------------------------------------------------------------------------------|-----------------------------------------------|------------------------------------------------------------------------------|----------------------------------------------------------|----------------------------------------------------------------------------------------------------|---------------------------------------------------------------|-----------------------------------------------------|----------------------------------------------------------------------------------------------------|-----------------------------------------------------------------------|---------------------------------------------------------------------------------------------|
| Adjust Table's<br>Rows Height | 喘                                                 | Add new<br>mord                                                            |                                                    |                                                                        |                                                                      |                                                                              |                                               |                                                                              |                                                          |                                                                                                    |                                                               |                                                     |                                                                                                    |                                                                       | $\blacktriangledown$<br><b>IIS Dollars (USD)</b>                                            |
| <b>ISIC Code</b>              | Economic<br><b>Activity</b><br>Section<br>Level 1 | Economic<br><b>Activity</b><br><b>Division</b><br>Level 2                  | Economic<br><b>Activity</b><br>Group<br>Level 3    | Economic<br><b>Activity</b><br><b>Class</b><br>Level 4                 | % of the<br>activity's<br>employment<br>attributable to<br><b>BE</b> | <b>Total employment</b><br>in the reported<br>activity<br>attributable to BL | Selected data<br>currency<br>(default is DJF) | <b>Total Wages in</b><br>the reported<br>activity<br>in selected<br>currency | % of the<br>activity's<br>wages<br>attributable<br>to BE | Total Wages in the<br>reported activity<br>attributable to BE<br>in selected currency in selected currency | <b>Gross Value Added</b><br>(GVA) of the<br>reported activity | % of the<br>activity's GVA<br>attributable to<br>BL | <b>Gross Value Added</b><br>(GVA) of the<br>reported activity<br>attributable to BE<br>in selected currency | Total Wages in the<br>reported activity<br>attribuable to BE<br>(USD) | <b>Gross Value Added</b><br>(GVA) of the<br>reported activity<br>attribuable to BE<br>(USD) |
| H5012                         | H - Transportation H50 - Water<br>and storage.    | transport                                                                  | H501 Sea and<br>coastal water<br>transport         | H5012 Sea and<br>coastal freight<br>water transport                    | 100%                                                                 | 335                                                                          | DJF                                           | 124,639,876                                                                  | 100%                                                     | 124,639,876                                                                                                | 7,959,362,182                                                 | 100%                                                | 7,959,362,182                                                                                               | \$716,470                                                             | \$45,752,967                                                                                |
| 115210                        | H - Transportation<br>and storage.                | HS2 - Warehousing<br>and support<br>activities for<br>transportation       | H521 - Warehousing Warehousing and<br>and storage  | H5210-<br>storage                                                      | 100%                                                                 | 716                                                                          | DJF                                           | 141,441,559                                                                  | 100%                                                     | 141,441,559                                                                                                | 5,339,000,000                                                 | 100%                                                | 5,339,000,000                                                                                               | \$813,051                                                             | \$30,690,284                                                                                |
| <b>H5222</b>                  | H Transportation<br>and storage.                  | H52 - Warehousing<br>and support<br>activities for<br>transportation       | H522 - Support<br>activities for<br>transportation | H5222 - Service<br>activities incidental<br>to water<br>transportation | 100%                                                                 | 6,528                                                                        | DJF                                           | 1,397,513,600                                                                | 100%                                                     | 1,397,513,600                                                                                              | 41.511.000.000                                                | 100%                                                | 41,511,000,000                                                                                              | \$8,033,356                                                           | \$238,618,542                                                                               |
| H5229                         | H - Transportation<br>and storage                 | <b>II52 Warehousing</b><br>and support<br>activities for<br>transportation | H522 - Support<br>activities for<br>transportation | H5229 - Other<br>transportation<br>support activities                  | 100%                                                                 | 4.193                                                                        | DJF                                           |                                                                              |                                                          |                                                                                                    | 24,707,767,158                                                | 100%                                                | 24,707,767,158                                                                                              |                                                                       | \$143,033,446                                                                               |
| H5110                         | H Transportation<br>and storage                   | H51 - Air transport                                                        | H511 Passenger air H5110 Passenger<br>transport.   | air transport                                                          | 47%                                                                  | 487                                                                          | DJF                                           | 228,968,461                                                                  | 47%                                                      | 107,615,177                                                                                                |                                                               |                                                     |                                                                                                    | \$618,607                                                             |                                                                                             |
| 15510                         | I-Accommodation<br>and food service<br>activities | 155<br>Accommodation                                                       | ISS1 - Short term<br>accommodation<br>activities   | ISS10 - Short term<br>accommodation<br>activities                      | 100%                                                                 | 2,522                                                                        | <b>DJF</b>                                    | 340,463,738                                                                  | 100%                                                     | 340,463,738                                                                                                | 2,723,400,000                                                 | 100%                                                | 2,723,400,000                                                                                               | \$1,957,095                                                           | \$15,654,977                                                                                |

Table 2-7: Economic data populated with employment, wages and GVA data for activities

The monetary data in the last two columns of the Economic data table are the data entered by the user converted and expressed in the currency of reference (default is USD).

Note that any value expressed in monetary terms is also corrected by a user-selected deflator<sup>12</sup> adjusted by the difference between the data year and a user-selected reference year; the deflator and reference year are selected by the user in the "country profile" worksheet.

# *Active Country's Economic Data Summary sub-menu*

The tool currently provides three types of summaries associated with BE:

- 1. A GVA data summary
- 2. A wages data summary
- 3. An employment data summary

These summaries are accessible through the **Economics** sub-menu of the **BEVTK menu Tab**.

 $\overline{a}$ 

<sup>&</sup>lt;sup>12</sup> Se[e Table](#page-126-0) 3-23 in sectio[n 3.3](#page-124-0) for the countries deflator's lookup table.

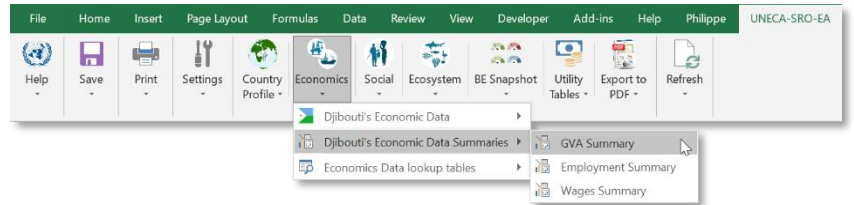

The summaries are built on pivot tables and pivot charts linked to the Economic data worksheet and although it is automatically and dynamically generated, it is important to refresh the summaries each time new records have been entered or modified in the data worksheet, either by refreshing the active summary (when active) or refreshing all the data in the toolkit using the **Refresh** Sub-menu options from the **BEVTK Menu Tab** (see below)

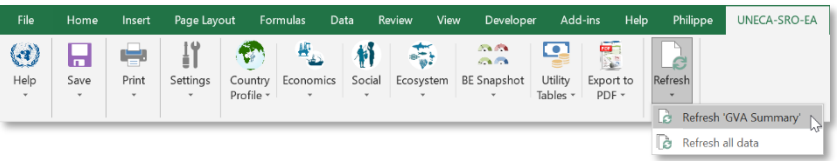

or alternatively, the user may choose to run the equivalent refresh options from the **BEVTK** pop-up menu with two options similarly to the refresh sub-menu's options from the **BEVTK Menu Tab** (see below).

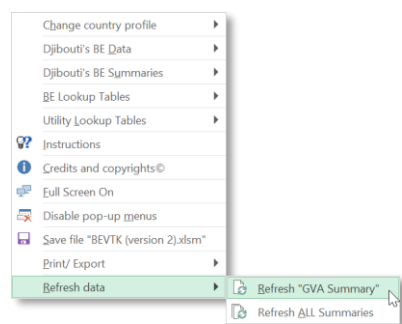

Soon after selecting to refresh the active worksheet, the refresh process starts with a progress bar similar to the one shown below

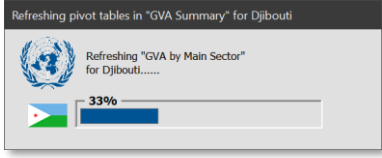

and once the relevant pivot tables and charts have been updated, ends with the message similar to the one shown below.

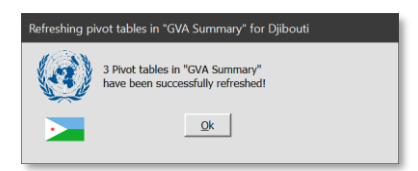

Alternatively, the user may choose to refresh all summaries pivot tables and graphs at once by selecting the option "*Refresh all data*" (see below).

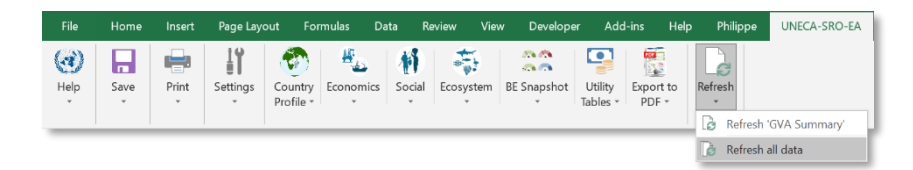

The refresh process will start with a progress bar similar to the one shown below

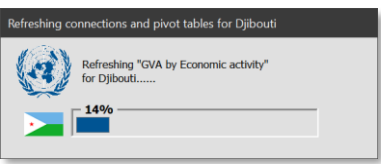

and once the tables and charts have been updated, ends with the message similar to the one shown below.

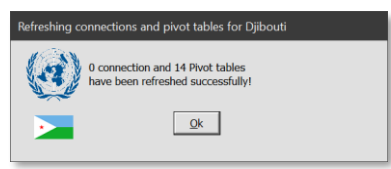

The following is a non-exhaustive list of actions a user can do while accessing any of the economic summaries:

- browse through the pivot tables and pivot charts
- convert the summary data in any currency from the pre-defined list of reference currencies
- Select specific data years to be displayed
- Filter the data
- Manipulate the tables and graphs' formatting and layout<sup>13</sup>

The next three sections present the summary pivot tables and charts automatically generated by **BEVTK** once the data have been entered in the Economic data table and the summaries have been properly refreshed.

 $\overline{a}$ 

<sup>&</sup>lt;sup>13</sup> Only once the sheet has been unprotected

# (i) GVA Summary

The "*GVA Summary*" option can be accessed through the **Economics** Sub-Menu on the **BEVTK Menu Tab** (see below)

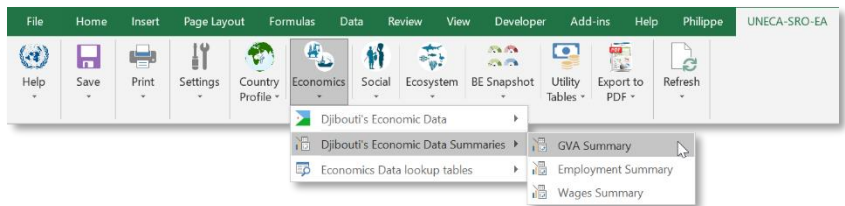

or by selecting the *GVA Summary* option from the **BEVTK pop-up menu** as shown below.

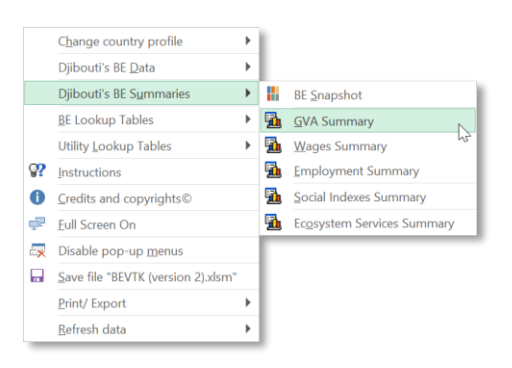

The *GVA Summary* is composed of 2 Pivot tables and 2 pivot charts. To navigate or to filter data inside pivot tables or charts the user should follow the standard Excel protocol regarding these features.

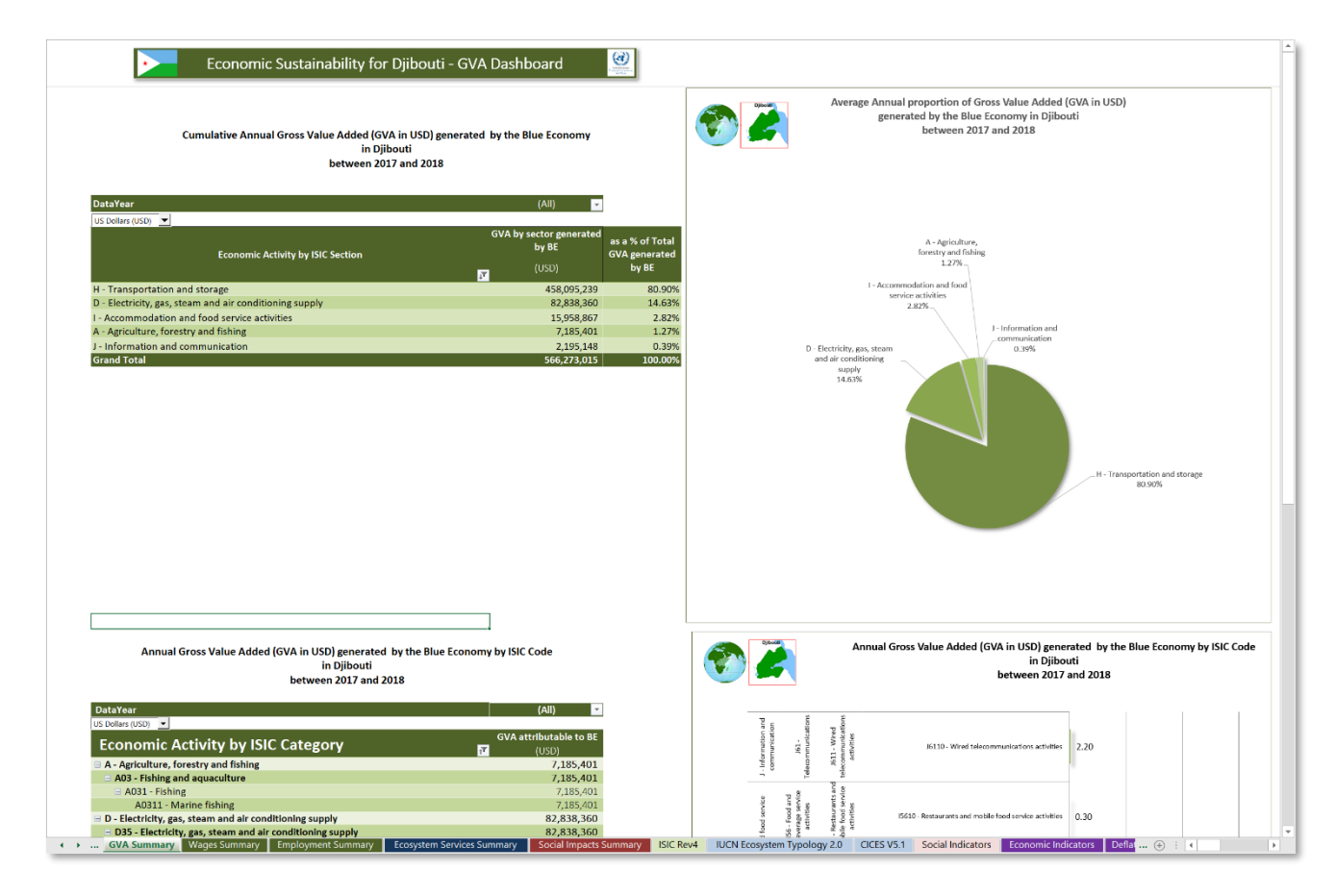

*Figure 2-13: Screenshot of BEVTK's Summary sheet showing GVA associated with BE*

# (ii) Employment Summary

The "*Employment Summary*" option can be accessed through the **Economics** Sub-Menu on the **BEVTK Menu Tab** (see below)

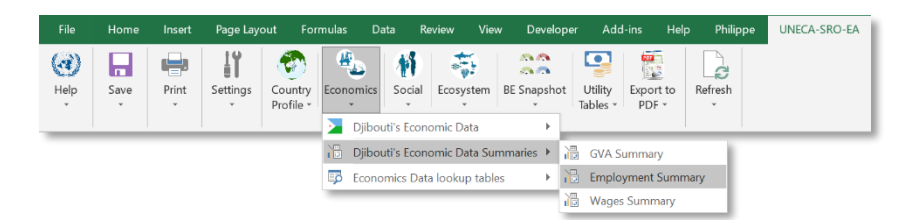

or by selecting the *Employment Summary* option from the **BEVTK pop-up menu** as shown below.

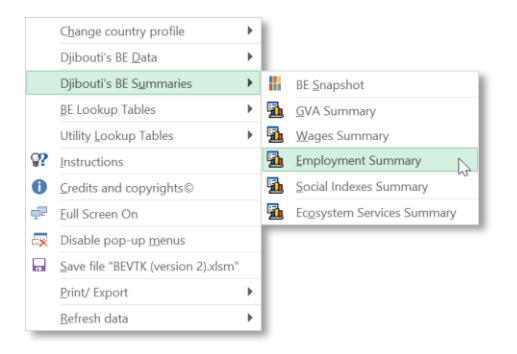

The *Employment Summary* is composed of 2 Pivot tables and 2 pivot charts. To navigate or to filter data inside pivot tables or Pivot charts the user should follow the standard Excel protocol regarding these features.

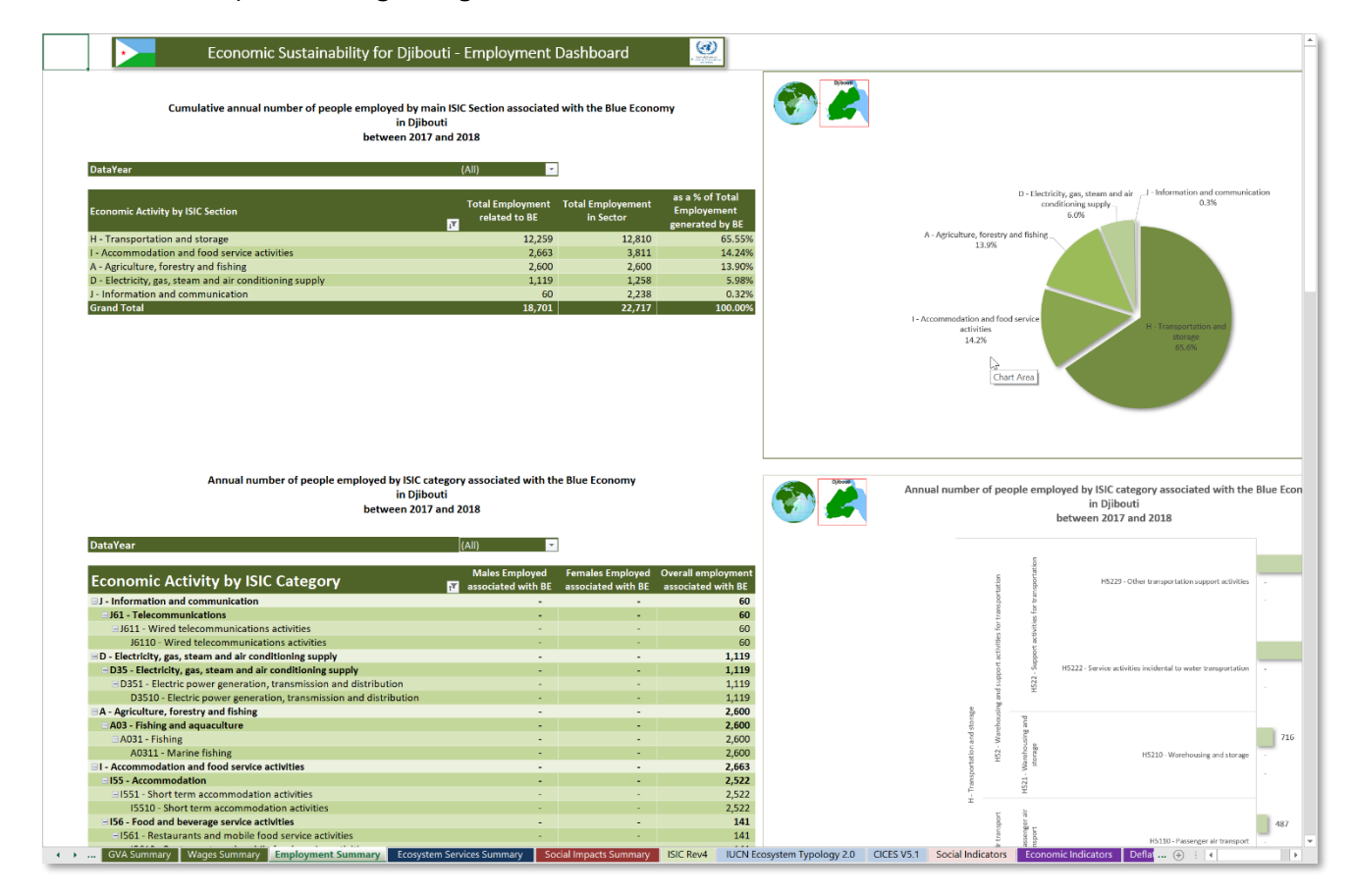

*Figure 2-14: Screenshot of BEVTK's Summary sheet showing employment associated with BE.*

### (iii) Wages Summary

The "*Wages Summary*" option can be accessed through the **Economics** Sub-Menu on the **BEVTK Menu Tab** (see below)

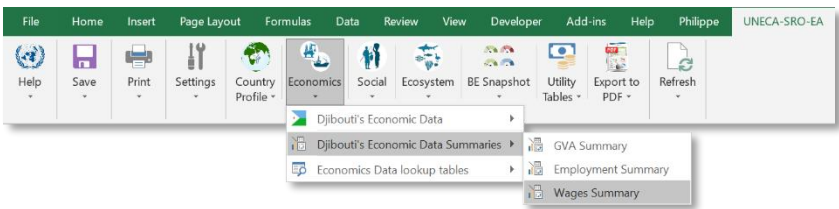

or by selecting the *Wages Summary* option from the **BEVTK pop-up menu** as shown below.

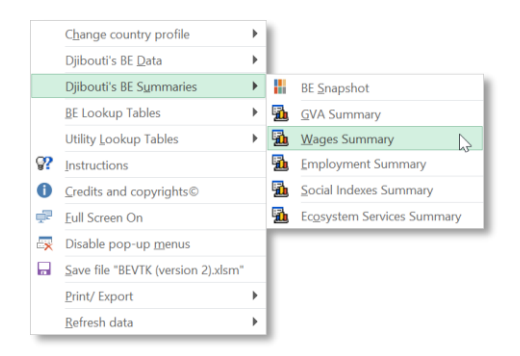

The *Wages Summary* is composed of 2 Pivot tables and 2 pivot charts. To navigate or the filter data inside pivot tables or Pivot charts the user should follow the standard Excel protocol regarding these features.

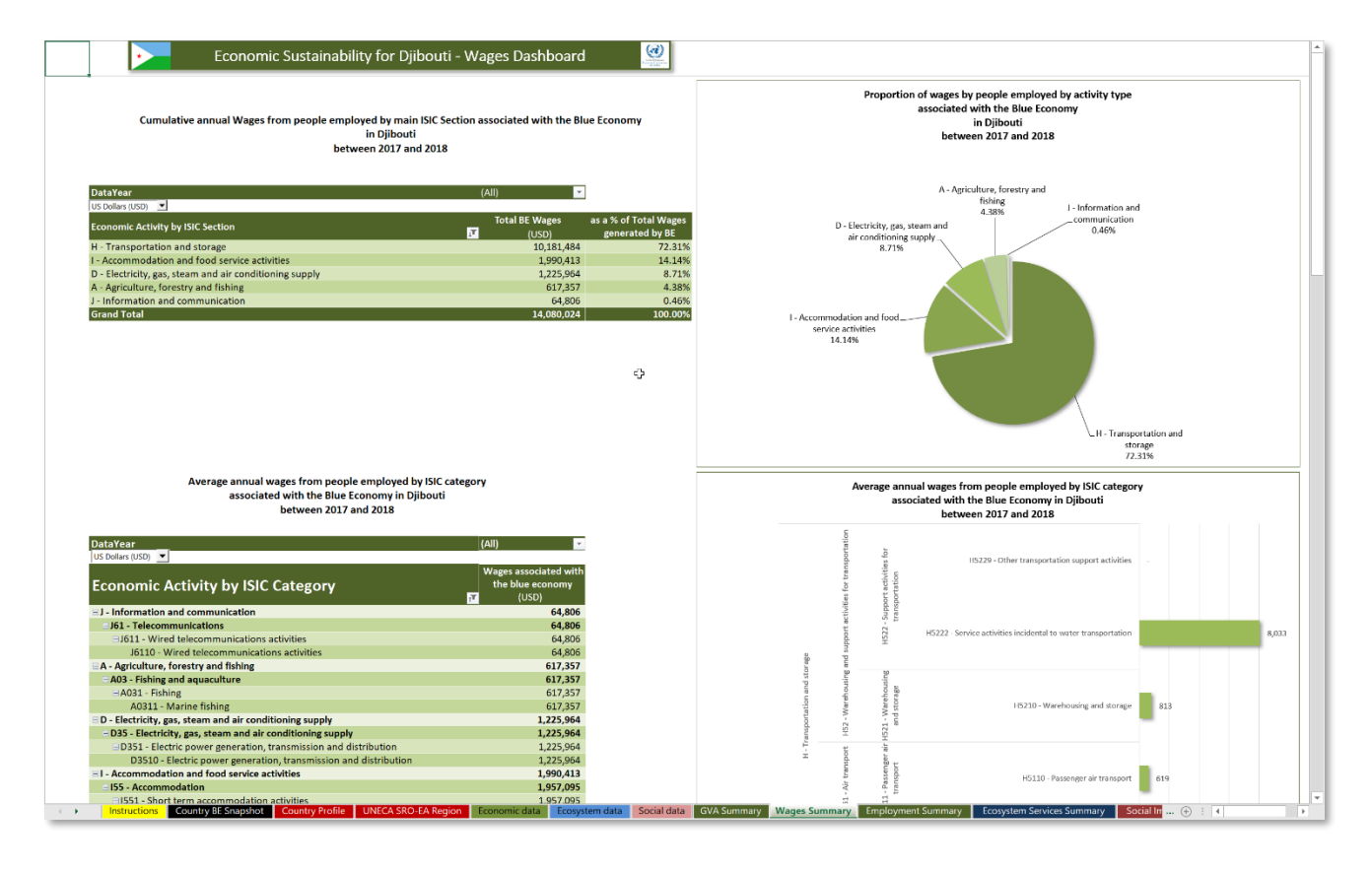

*Figure 2-15: Screenshot of BEVTK's Summary sheet showing wages associated with BE.*

# *Economic Data Lookup Tables sub-menu*

The toolkit comes with the ISIC Rev. 4 nomenclature which can be accessed through the "*Economics data lookup table*" option from the **Economics** Submenu of the **BEVTK Menu Tab** (see below)

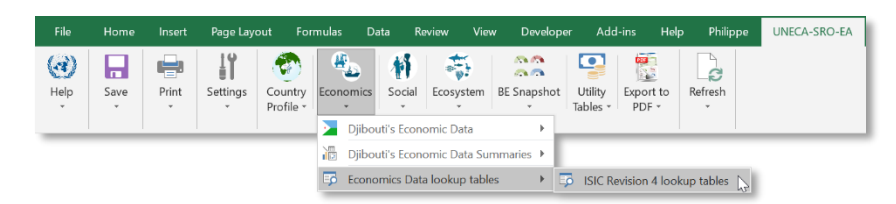

or by selecting the "*ISIC Rev 4 Nomenclature"* option from the **BEVTK pop-up menu** as shown below.

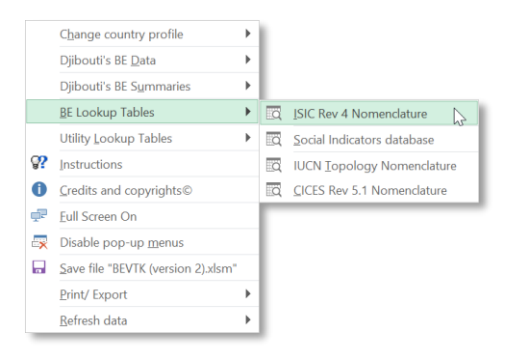

Once the ISIC Rev 4 worksheet is the activate sheet, the user may, for example, modify the Booleans indicating whether or not, a specific classification of any level should be included in the data validation drop-down list based on the country situation (i.e., coastal, island or landlocked).

In the example below, the user can change whether or not to include "Marine aquaculture" as part of the list of items available to landlocked countries in the data validation drop-down list, the default being "No".

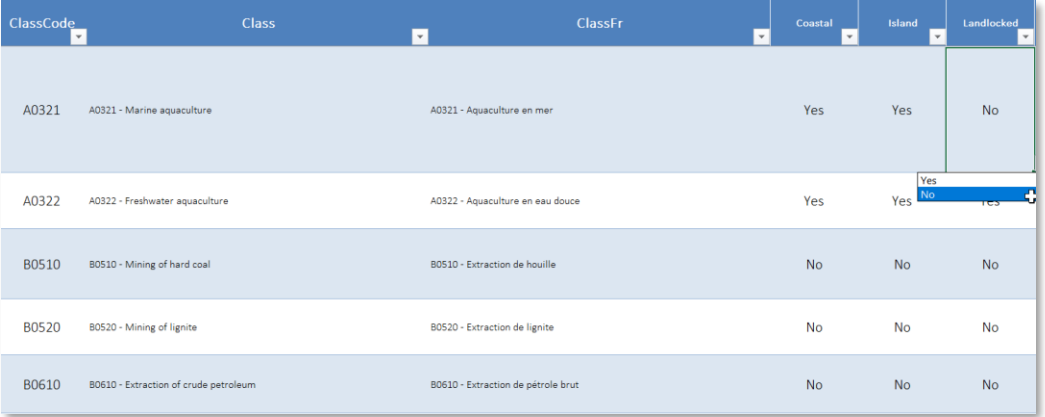

# *2.3.8 Social sub-menu*

#### *Active Country's Social Data sub-menu*

Similar to the economic data entry, this section summarises the step-by-step process to follow when entering data in the Social data worksheet. The error trapping, messages appearing, and menu options used to add, delete and insert records in the table are similar to what was discussed in the Economic Sub-menu section.

If the Social Data worksheet is not yet active, only the *input data* option will be available under the "Active Country's Social data" group as shown in the Screenshot below. This option lets the user access the user defined data table.

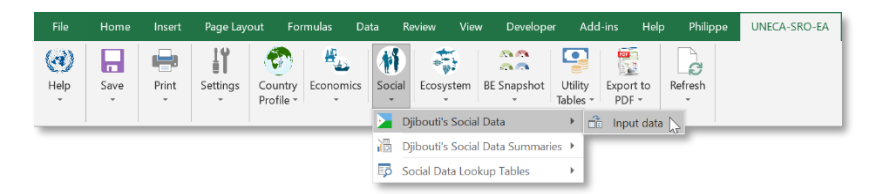

Once the "*input data"* option has been selected and the Social Data worksheet is active, the "*input data*" option is greyed out and additional options are available which are intended for the user to manipulate the records. i.e., insert, add, delete, data reset or to fit the row height to the text displayed in a specific record (i.e., table row) as shown in the various menu screenshots below. In order to use any of the options to manipulate the table records or rows, the cursor must be positioned anywhere on the table otherwise clicking any of the options will have no effect whatsoever.

The "*Add new record*" option will add a row below the last record of the table so that the user can enter data in a new record, i.e., table row. If the table is empty this option will add a second empty row to the table.

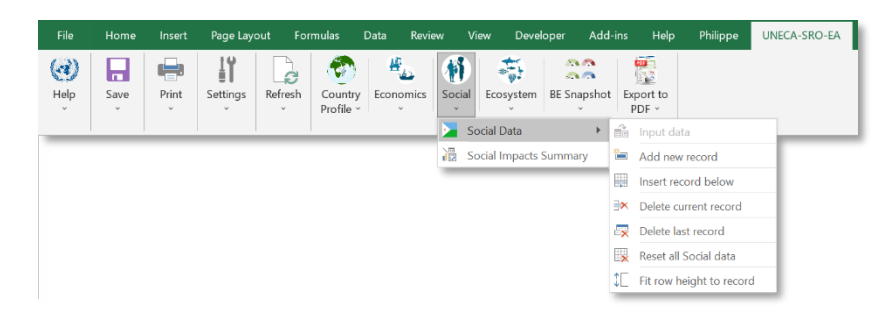

Alternatively, to add a record, the user can click on the button above the table to the left and labelled "*Add new record*" as shown on the screenshot below (inside the red outline)

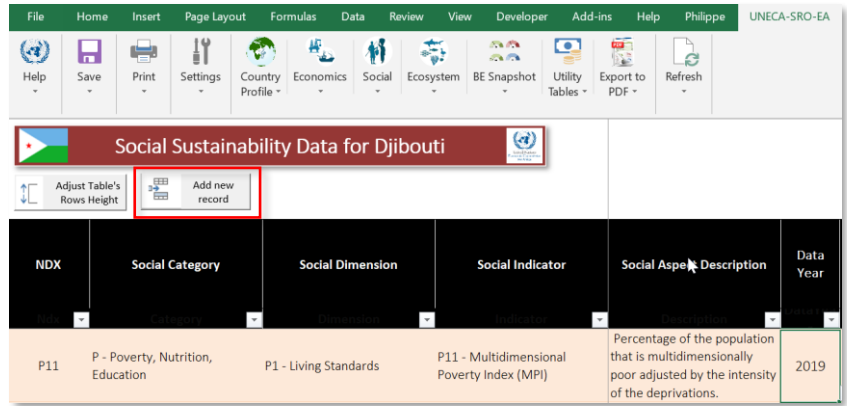

The other options, to insert a record, delete a record, reset all records, fit row height have been covered in the Economic Sub-menu section.

Table 2-8: Social data input table showing the classification system

*The classification system used from social category, social dimension to social indicator used and the level of details used to record the social impact of BE.*

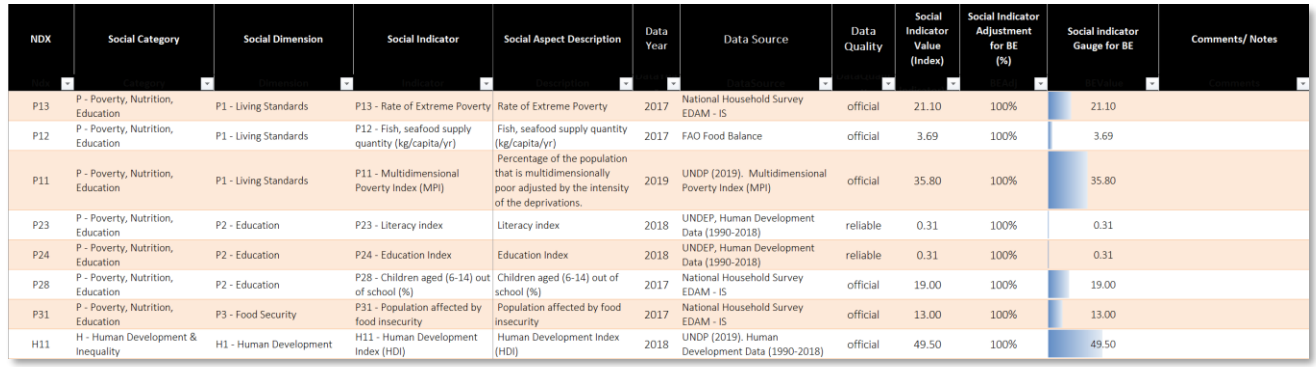

The nested dropdown lists used in the Social dimension are based on existing indicators from UNDP (UN, 2019), the World Bank (The World Bank, 2019a), Stable Seas (Stableseas, 2020) and Transparency International (Transparency Internationale, 2020) to name but a few. This nested structure can be amended by the user to add additional indicators they consider relevant for their country. Once new indicators have been added to the existing list following the structure already in place, these new choices will appear in the proposed items in the relevant dropdown-lists. Section [3.1.4](#page-115-0) in the Appendix presents the structure used with the nested lists for the social data entry. Because the value of most social indicators is already available for the countries within the scope of this study, some of the data were prefetched and made available to the user as items in a dropdown list appearing when entering the data; the users may choose to accept the indicator's "prefetched" value of enter their own.

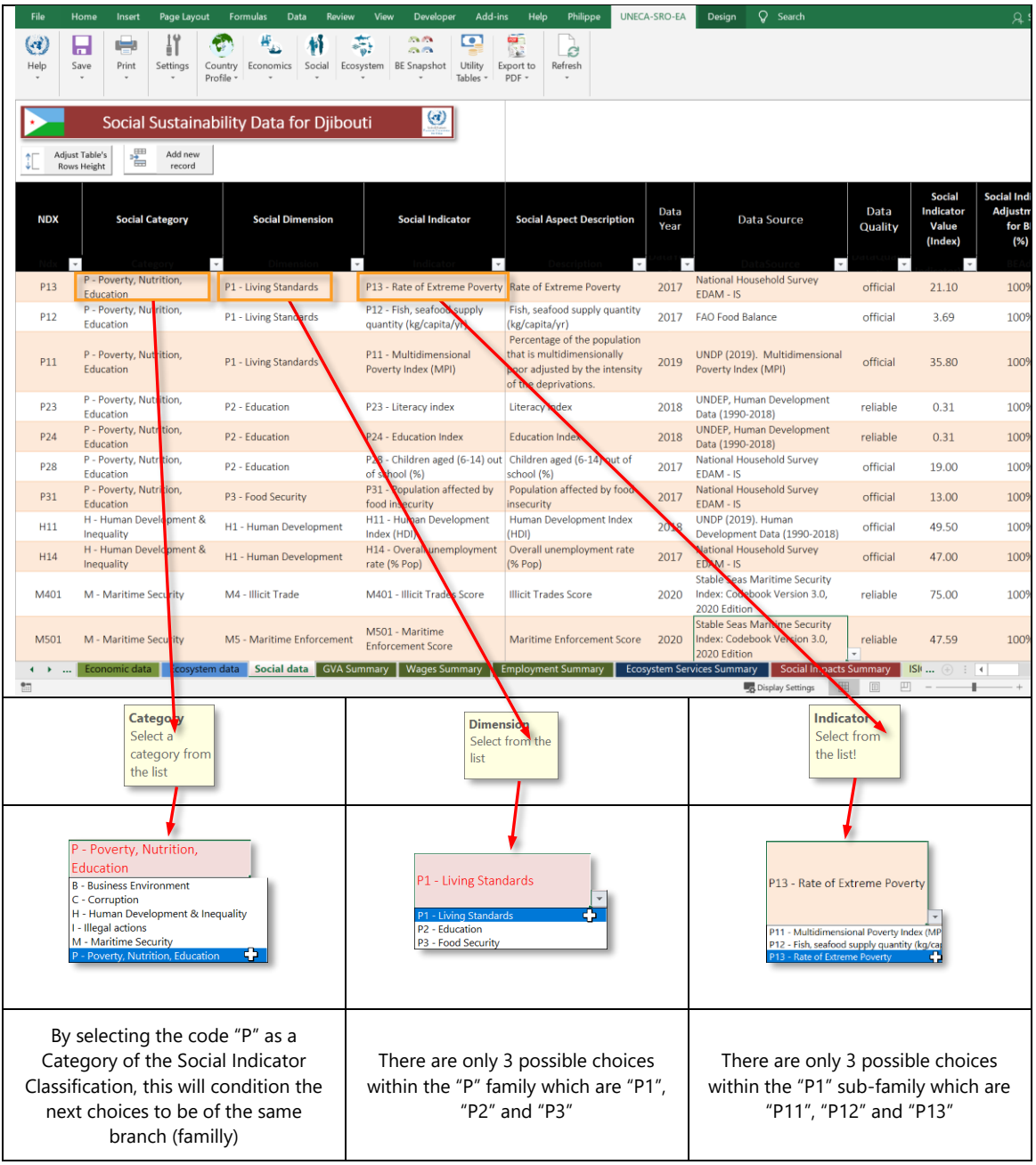

*Figure 2-16: Social Indicators' classification with Categories, Dimensions and Indicators*

*This follows the various existing international social indicators classification.*

Once the social indicator has been selected, if available, the data year, data source and indicator value's prefetched values can be selected from the lists or overwritten by the user if required.

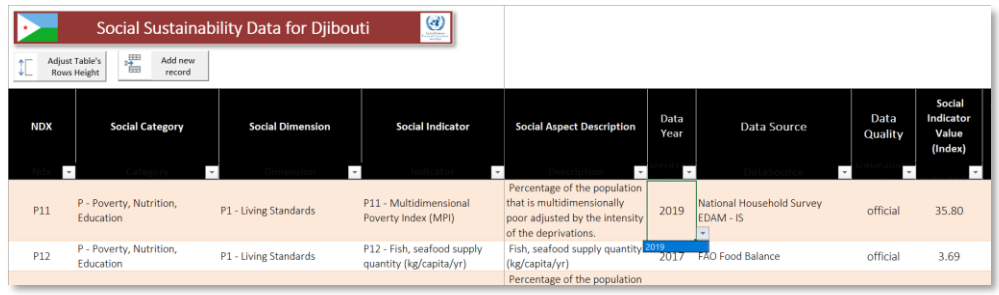

Although the toolkit proposed the data source when data were prefetched for the active country, the user may override the value with their own.

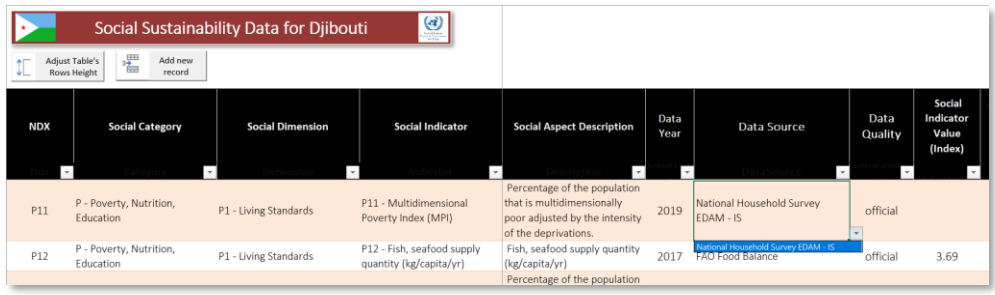

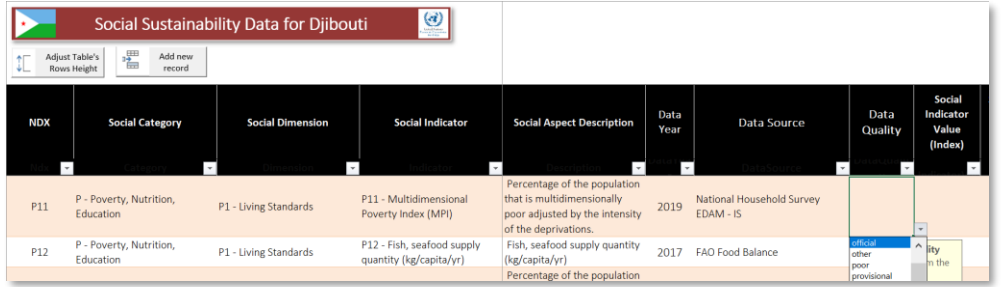

If no value is available for a particular indicator for the country, the items labelled "user defined value" and "no prefetched data" will be listed instead meaning that no data were reported for the country on that indicator so that the user can choose to ignore this fact and enters manually their own value or they may decide not to include that record in the analysis by deleting it altogether.

In this example below, a value of 35.80 was prefetched for the indicator on that row, the user may keep it or overwrite it with his/ her own value.

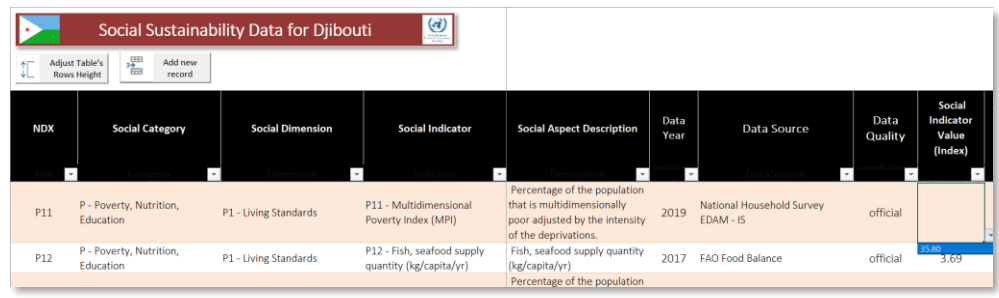

### *Active Country's Social Data Summary sub-menu*

The *Social Data summary* option can be access through the **Social** Sub-menu from the **BEVTK Menu Tab** as shown below

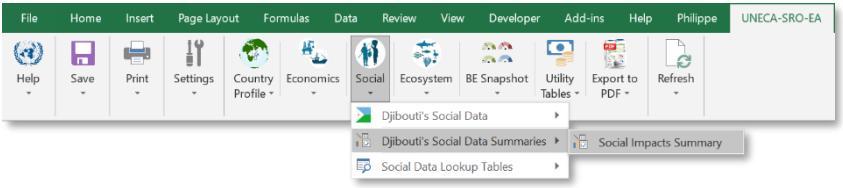

or by selecting the *Social indexes Summary* option from the **BEVTK pop-up menu** as shown below.

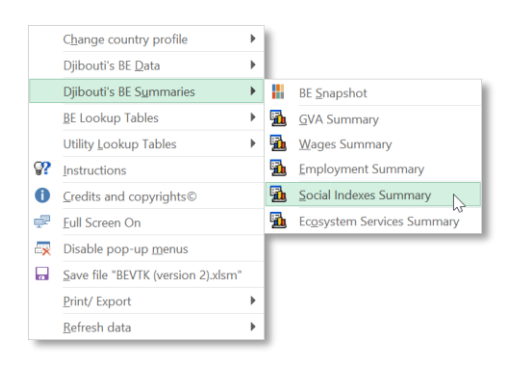

The summary is built on pivot tables and pivot charts linked to the Social data worksheet and although it is automatically and dynamically generated, it is important to refresh the summaries each time new records have been entered or modified in the data worksheet, either by refreshing the active summary (when enabled) or refreshing all the data in the toolkit.

The following tables and charts are examples of summaries BEVTK produces regarding the Social impact of BE.

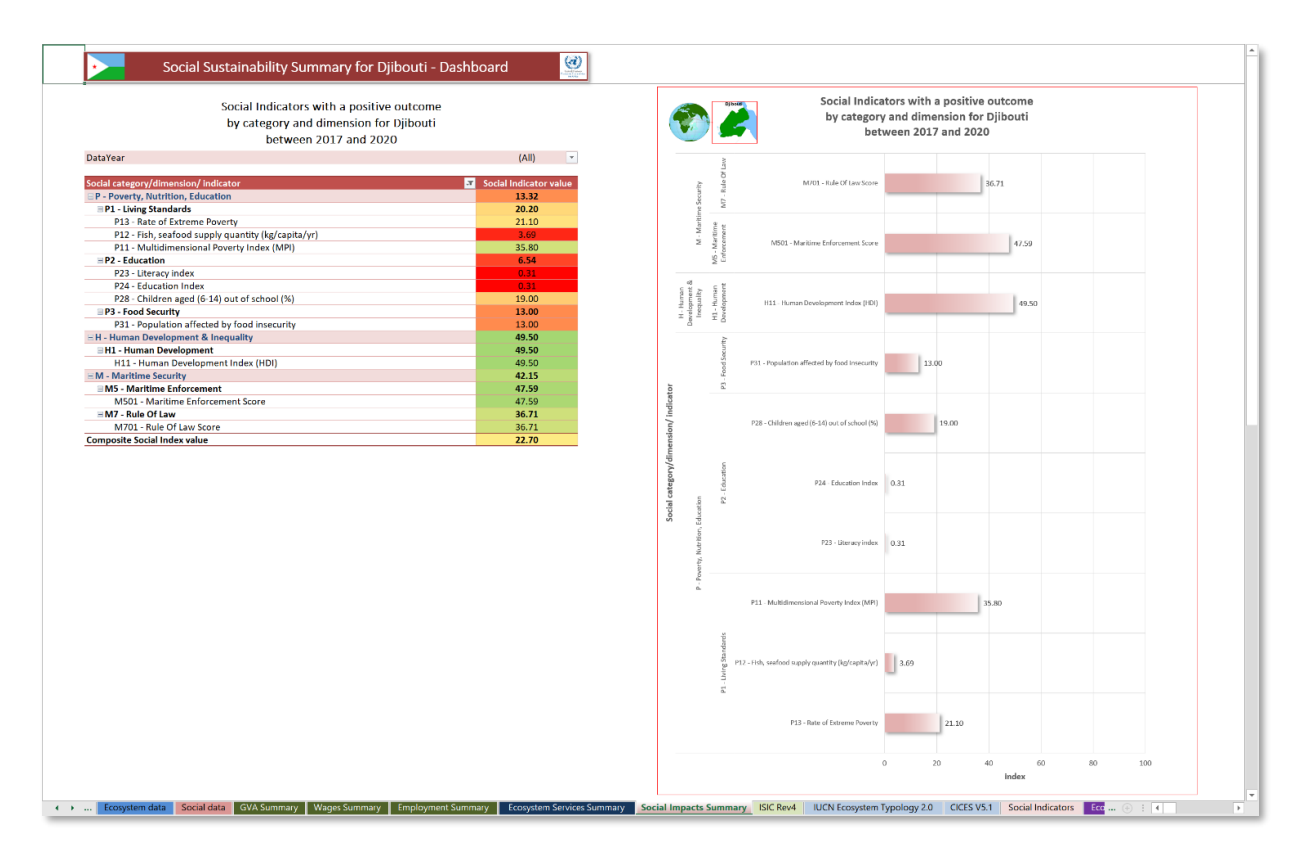

*Figure 2-17: Social impacts Summary sheet linked to the social data table*

Among others, the user can filter the data year in each pivot table and chart to show only relevant data summary.

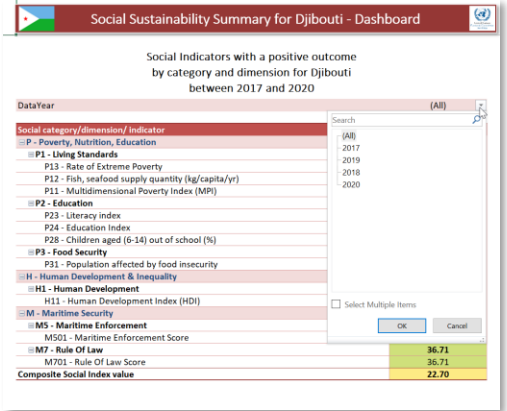

Figure 2-18: Data year selection in the social impact summary table (the default is (ALL))

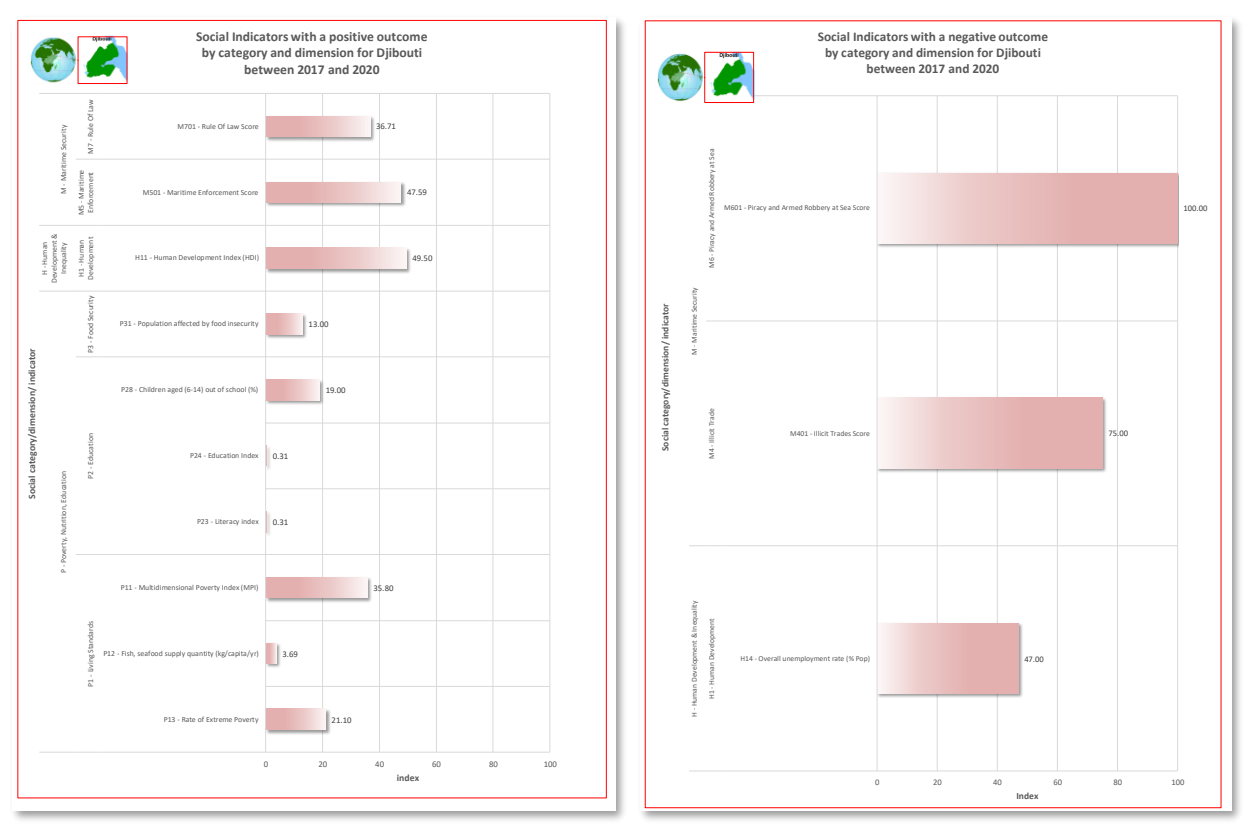

*Figure 2-19: Summary of the Active Country's social indicators Organised by categories, dimensions and outcomes*

*Social Data Lookup Tables sub-menu*

The toolkit comes with the several Social Indicators which can be accessed through the "*Social Indicators lookup table*" option from the **Social** Submenu of the **BEVTK Menu Tab** (see below)

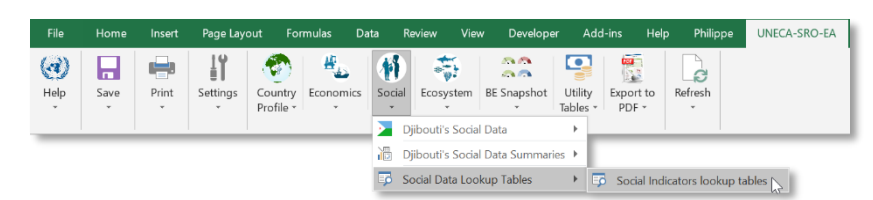

or by selecting the "*Social Indicators database"* option from the **BEVTK pop-up menu** as shown below.

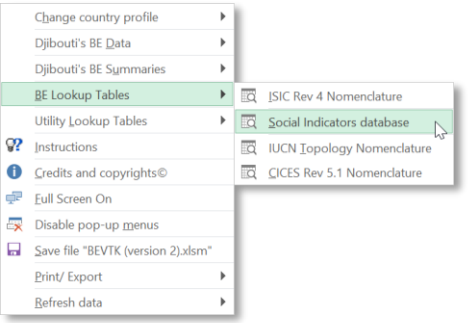

Once the Social Indicators worksheet has been activated, the user may, for example, modify the Booleans indicating whether or not, specific categories of indicators should be included in the data validation drop-down list based on the country situation (i.e., coastal, island or landlocked) as shown below.

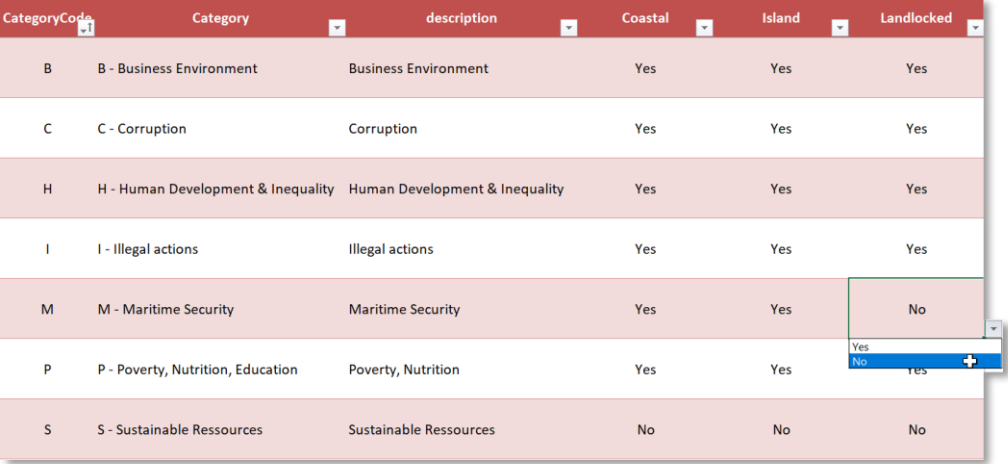

# *2.3.9 Ecosystem sub-menu*

#### *Active Country's Ecosystem Data sub-menu*

As for the previous two sections on data entry, this section summarises the step-bystep process to follow when entering data in the **Ecosystem data worksheet**. The error trapping, messages appearing, and menu options used to add, delete and insert records in the table are similar to what was discussed in previous sections.

If the Ecosystem Data worksheet is not yet active, only the *input data* option will be available under the "Active Country's Social data" group as shown in the Screenshot below. This option lets the user access the user defined data table.

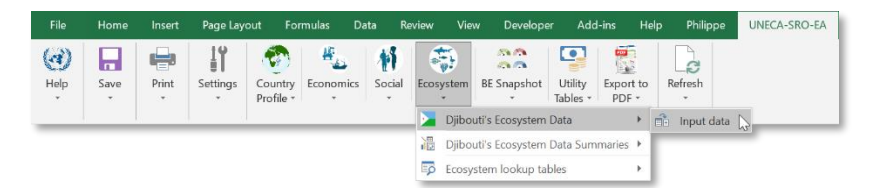

Once the "*input data"* option has been selected and the Ecosystem Data worksheet is active, the "*input data*" option is greyed out and additional options are available which are intended for the user to manipulate the records. i.e., insert, add, delete, data reset or to fit the row height to the text displayed in a specific record (i.e., table row) as shown in the various menu screenshots below. In order to use any of the options to manipulate the table records or rows, the cursor must be positioned anywhere on the table otherwise clicking any of the options will have no effect whatsoever.

The "*Add new record*" option will add a row below the last record of the table so that the user can enter data in a new record, i.e., table row. If the table is empty this option will add a second empty row to the table.

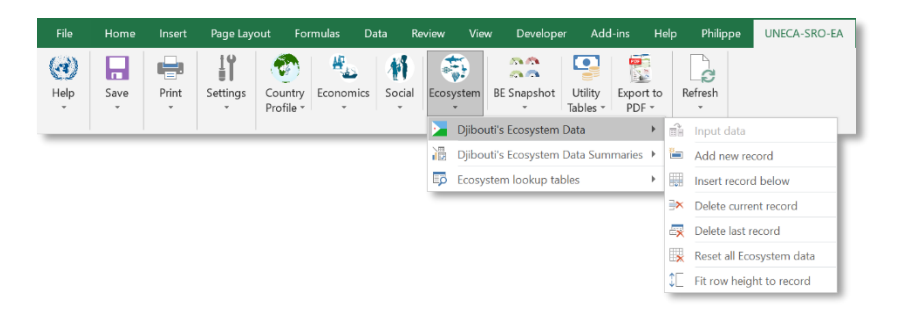

Alternatively, to add a record, the user can click on the button above the table to the left and labelled "*Add new record*" as shown on the screenshot below (inside the red outline).

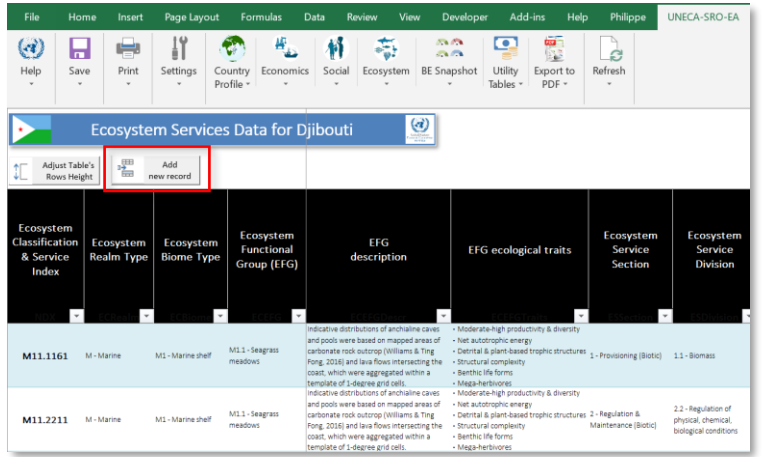

The other options, to insert a record, delete a record, reset all records, fit row height have been covered in previous sections.

#### Table 2-9: Ecosystem data input table

*The table shows the classification system used to describe the typology and the corresponding ecosystem services and the level of details available to record the Ecosystem contribution to BE.*

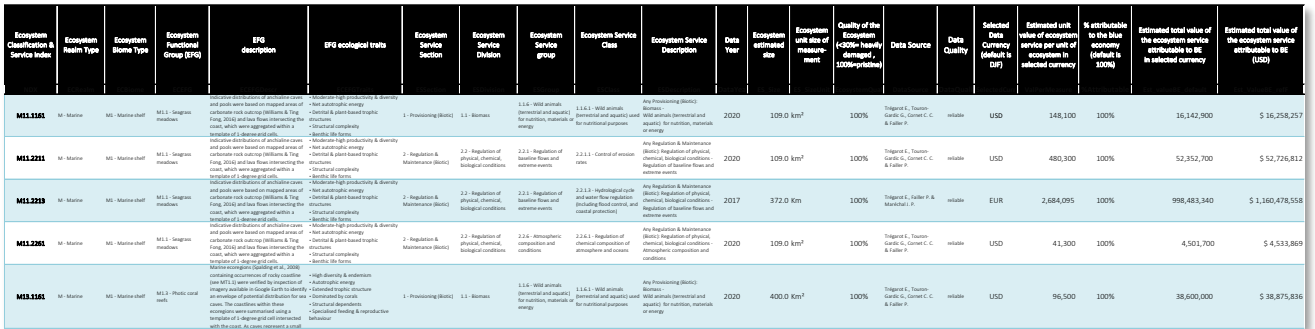

The ecosystem services data entry table is organised around three main sections:

- 1. Ecosystem typology data entry section
- 2. Ecosystem service data entry section
- 3. Data entry on the estimate corresponding to the ecosystem's monetary contribution to BE.

The following figure show the sequence to enter the data in the input table.

| Home<br>Page Layout                                                                                                    |                                                                                                    | Philippe                                                                                                    | Design<br>Q Search<br>UNECA-SRO-EA                                                                                                    |                                                                                                    |                                                                                                    | $Q$ Shar                                                                                                    |
|----------------------------------------------------------------------------------------------------|----------------------------------------------------------------------------------------------------|----------------------------------------------------------------------------------------------------|----------------------------------------------------------------------------------------------------|----------------------------------------------------------------------------------------------------|----------------------------------------------------------------------------------------------------|----------------------------------------------------------------------------------------------------|
| 11<br>Ы<br>$\langle \cdot   \cdot \rangle$<br><b>Delta</b><br>Save<br>Print<br>Settings                                                                                                    | $\frac{1}{\alpha_0^2}$<br>٠<br>Ħ<br>Country Economics<br>Social                                            | an<br>an<br>$\bullet$<br>ψī<br>Ġ<br>i ist<br>Ecosystem BE Snapshot<br>Utility<br>Export to<br>Refresh<br>$PDF -$<br>Tables -                                                                                                    |                                                                                                    |                                                                                                    |                                                                                                    |                                                                                                    |
|                                                                                                    | Ecosystem Services Data for Djibouti                                                                       | G)                                                                                                    |                                                                                                    |                                                                                                    |                                                                                                    |                                                                                                    |
| E<br><b>Adjust Table's</b><br>"₩<br><b>Rows Height</b>                                                                                                    | Add<br>new record                                                                                          |                                                                                                    |                                                                                                    |                                                                                                    |                                                                                                    |                                                                                                    |
| Ecosystem<br>Classification<br>Ecosystem<br>& Service<br><b>Realm Type</b><br>Index                                                                                                    | Ecosystem<br>Ecosystem<br><b>Functional</b><br><b>Biome Type</b><br>Group (EFG)                            | <b>EFG</b><br>description                                                                                                    | EFG ecological traits                                                                                                    | Ecosystem<br>Ecosystem<br>Service<br>Service<br><b>Division</b><br>Section                                       | Ecosystem<br><b>Ecosystem Service</b><br>Service<br>Class<br>group                                                                                                    | <b>Ecosystem Service</b><br>Description                                                                                                    |
| M11.1161<br>M - Marine                                                                                                    | M1.1 - Seagras<br>M1 - Marine shi<br>meadows                                                               | Indicative distributions of anchialine caves<br>and pools were based on mapped areas of<br>carbonate rock outcrop (Williams & Ting<br>Fong, 2016) and lava flows intersecting<br>the coast, which were aggregated within a<br>template of 1-degree grid cells.                                | · Moderate-high productivity &<br>· Net autotrophic energy<br>· Detrital & plant-based trophic<br>structures<br>Structural complexity<br>- Benthic life forms<br>· Mega-herbivores                       | 1 - Provisioning (Bioti   1.1 - Biomass                                                                          | 1.1.6 - Wild animals<br>$1.1.6.1 -$ Wild anima<br>(terrestrial and aqual<br>(terrestrial and aquat<br>for nutrition, materi<br>used for nutritional                          | Any Provisioning (Biotic)<br>Biomass -<br>Wild animals (terrestrial and<br>aquatic) for nutrition,<br>materials or energy                                                |
| M11.2211                                                                                                    | $M1.1 -$<br>rass<br>M1<br>meado                                                                            | Indicative distributions of anchialine caves<br>and pools were based on mapped areas of perital & plant-based trophic<br>carbonate rock outcrop (Williams & Ting<br>Fong, 2016) and lava flows intersecting<br>the coast, which were aggregated within a<br>template of 1-degree grid cells   | · Moderate-high productivity & diversity<br>• Net autotrophic energy<br>structures<br>· Structural complexity<br>· Benthic life forms<br>· Mega-herbivores                                               | $2.2 -$<br>gulation of<br>egulation &<br>al, chemical,<br>physic<br>tenance (Biotic)<br>ical conditions<br>hinin | $2.2.1 -$<br>ation of<br>$2.2.1.1 - Con$<br>baseline<br>ws and<br>rates<br>extreme<br>nts                                                                                    | Any Regulation & Maintenance<br>(Biotic): Regulation of physical,<br>of erosion<br>chemical, biological conditions<br>Regulation of baseline flows<br>and extreme events |
| M11.2213<br>M - Marine                                                                                                    | M1.1 - Seagras<br>$M1 - N$<br>ne shelf<br>meadows                                                          | Indicative distributions of anchialine caves<br>and pools were based on mapped areas of Detrital & plant-based trophic<br>carbonate rock outcrop (Williams & Ting<br>Fong, 2016) and lava flows intersecting<br>the coast, which were aggregated within a<br>template of 1-degree grid cells. | · Moderate-high productivity & diver<br>- Net autotrophic energy<br>structures<br>· Structural complexity<br>Benthic life forms<br>· Mega-herbivores                                                     | Regulation of<br>2 - Regulation &<br>ical, chemical,<br>Maintenance (Biotic)<br>gical conditions                 | 2.2.1.3 - Hydrological<br>$2.2.1 - Regu$<br>tion of<br>and water flow regulat<br>baseline flor<br>sand<br>(Including flood contro<br>extreme ev<br>coastal protection)       | Any Regulation & Maintenance<br>(Biotic): Regulation of physical,<br>chemical, biological conditions<br>Regulation of baseline flows<br>and extreme events               |
| M11.2261<br>M - Marine                                                                                                    | M1.1 - Seagrass<br>M1 - Maline shelf<br>meadows                                                            | ndicative distributions of anchialine caves Net autotrophic energy<br>id pools were based on mapped areas of<br>rbonate rock outcrop (Williams & Ting<br>ng, 2016) and lava flows intersecting<br>loast, which were aggregated within a<br>late of 1-degree grid cells.                       | · Moderate-high productivity<br>· Detrital & plant-based tro<br>structures<br>· Structural complexity<br>· Benthic life forms<br>· Mega-herbivores                                                       | - Regulation of<br>2 - Regulation &<br>sical, chemical,<br>Maintenance (Biotic)<br>ogical conditions             | $2.2.6 -$ Atmos<br>2.2.6.1 - Regulation of<br>chemical composition of<br>composition:<br>conditions<br>atmosphere and oceans                                                 | <b>Regulation &amp; Maintenance</b><br>tic): Regulation of physical,<br>cal, biological conditions<br>ch<br>Atr<br>pheric composition and                                |
|                                                                                                    | ( )  Enosystem data Social data GVA Summary Wages Summary                                                  | ecoregions (Spalding et al., 2008)<br>Ma<br>ing occurrences of rocky coastline<br>Emple<br>yment Summary   Ecosystem Services Summary                                                                                                    |                                                                                                    | ocial Impacts Summary   ISIC Rev4                                                                                | CN Ecosystem Typology 2.0   CICES V5.<br>Social Indicators Economic                                                                                                    | $\sim$                                                                                                    |
| <b>Rea</b> In<br>Select from<br>the list                                                                                                    | <b>Biome</b><br>Select from<br>the list                                                                    | <b>EFG</b><br>Select from<br>the list                                                                                                    | <b>Section</b><br>Select the<br>Section from<br>the list                                                                                                    | <b>Division</b><br>Select the<br><b>Ecosystem Service</b><br>Division from the<br>list                           | <b>Group</b><br>Select the<br>ecosystem service<br>group from the<br>list!                                                                                                   | <b>Class</b><br>Select the<br>ecosystem service<br>class from the list!                                                                                                  |
| ∾ہ<br><b>MFT - Trynsitional Terr</b><br>MT - Transitional Marir<br>S - Subterranean<br><b>SF</b> - Transitional Subter<br><b>SM - Transitional Subte</b><br>T - Terrestrial<br>TF - Transitional Freshv | M2 - Pelagic ocean waters<br>M3 - Deep sea floors<br>M4 - Anthropogenic marine                             | $\blacktriangle$<br>M12 - Kelp Varests<br>M1.3 - Photic coral reefs<br>M1.4 - Shellfish beds and<br>M1.5 - Photo-limited mai<br>M1.6 - Subtidal rocky ree<br>M1.7 - Subtidal sand bed<br>M1.8 - Subtidal mud plair                                                                            | 2 - Regulation & Maintenance<br>3 - Cultural (Biotic)<br>4 - Provisioning (Abiotic)                                                                                                    | 1.2 - Genetic material from all b<br>1.3 - Other types of provisionin                                            | 1.1.1 - Cultivated rerrestrial plai<br>1.1.2 - Cultivated aquatic plant<br>1.1.4 - Reared aquatic animals<br>1.1.5 - Wild plants (terrestrial a<br>1.1.6 - Wild animals (ten | 1.1.6.2 - Fibres and other materials<br>1.1.6.3 - Wild animals (terrestrial ar                                                                                           |
| By selecting the<br>code "M" for the<br>Realm or Level 1 of<br>the IUCN Topology<br>2.0 nomenclature,<br>this will condition<br>the next choices to<br>be of the same<br>branch (familly)               | There are only 4<br>possible choices<br>within the "M"<br>family which are<br>"M1", "M2", "M3"<br>and "M4" | There are 9 possible<br>choices within the<br>"M1" family which<br>are "M1.1",<br>"M1.2",,"M1.9"                                                                                                    | By selecting the code<br>"1" for the Ecosystem<br>Service's Section or<br>Level 1 of the CICES<br>V5.1 nomenclature,<br>this will condition the<br>next choices to be of<br>the same branch<br>(familly) | There are only 3<br>possible choices<br>within the "1" family<br>which are "1.1", "1.2",<br>and "1.3"            | There are 5 possible<br>choices within the<br>'1.1" family which are<br>1.1.1", "1.1.2", "1.1.4",<br>$"1.1.5"$ and $"1.1.6"$                                                 | There are 3 possible<br>choices within the<br>"1.1.6" family which are<br>"1.1.6.1", "1.1.6.2" and<br>"1.1.6.3"                                                          |

*Figure 2-20: Ecosystem services possible levels of details for ecosystem typology and services*

*This follows IUCN Topology 2.9 and CICES V5.1 nomenclature respectively.*

Note that because each drop-down list is conditionally generated once the previous item has been selected from their own list, depending on the machine, this process may slow down the navigation between cells where the cells' data-validation is linked to a conditional drop-down list.

There are other data validation schemes not necessarily depending on selecting an item from a drop-down list. There are few errors trapping checks on cells requiring input from the user. For example, if the user enters a value outside the scope of what is expected, a warning dialog window will pop up indicating the invalid entry. As in all the data input tables, the user may change the reference currency at any time (the dropdown menu is accessible at the end of the table (top-right).

### *Active Country's Ecosystem Data Summary sub-menu*

The *Ecosystem Services Summary* option can be access through the **Ecosystem** Submenu from the **BEVTK Menu Tab** as shown below.

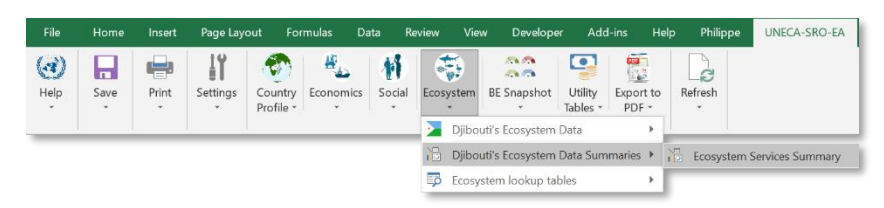

Or by selecting the *Ecosystem Services Summary* option from the **BEVTK pop-up menu** as shown below.

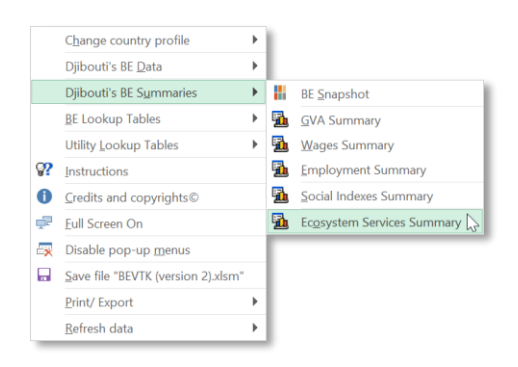

The summary is built on pivot tables and pivot charts linked to the Ecosystem data worksheet and although it is automatically and dynamically generated, it is important to refresh the summaries each time new records have been entered or modified in the data worksheet, either by refreshing the active summary (when enabled) or refreshing all the data in the toolkit.

The following tables and charts are examples of summaries BEVTK produces for the Ecosystem Services contribution to BE.

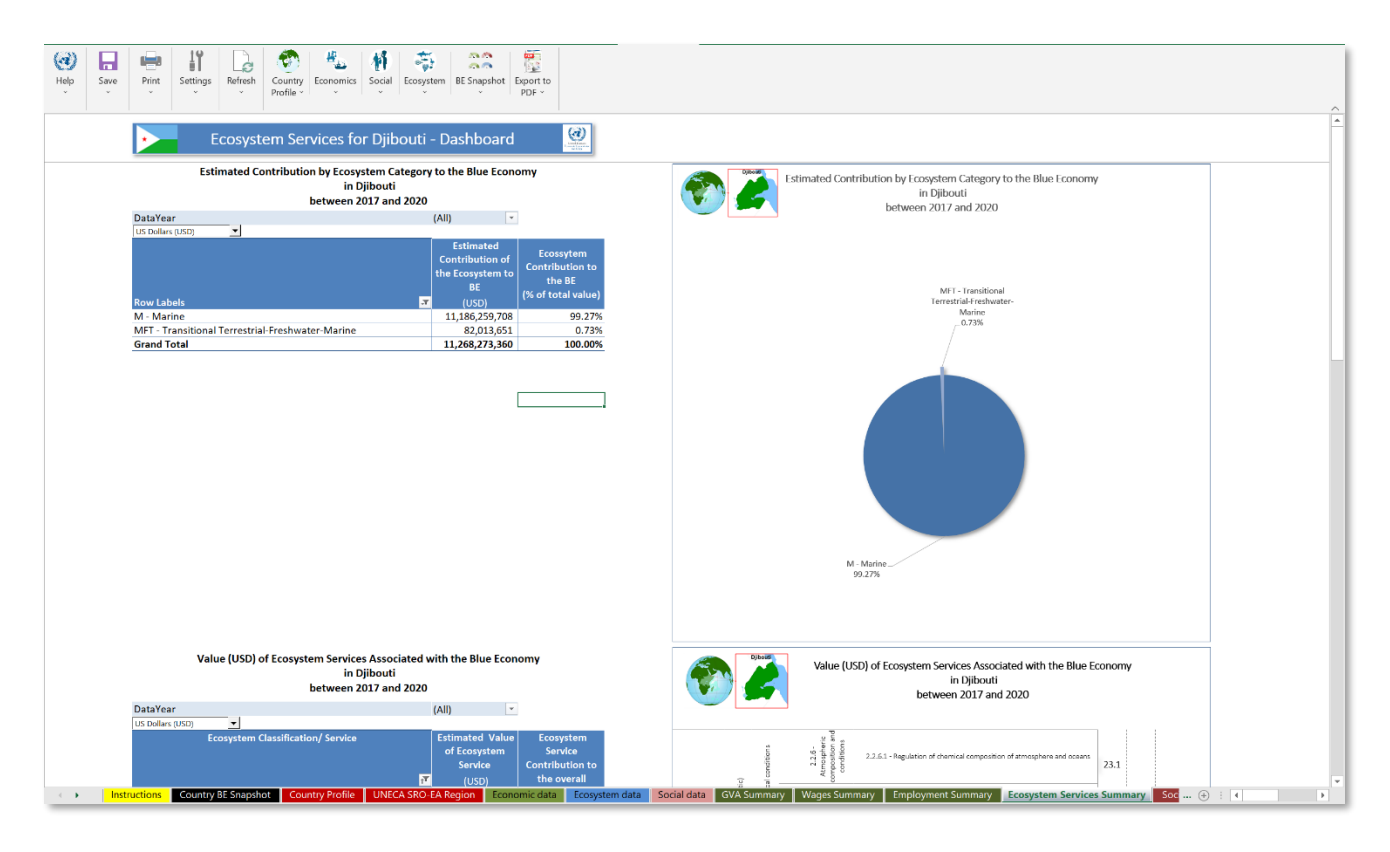

*Figure 2-21: Ecosystem Services' Summary sheet linked to the ecosystem data table*

Table 2-10: BEVTK output example (a) for the Ecosystem Services contribution to the BE

<span id="page-64-0"></span>*Results are organised by main categories of habitats and their relative share expressed in percentage.*

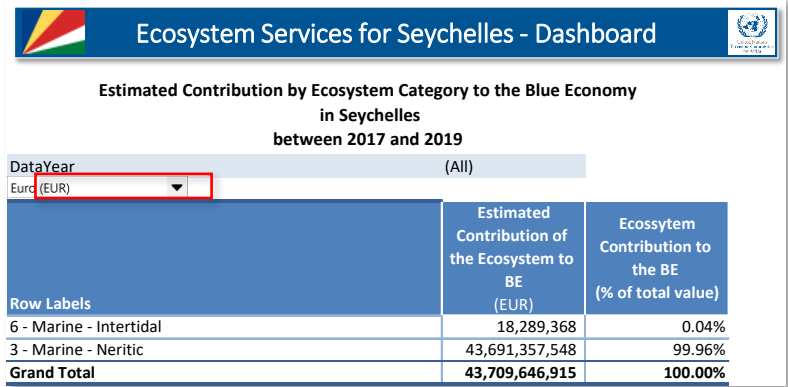

<span id="page-64-1"></span>Table 2-11: BEVTK output example (b) for the Ecosystem Services contribution to the BE

*Results are organised by main categories of habitats, classes and sub-classes.*

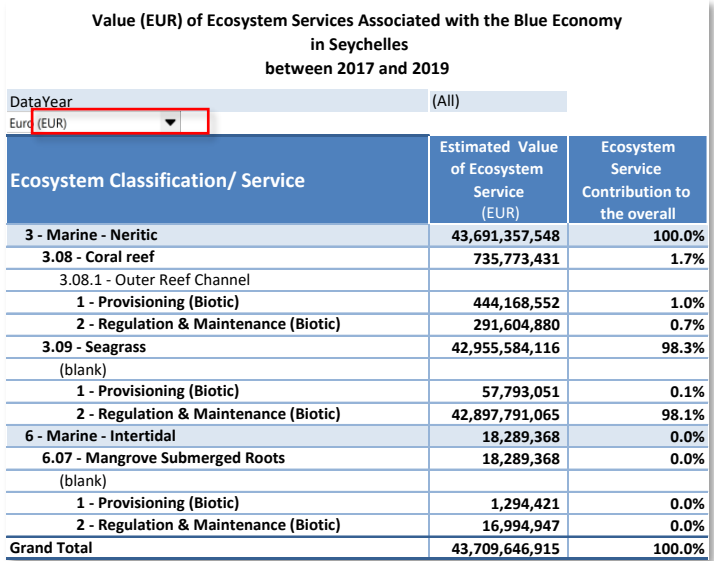

As it was the case for the Social Impact and economic summary results, the user may change the reference currency and change which data year to include in the calculation (see red outline from the screenshots above in [Table 2-10](#page-64-0) and [Table 2-11\)](#page-64-1).

### *Ecosystem Lookup Tables sub-menu*

The toolkit comes with the IUCN Topology 2.0 and CICES V5.1 nomenclature which can be accessed through the "*Ecosystem lookup table*" option from the **Ecosystem** Submenu of the **BEVTK Menu Tab** (see below)

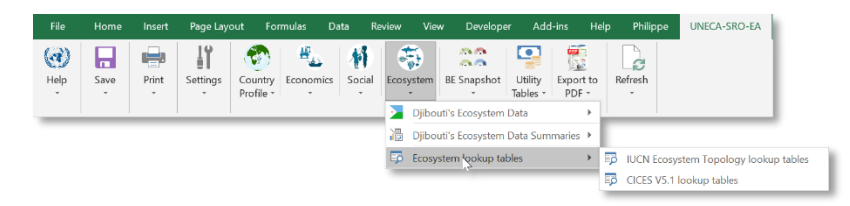

or by selecting either the "IUCN Topology *2.0 Nomenclature"* option or the "CICES V5.1 *Nomenclature"* option from the **BEVTK pop-up menu** as shown below.

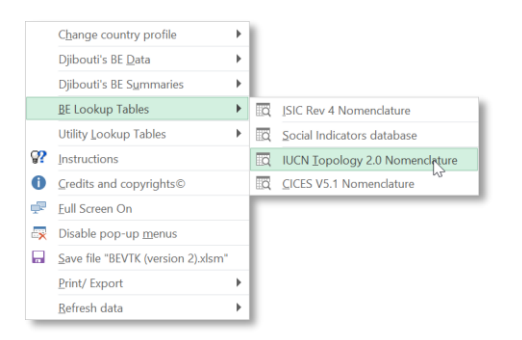

Once the any of the two lookup table worksheets is the activate sheet, the user may, for example, modify the Booleans indicating whether or not, a specific classification of any level should be included in the data validation drop-down list based on the country situation (i.e., coastal, island or landlocked).

In the example below, the user can change whether or not to include the Realm "FM - Transitional Freshwater-Marine" as part of the list of items available to landlocked countries in the data validation drop-down list, the default being "No".

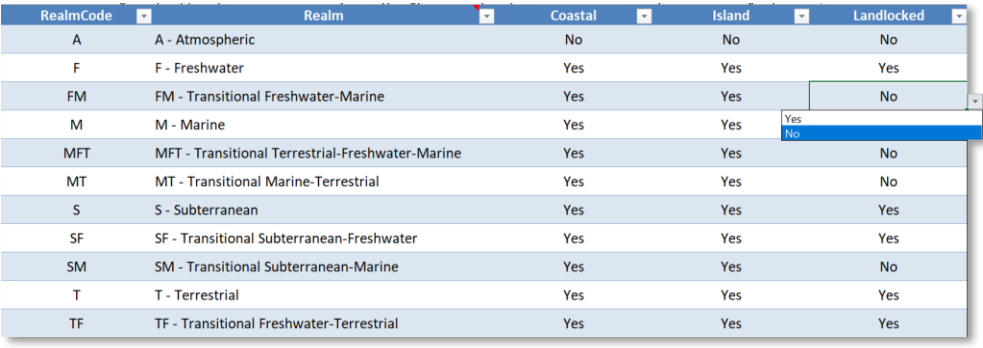

# *2.3.10 BE Snapshot sub-menu*

*Overall Active Country's BE Snapshot*

The *Overall Active Country BE Snapshot* option can be access through the **BE Snapshot** Sub-menu from the **BEVTK Menu Tab** as shown below

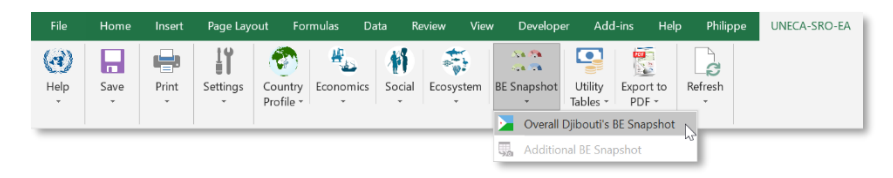

or by selecting the *BE Snapshot* option from the **BEVTK pop-up menu** as shown below.

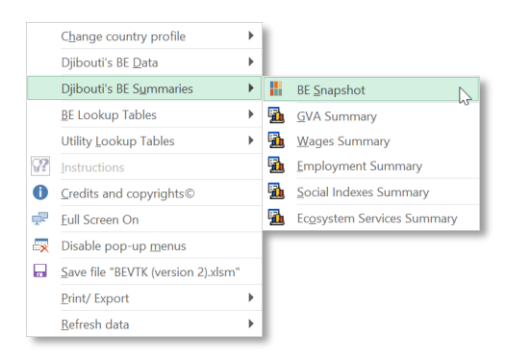

The *BE Snapshot* is built on pivot tables and pivot charts linked to all five summary worksheets, GVA Summary, Wages Summary, Employment Summary, Ecosystem Services Summary and Social Impacts Summary and although it is automatically and dynamically generated, it is important to refresh all summaries each time new records have been entered or modified in any of the 3 data worksheet, either by refreshing the *Country BE Snapshot worksheet* if active or refreshing all the data in the toolkit.

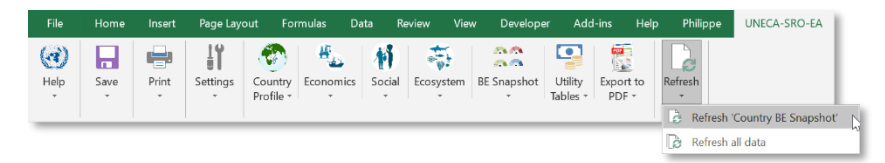

Alternatively, the user may choose to run the equivalent refresh options from the **BEVTK pop-up menu** with two options similarly to the refresh sub-menu's options from the **BEVTK Menu Tab** (see below)

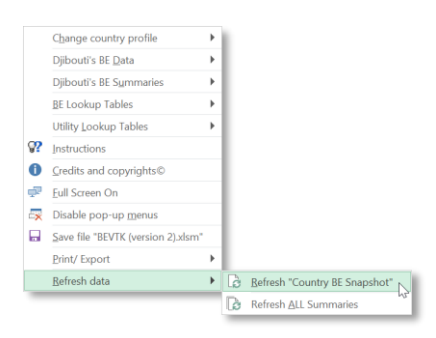

The following tables and charts are examples of summaries **BEVTK** produces regarding the Social impact of BE.

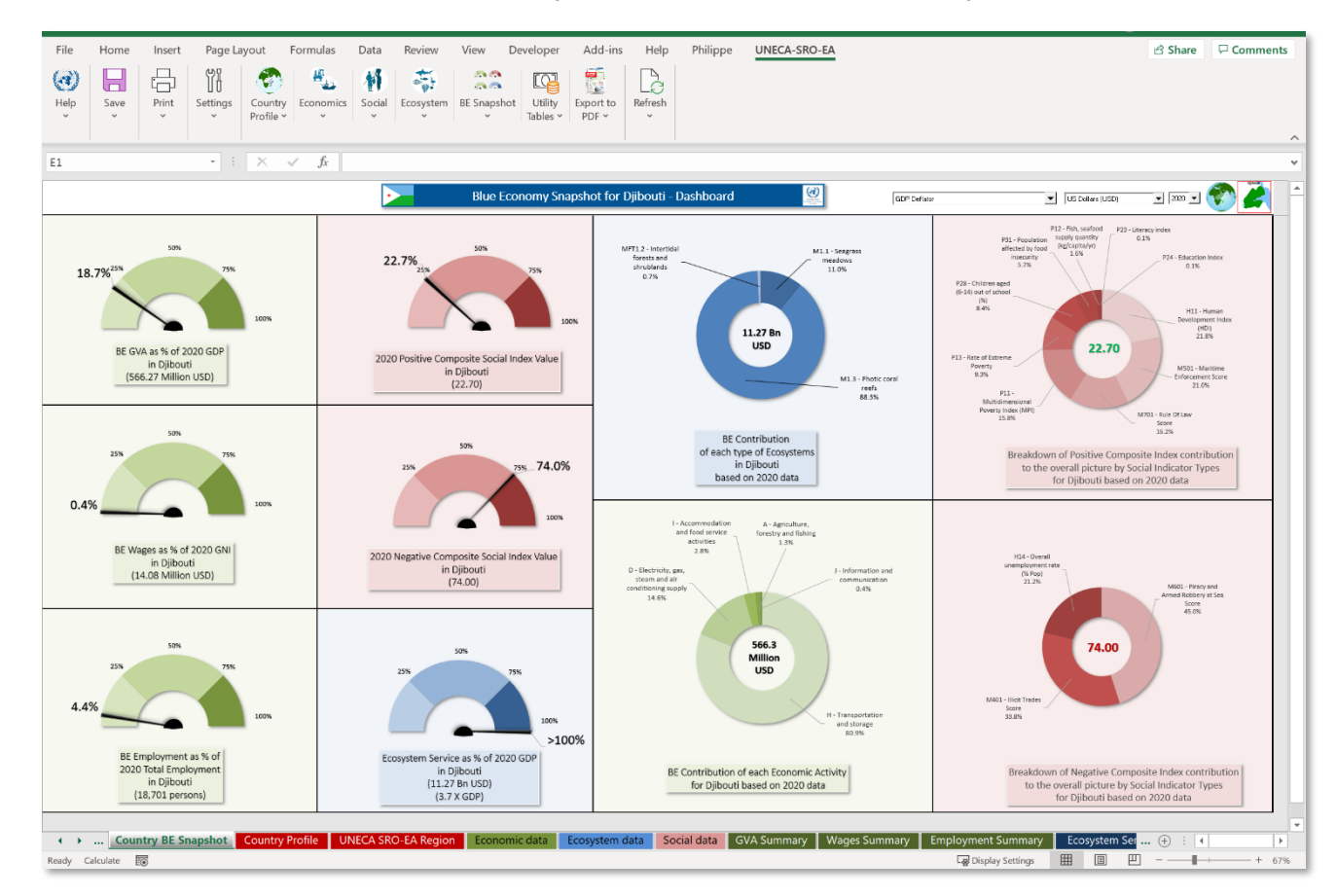

The **BEVTK** provides a Summary and BE snapshot for the country as shown below.

*Figure 2-22: Country's BE Snapshot of the three modules with gauges and pie charts*

Visuals are linked to all five Summary Worksheets and three data worksheets covering the economic, social and ecosystem aspects of BE.

|                            | File<br>Home<br>Page Layout<br>Insert<br>Formulas                   | Data<br>Review<br>View<br>Developer                                                   | UNECA-SRO-EA<br>Add-ins<br>Help<br>Philippe                                                                 | ₫ Share F Comments                                                                                                    |
|----------------------------|---------------------------------------------------------------------|---------------------------------------------------------------------------------------|----------------------------------------------------------------------------------------------------|----------------------------------------------------------------------------------------------------|
|                            | Ø<br>6                                                              | m.m.                                                                                  |                                                                                                    |                                                                                                    |
|                            | Help<br>Save<br>Print<br>Settinos<br>Country<br>Profile -<br>$\sim$ | Utility<br>Economics Social Ecosystem BE Snapshot<br>Export to<br>Tables -<br>$PDF -$ | Refresh                                                                                                    |                                                                                                    |
| US Dollars (USD)           | $\cdot$ $\cdot$ $\times$ $\cdot$ $\cdot$ $\cdot$ $\cdot$<br>E1      |                                                                                       |                                                                                                    |                                                                                                    |
| Burundian franc (BIF)      |                                                                     |                                                                                       | Blue Economy Snapshot for Djibouti Dushboard<br>STE Window                                                  | B. Novel 82<br>Senderhand 95<br>Conatas Senderh<br>$-201$<br>٠                                                                           |
| Congolese franc (CDF)      |                                                                     |                                                                                       | ANTIL2 - Insertical                                                                                         | Heritan Law TOP<br><b>LINES PRESIDENT</b><br>$124 - 1$<br>PERMITTEN<br>dist<br><b>Service I</b>                                          |
| Comoro franc (KMF)         | 18.7%                                                               | 22.7%                                                                                 | MLS Someon<br><b>Residuent</b><br>and inco<br>should exit.<br>11.04<br>0.75                                 | Drain (TT)<br>$(2) = 9.66 \times 10^{14}$<br><b>Kenneth and STR</b><br>Reply warrently                                                   |
| Djiboutian franc (DJF)     |                                                                     |                                                                                       |                                                                                                    | 201.0-tex<br>Denvisodery (TVD)<br>Figure 44 Ing 2774<br>SubSubsection(122)<br>Decibe les sons 1973<br>fancy.                             |
| Euro (EUR)                 |                                                                     |                                                                                       | 11.27 Bn<br><b>USD</b>                                                                                      | Testaminous 1 con T201<br><b>View William</b><br>Equiver this ing SIG-0<br>Somethy which                                                 |
| Eritrean nakfa (ERN)<br>Μý | BE GVA as % of 2020 GDP<br>in Dilboati<br>(\$66.27 Million USD)     | 2020 Positive Composite Social Index Value<br>in Djibouti                             | MAD - Theris com                                                                                            | FB Sacurbone:<br><b>Power</b><br>Vatins<br>spot.<br>et State                                                                             |
| Ethiopian birr (ETB)       |                                                                     | (22.70)                                                                               | roch-<br><b>39 kg</b>                                                                                       | <b>INTEYWORK</b><br>Phone is in the 1979 to                                                                                              |
| U.K. Pound Sterling (GBP)  |                                                                     |                                                                                       | BE Contribution                                                                                             | NIXO (S.K.DFLee)<br>15,900<br>$\frac{3699}{1976}$                                                                                        |
| Kenyan shilling (KES)      |                                                                     | rss 74.0%                                                                             | of each type of Expositerm.<br>in Djibouti<br>based on 2020 data                                            | Breakdown of Positive Composite Index contribution<br>to the overall picture by Social Indicator Types<br>for Dibouti based on 2020 data |
| Malagasy ariary (MGA)      | 0.4%                                                                |                                                                                       |                                                                                                    |                                                                                                    |
| Rwandan franc (RWF)        |                                                                     |                                                                                       | 1-January Galer<br>6-Annualism<br>and final sensors<br><b>Bretty and fining</b><br><b>All siles</b><br>2.25 |                                                                                                    |
| Somali shilling (SOS)      | BE Wages as % of 2020 GN<br>in Djibouti<br>(14.08 Million USD)      | 2020 Negative Composite Social Index Value<br>in Diibouti                             | $\gg 10\,\mathrm{fm}$ .<br>3 - Deck With ges.<br>Lindamour and                                              | MA Oand<br><b>INTERFEREES</b><br>PERSON                                                                                                  |
| South Sudanese pound (SSP) |                                                                     | 174,000                                                                               | shram and al-<br>convenient or<br>unditerrationale<br><b>DIS</b><br>DAKS.                                   | (1, 2)<br>Mid-Franklin<br>Arnol Richard Sur<br>Score<br>$-0.25$                                                                          |
| Seychelles rupee (SCR)     |                                                                     |                                                                                       | 566.3                                                                                                    |                                                                                                    |
| Tanzanian shilling (TZS)   |                                                                     |                                                                                       | Million<br><b>USD</b>                                                                                       | 74.00                                                                                                    |
| Ugandan shilling (UGX)     | 4.4%                                                                |                                                                                       |                                                                                                    | MSC-that halls<br>Score                                                                                                    |
| <b>US Dollars (USD)</b>    |                                                                     | >100%                                                                                 | II - TransporteSon<br>endatomen<br>10.9%                                                                    | 28.8%                                                                                                    |
| South African Rand (ZAR)   | <b>OE Employment as % of</b><br>2020 Total Employment               | Ecoquistem Sarvice as % of 2020 GDP<br>in Dibouti                                     | BE Contribution of each Economic Activity                                                                   | Breekdrom of Nexative Composite Index contribution                                                                                       |
|                            | in Djibouti<br>(18.701 persons)                                     | (11.27 Bn USD)<br>$(3.7 \times GDF)$                                                  | for Dilbouti based on 2020 data                                                                             | to the overall picture by Social Indicator Types<br>for Ujibouti based on 2020 data                                                      |
|                            | ( ) Country BE Snapshot<br>Country Profile                          |                                                                                       | UNECA SRO FA Region Francesic data Franystem data Social data GVA Summary Wages Summary                     | <b>Employment Summary</b><br>$\circ$<br>$-$<br>l s                                                                                       |
|                            | Ready Calculate ES                                                  |                                                                                       |                                                                                                    | 開<br><b>Lai</b> Display Settimon<br>m<br>$+ 62%$<br>$\sim$ $-$                                                                           |

*Figure 2-23: Changing the deflator*

The user may change the deflator used to calibrate the data by selecting an alternative in the pull-down list.

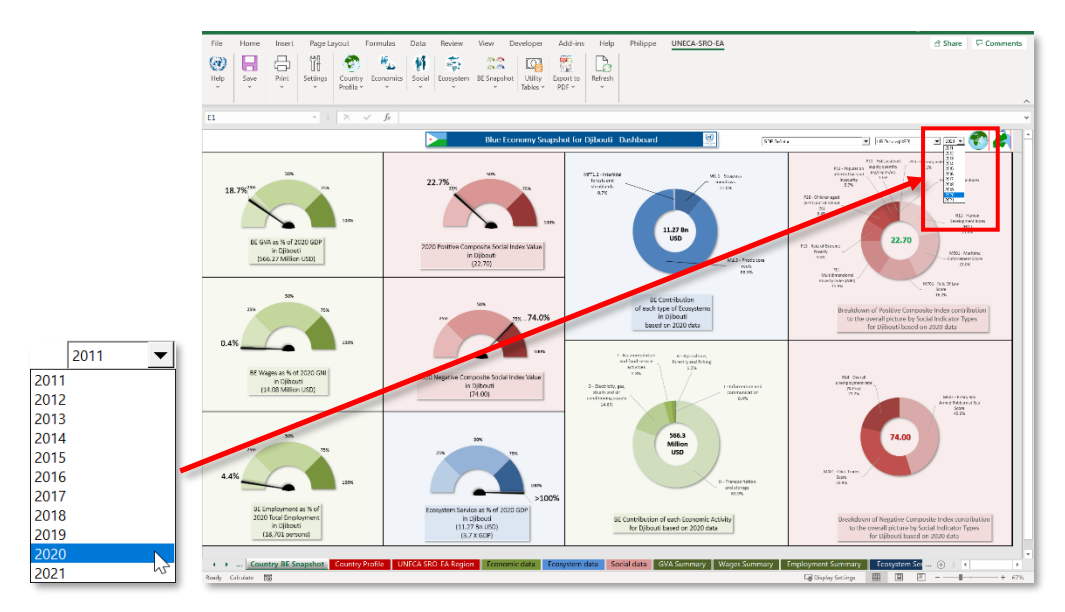

*Figure 2-24: Changing the reference year*

The user may change the data reference year by selecting an alternative in the year pulldown list.

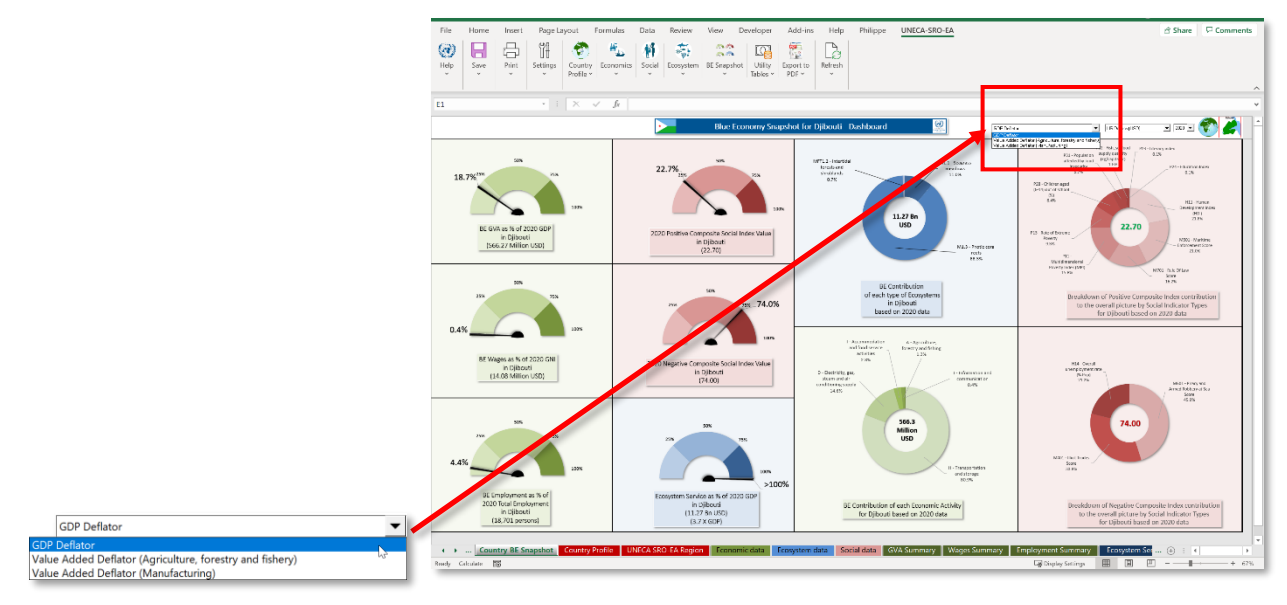

*Figure 2-25: Changing the reference currency*

The user may change the reference currency to express the monetary data in a different currency by selecting it from the pull-down list.

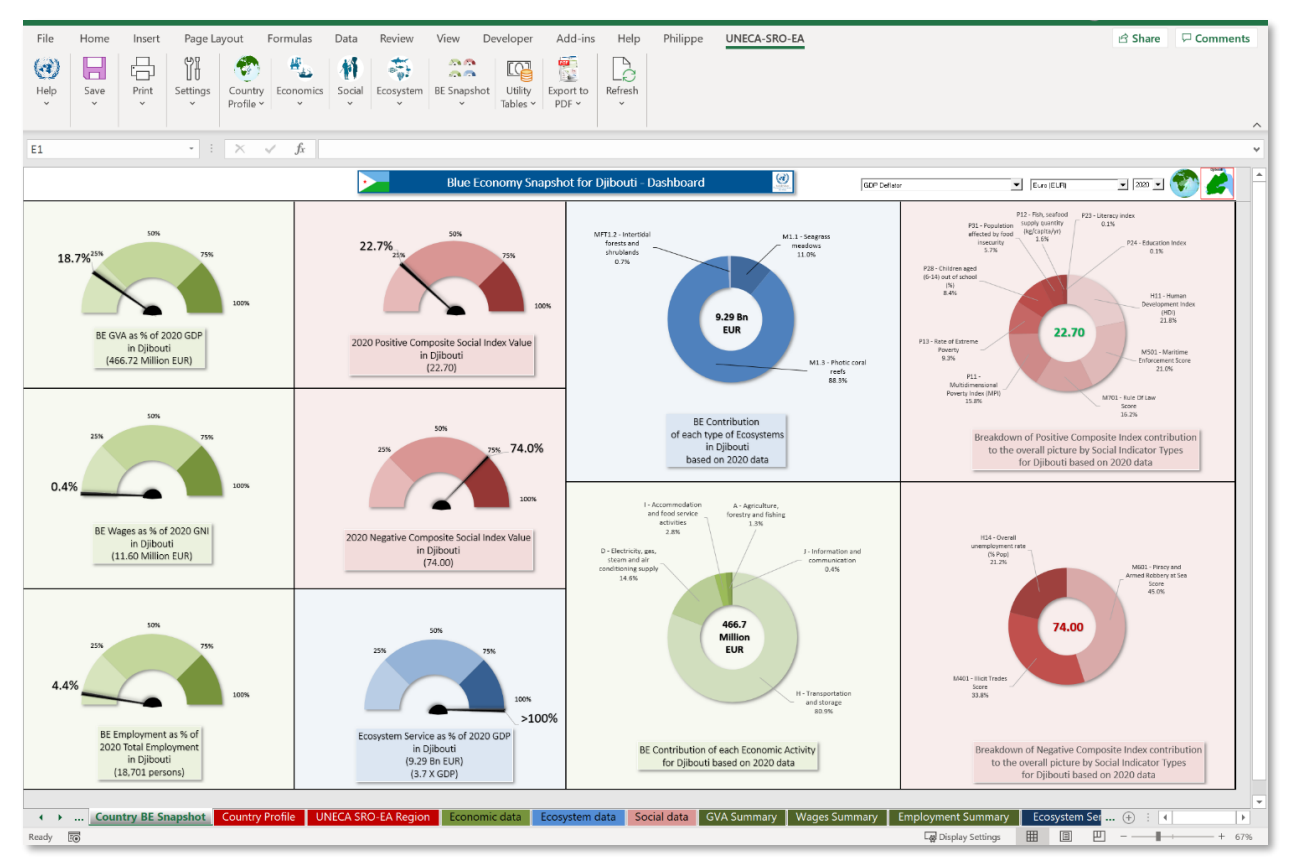

*Figure 2-26: Simulation of the BE Snapshot adjusting reference currency (from USD to EUR)*

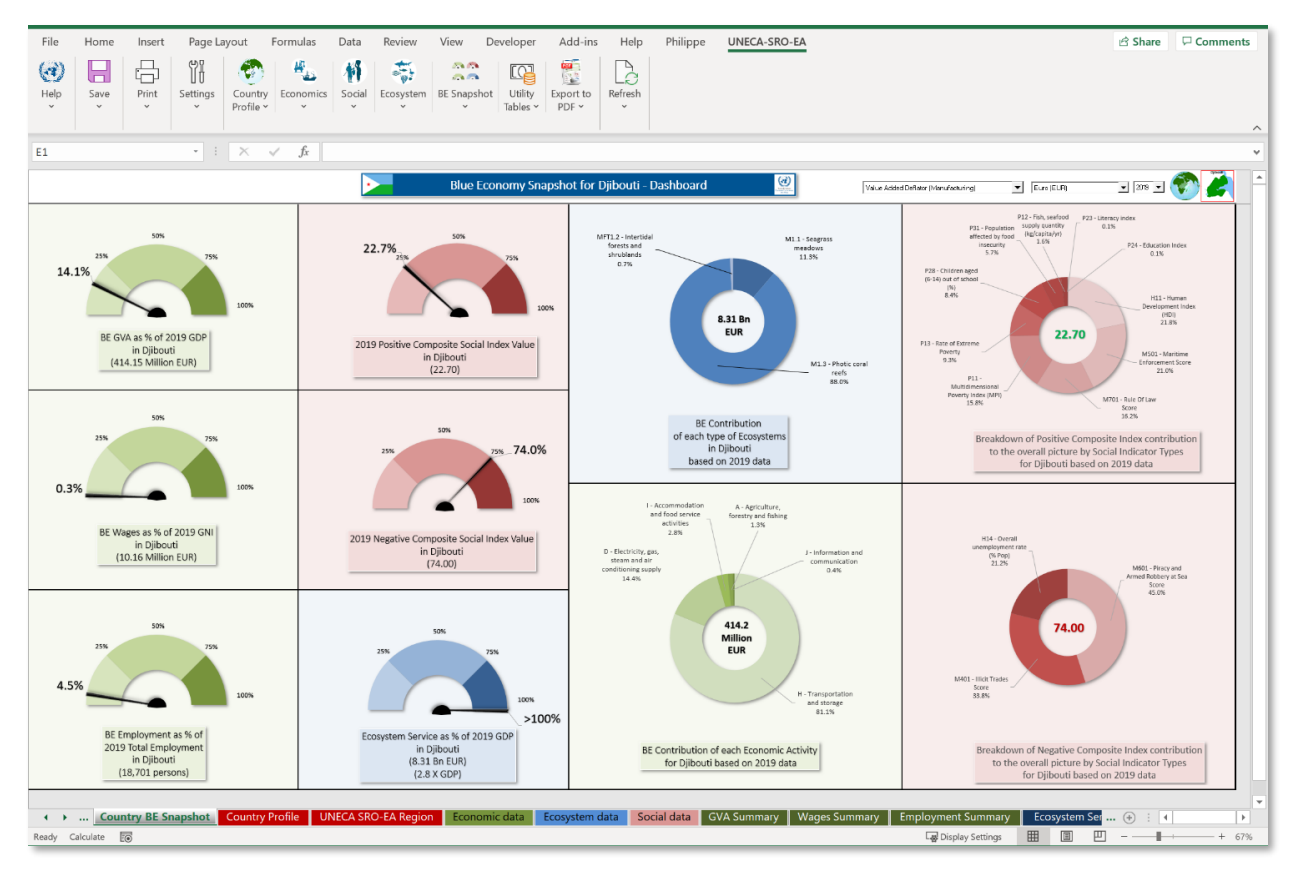

*Figure 2-27: Simulation of the BE Snapshot adjusting reference currency, year, and deflator*

Simulation changing the currency of reference (from USD to EUR), a change in deflator (from GDP deflator to a value-added deflator (Manufacturing)) and a change in the reference year (from 2020 2019).
## *2.3.11 Utility tables sub-menu*

Other than the lookup tables specifically related to BE, the toolkit comes with 3 types of utility lookup tables used to calibrate and standardise all timely monetary values:

- 1. Exchange Rates Lookup Tables
- 2. Deflators Lookup Tables
- 3. Economic Indicators Lookup Tables

#### *Exchange Rates Lookup Tables*

The Exchange Rates Lookup Tables can be accessed through the "*Exchange Rates Lookup Tables*" option from the **Utility Tables** Submenu of the **BEVTK Menu Tab.**

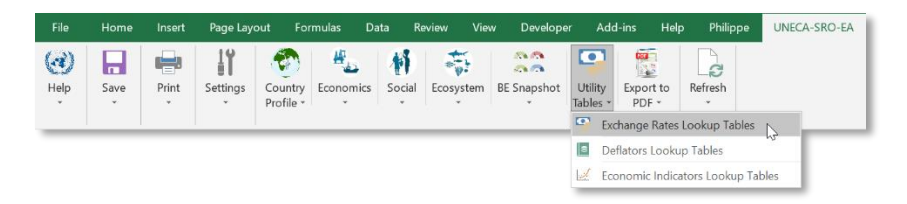

Or by selecting the "*Exchange rates lookup tables"* option as shown below.

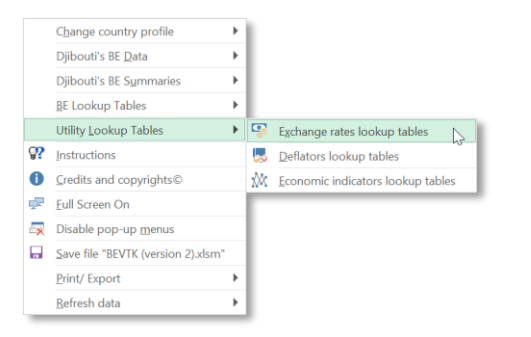

A complete description of the tables is in the appendix (section [3.2.1\)](#page-121-0).

#### *Deflators Lookup Tables*

The Deflators Lookup Tables can be accessed through the "*Deflators Lookup Tables*" option from the **Utility Tables** Submenu of the **BEVTK Menu Tab** (see below)

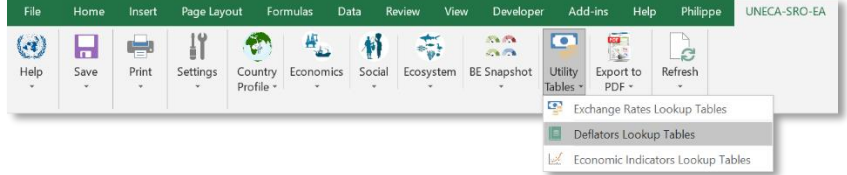

or by selecting the "*Deflators lookup tables"* option from the **BEVTK pop-up menu**.

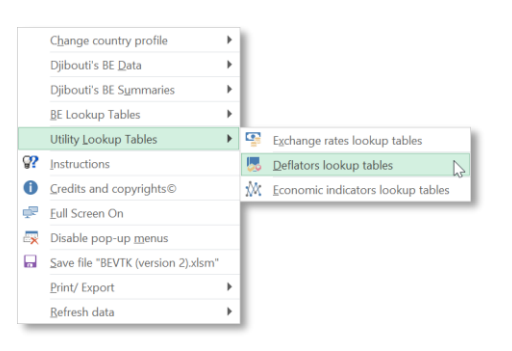

A complete description of the tables can be found in the appendix (section [3.2.2 below\)](#page-122-0)

#### *Economic Indicators Lookup Tables*

The Economic Indicators Lookup Tables can be accessed through the "Economic Indicators *Lookup Tables*" option from the **Utility Tables** Submenu of the **BEVTK Menu Tab** (see below)

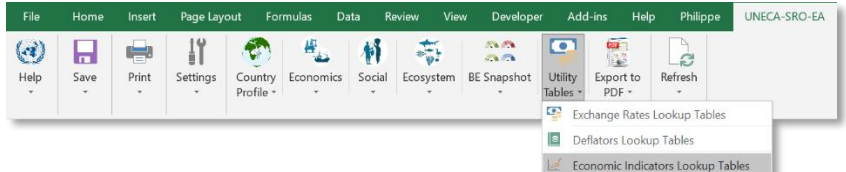

or by selecting the "*Economic Indicators lookup tables"* option from the **BEVTK popup menu** as shown below.

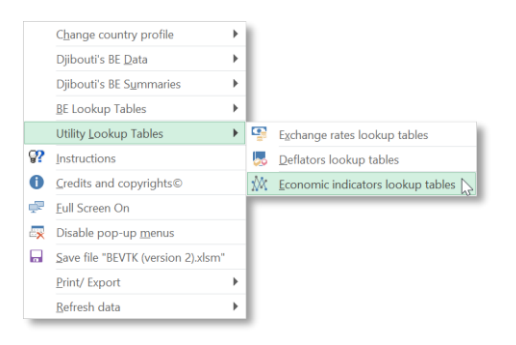

A complete description of the tables can be found in the appendix (section [3.2.3](#page-123-0)  [below\)](#page-123-0).

## *2.3.12 Export to PDF sub-menu*

The toolkit comes with 2 options to export the worksheets to a portable document format (PDF) file:

- 1. Export Active Worksheet to PDF
- 2. Export Active Country's Full BE Report to PDF

When exporting to a PDF document, a dialog window will appear to confirm the name and location to save the PDF file to and under what name; by default the location is the current workbook path and the name of the PDF file is the worksheet name for the *Export active* option and "Blue Economy Full Report" follow by the Active Country's name for the *Export Full BE Report* option, both options followed by the current date and the active country's 3 alphanumeric characters code in parenthesis added at the end of the name (see below). The proposed name and/ or path can always be overwritten by the user.

Dialog windows showing the default "save as type's file name" when exporting to PDF the active worksheet:

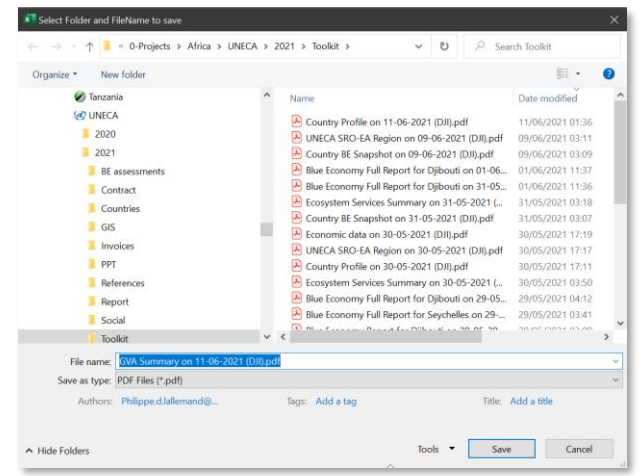

Dialog windows showing the default "save as type's file name" when exporting to PDF the Full BE report for the active country:

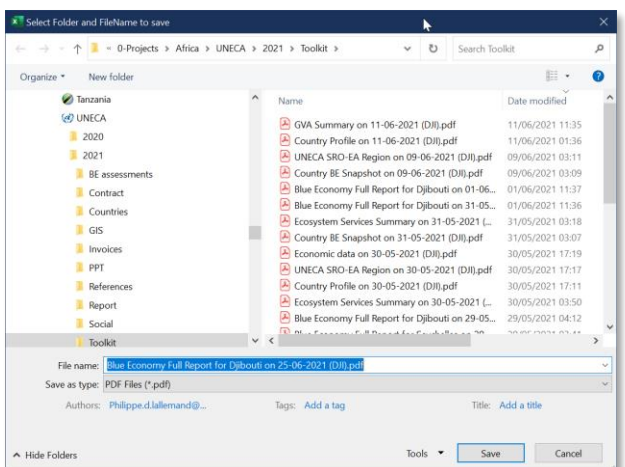

Once the file has been successfully exported to PDF, a dialog box will ask whether to open the generated PDF file (assuming a PDF reader is installed on the system).

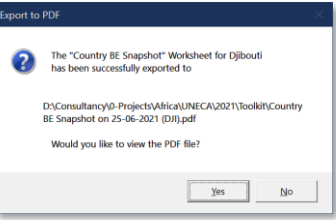

The following screenshots are pages 1, 2 and 3 of the 25 pages Full report's PDF document.

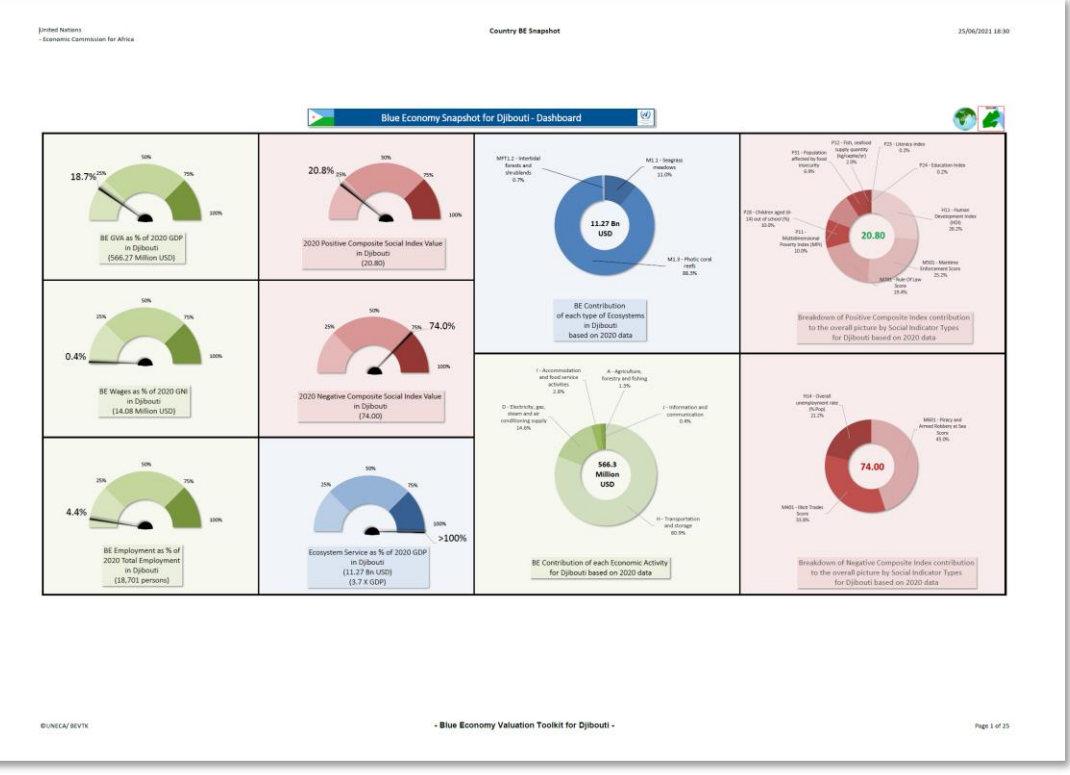

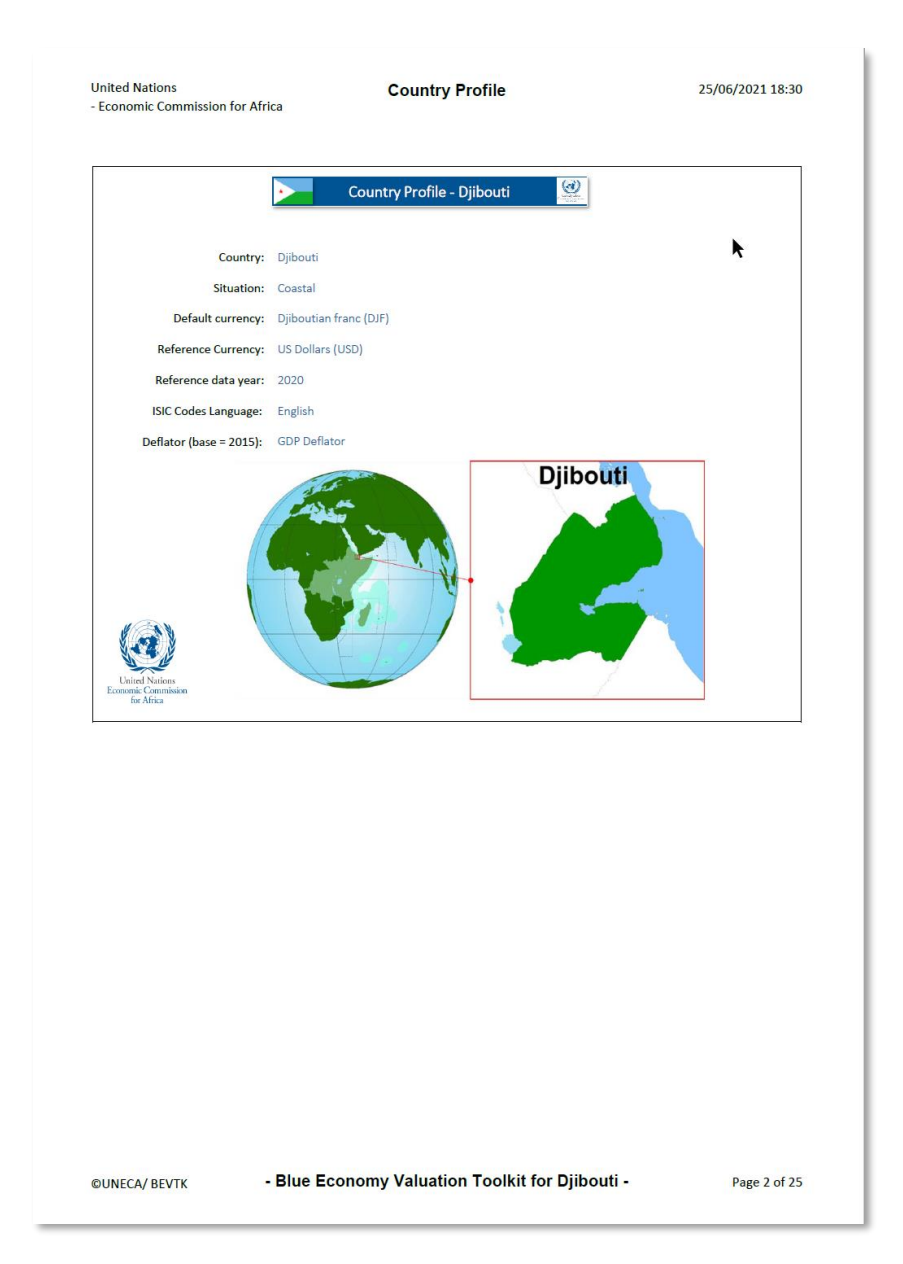

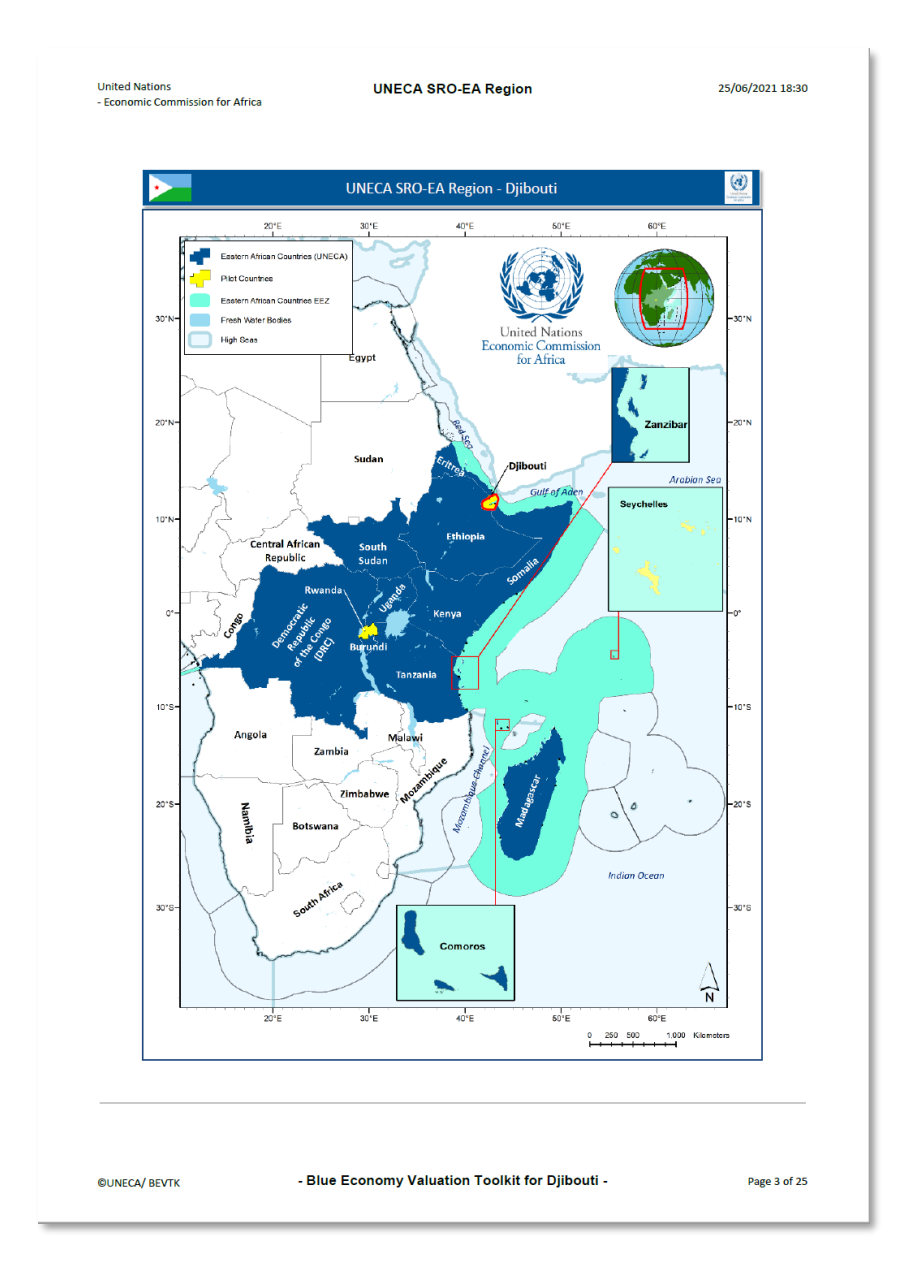

#### *Export Active Worksheet to PDF*

To Export the active worksheet to a PDF document, select the "*Export 'Active worksheet for Active Country' to PDF*" option from the **Export to PDF** Submenu of the **BEVTK Menu Tab** as shown below (e.g. *Export 'County BE Snapshot for Djibouti' to PDF*)

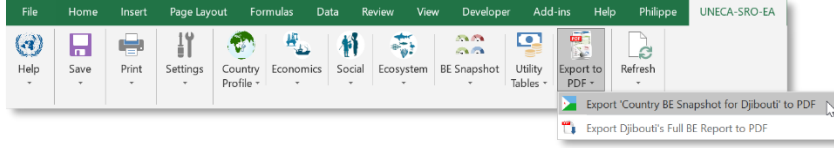

or by selecting the "*Export 'active worksheet' to PDF"* option from the **BEVTK pop-up menu** as shown below (e.g. Export "*Country BE Snapshot" to PDF*).

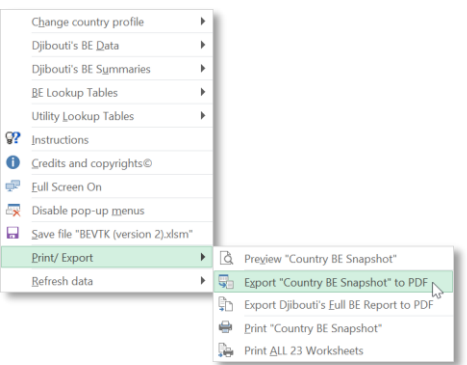

*Export Active Country's Full BE Report to PDF*

To Export the whole BE Report for the active country to a PDF document, select the "*Export Active Country's Full BE Report to PDF*" option from the **Export to PDF** Submenu of the **BEVTK Menu Tab** as shown below

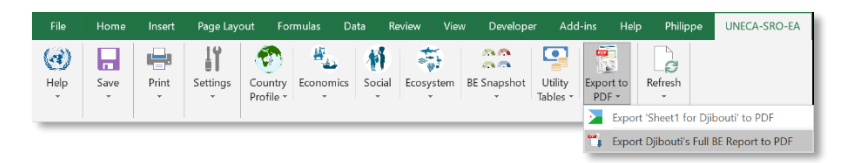

or by selecting the "*Export 'active worksheet' to PDF"* option from the **BEVTK pop-up menu** as shown below (e.g. *Export Djibouti's Full BE Report to PDF*).

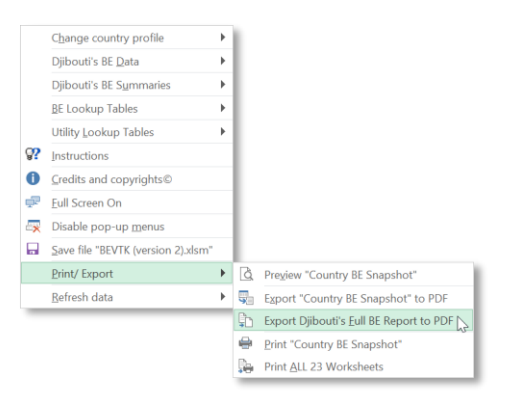

### *2.3.13 Refresh sub-menu*

The Refresh sub-menu can have 1 or 2 options depending on the active worksheet. When available, the first option is to refresh the active worksheet and will only be enable if it is a Summary or the BE snapshot, the second option is to Refresh all Pivot tables and charts regardless of the active worksheet.

#### *Refresh Active Worksheet*

The user may Refresh the active worksheet if it is a summary table or the Country BE Snapshot, the option will be greyed-out otherwise. For example, if the active sheet is the "GVA summary", the *"Refresh 'GVA summary'"* will be the option available to refresh the active sheet as display below.

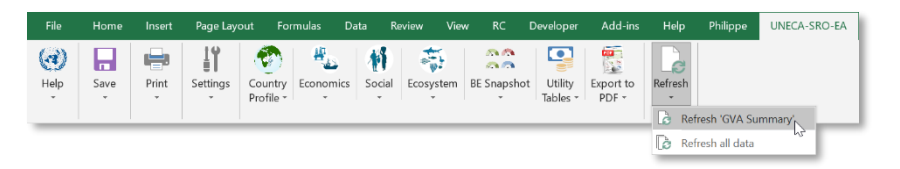

For example, if the active worksheet is the "*Instructions*" sheet, the option will be greyed out as shown below.

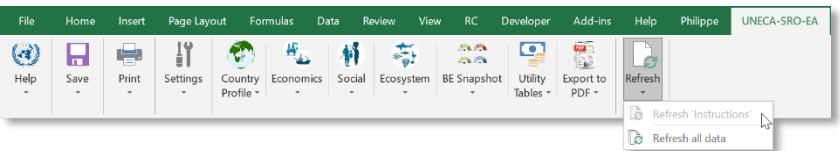

#### *Refresh all data*

At any point and regardless the active worksheet, the user may choose the "*Refresh All data*" which will refresh all the summary pivot tables and charts by selecting the option from the Refresh sub-menu as shown below.

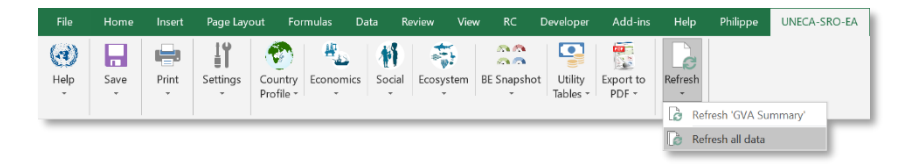

#### *Refreshing using the BEVTK pop-up menu*

Alternatively, the user may choose to run the equivalent refresh options from the **BEVTK pop-up menu** with two options similarly to the refresh sub-menu's options from the **BEVTK Menu Tab;** one option is to refresh the active sheet (in the example below, the active sheet is "*Wages Summary*") and the other option to refresh All summaries as shown in the 2 quadrans below. To do so, first right click on any visible portion of the active sheet and select "Refresh data" then select either *Refresh "Wages Summary"* to refresh only the active sheet (here explicitly referred to by its name) or select "*Refresh All Summaries*" in which case the program will loop through all the pivot tables and pivot charts and refresh/ update them all sequentially. Note that if the Refresh option is triggered on a worksheet which cannot be refreshed, only the "Refresh All Summaries" option will be visible.

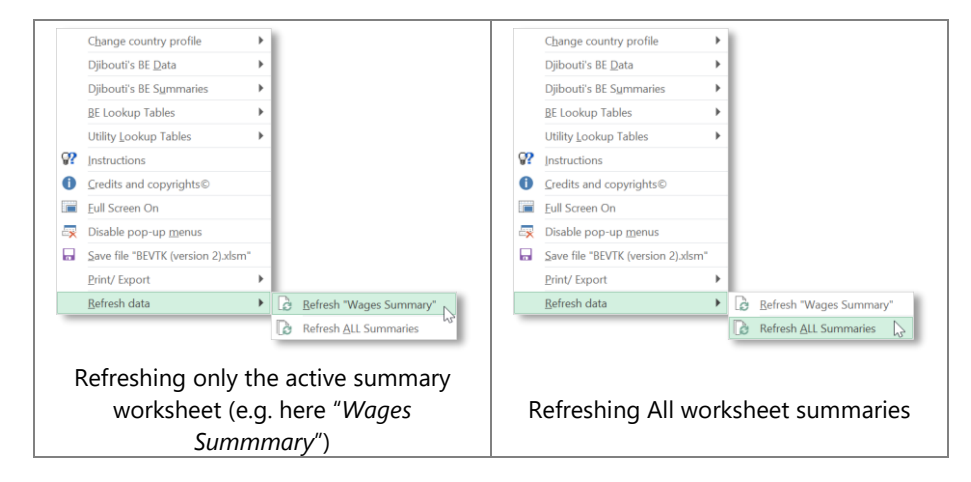

Whether the user refreshes the active worksheet or all the summary tables and charts, in both cases, a progress bar will appear indicating the percentage of tasks that has been treated so far and the pivot table being processed at any point during the refresh process.

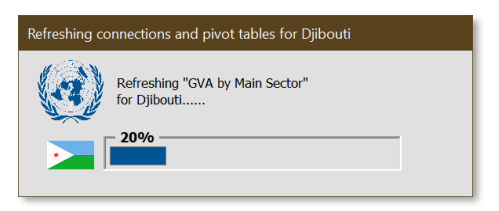

Once the refresh process is over, a message will appear indicating that all pivot tables and connections have been refreshed<sup>14</sup>

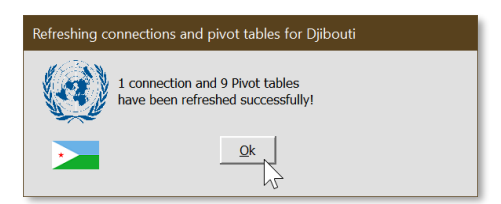

<sup>&</sup>lt;sup>14</sup> Note that not of instances of BEVTK version 2 will have active connections enabled; such connection refers at the time of writing to a live link to the spot exchange rate which has been disabled at this point in the latest version.

# **3 Appendix**

# **3.1 Nomenclature Systems used in BEVTK**

## *3.1.1 ISIC Rev 4*

The ISIC rev 4 (UN, 2008) nomenclature was used in designing **BEVTK** to help identify potential economic activities contributing to the blue economy. The International Standard Industrial Classification of All Economic Activities (ISIC) is the international reference classification of productive activities. Its main purpose is to provide a set of activity categories that can be utilized for the collection and reporting of statistics according to such activities. From our discussion with the resident consultants in each of the three pilot countries, it became clear that the ISIC nomenclature from which their System of National Accounting (SNA) is based, was the best candidate to capture Economic Activity in the tool.

The ISIC nomenclature is in its  $4<sup>th</sup>$  revision. ISIC rev 4 is organised around 4 hierarchical levels, 1) Sections, 2) Divisions, 3) Groups and 4) Classes.

- There are 21 Sections (or ISIC level 1) labelled from A to U, only 15 were identified as potentially relevant to activities contributing to the blue economy.
- There are 88 Divisions (or ISIC level 2) labelled from A01 to U99 from which only 27 were deemed relevant to activities contributing to the blue economy.
- There are 238 Groups (or ISIC level 3) labelled from A011 to U990 from which only 36 were deemed relevant to activities contributing to the blue economy.
- There are 419 Classes (or ISIC level 4) labelled from A0111 to U9900 from which only 48 were deemed relevant to activities contributing to the blue economy.

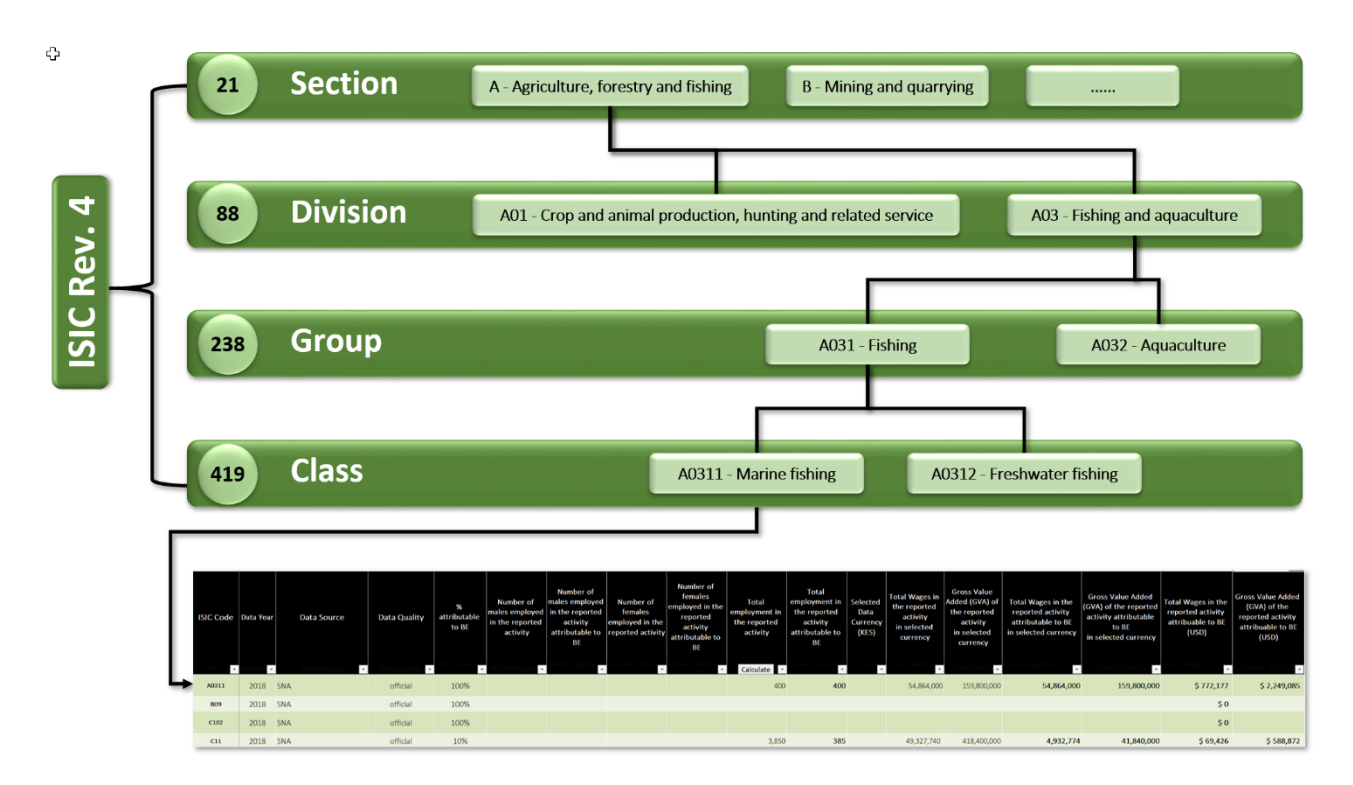

*Figure 3-1: ISIC Rev 4 Nomenclature Structure*

[Table 3-1](#page-82-0) to [Table 3-4](#page-86-0) show the ISIC Rev 4 nested reference tables used in the template for the Economic module. Note that we are only showing the rows in the classifications relevant to Blue Economy Activities

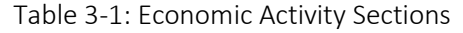

<span id="page-82-0"></span>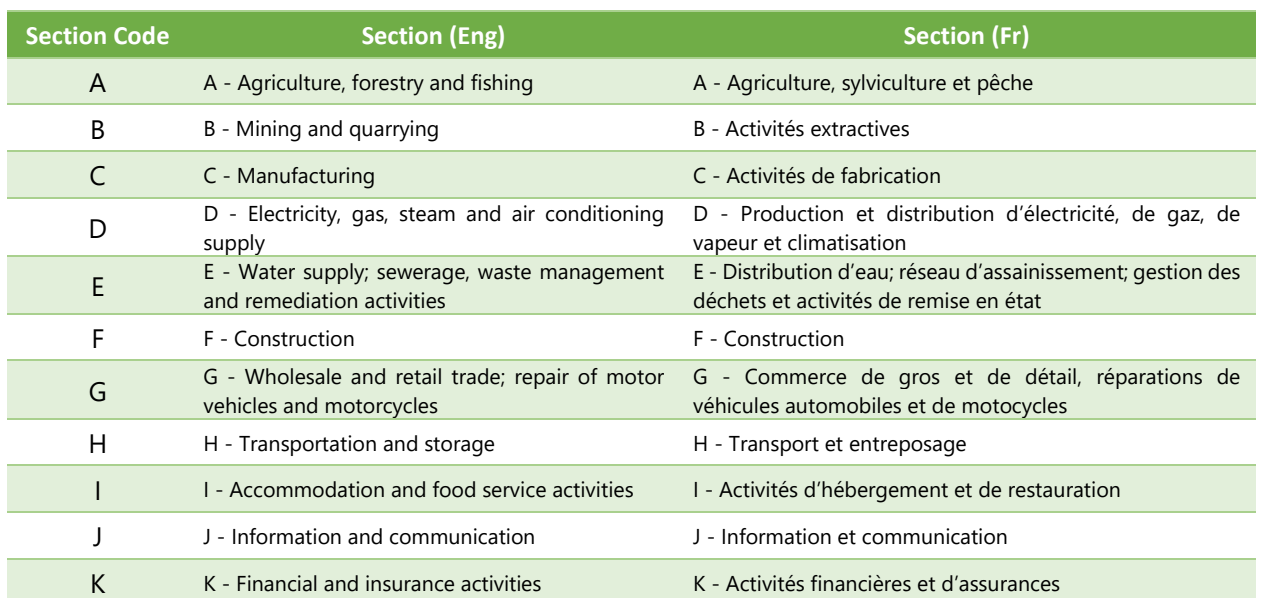

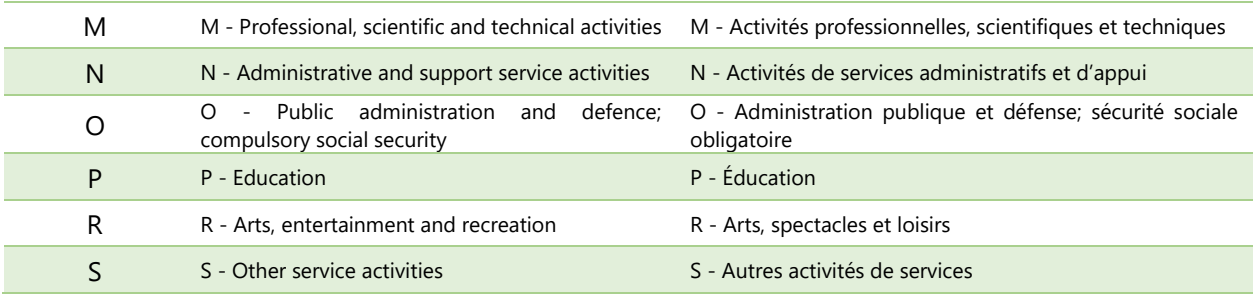

## Table 3-2 Economic Activity Divisions

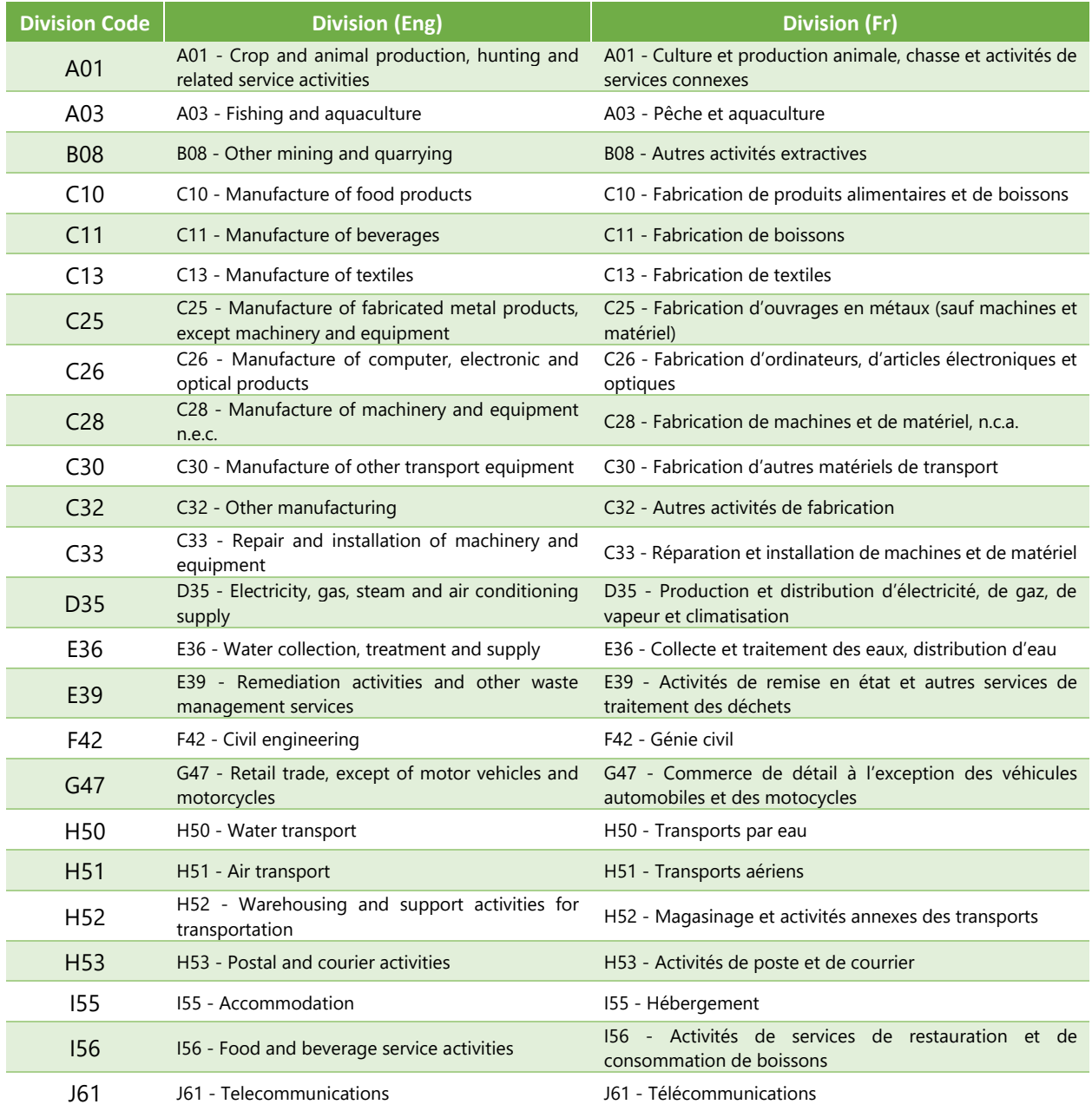

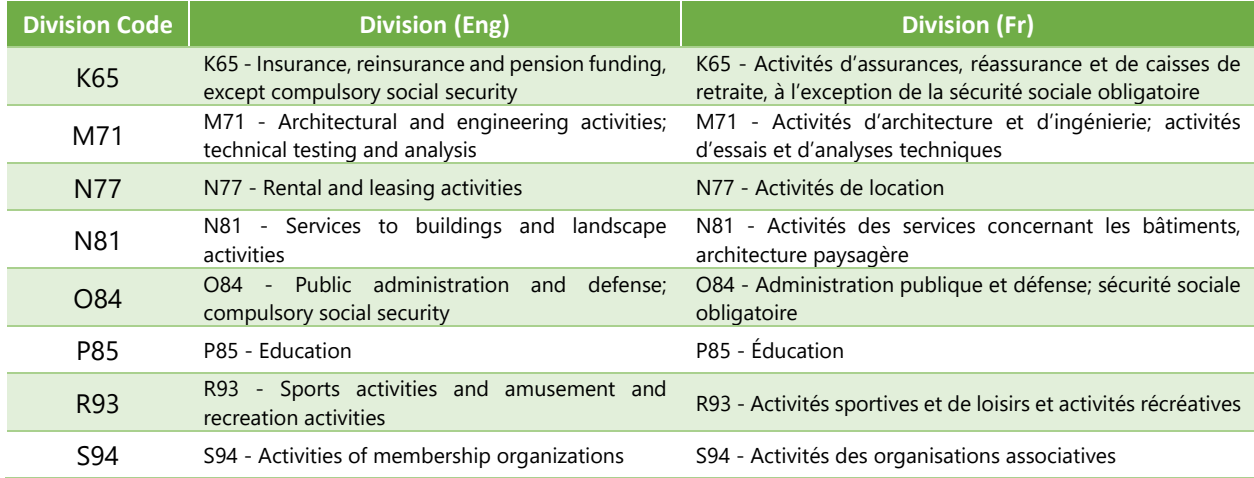

## Table 3-3 Economic Activity Groups

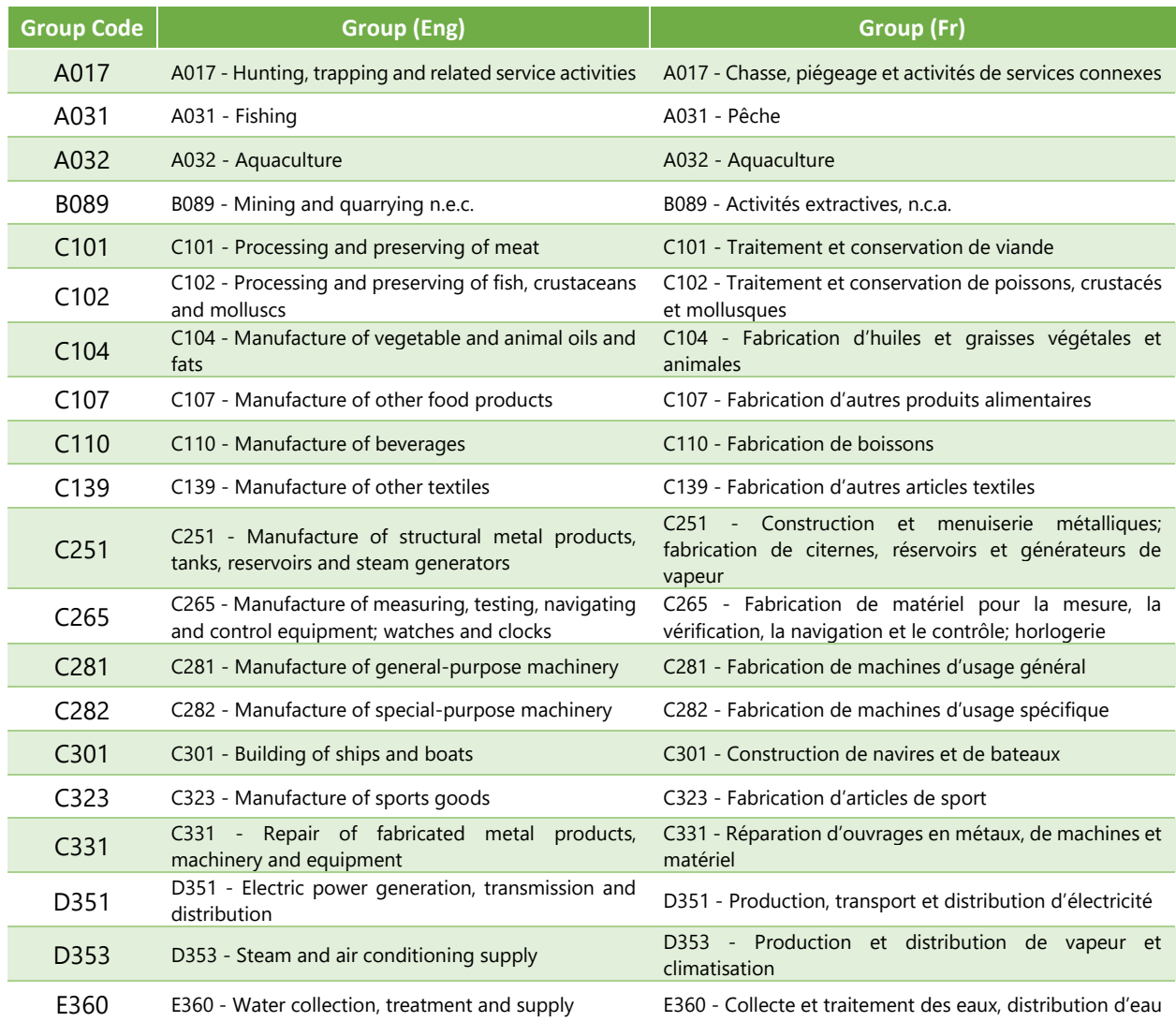

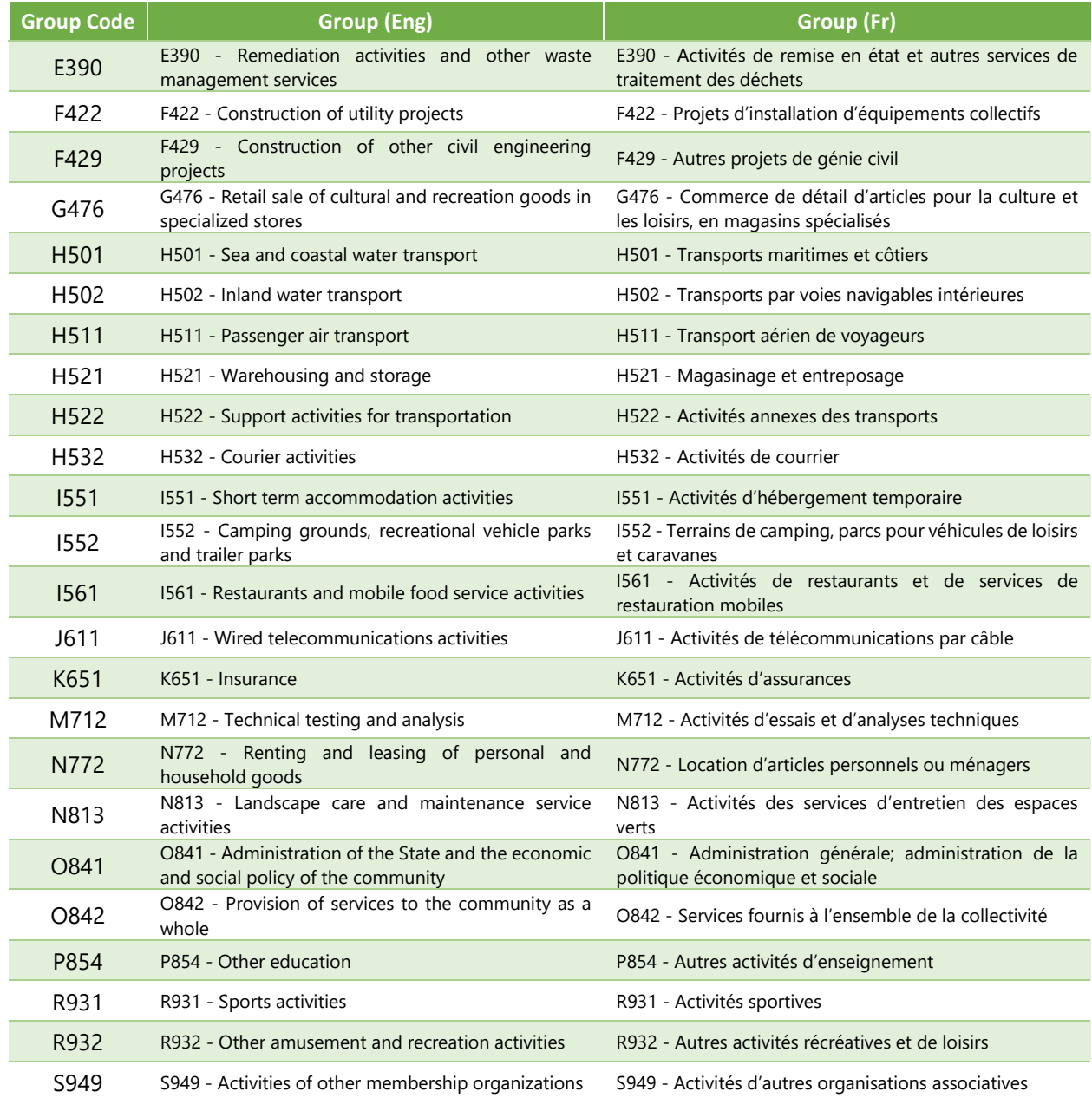

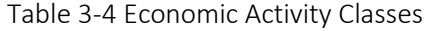

<span id="page-86-0"></span>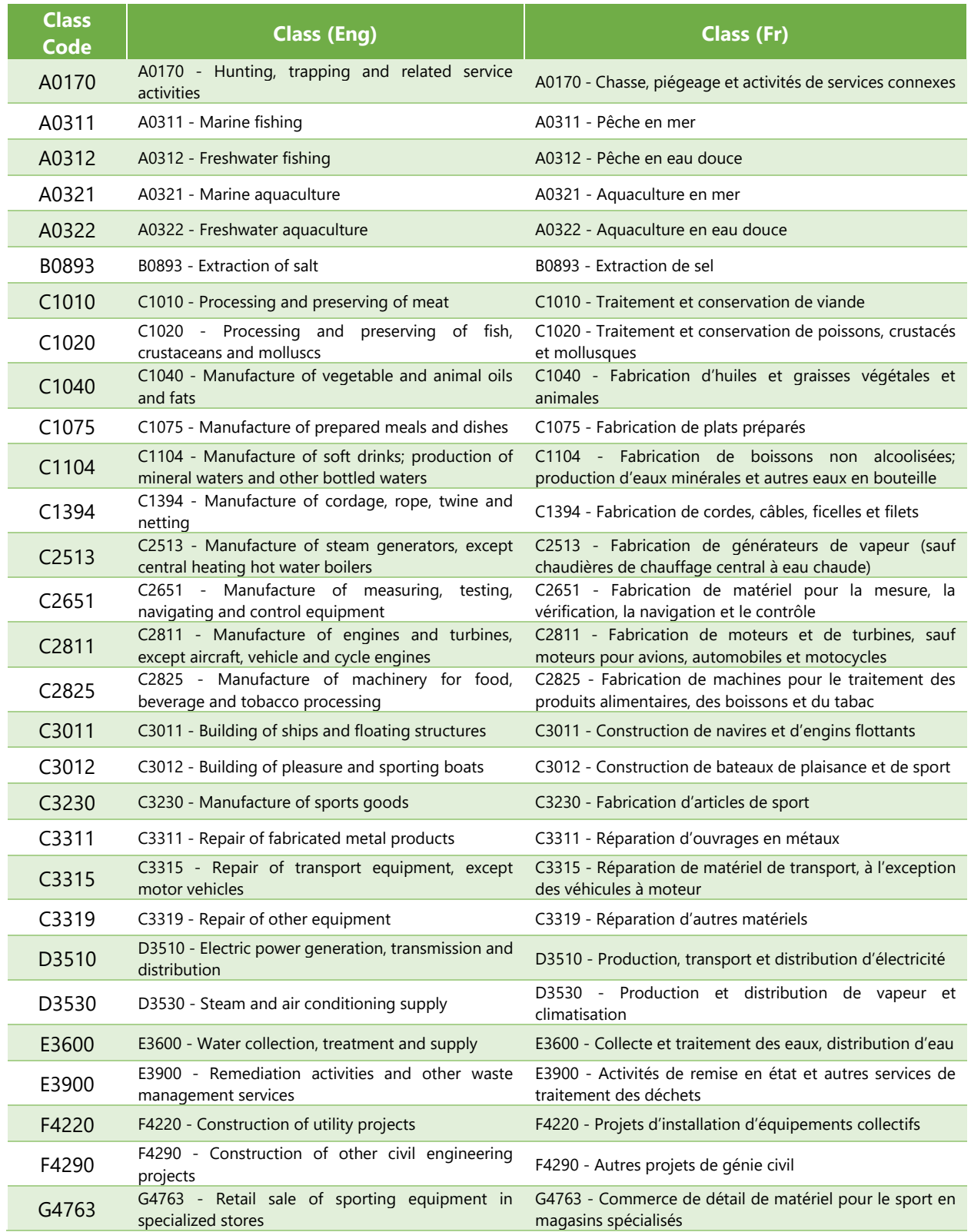

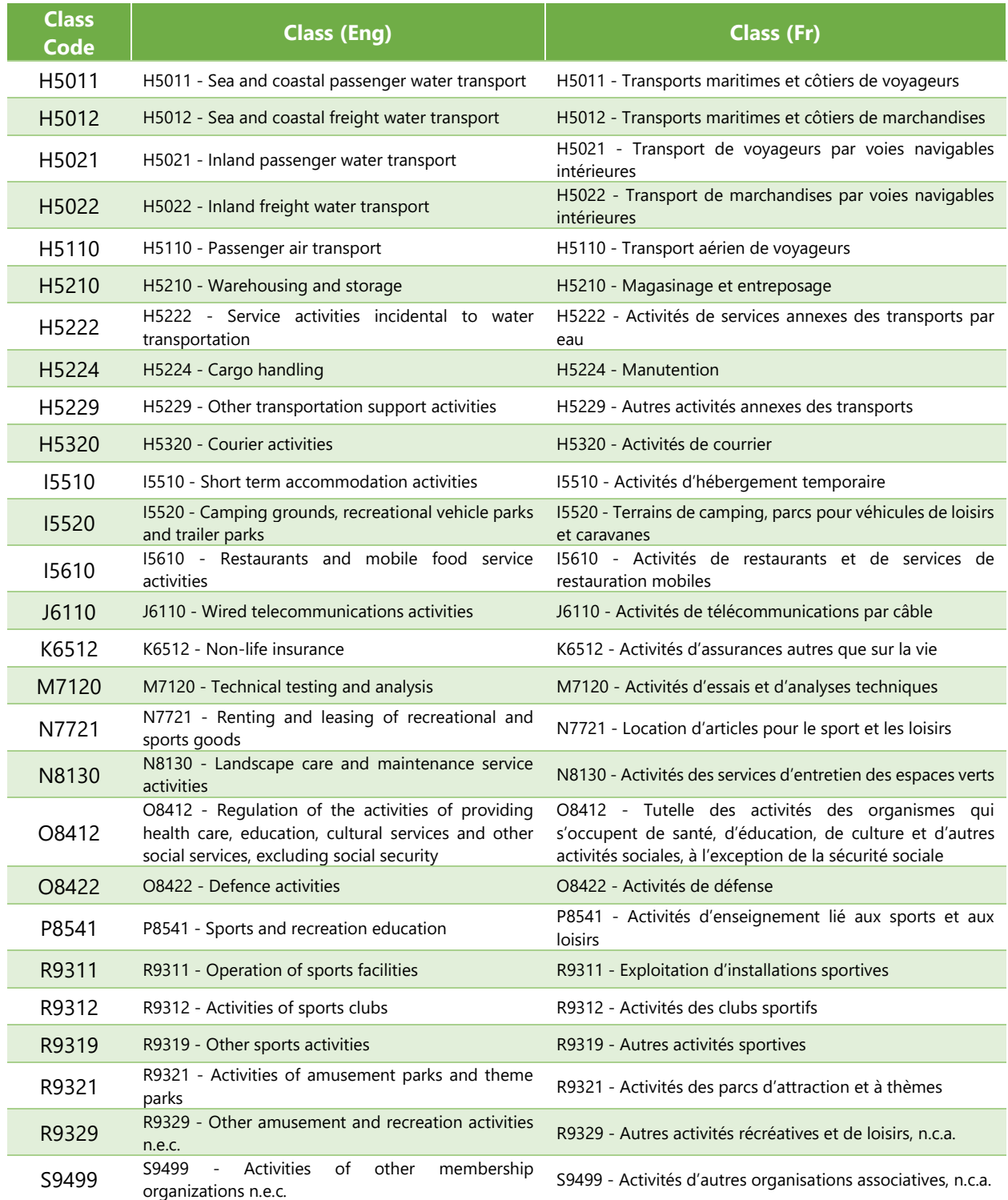

# *3.1.2 IUCN Global Ecosystem Typology 2.0*

Following the Convention on Biological Diversity post-2020 agenda (CBD, 2020) and UN Sustainable Development Goals (UN, 2015a) which mandate global action that depends on ecosystem assessment, IUCN's Commission on Ecosystem Management (CEM) initiated and lead a global initiative to develop a new functional typology for the world's ecosystems. Information infrastructure supporting these global policy initiatives includes among others, the UN System of Environmental- Economic Accounting – Experimental Ecosystem Accounting (SEEA EEA). Such infrastructure requires a standardised, globally consistent, spatially explicit typology and terminology for managing the world's ecosystems and their services.

The IUCN Global Ecosystem Typology is a hierarchical classification system that, in its upper levels, defines ecosystems by their convergent ecological functions and, in its lower levels, distinguishes ecosystems with contrasting assemblages of species engaged in those functions (Keith, Ferrer-Paris, Nicholson, & Kingsford, 2020).

Version 2.0 of IUCN<sup>15'</sup>s Global Ecosystem Typology (IUCN, 2020) was used in version 2 of BEVTK. This superseded version 3.1 of IUCN's Ecosystem Classification system (IUCN, 2012) which was used in version 1 of BEVTK.

The Key features of the IUCN Global Ecosystem Typology include:

- **•** A hierarchical structure that represents functional features of ecosystems in three upper levels and compositional features in three lower levels not used in BEVTK;
- Comprehensive coverage of earth's biosphere, encompassing terrestrial, subterranean, freshwater, marine and atmospheric environments;
- Top-down construction of upper levels to ensure global consistency and bottom-up construction of lower levels to promote local accuracy and ownership;
- **•** Detailed documentation, including illustrated descriptive profiles for 108 Ecosystem Functional Groups (Level 3);
- Indicative global maps of Ecosystem Functional Groups (Level 3), to be developed into high resolution digital Models; at this time BEVTK's developer experimented with the raster coverage by EFG for each country to try to calculate the area covered by each relevant EFG, due to the coarse definition of the current raster files, the calculations are

 $\overline{a}$ 

<sup>&</sup>lt;sup>15</sup> IUCN is a membership Union uniquely composed of both government and civil society organisations. It provides public, private and non-governmental organisations with the knowledge and tools that enable human progress, economic development and nature conservation to take place together. IUCN provides a neutral space in which diverse stakeholders including governments, NGOs, scientists, businesses, local communities, indigenous peoples organisations and others can work together to forge and implement solutions to environmental challenges and achieve sustainable development (Keith, Ferrer-Paris, Nicholson, & Kingsford, 2020).

<span id="page-89-0"></span>rather approximative and not a long-term solution. The high-resolution digital models will improve that;

- **EXECT** Standard terminology and definitions to promote consistent application; and
- **EXECT:** Strong scientific foundations in community assembly theory.

Overall, 11 types of Ecosystem Realms were identified, 25 Biomes and 108 Ecosystem Functional Groups or EFGs. Note that not all typologies correspond to Ecosystems which services can be attributable to the Blue Economy.

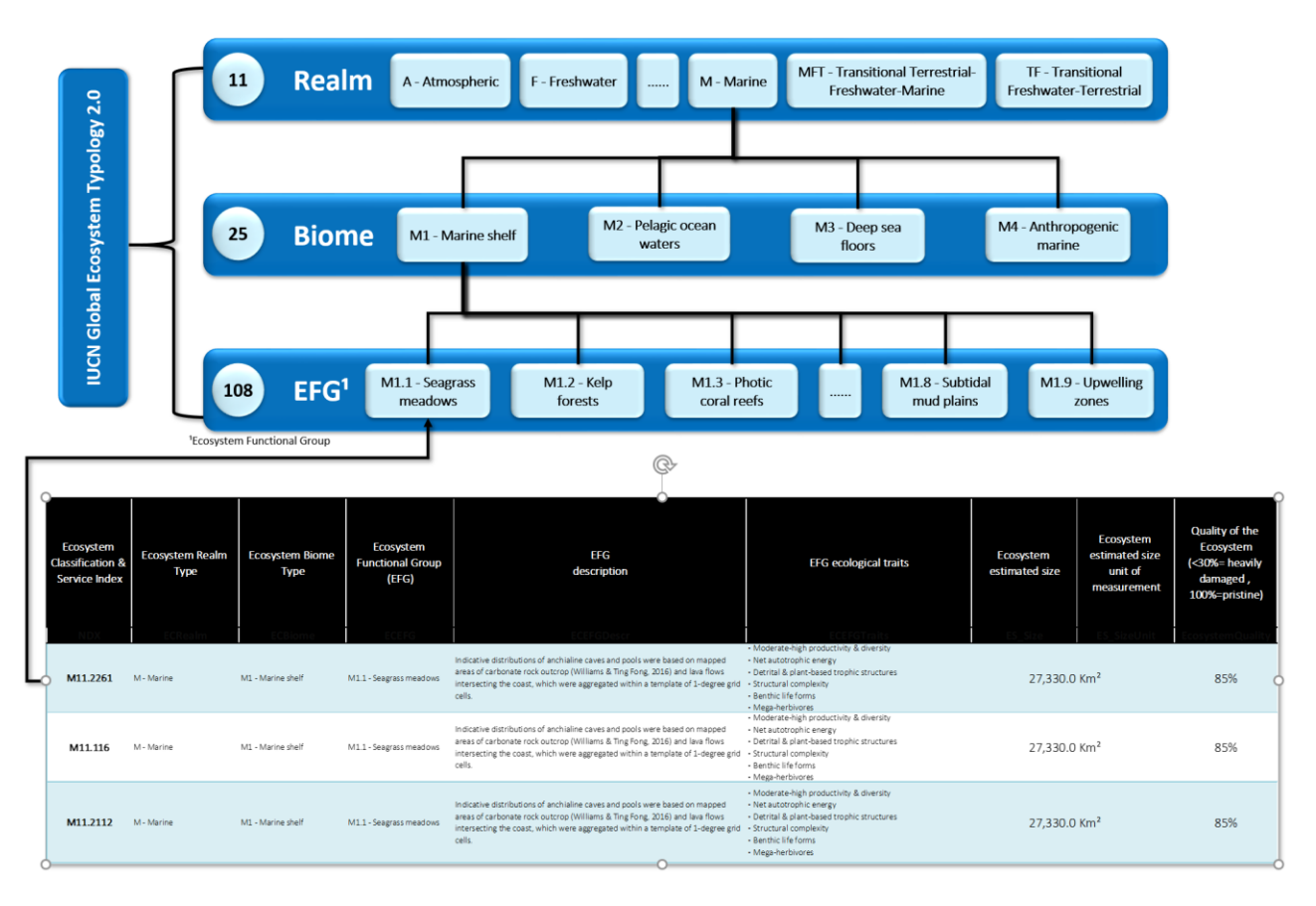

*Figure 3-2: IUCN Global Ecosystem Typology 2.0 (example of nested classification linking hierarchically Realms, Biomes and EFGs)*

[Table 3-5](#page-89-0) t[o Table 3-7](#page-92-0) shows the IUCN nested classification system used in the template to describe the ecosystem category in the Ecosystem Services module. Note that we are only showing the rows in the classifications relevant to Blue Economy Activities.

# Table 3-5 Ecosystem Classification Realms

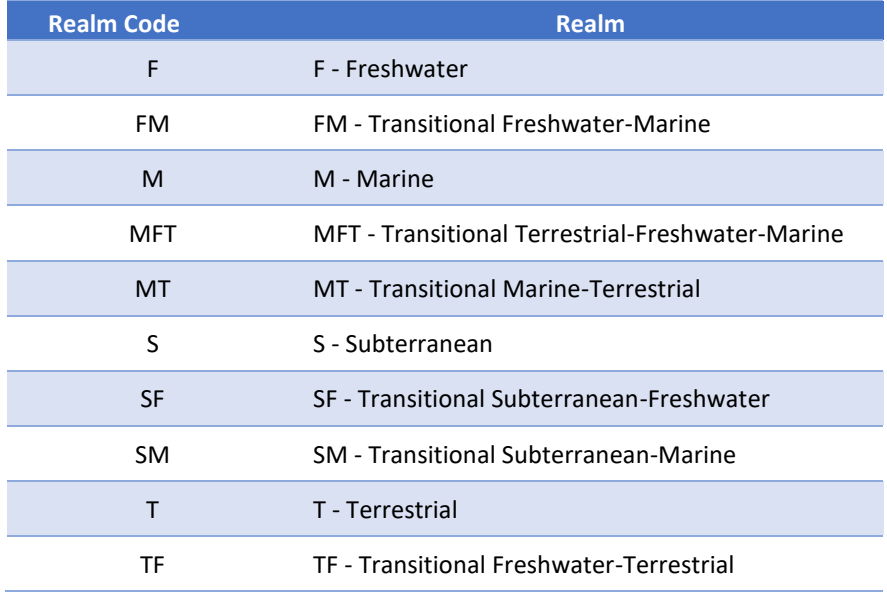

## Table 3-6 Ecosystem Classification Biomes

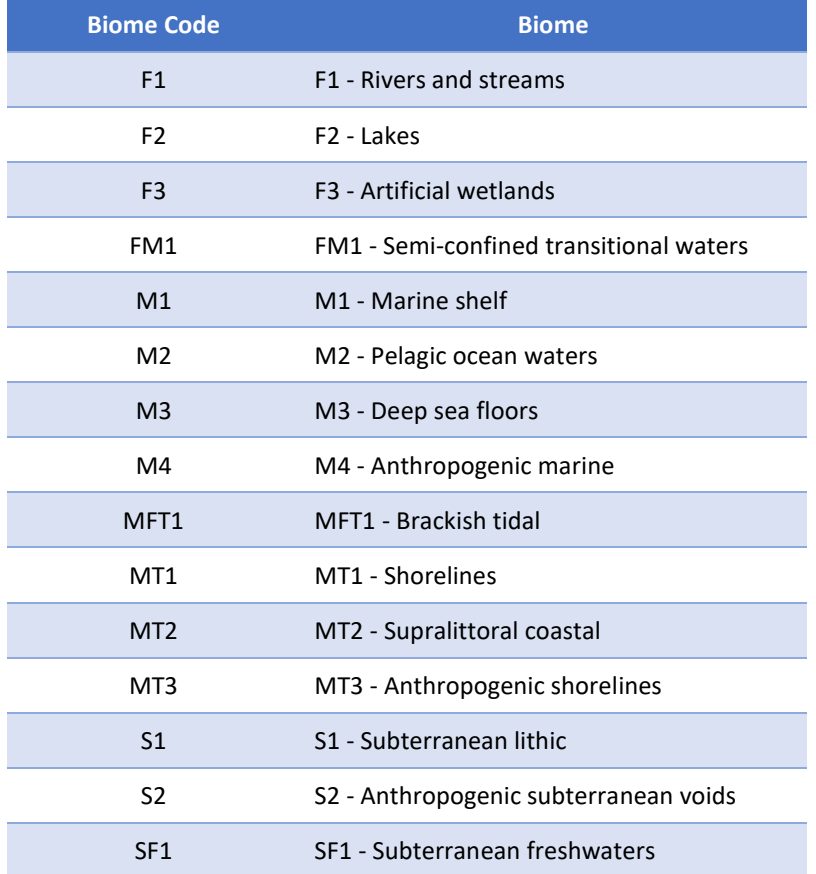

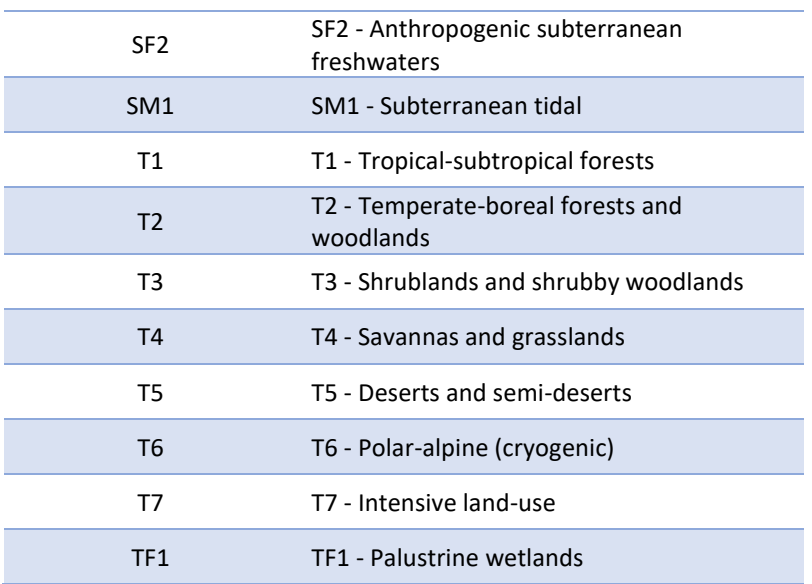

# Table 3-7 Ecosystem Functional Groups (EFG)

<span id="page-92-0"></span>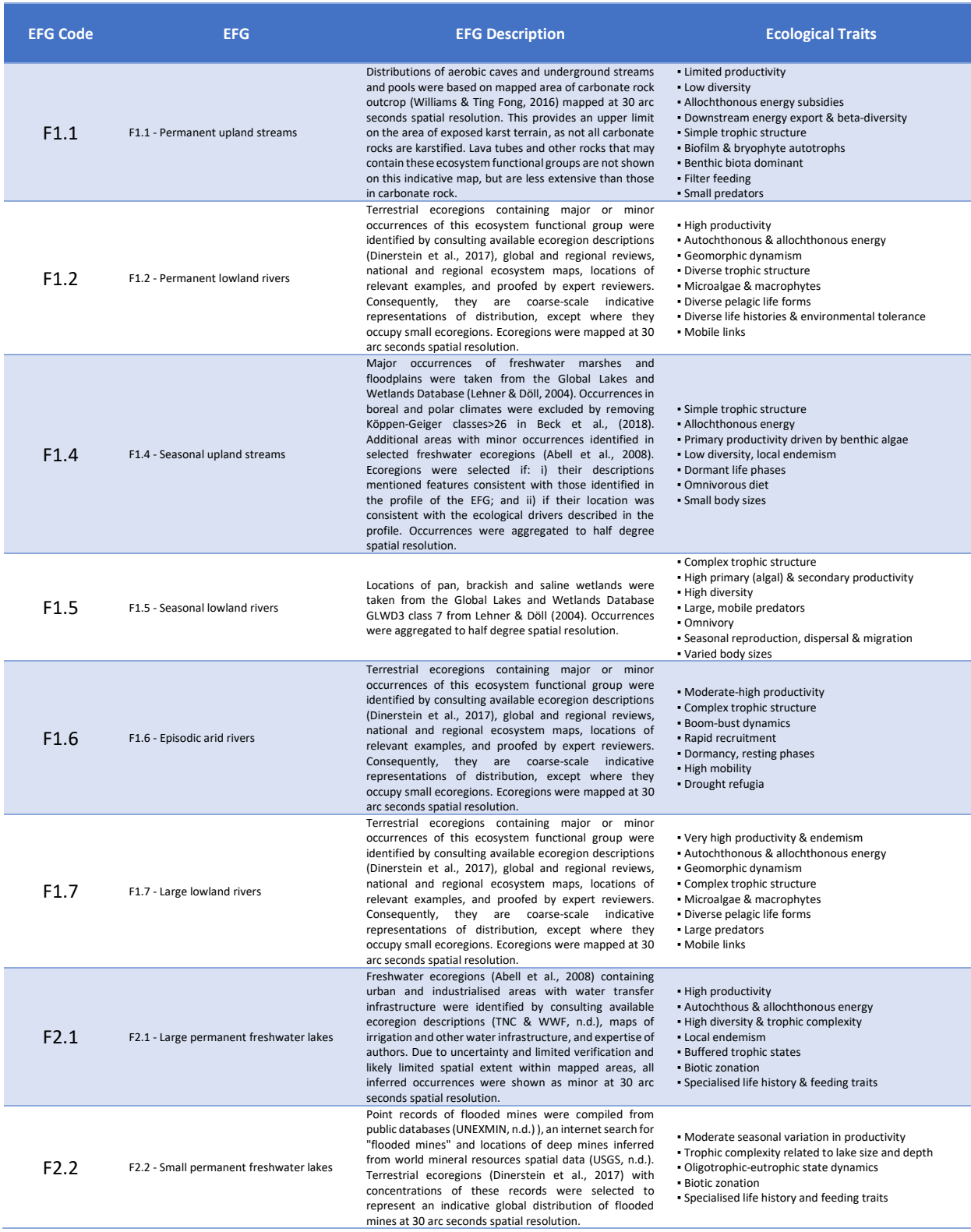

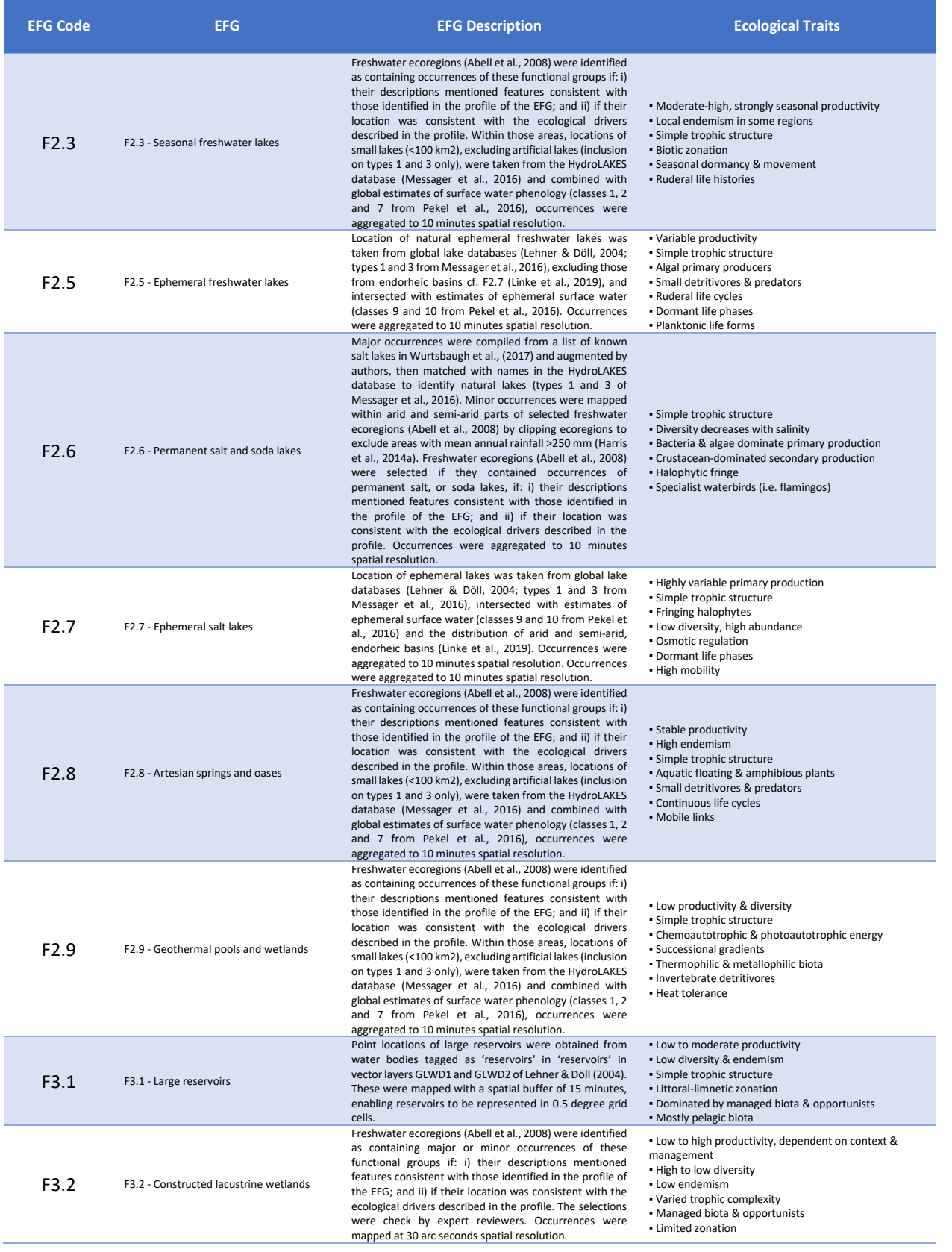

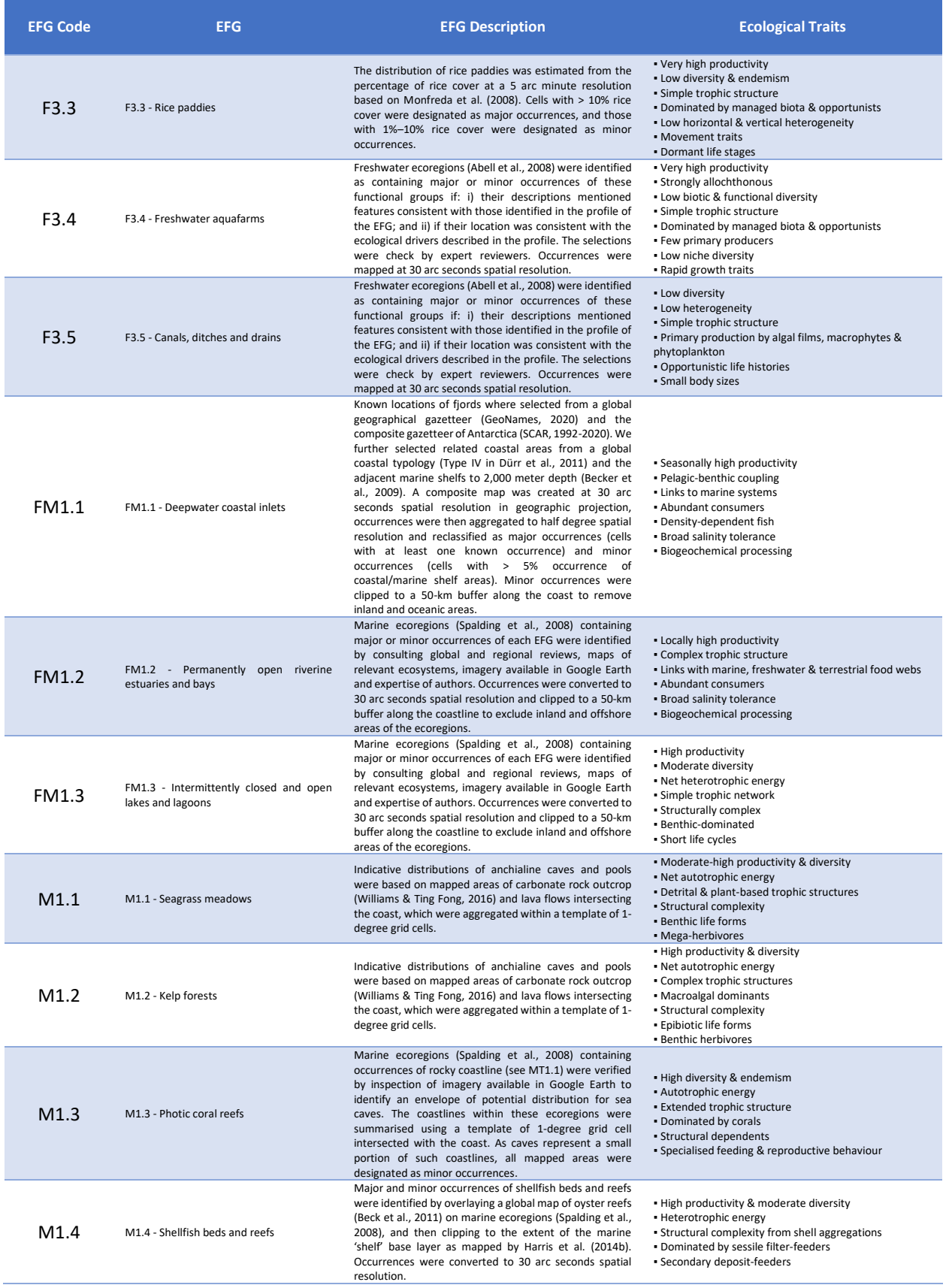

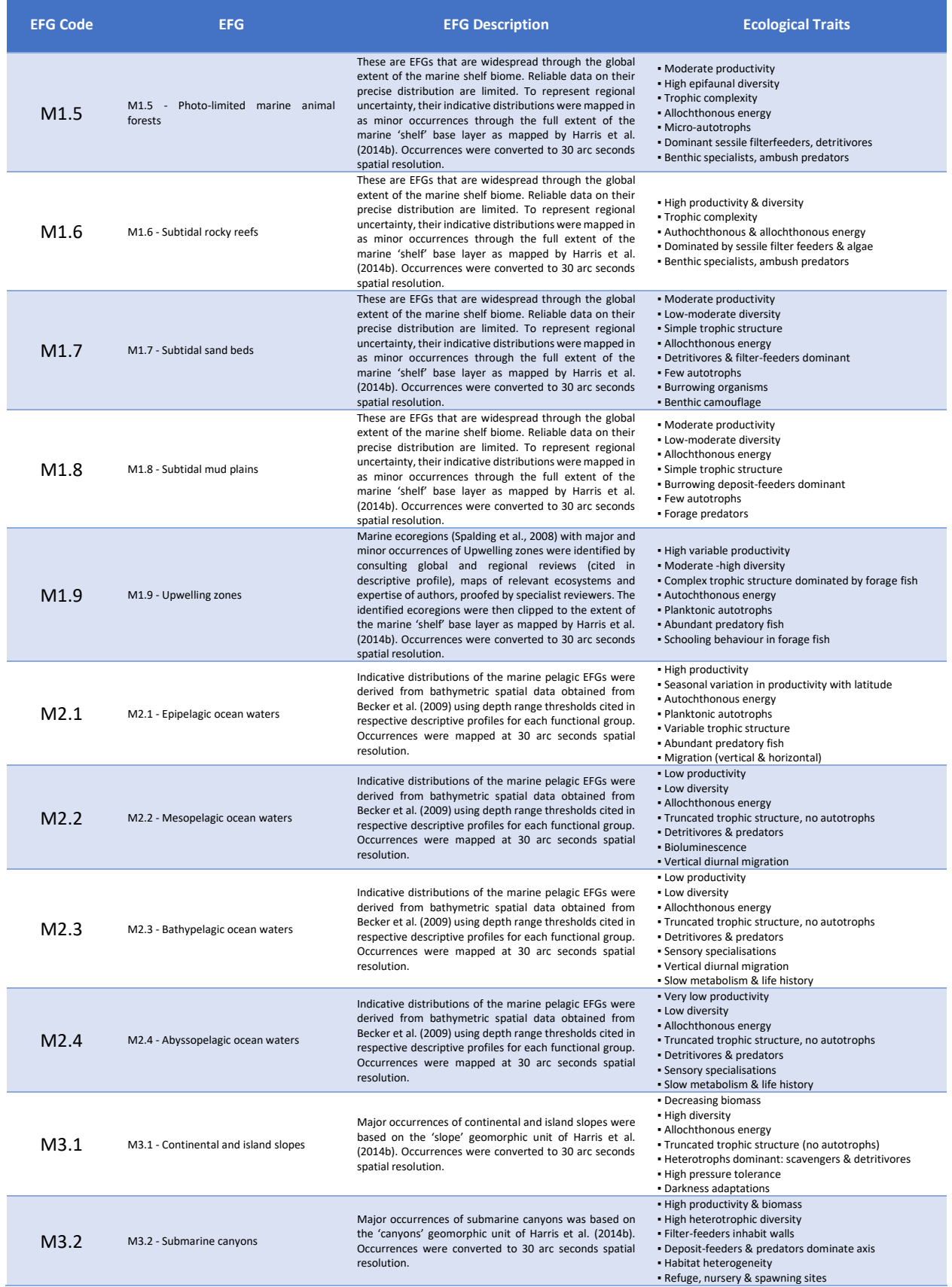

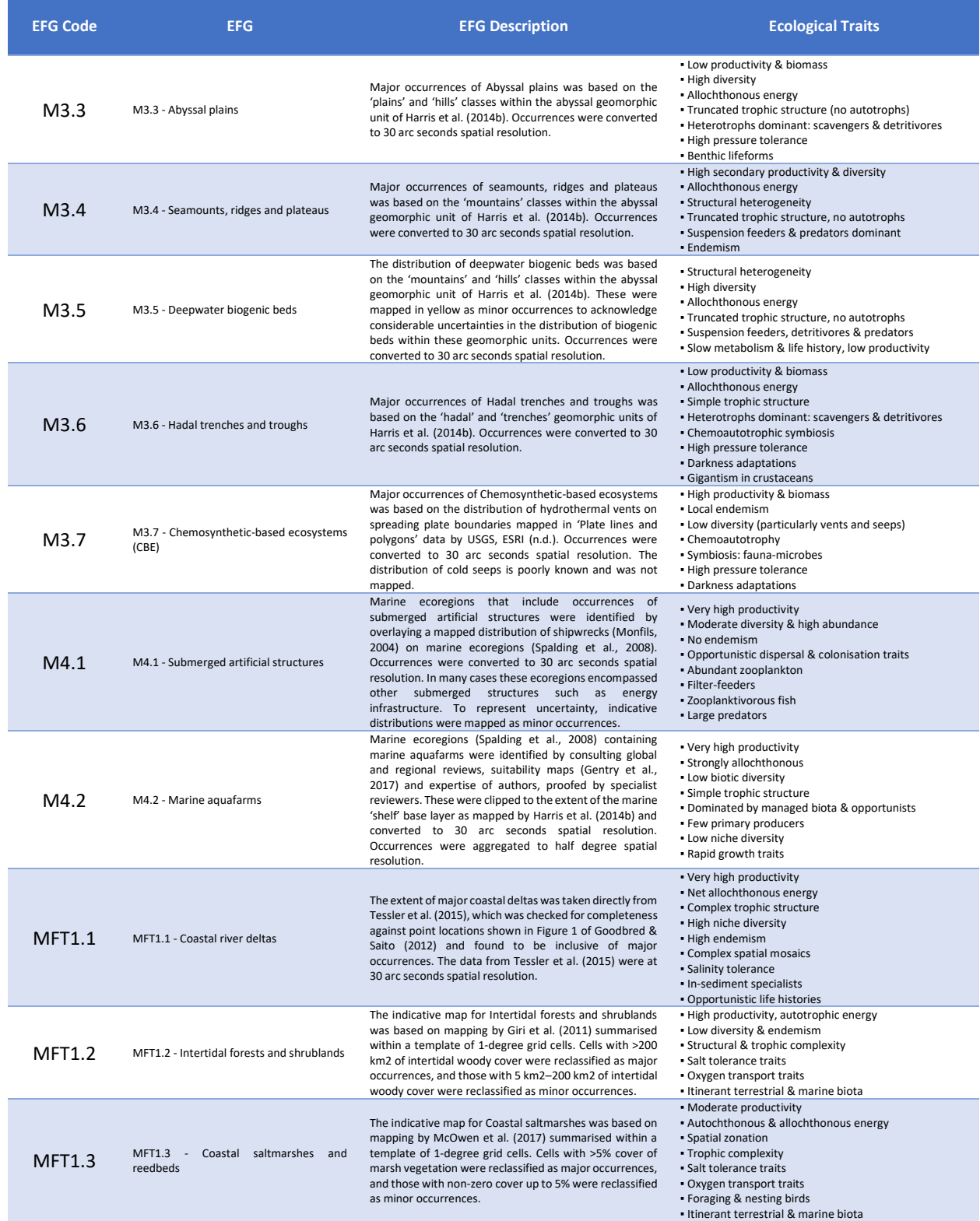

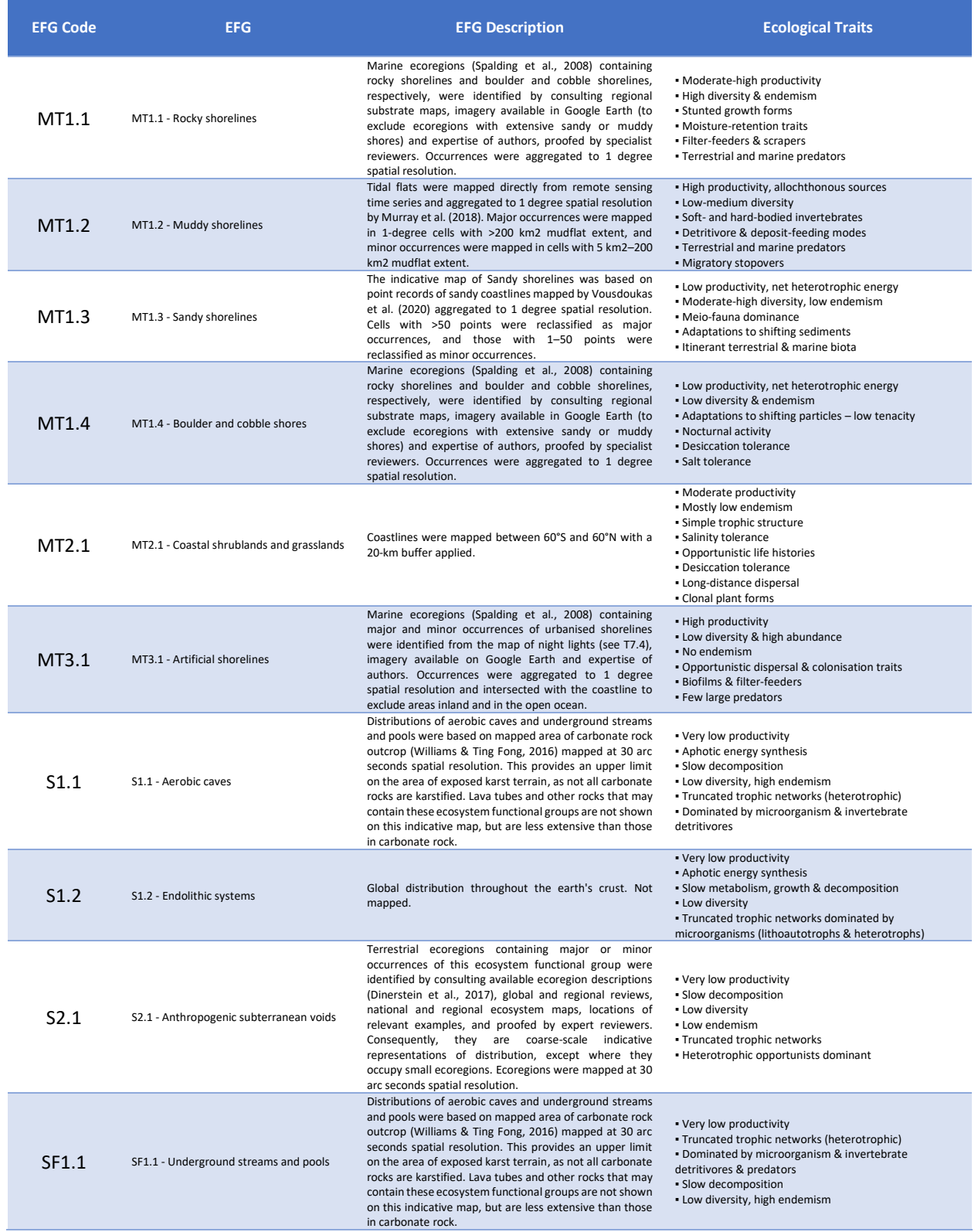

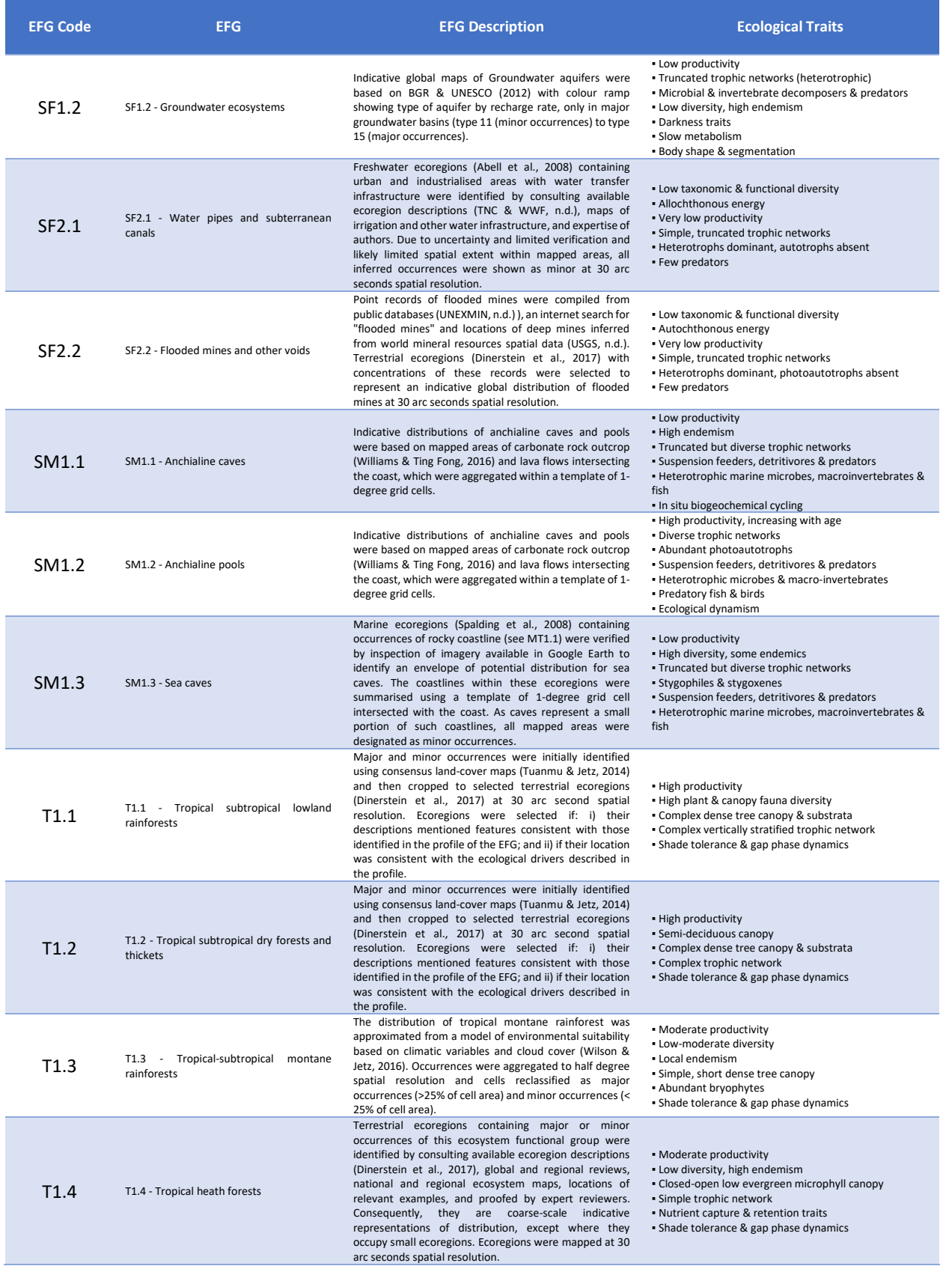

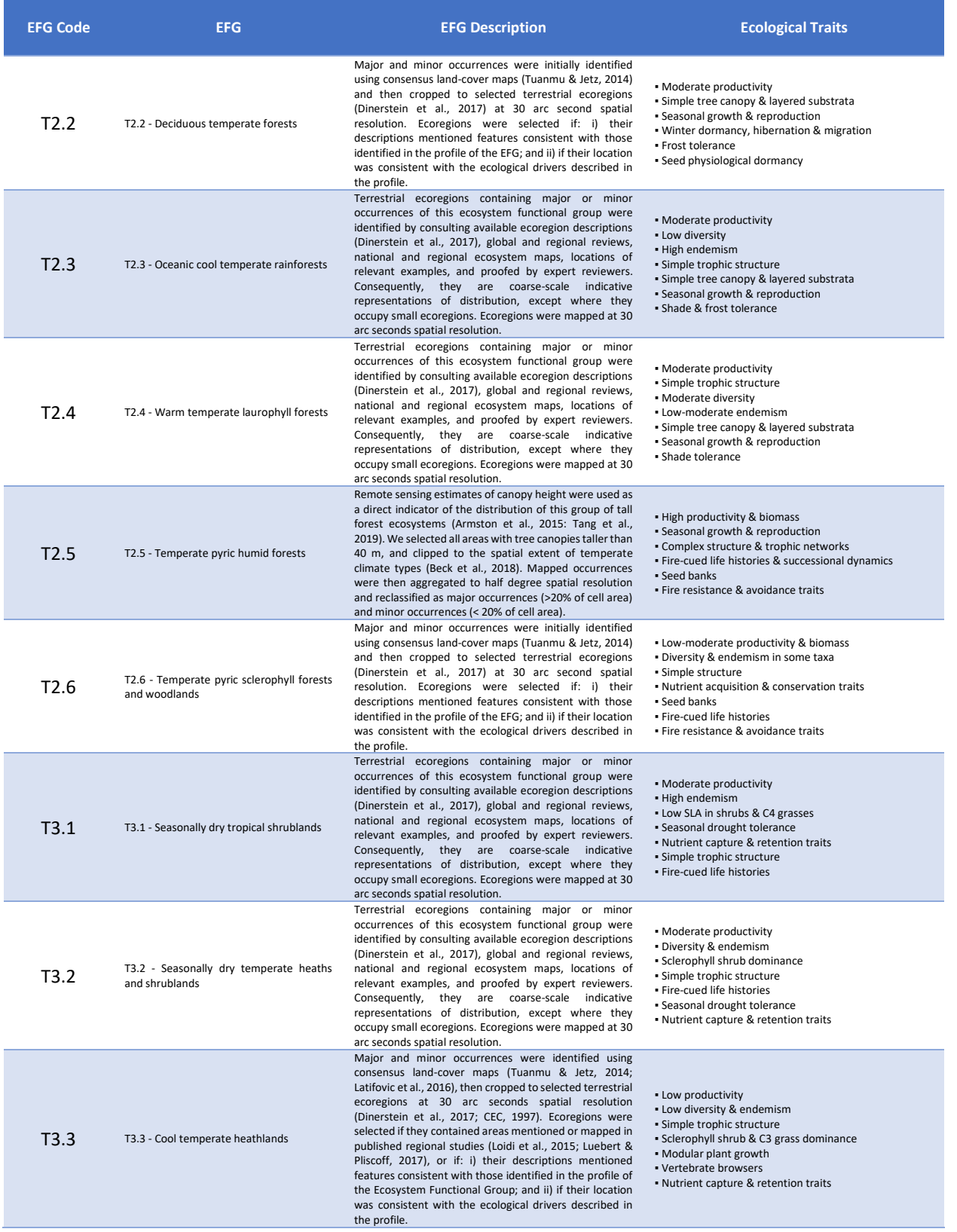

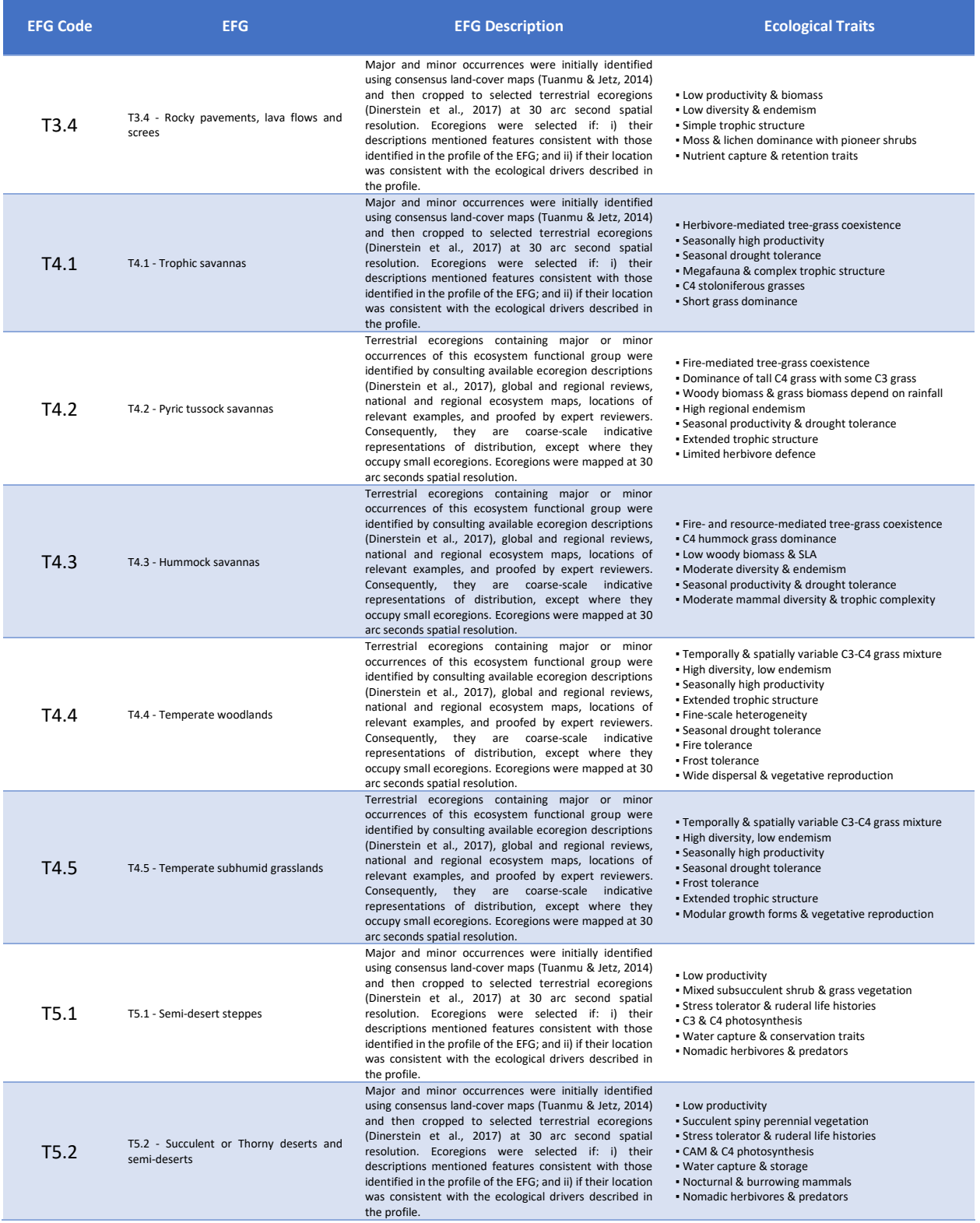

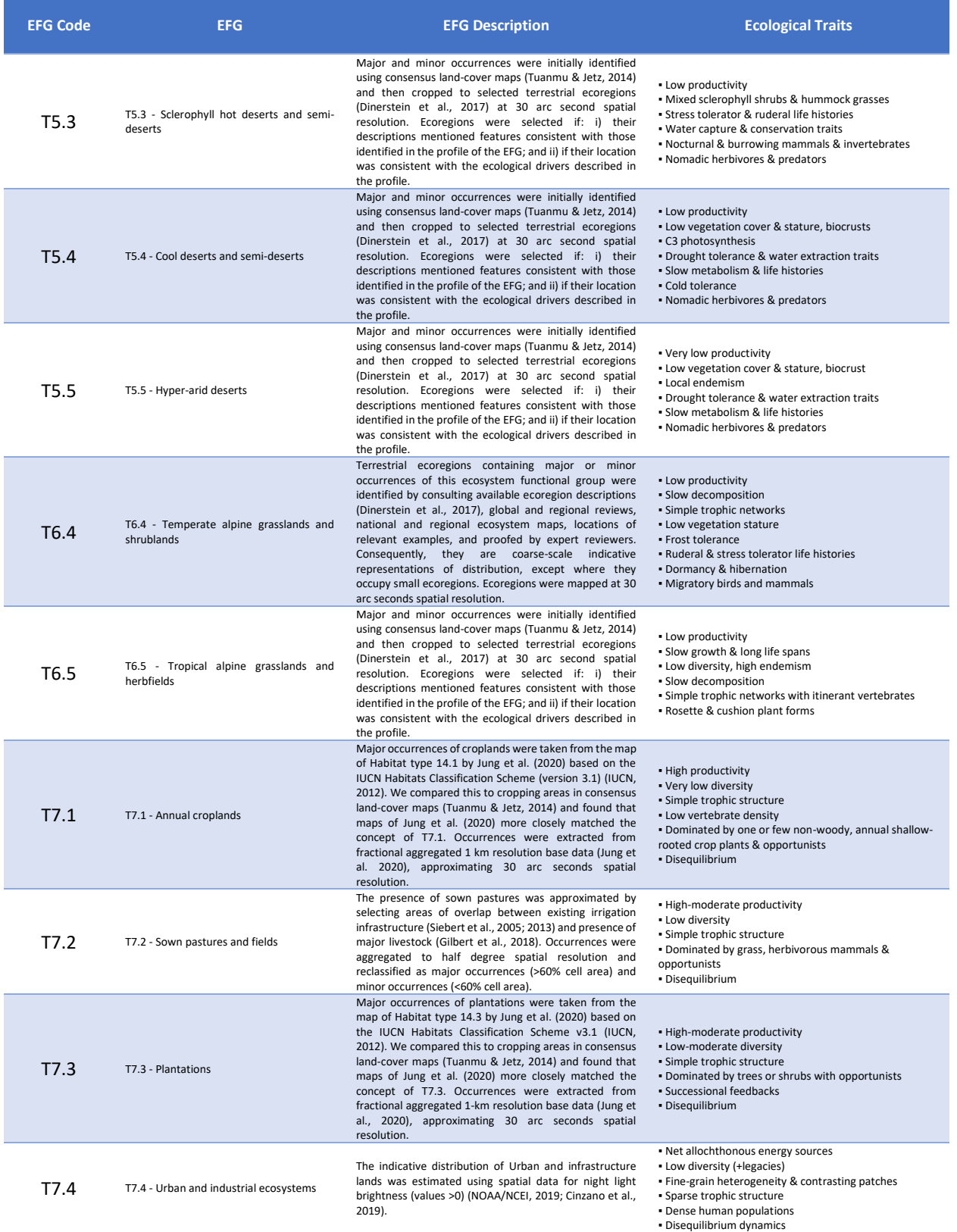

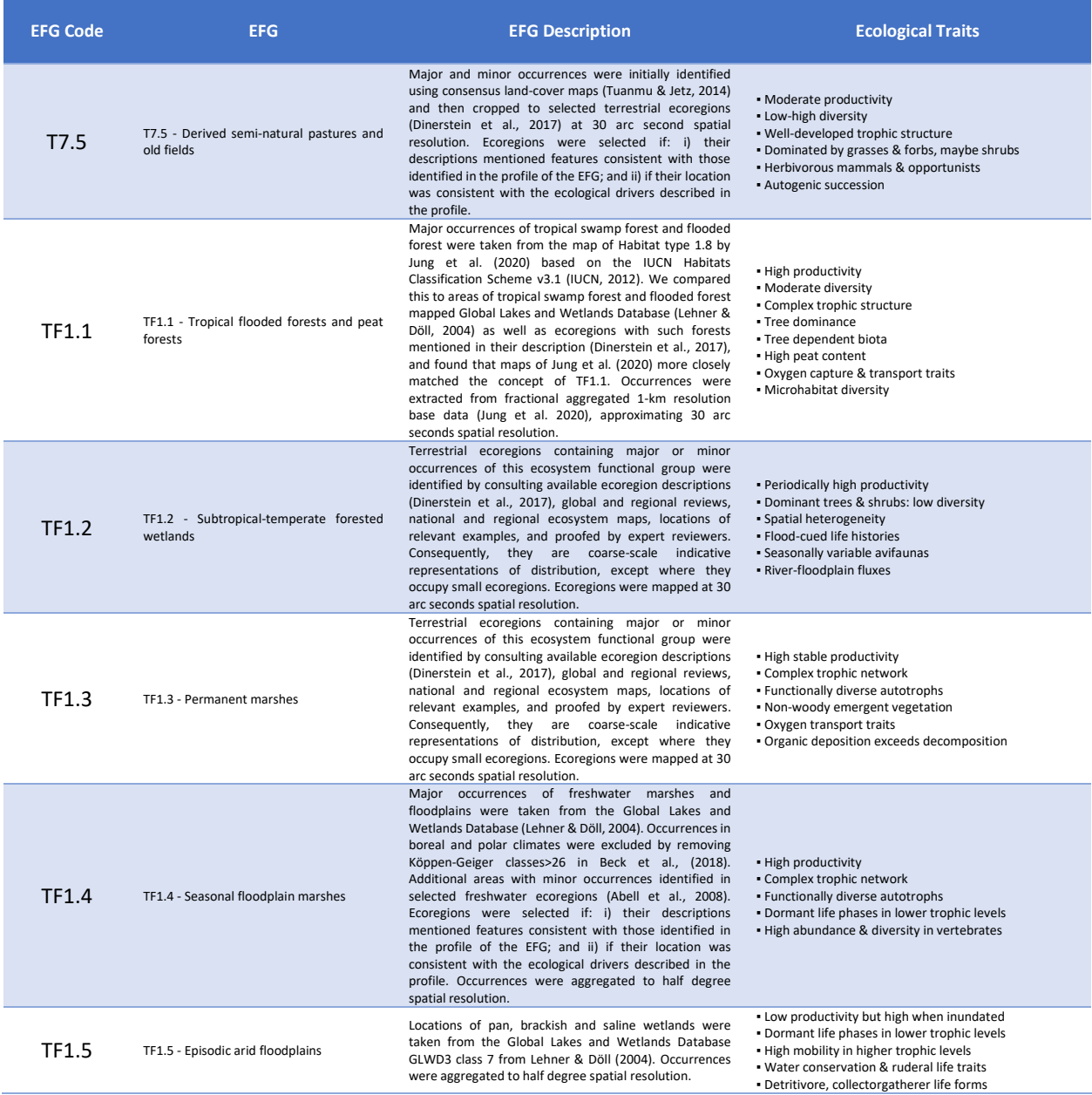

# *3.1.3 Common International Classification of Ecosystem Services (CICES)*

The Common International Classification of Ecosystem Services (CICES)<sup>16</sup> (Haines-Young & Potschin, 2018) has been designed to help measure, account for, and assess ecosystem services. Although it was developed in the context of work on the System of Environmental and Economic Accounting (SEEA) that is being led by the United Nations Statistical Division (UNSD), it has been used widely in ecosystem services research for designing indicators, mapping and for valuation.

Moreover, one can find equivalences between The American USEPA FEGS1 categories and the CICES V5.1 nomenclature.

Equivalences between CICES V5.1 and the USEPA FEGS1 categories are also available (Landers et al. 2016). [https://www.epa.gov/eco-research/national-ecosystem-services-classification-system-nescs](https://www.epa.gov/eco-research/national-ecosystem-services-classification-system-nescs-plus)[plus](https://www.epa.gov/eco-research/national-ecosystem-services-classification-system-nescs-plus)

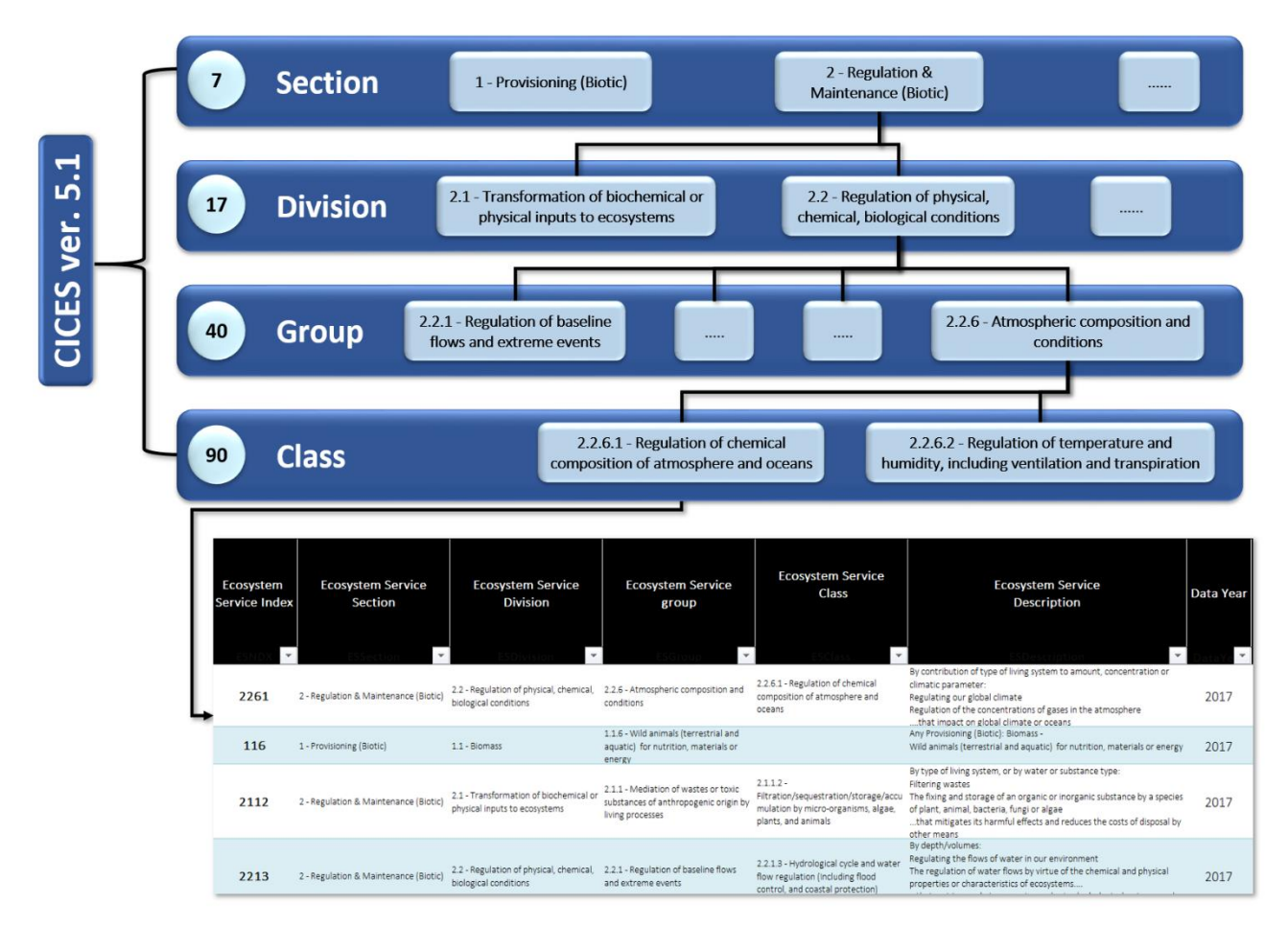

*Figure 3-3: CICES Version 5.1 Nomenclature Structure*

l

<sup>16</sup> See [https://cices.eu/content/uploads/sites/8/2018/03/Finalised-V5.1\\_18032018.xlsx](https://cices.eu/content/uploads/sites/8/2018/03/Finalised-V5.1_18032018.xlsx) an[d https://cices.eu/resources/](https://cices.eu/resources/)

7 Sections (4 useable in this context), 17 Divisions (11 probable), 48 groups (27 probable) and 90 potential classes were identified, narrowed down to only 58 that were probable.

<span id="page-104-0"></span>[Table 3-8](#page-104-0) to [Table 3-11](#page-106-0) shows the CICES rev. 5.1 nested services classification system used in the template to describe the ecosystem services in the Ecosystem Services module. Note that we are only showing the rows in the classifications relevant to Blue Economy Activities.

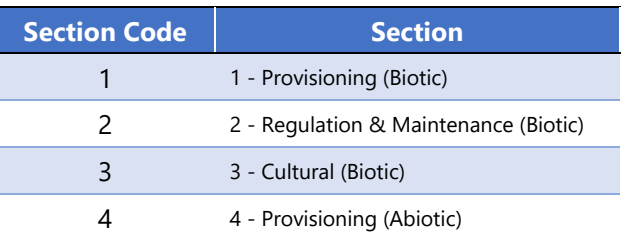

#### Table 3-8 Ecosystem Services Sections

#### Table 3-9 Ecosystem Services Divisions

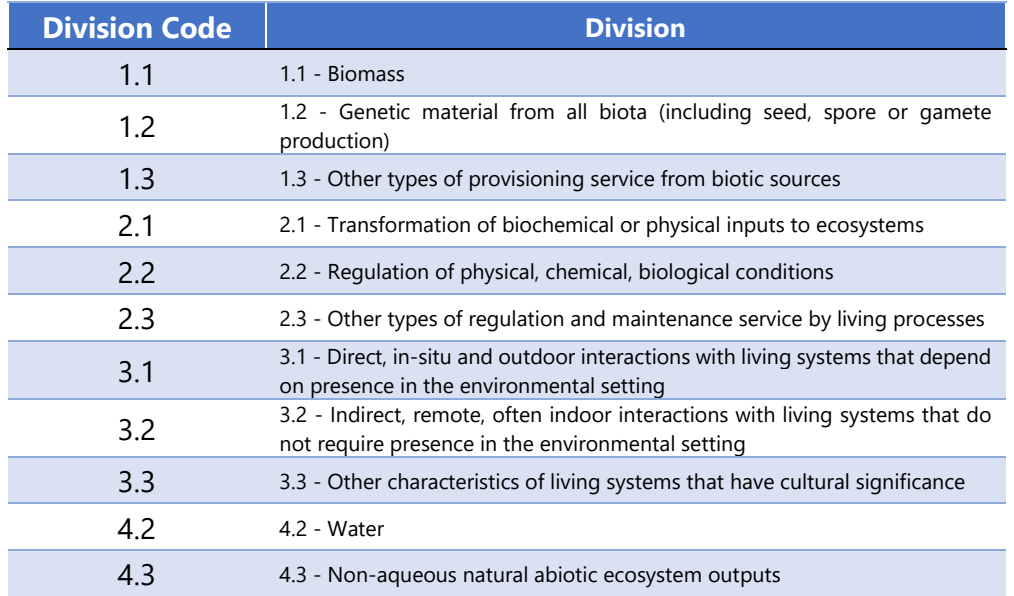

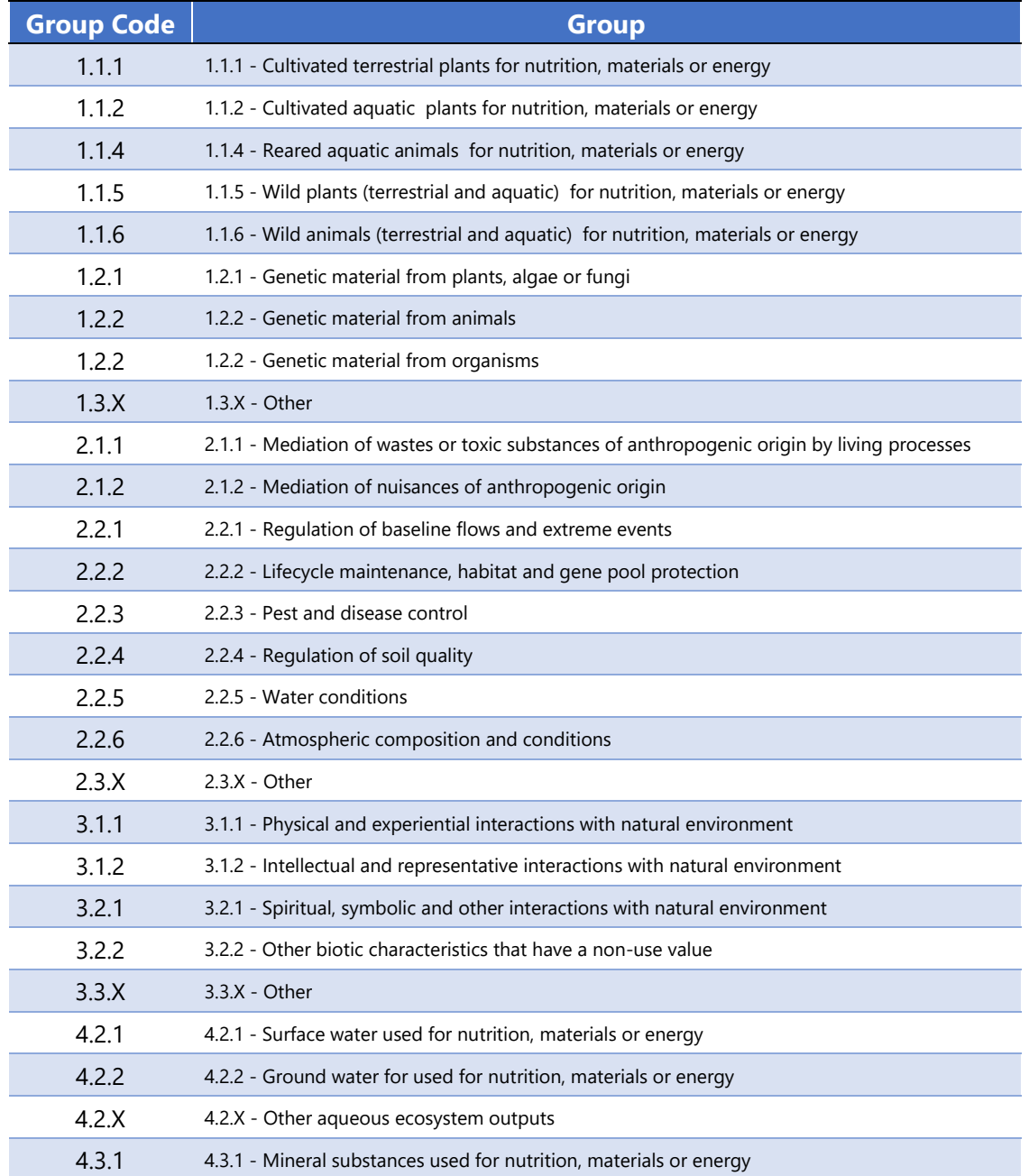

## Table 3-10 Ecosystem Services Groups

# Table 3-11 Ecosystem Services Classes

<span id="page-106-0"></span>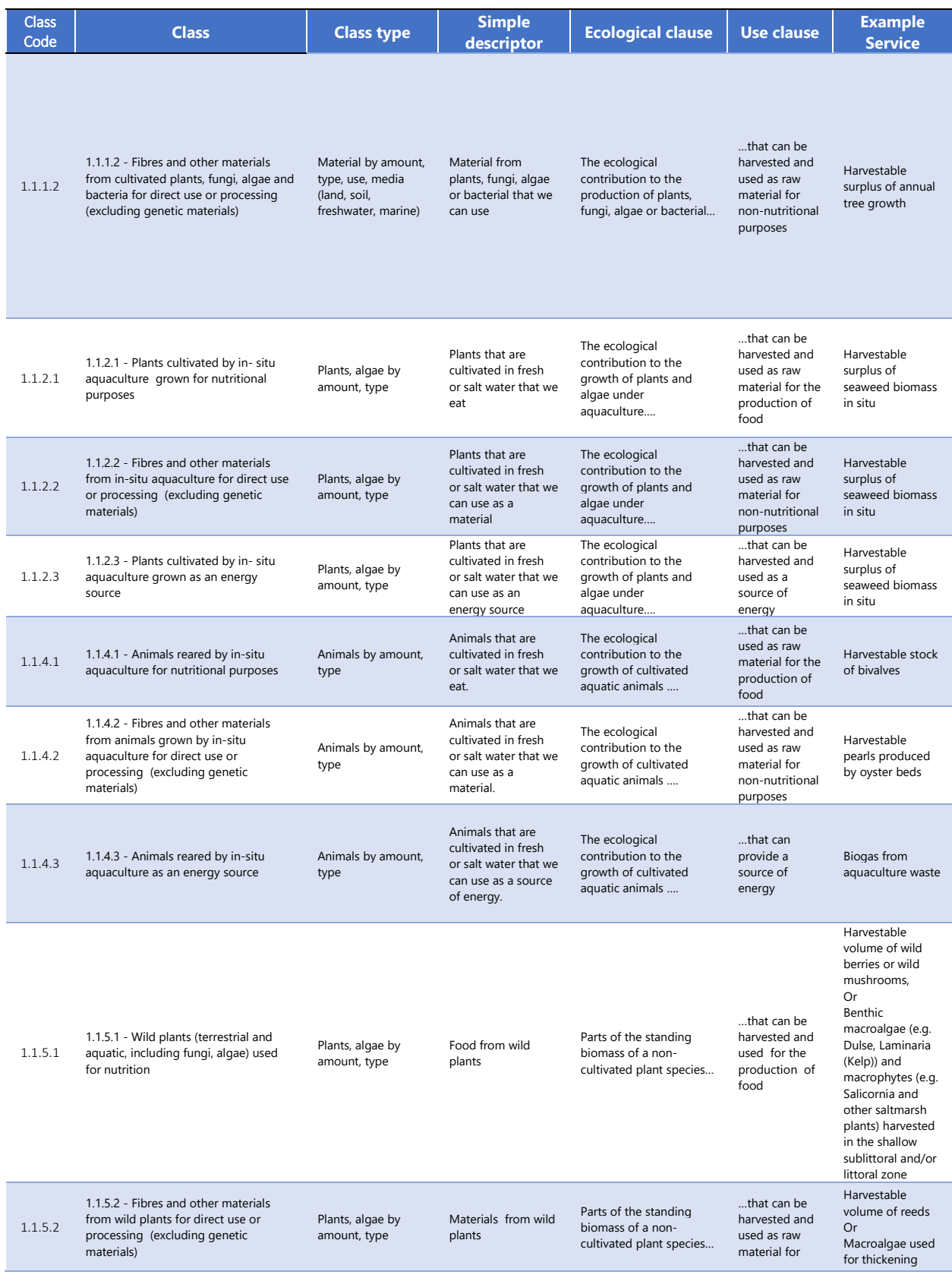

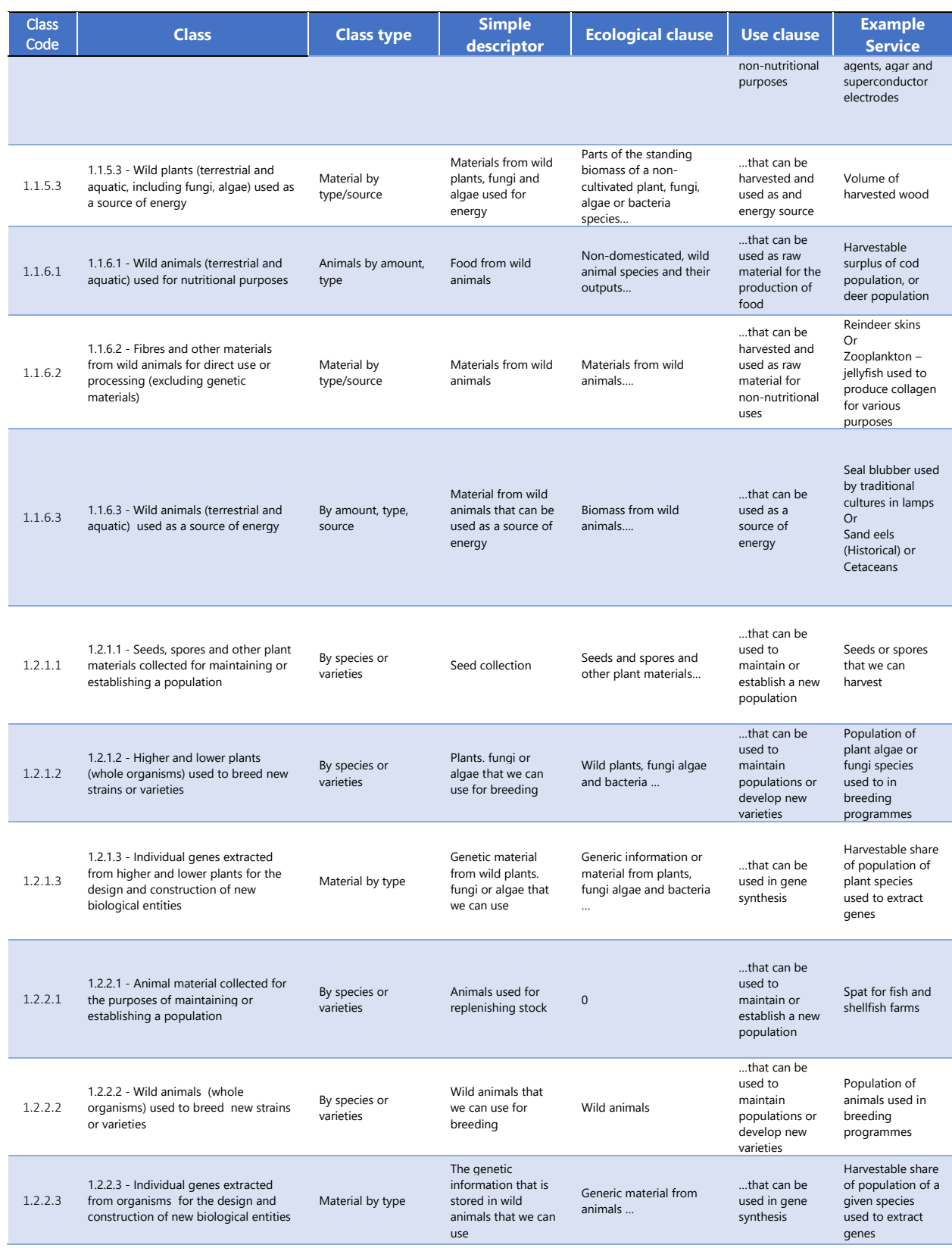
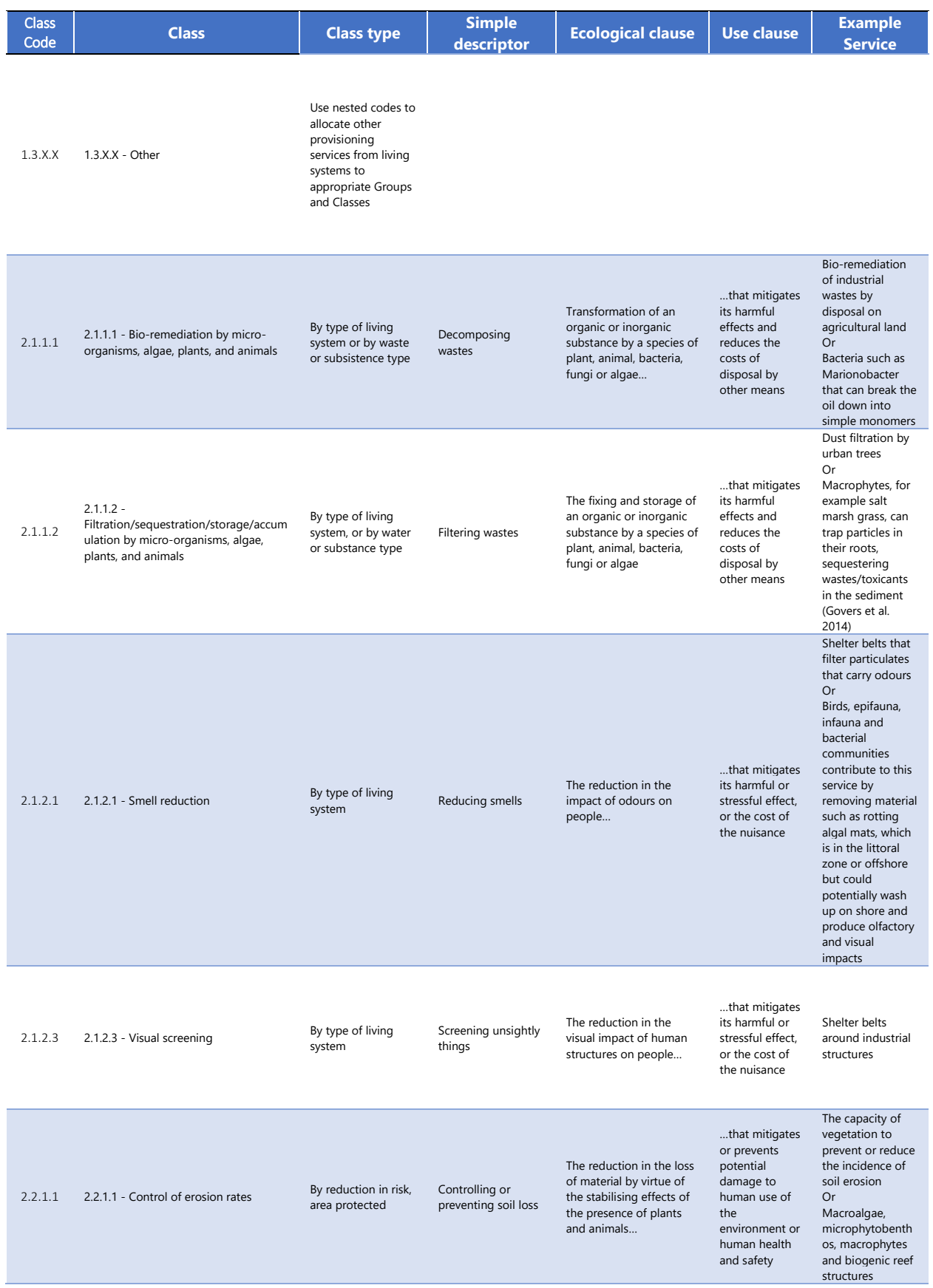

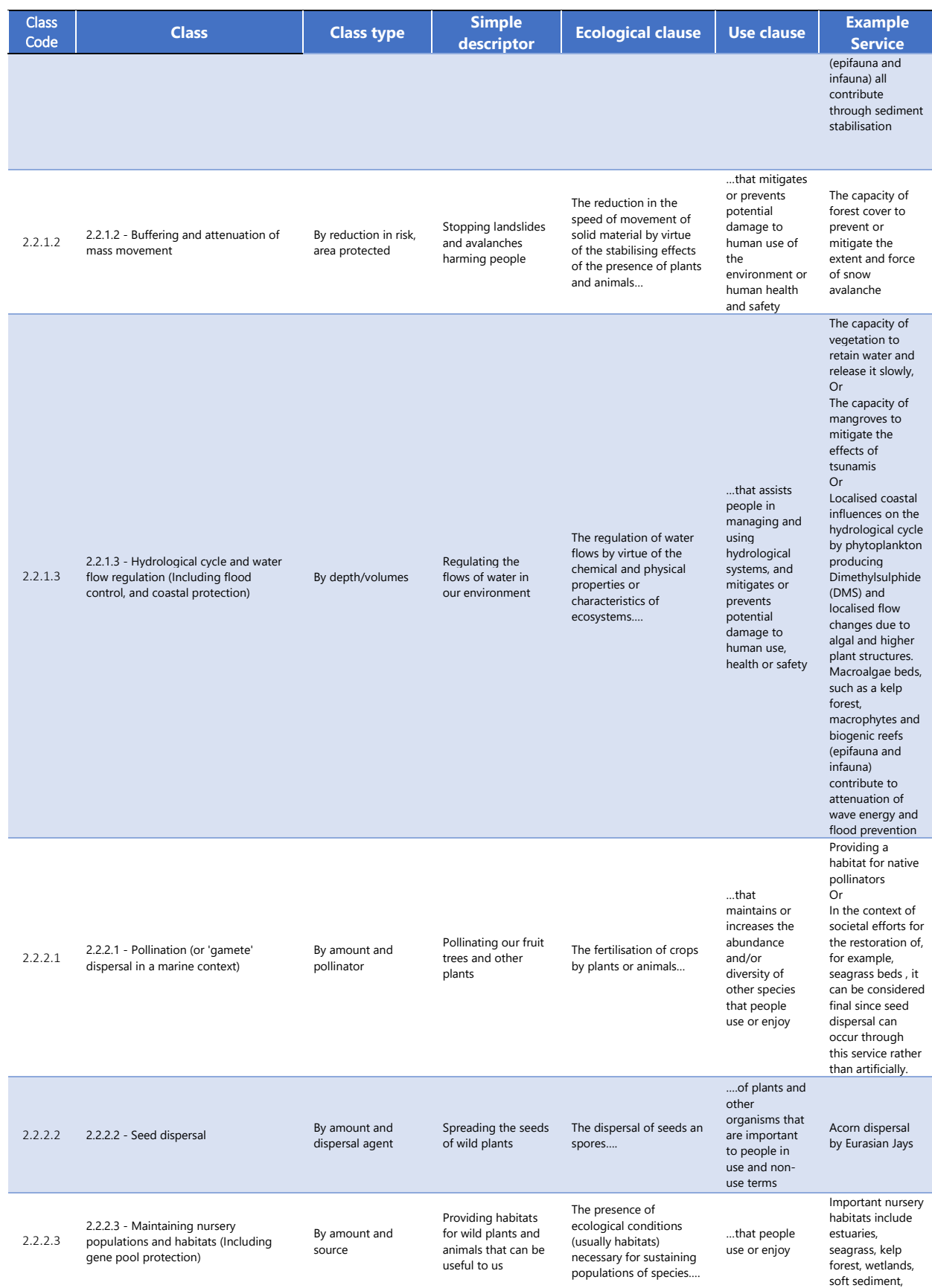

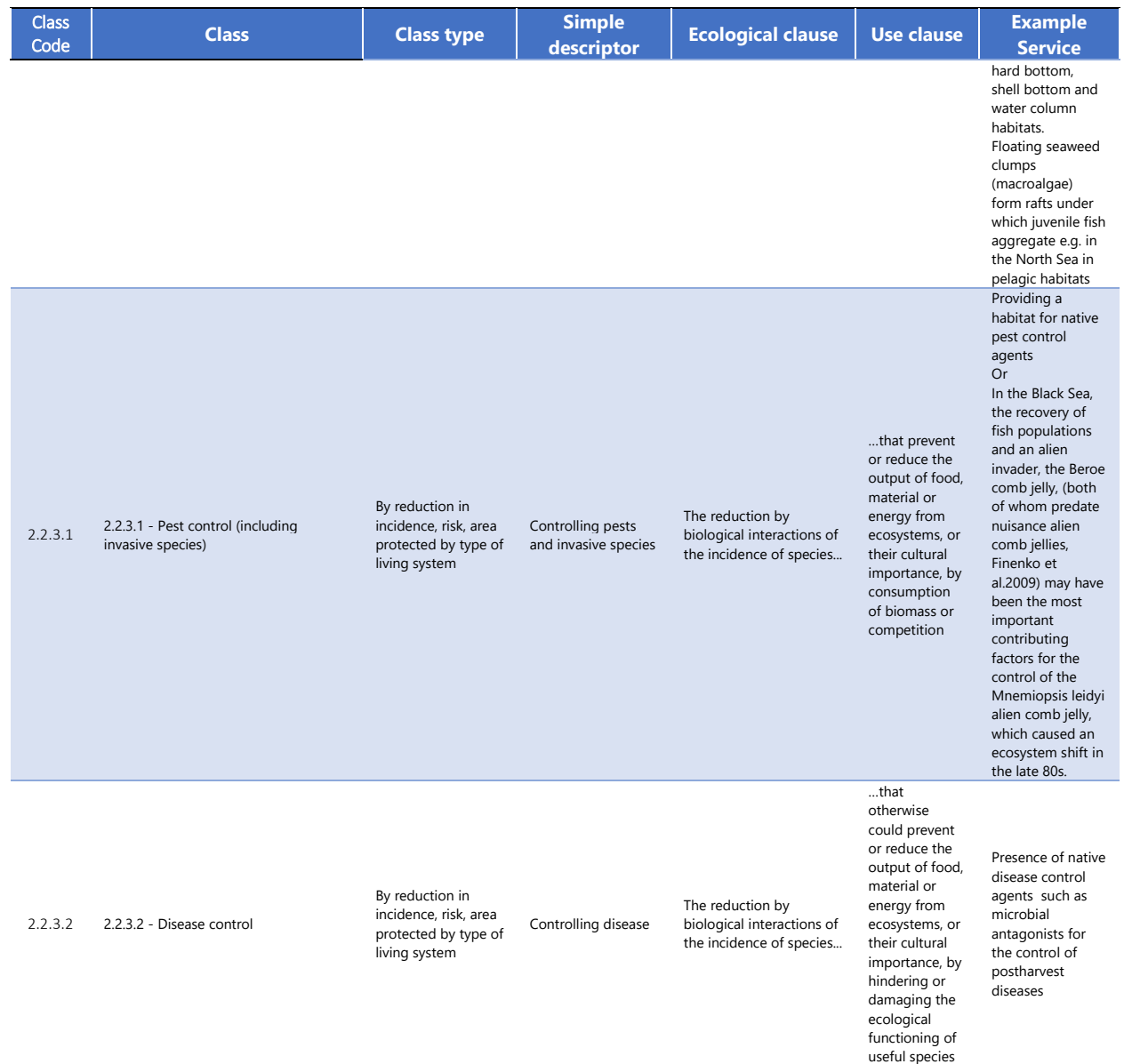

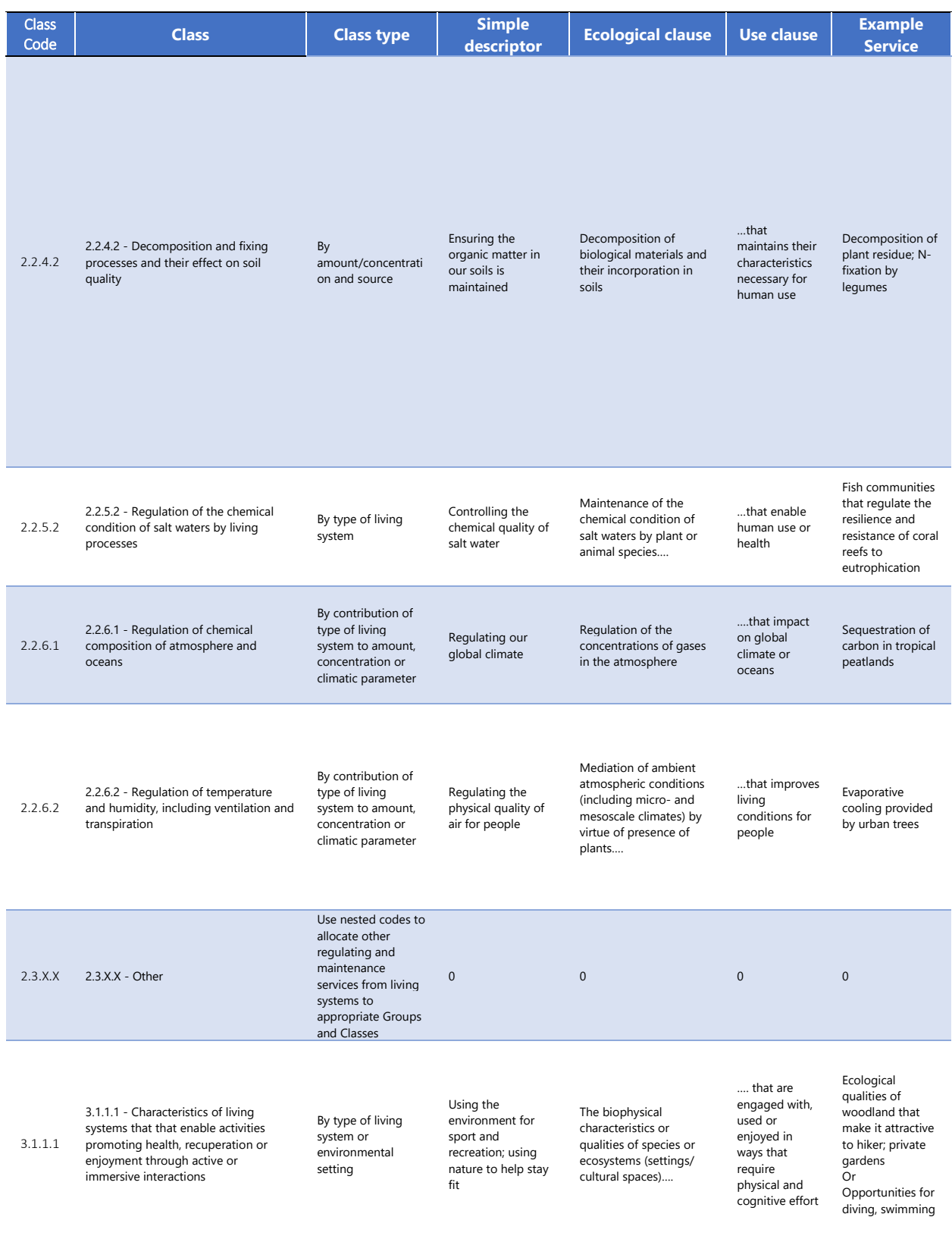

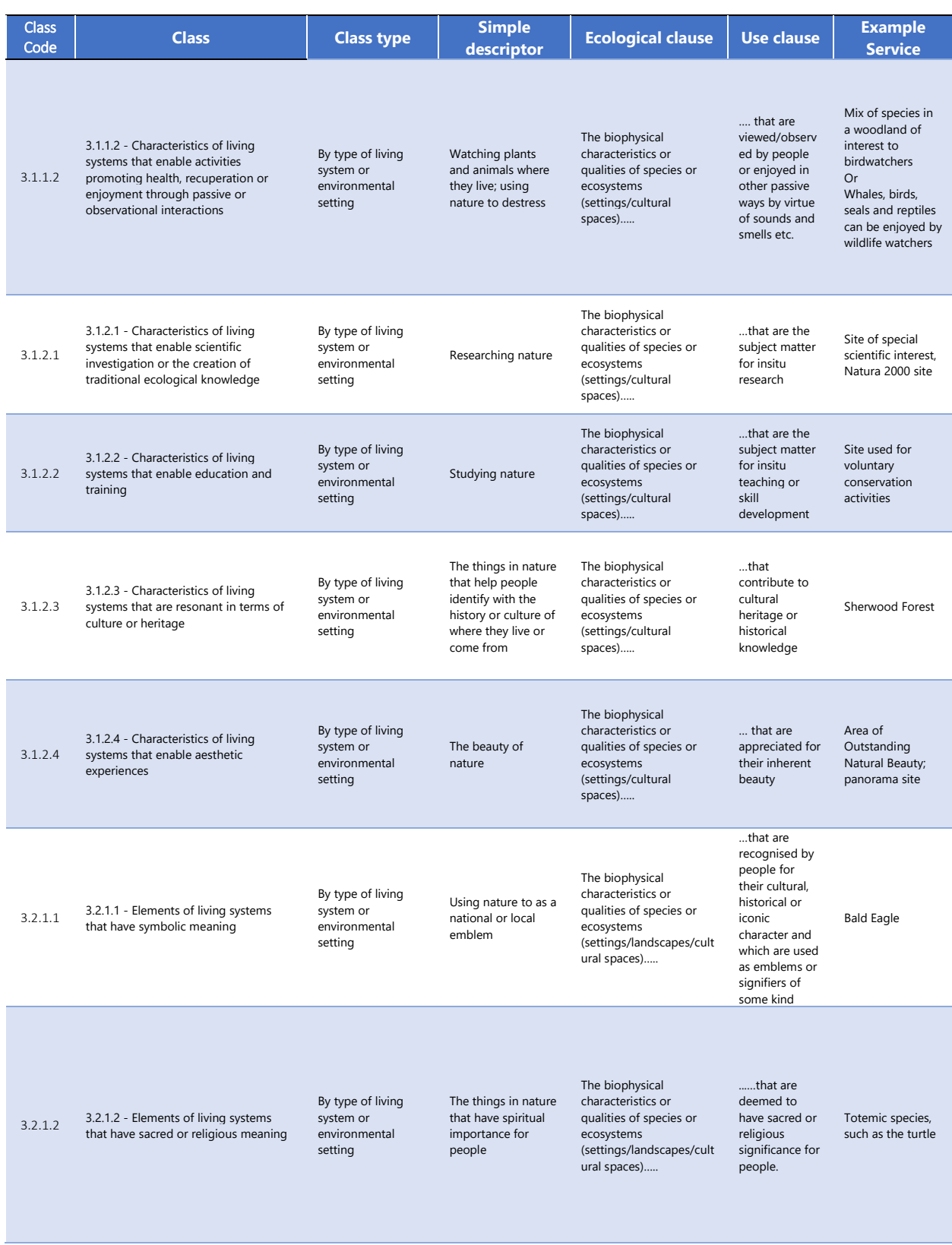

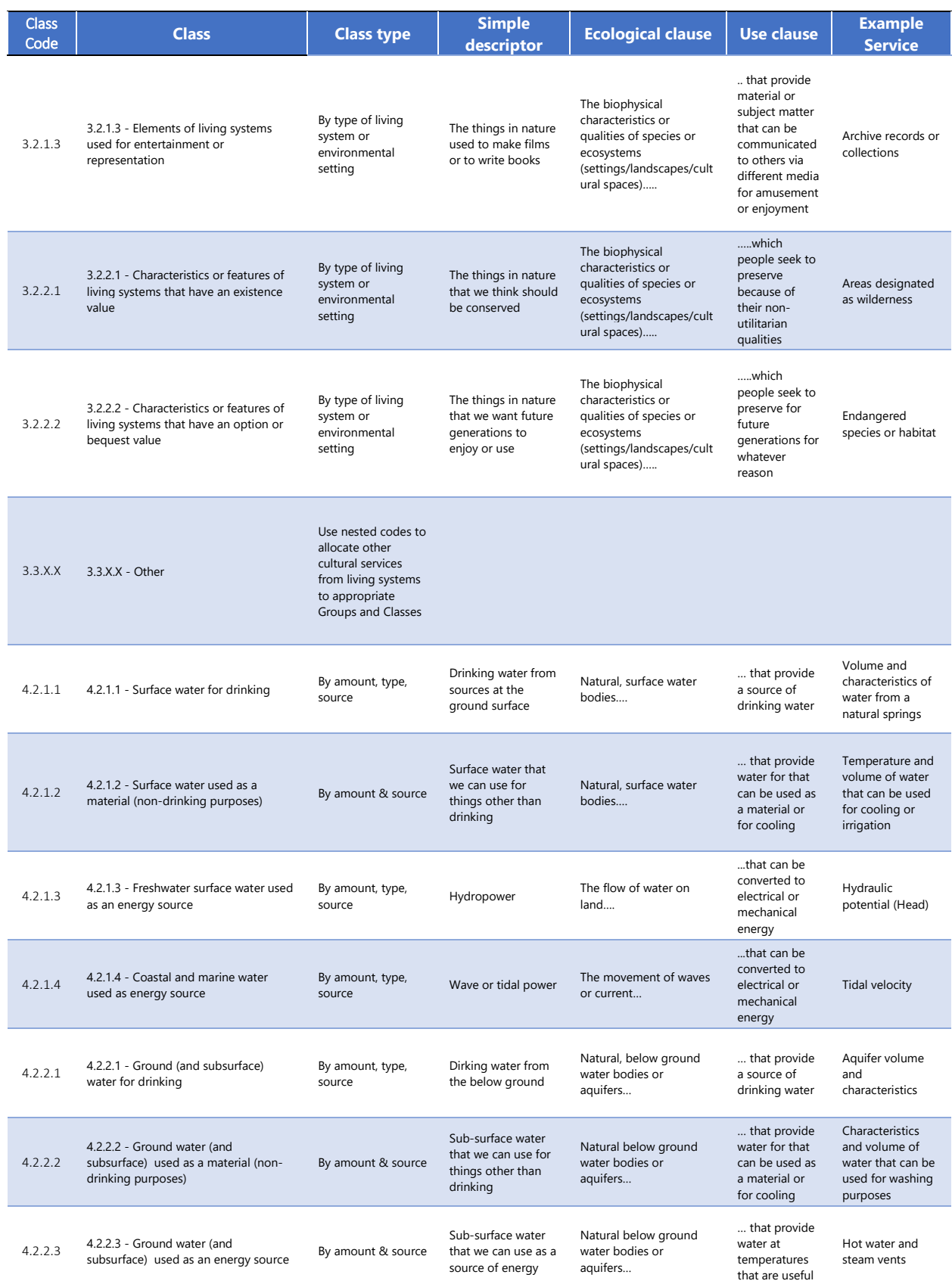

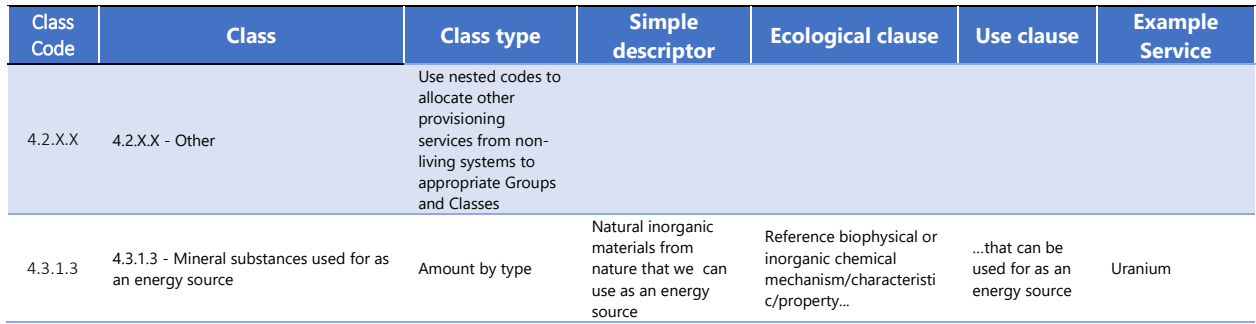

## <span id="page-115-0"></span>*3.1.4 Social Dimension's Indicators*

From UNECA BE Policy Handbook (UNECA, 2016a) the following types of indicators were identified:

- Sustainable Consumption/ food security
- Gender Equity
- Inclusive Job Creation
- Fair Trade
- Benefit Sharing
- gender mainstreaming
- food and water security
- poverty alleviation
- wealth retention
- jobs creation

After consulting several websites from UNDP (UN, 2019) (Alkire & Jahan, 2018), the World Bank (The World Bank, 2019a), Transparency International (Transparency Internationale, 2020) to Stable Seas (Stableseas, 2020) (Bell & Glaser, 2020), a list of potentially useful indicators was drawn. Although not exhaustive, a list of indicators was initially narrowed down to reflect a nested system starting with the indicator's category, it's dimension and finally the indicator itself. 7 Categories, 29 dimensions and 117 potential Indicators were identified some of which might be found irrelevant depending on the country (e.g. World Bank's doing business indicators).

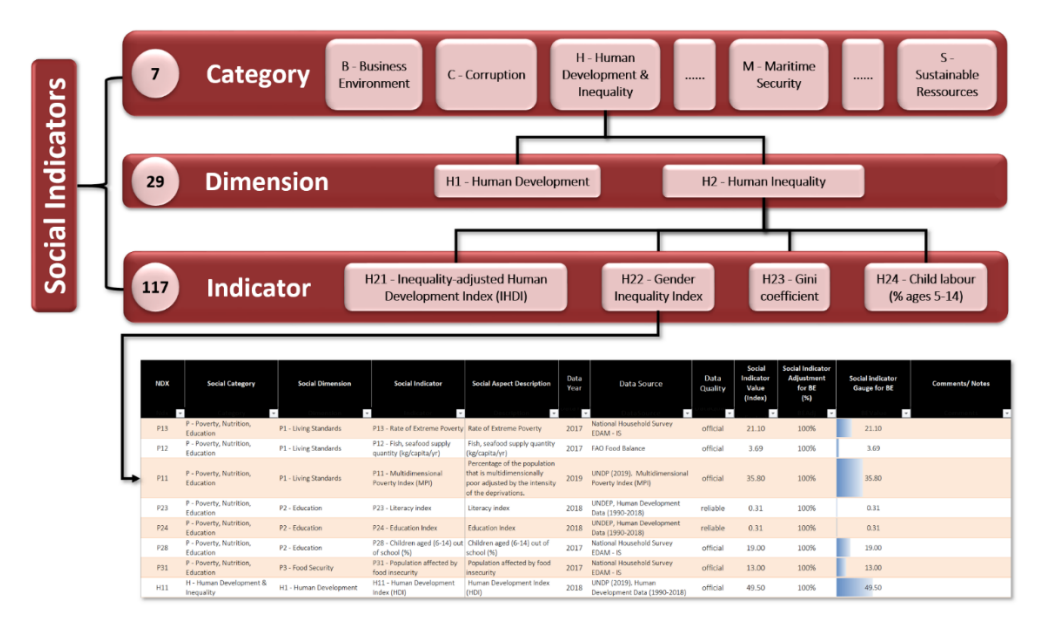

*Figure 3-4: Selected Social and Human Development Indicators*

[Table 3-12](#page-115-0) to [Table 3-14](#page-117-0) show the nested social indicators classification system used in the template to record the relevant social aspects of a country in the Social Dimension module. Note that we are only showing the rows in the classifications relevant to Blue Economy Activities.

## Table 3-12 Social Indicators Categories

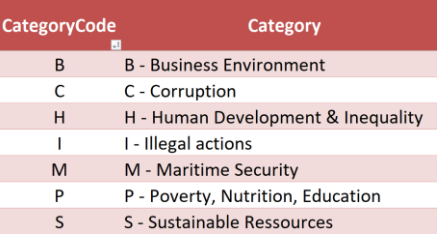

#### Table 3-13 Social Indictors Dimension

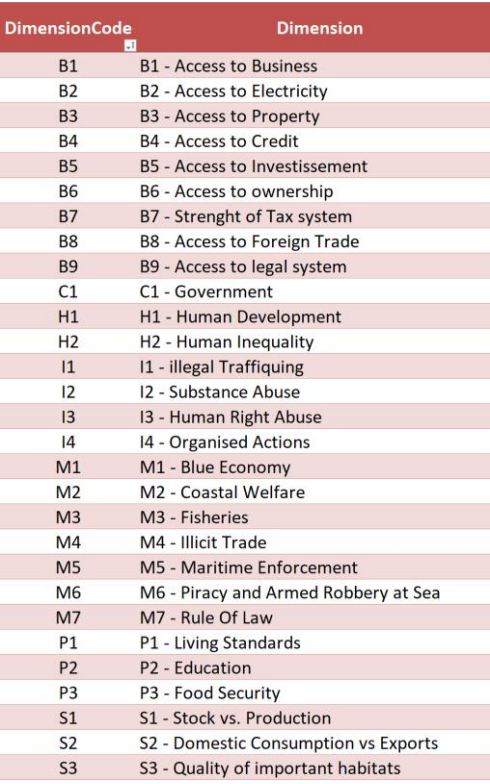

<span id="page-117-0"></span>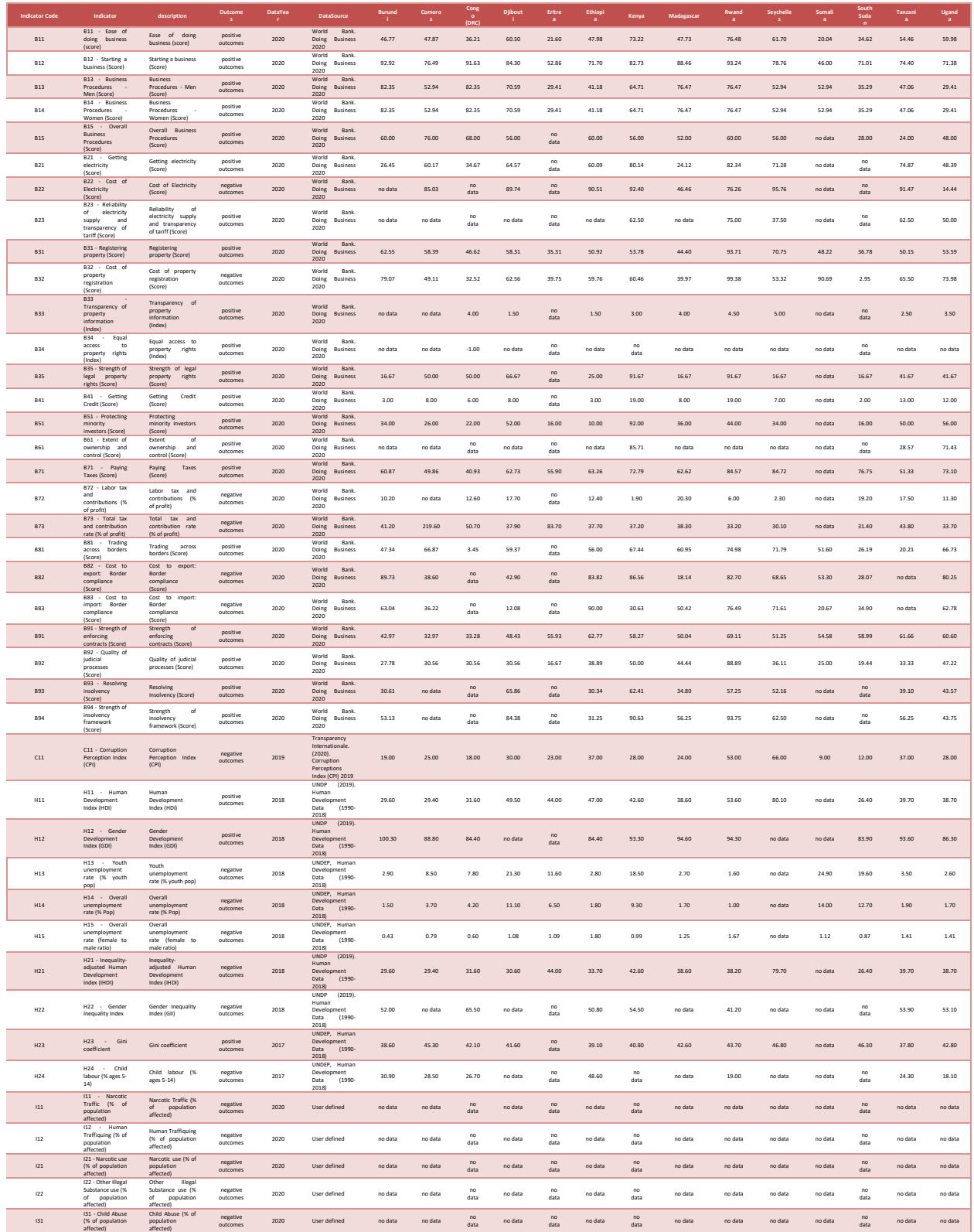

## Table 3-14 Social Impacts Indicators

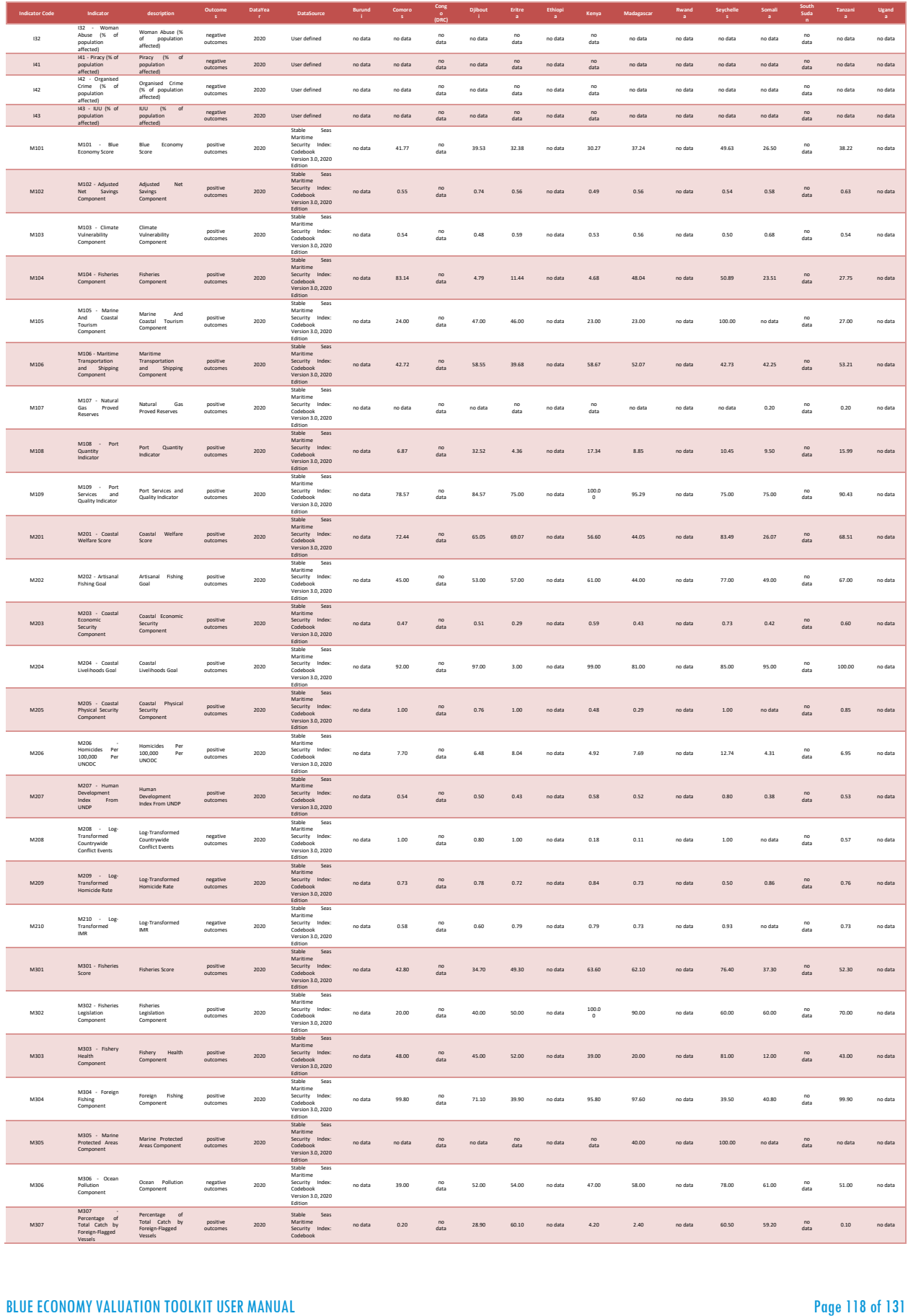

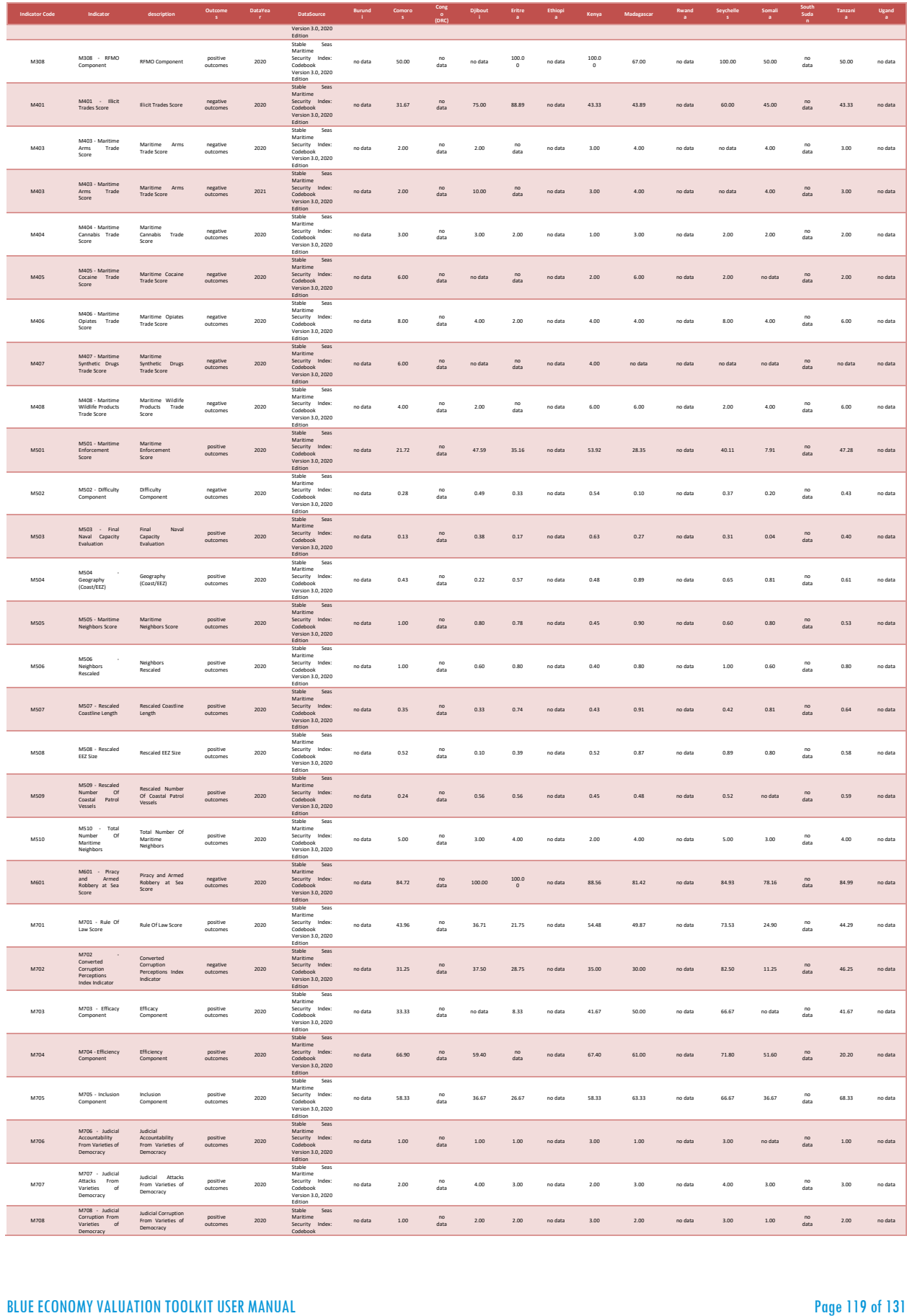

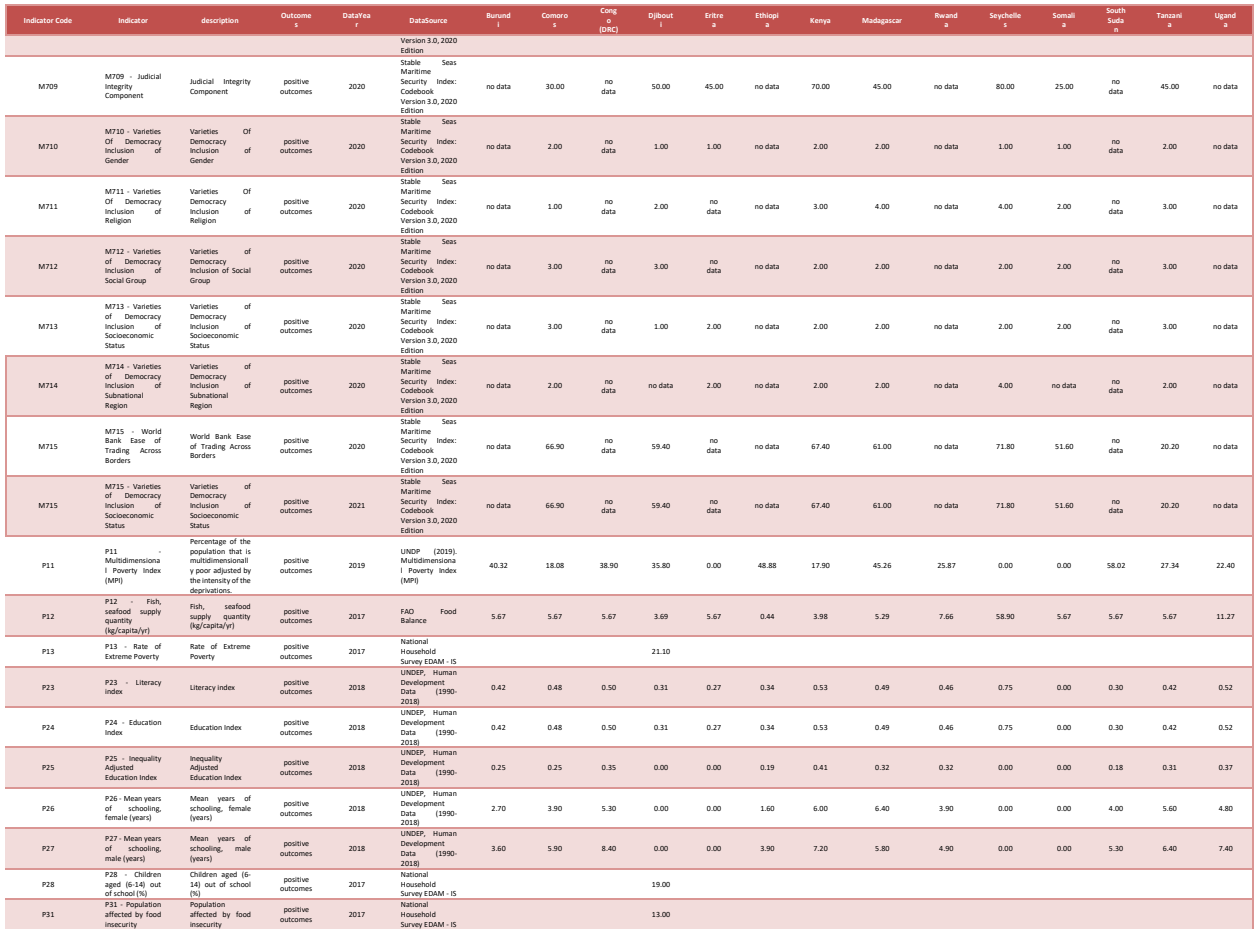

# **3.2 BEVTK Lookup Tables**

[Table 3-15](#page-121-0) and [Table 3-16](#page-122-0) are lookup tables used to standardised the monetary values in the input data tables.

## *3.2.1 Exchange rates lookup table*

Table 3-15: Exchange rates lookup table by country

<span id="page-121-0"></span>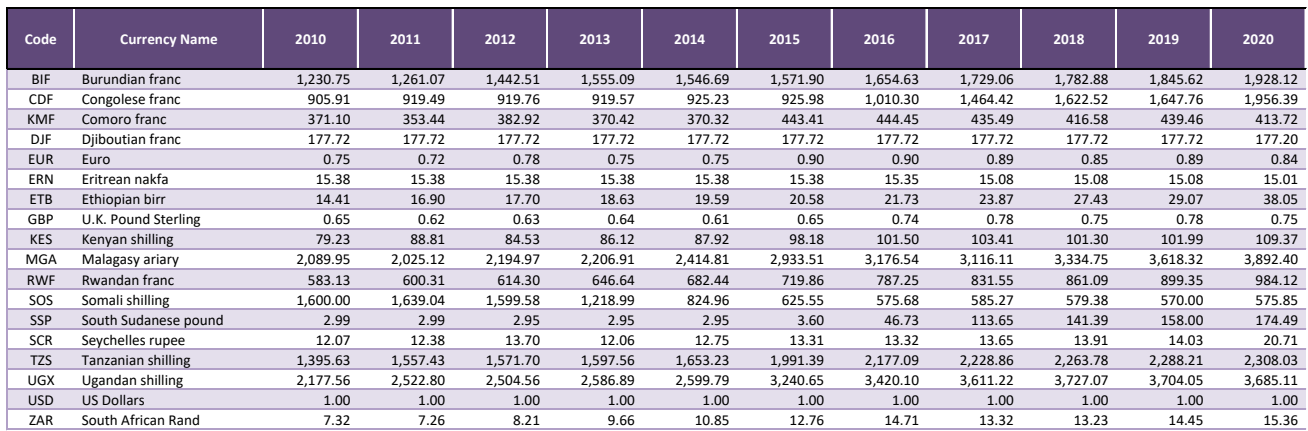

#### *Between 2010 and 2020<sup>17</sup>*

 $\overline{a}$ 

<sup>17</sup> Source: International Monetary Fund, International Financial Statistics, <http://api.worldbank.org/v2/en/indicator/PA.NUS.FCRF?downloadformat=excel> , <http://www.floatrates.com/daily/usd.xml>

# *3.2.2 Deflators Lookup table*

## <span id="page-122-0"></span>Table 3-16: GDP deflators lookup table by country *between 2010 and 2020<sup>18</sup>*

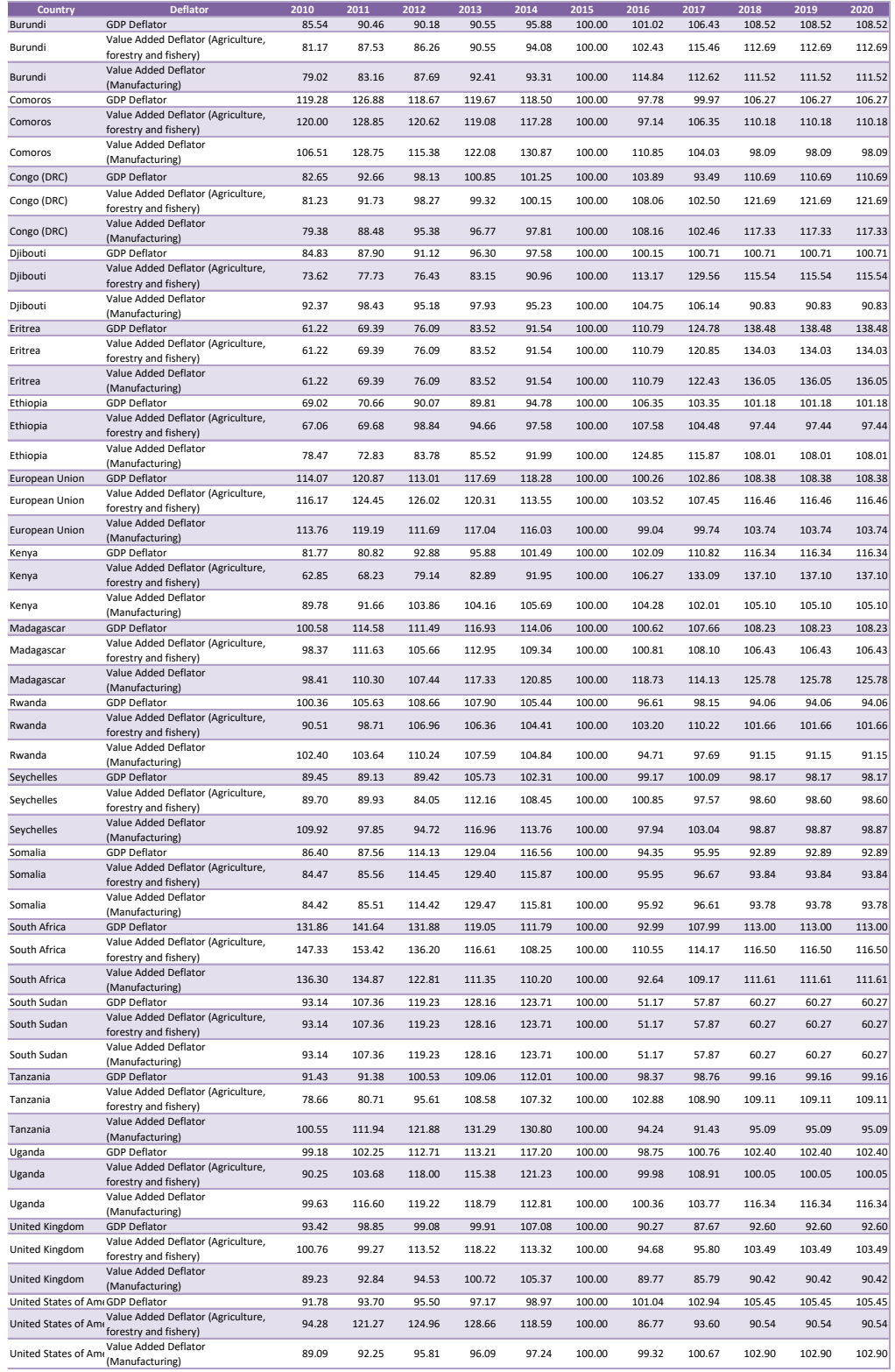

<sup>18</sup> Source: GDP Deflators USD 2015 - local 2015 - FAOSTAT data retreived on 11-7-2020

## *3.2.3 Economic Indicators Lookup table*

Table 3-17: Real GDP for the UNECA SRO-EA countries between 2010 and 2020

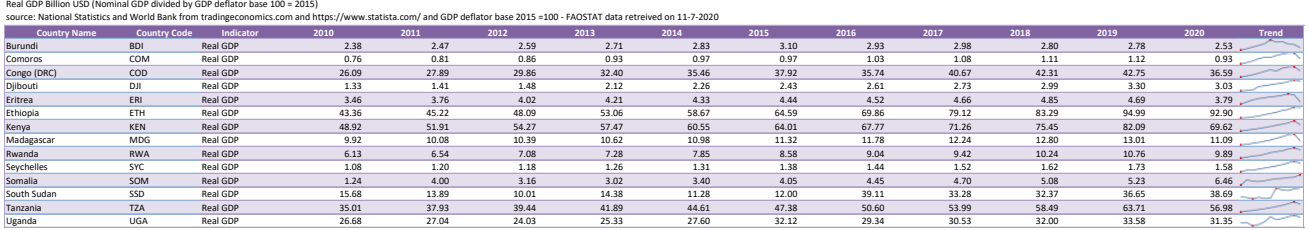

note: The real gross domestic product (GDP) is an inflation-adjusted measure that reflects the value of all goods and services produced by an economy in a given year (expressed in base-year prices) and is often referred to

#### Table 3-18: Total employment for the UNECA SRO-EA countries between 2010 and 2020

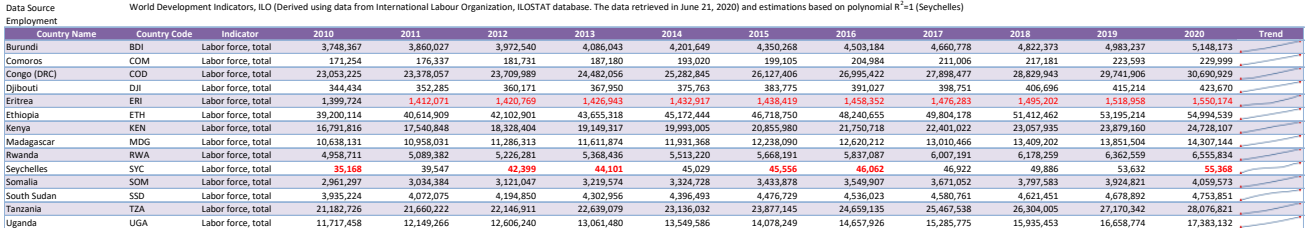

#### Table 3-19: Real GNI for the UNECA SRO-EA countries between 2010 and 2020

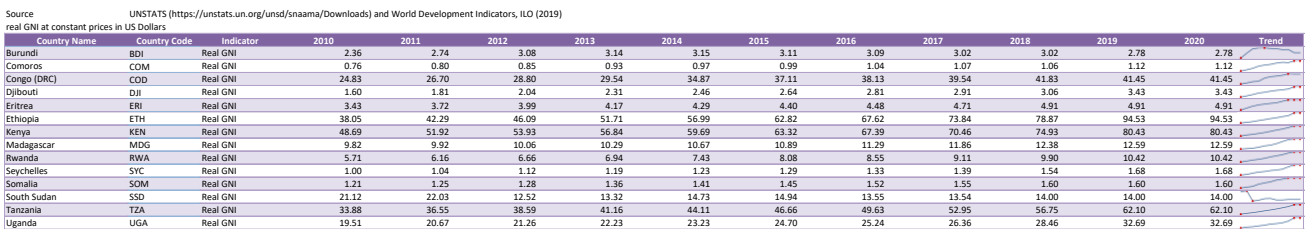

# **3.3 Other Utility Tables and Charts used in the BEVTK**

[Table 3-20](#page-124-0) to [Table 3-24](#page-126-0) below are used throughout the tool to better identify the country selected as the active country.

<span id="page-124-0"></span>Table 3-20: Country's maps lookup table

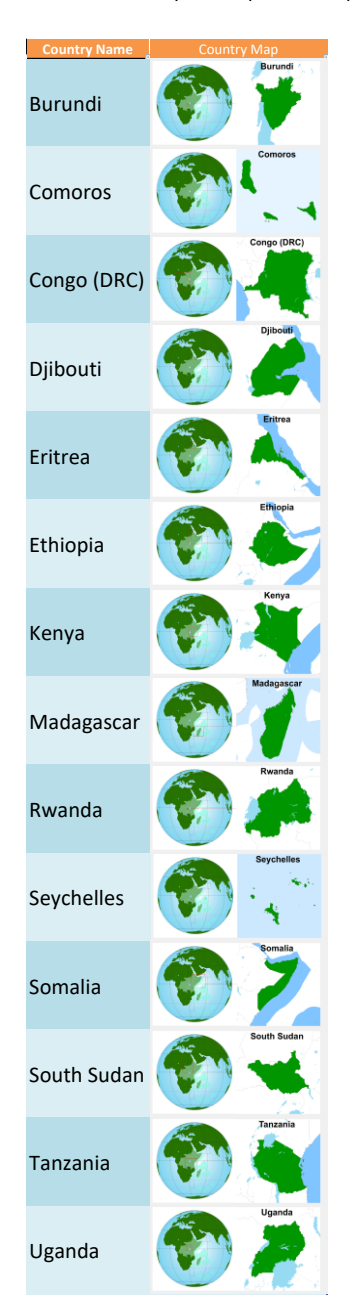

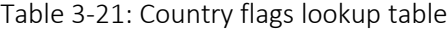

| <b>Country</b>     | <b>Code</b> | <b>Flag</b> |
|--------------------|-------------|-------------|
| <b>Burundi</b>     | <b>BDI</b>  |             |
| <b>Comoros</b>     | <b>COM</b>  |             |
| <b>DRC</b>         | <b>COD</b>  |             |
| Djibouti           | <b>DJI</b>  |             |
| Eritrea            | <b>ERI</b>  |             |
| Ethiopia           | <b>ETH</b>  |             |
| Kenya              | <b>KEN</b>  |             |
| Madagascar         | <b>MDG</b>  |             |
| Rwanda             | <b>RWA</b>  | ۰           |
| <b>Seychelles</b>  | <b>SYC</b>  |             |
| Somalia            | <b>SOM</b>  |             |
| <b>South Sudan</b> | <b>SSD</b>  |             |
| <b>Tanzania</b>    | <b>TZA</b>  |             |
| Uganda             | <b>UGA</b>  |             |

Table 3-22: Lookup tables used to identify country's geographic situation, currency, etc.

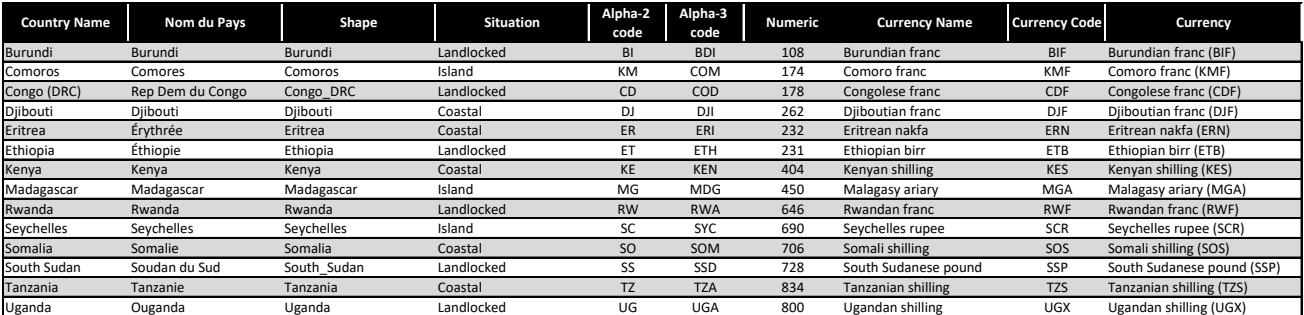

There are several prefetched lookup tables that can be used to offer predefined choices where relevant; these lookup table can be overwritten by the user and only constitute a guideline. These lists can be expanded to accommodate the user's choices.

Table 3-23: Deflator lookup table (predefined)

*The 3 choices in this table correspond to lookup categories in [Table](#page-122-0)* 3-16*.*

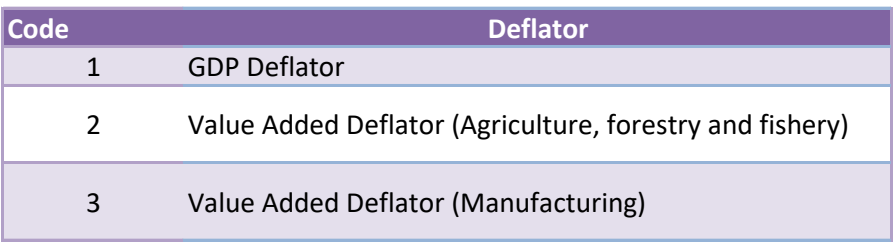

#### <span id="page-126-0"></span>Table 3-24: Data source lookup table (prefetched)

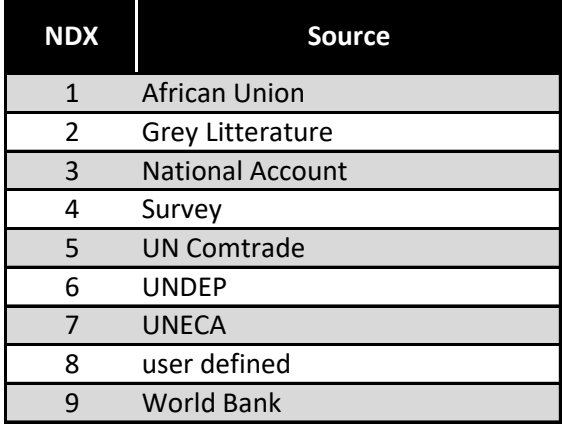

Table 3-25: Measurement types lookup table (prefetched)

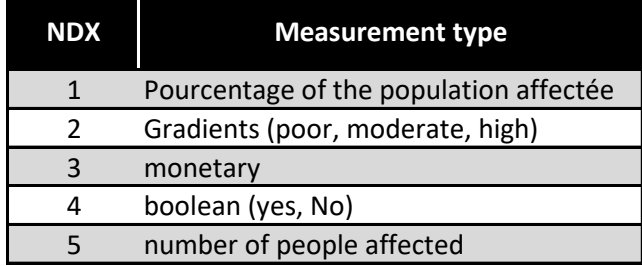

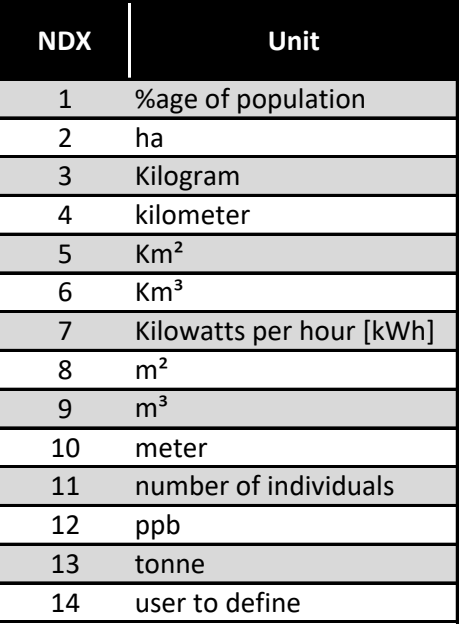

Table 3-26: Measurement units lookup table (prefetched)

Table 3-27: Data year lookup table (prefetched)

*The table automatically adjust each year to list the past 10 years.*

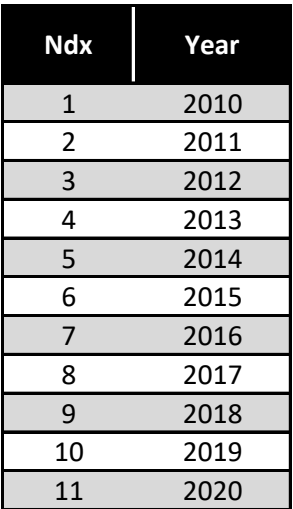

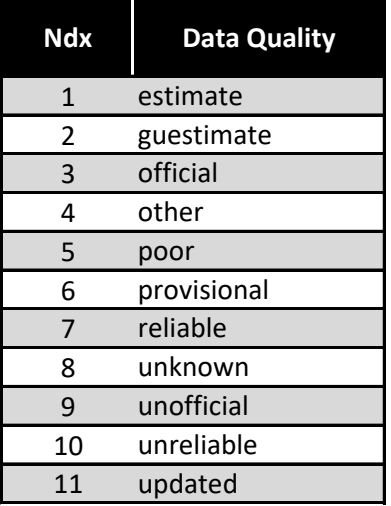

Table 3-28: Data quality lookup table (prefetched)

Table 3-29: Alternative data source lookup table (prefetched)

| <b>Ndx</b>   | <b>Data Source</b>               |
|--------------|----------------------------------|
| $\mathbf{1}$ | Composite of various sources     |
| 2            | FAO                              |
| 3            | <b>Grey Litterature</b>          |
| 4            | <b>Industry Data</b>             |
| 5            | <b>Official Statistics</b>       |
| 6            | Other                            |
| 7            | Other International Organisation |
| 8            | Other NGO                        |
| 9            | Other official document          |
| 10           | <b>Other UNECA</b>               |
| 11           | <b>Other United Nations</b>      |
| 12           | <b>Personal Communication</b>    |
| 13           | <b>UNDP</b>                      |
| 14           | UNECA SRO-EA                     |
| 15           | <b>UNEP</b>                      |
| 16           | World Bank                       |
| 17           | <b>WWF</b>                       |

# **4 References**

- Ahmed, Z. O. (2020). *Djibouti, rapport Intérimaire d'évaluation de l'économie bleue et développement de boite à outil.* Commission Economique pour l'Afrique (UNECA). Récupéré sur https://www.uneca.org/eastern-africa/blue-economy
- Alkire, S., & Jahan, S. (2018). *The New Global MPI 2018: Aligning with the Sustainable Development Goals, HDRO Occasional Paper.* United Nations Development Programme (UNDP). Récupéré sur http://hdr.undp.org/sites/default/files/2018\_mpi\_jahan\_alkire.pdf
- AU-IBAR. (2019). *Africa Blue Economy Strategy.* Nairobi, Kenya.
- Bell, C., & Glaser, S. (2020). *Stable Seas Maritime Security Index: Codebook Version 3.0, 2020 Edition.* Broomf ield, C O: One Earth Future. Consulté le March 2021, sur https://www.stableseas.org/sites/default/files/stable-seas-codebook\_v3\_0.pdf
- CBD. (2020). *Zero draft of the post-2020 Global Biodiversity Framework, Convention on Biological Diversity.* New York: United Nations Environment Programme. Consulté le May 2021, sur https://www.cbd.int/doc/c/da8c/9e95/9e9db02aaf68c018c758ff14/wg2020-02-03-en.pdf
- CETMAR , COGEA , Executive Agency for Small and Medium-sized Enterprises (European Commission) , POSEIDON. (2017). *Study on the establishment of a framework for processing and analysing of maritime economic data in Europe. MARE/2014/45.* European Union, Department A - COSME, H2020 SME and EMFF. Unit A3.1 EMFF – Integrated Maritime Policy. Brussel: Executive Agency for Small and Medium-sized Enterprises (EASME). doi:10.2826/97472
- Haines-Young, R., & Potschin, M. (2018). *Common International Classification of Ecosystem Services (CICES) V5.1 Guidance on the Application of the Revised Structure.* Nottingham, NG11 0AE, UK: Fabis Consulting Ltd. Récupéré sur https://cices.eu/content/uploads/sites/8/2018/01/Guidance-V51-01012018.pdf
- ILO. (2020, December). *World Social Protection Data Dashboards.* Retrieved from Social protection platform: https://www.social-protection.org/gimi/WSPDB.action?id=32
- IUCN. (2012). *IUCN Habitats Classification Scheme.* Consulté le November 2020, sur Guidance Habitats Classification Scheme:

https://nc.iucnredlist.org/redlist/content/attachment\_files/dec\_2012\_guidance\_habitats\_classifi cation\_scheme.pdf

- IUCN. (2020, December 15). *IUCN Global Ecosystem Typology 2.0*. Récupéré sur IUCN Library System: https://portals.iucn.org/library/node/49250
- Keith, D., Ferrer-Paris, J., Nicholson, E., & Kingsford, R. (2020). *The IUCN Global Ecosystem Typology 2.0: Descriptive profiles for biomes and ecosystem functional groups.* Gland,Switzerland: IUCN. Consulté le March 2021, sur https://portals.iucn.org/library/sites/library/files/documents/2020- 037-En.pdf
- Stableseas. (2020). *Maritime Security Index | Mapping Maritime Security.* Consulté le March 2021, sur Stable Seas Maritime Security Index: https://www.stableseas.org/issue-areas/overview
- The Republic of Seychelles. (2018). *Seychelles Blue Economy: Strategic Policy Framework and Roadmap Charting the future (2018-2030).* Victoria, Mahé: The Republic of Seychelles and the Commonwealth Secretariat.
- The World Bank. (2019a). DataBank, World Development Indicators. Consulté le April 2019, sur https://databank.worldbank.org/data/source/world-developmentindicators/Type/TABLE/preview/on

Transparency Internationale. (2020). *Corruption Perceptions Index (CPI) 2019.* Récupéré sur www.transparency.org/cpi

- Trégarot, E., Failler, P., & Maréchal, P. (2017). Evaluation of coastal and marine ecosystem services of Mayotte: Indirect use values of coral reefs and associated ecosystems,. *International Journal of Biodiversity Science, Ecosystem Services & Management, 13*(3), 19-34. doi:10.1080/21513732.2017.1407361
- Trégarot, E., Touron-Gardic, G., Cornet, C. C., & Failler, P. (2020). Valuation of coastal ecosystem services in the Large Marine Ecosystems of Africa. *Environmental Development, in press*. doi:https://doi.org/10.1016/j.envdev.2020.100584
- UN. (2008). *International Standard Industrial Classification of All Economic Activities (ISIC), Rev. 4, ST/ESA/STAT/SER.M/4/Rev.4.* Department of Economic and Social Affairs, Statistics Division. New York: United Nations Statistical papers.
- UN. (2015a). *Transforming our world: the 2030 Agenda for Sustainable Development.* New York: United Nations. Consulté le May 2021, sur

https://sustainabledevelopment.un.org/post2015/transformingourworld/publication UN. (2019). *HUMAN DEVELOPMENT INDICES AND INDICATORS: 2018 STATISTICAL UPDATE.* New York:

- United Nations. Récupéré sur http://hdr.undp.org/sites/default/files/2018\_statistical\_annex.pdf UNECA. (2016a). *Africa's Blue Economy: A Policy Handbook.* Addis Ababa: The United Nation, Economic
- Commission for Africa. doi:ISBN: 978-99944-61-86-8